# HP Color LaserJet 1600 Software Technical Reference

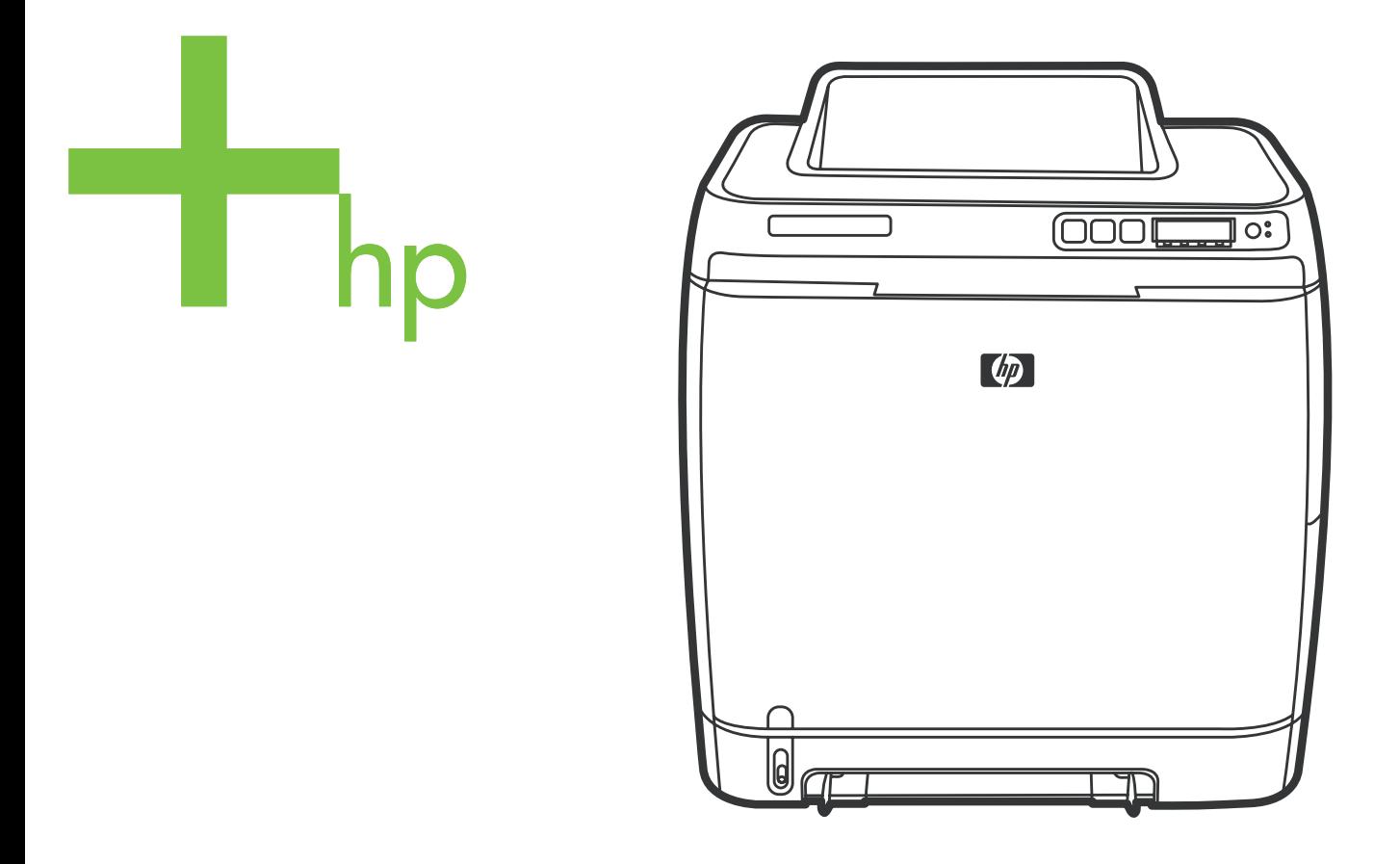

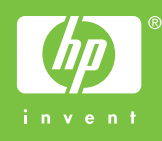

HP Color LaserJet 1600

Software Technical Reference

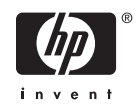

#### **Copyright**

® 2006 Copyright Hewlett-Packard Development Company, L.P.

Reproduction, adaptation or translation without prior written permission is prohibited, except as allowed under the copyright laws.

The information contained herein is subject to change without notice.

The only warranties for HP products and services are set forth in the express warranty statements accompanying such products and services. Nothing herein should be construed as constituting an additional warranty. HP shall not be liable for technical or editorial errors or omissions contained herein.

Edition 1, 1/2006

#### **Trademarks**

Adobe ®, Acrobat ®, and the Acrobat logo ® are trademarks of Adobe Systems Incorporated.

Java (TM) is a US trademark of Sun Microsystems, Inc.

Linux is a U.S. registered trademark of Linus Torvalds.

Microsoft ®, Windows ®, and Windows NT ® are U.S. registered trademarks of Microsoft Corporation.

Pentium ® is a registered trademark of Intel Corporation or its subsidiaries in the United States and other countries.

UNIX ® is a registered trademark of The Open Group.

# **Table of contents**

#### 1 Purpose and scope

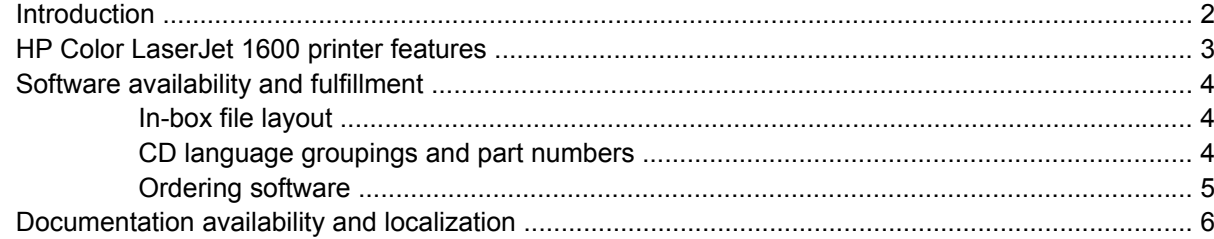

#### 2 Software overview

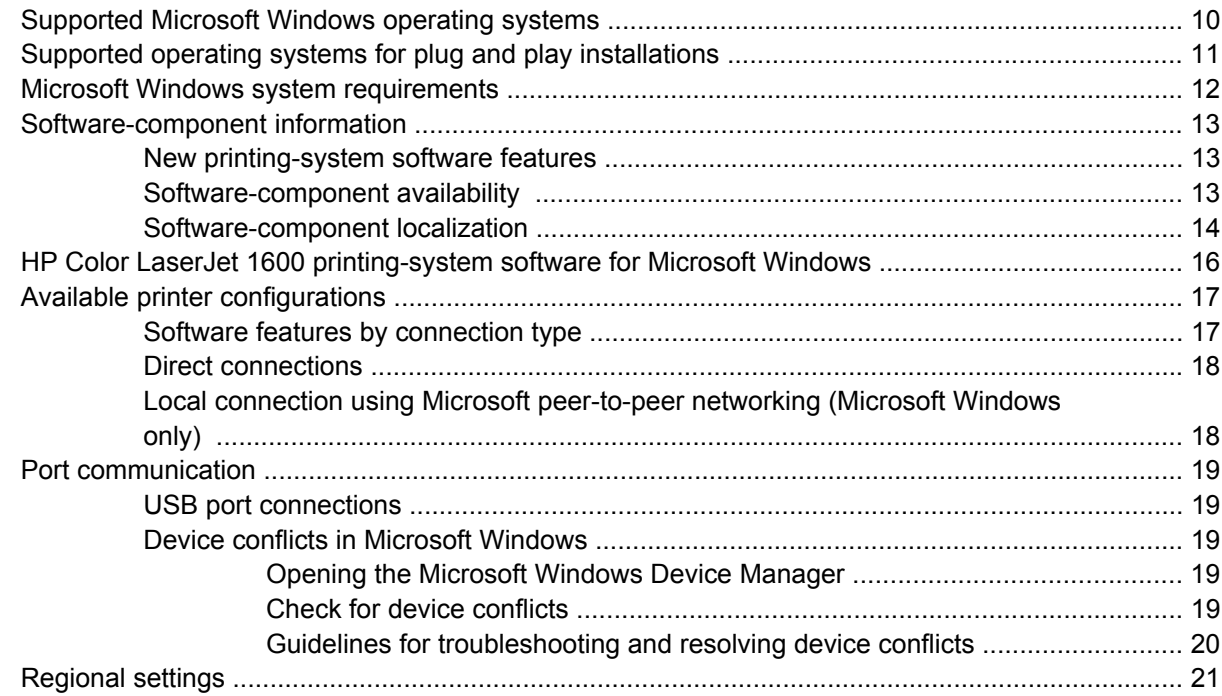

#### 3 Software installation for Microsoft Windows

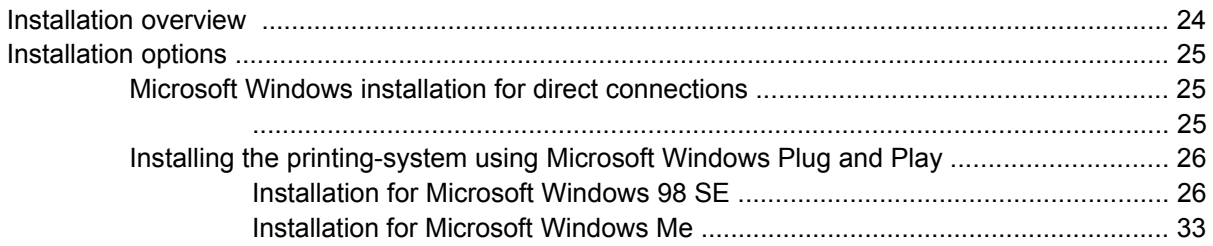

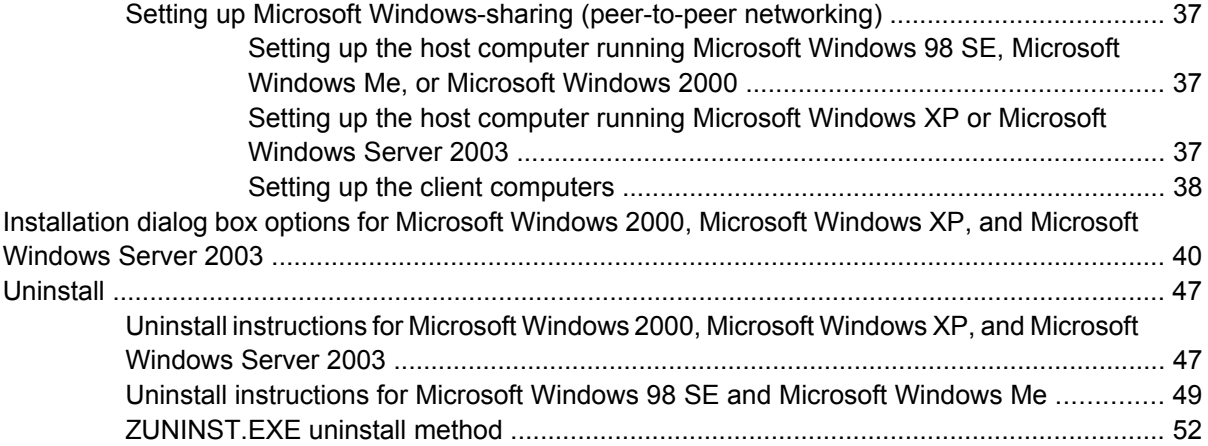

### 4 Host-based driver features for Microsoft Windows

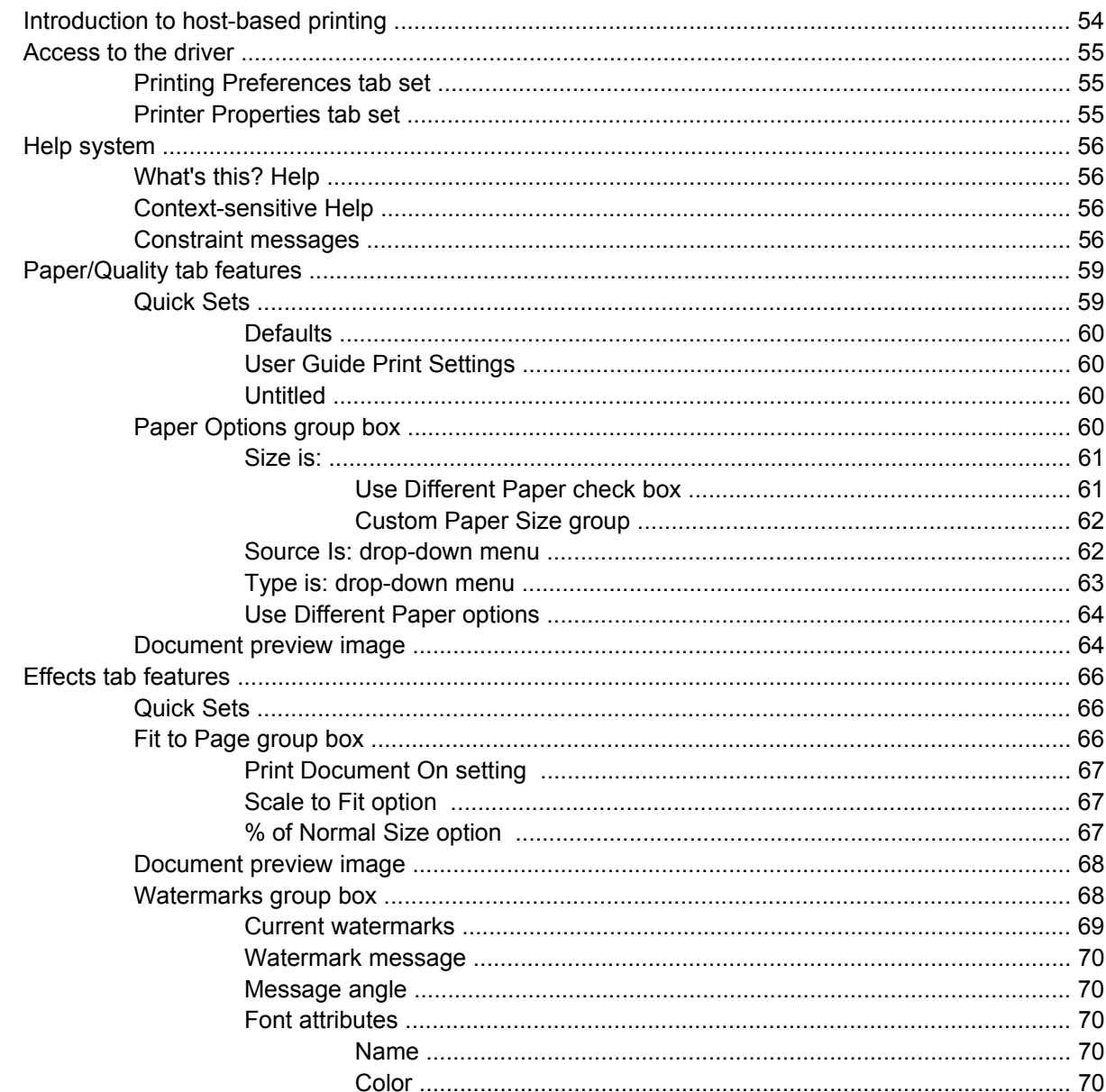

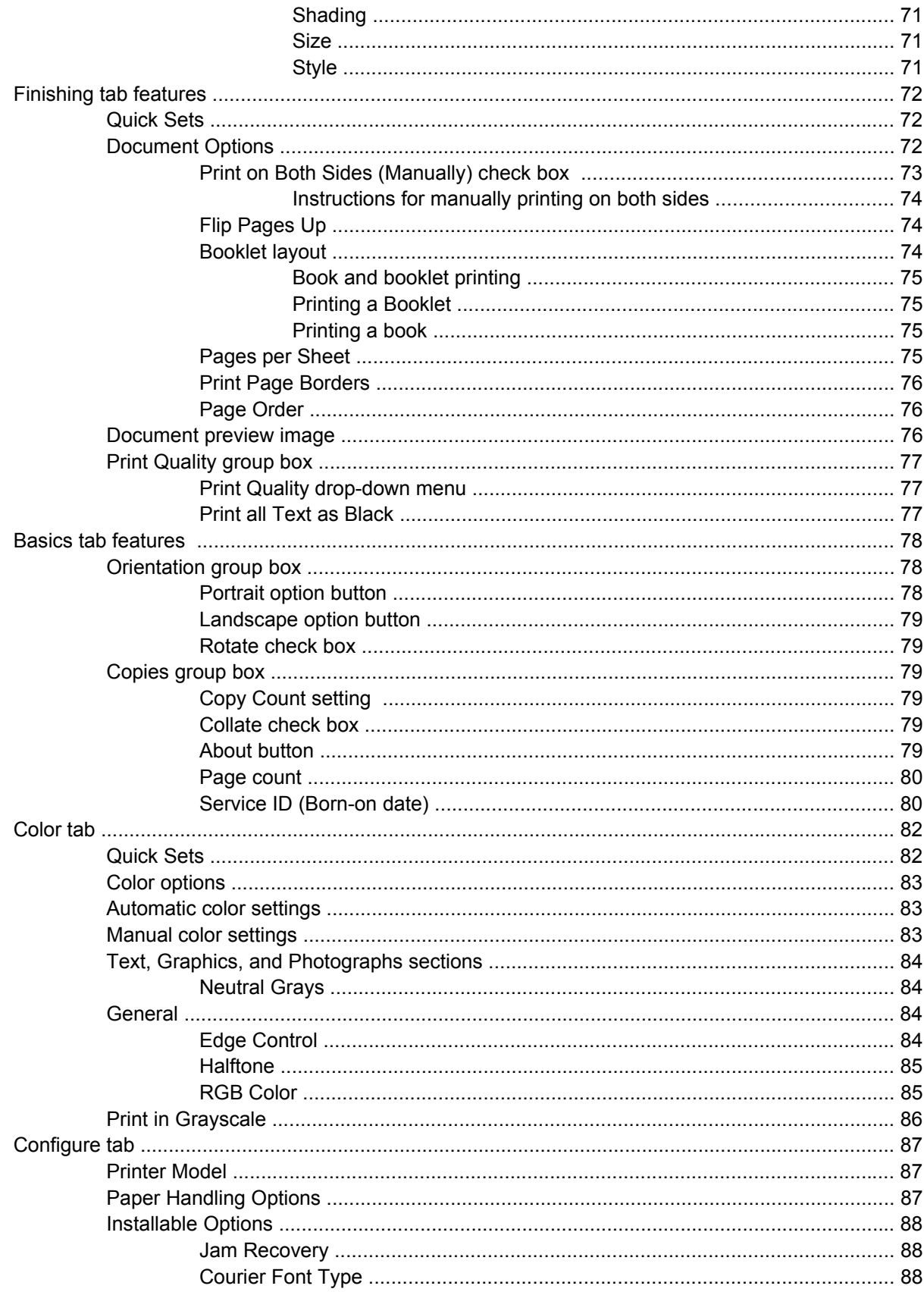

### 5 The HP Color LaserJet 1600 Toolbox

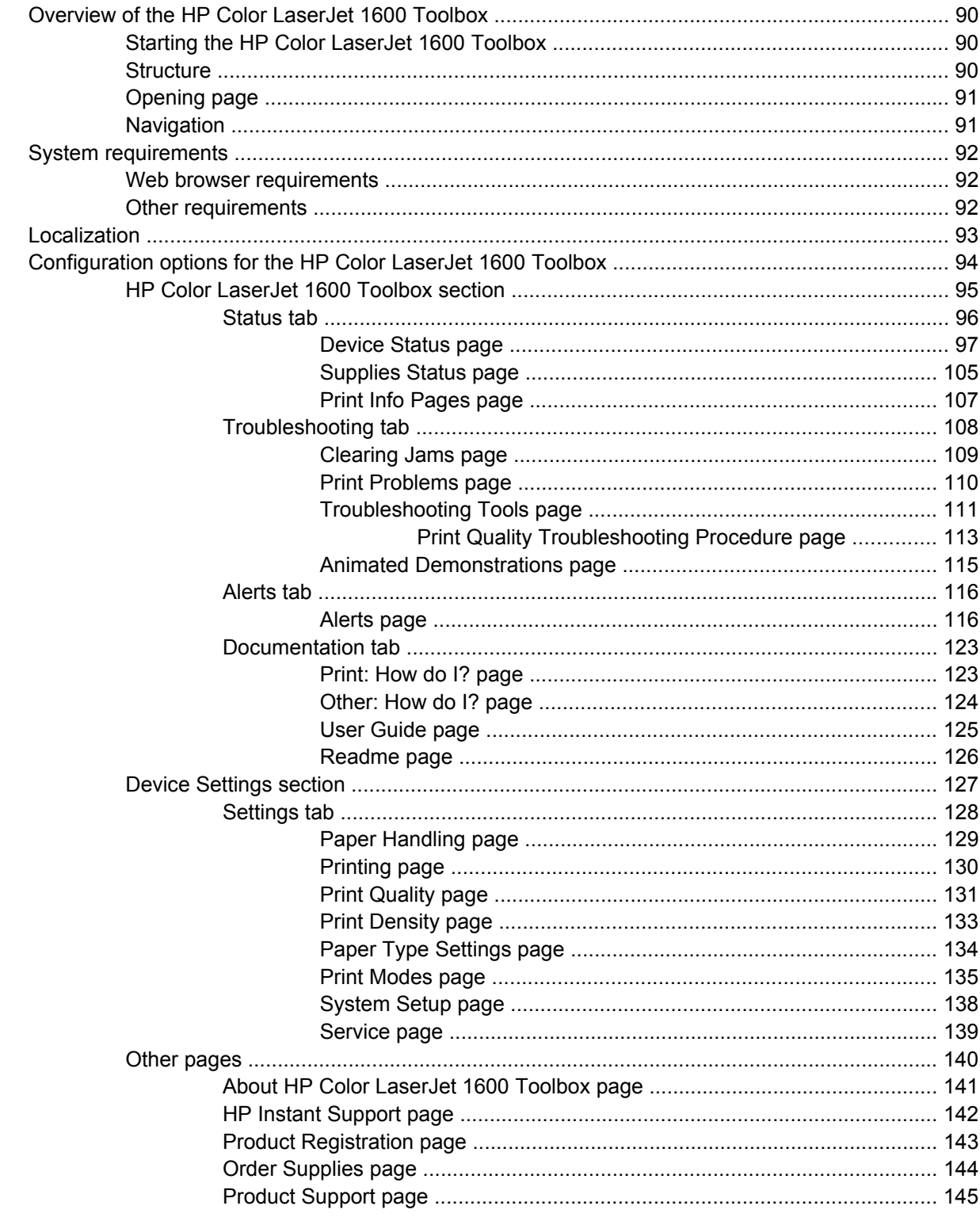

### **6 Engineering Detail**

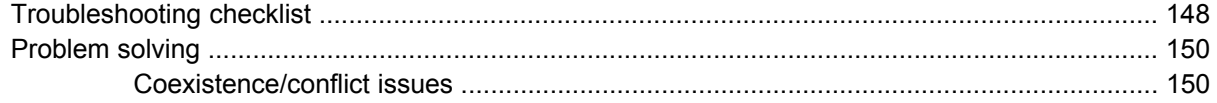

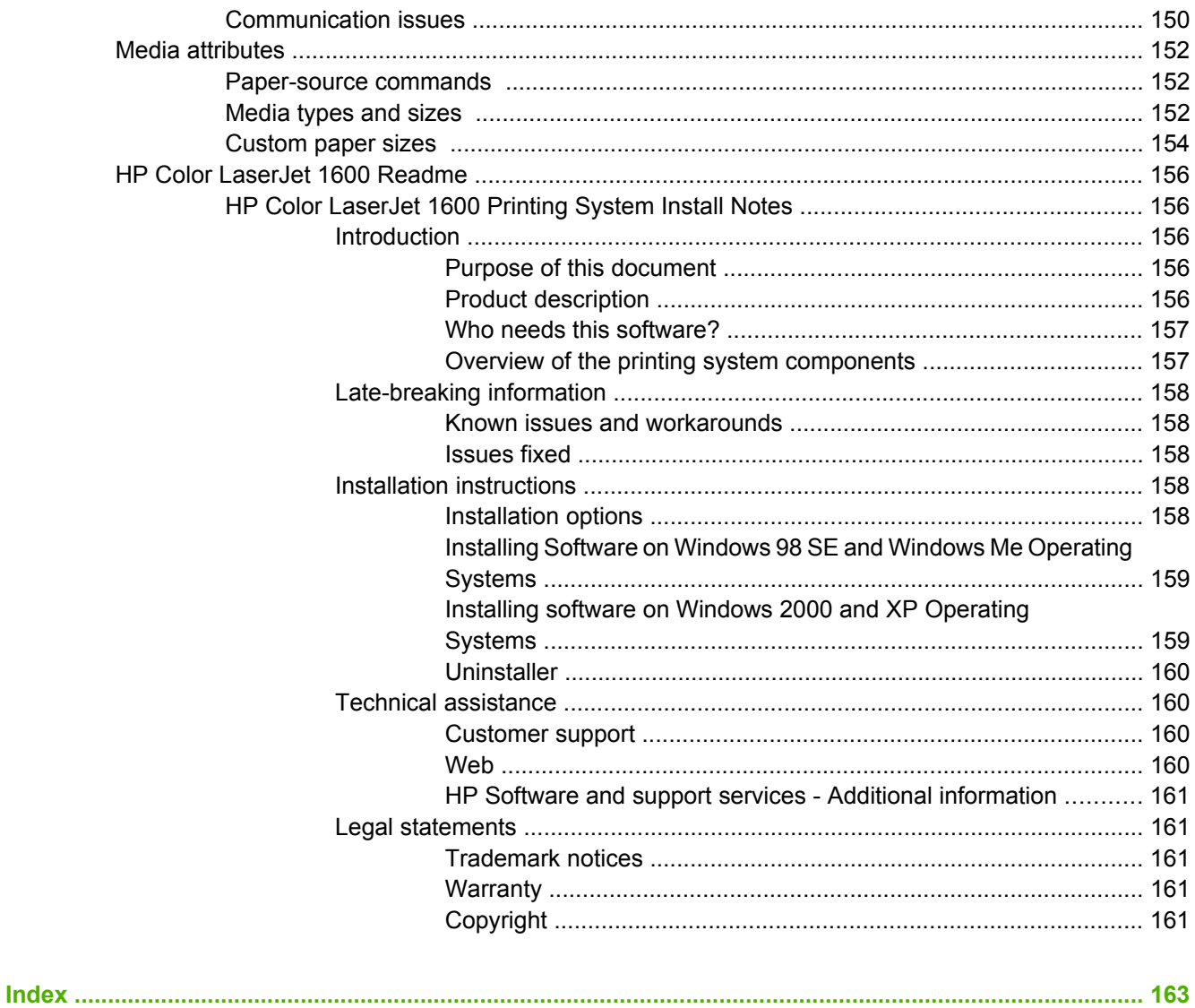

# **List of tables**

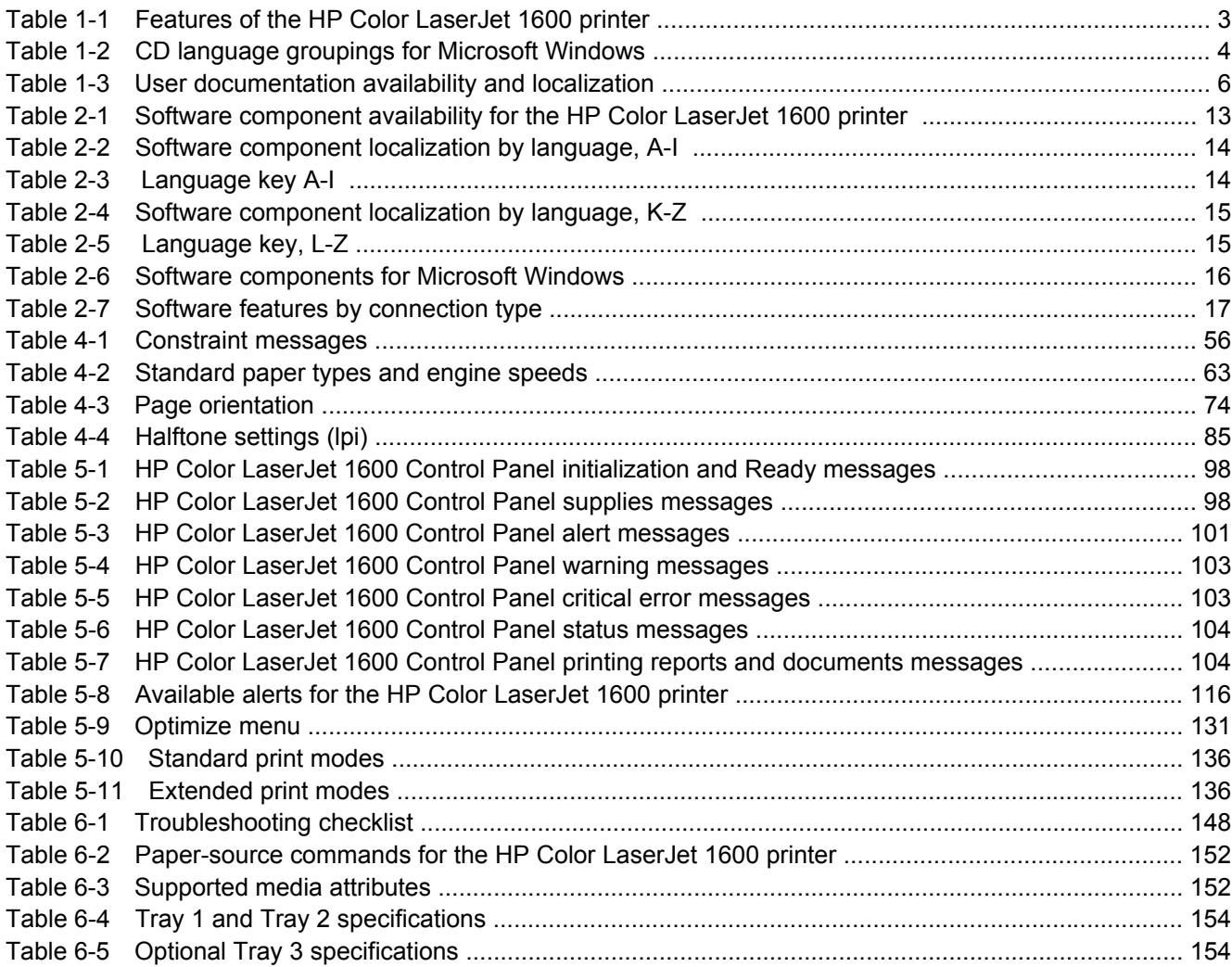

# **List of figures**

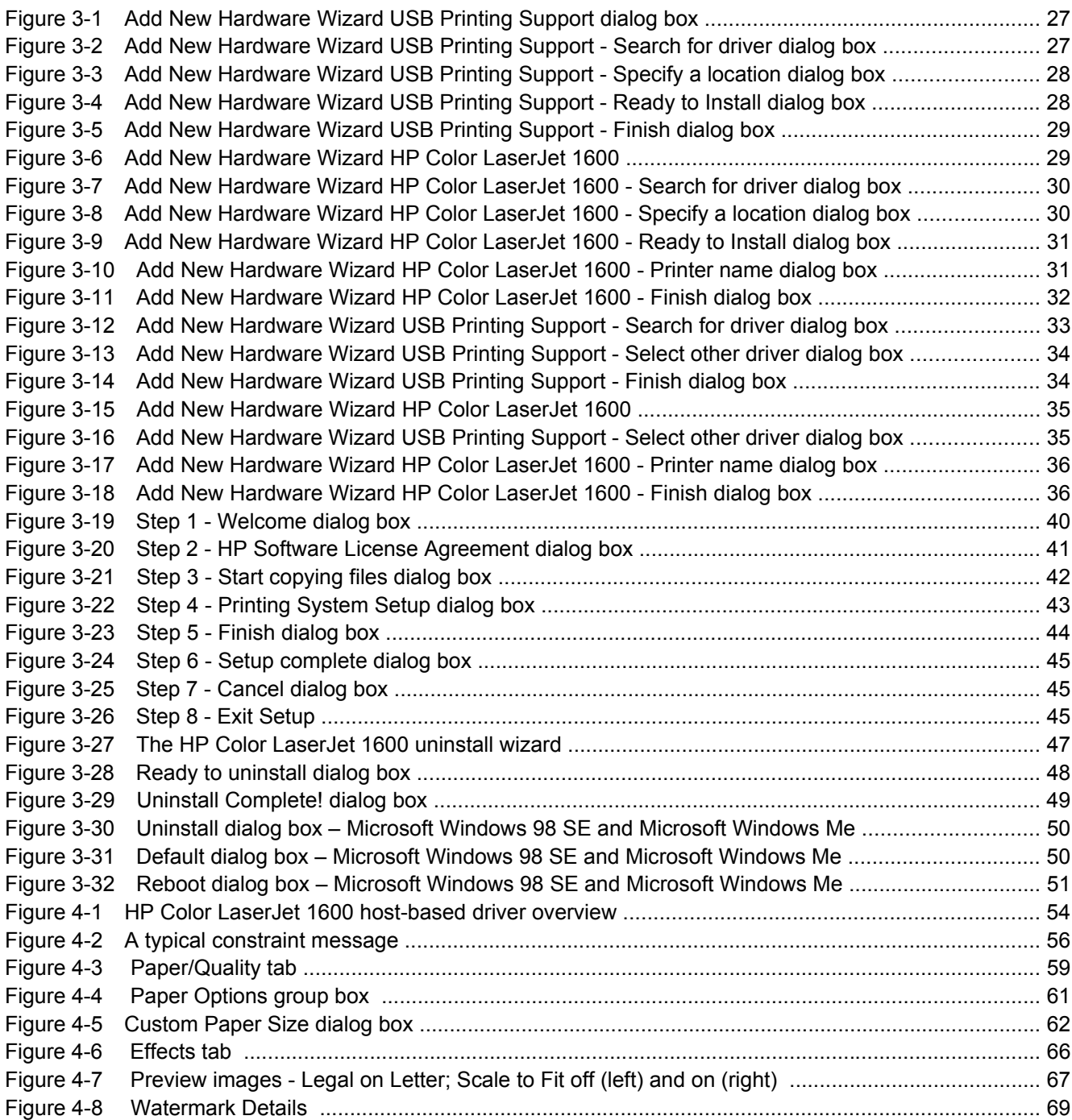

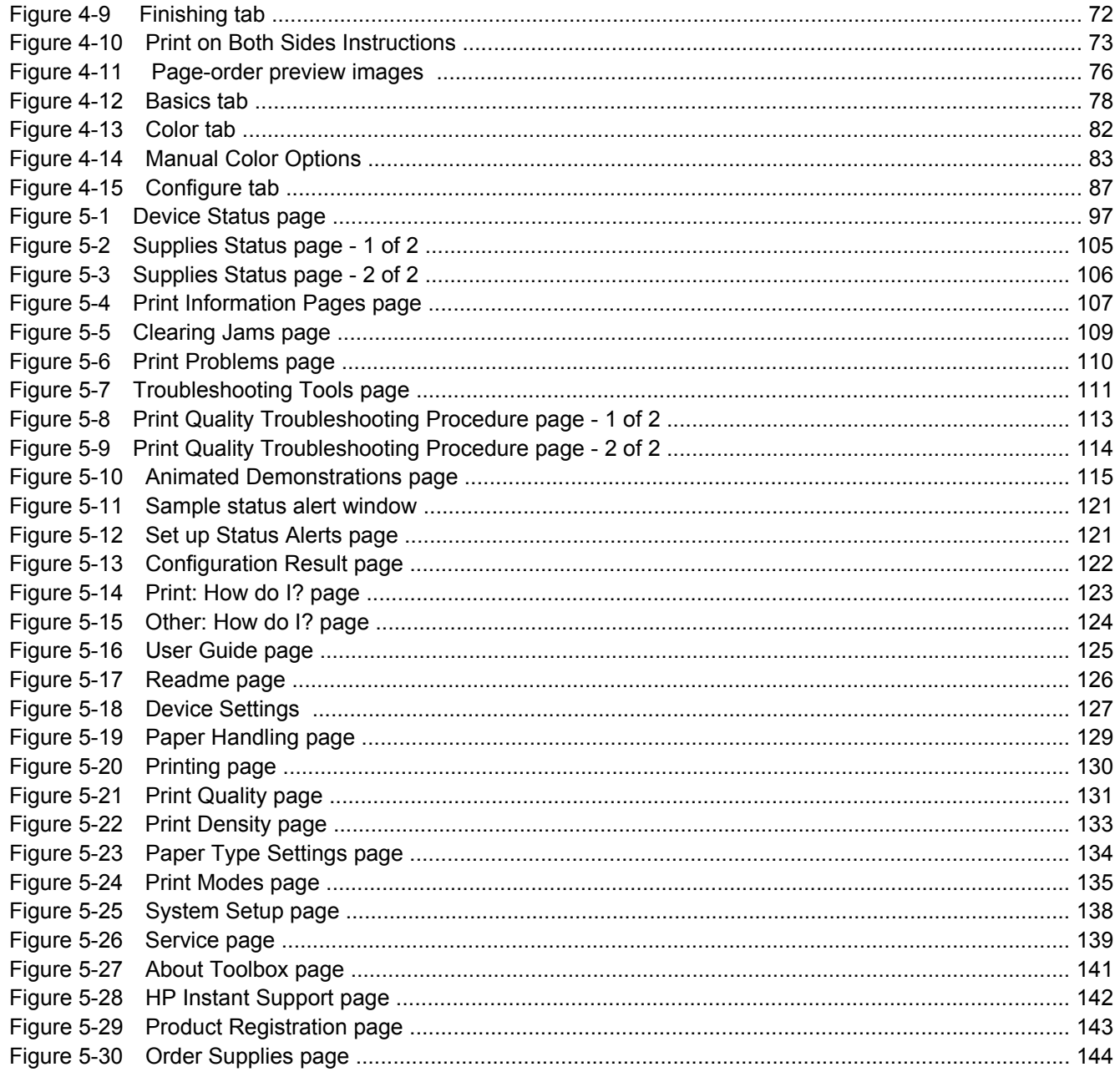

# <span id="page-14-0"></span>**1 Purpose and scope**

This chapter provides information about the following topics:

- [Introduction](#page-15-0)
- [HP Color LaserJet 1600 printer features](#page-16-0)
- [Software availability and fulfillment](#page-17-0)
- [Documentation availability and localization](#page-19-0)

# <span id="page-15-0"></span>**Introduction**

This software technical reference (STR) provides information about and troubleshooting tips for the printing-system software for the HP Color LaserJet 1600 printer.

This document is prepared in an electronic format to serve as a quick-reference tool for Customer Contact Center (CCC) agents, support engineers, system administrators, management information systems (MIS) personnel, and end users, as appropriate.

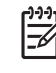

**NOTE** This STR describes drivers that are shipped on the printing-system software CD that comes with the HP Color LaserJet 1600 printer. This STR does *not* cover drivers that will become available on the Web.

The following information is included in this technical reference:

- Overview of drivers and platforms
- Procedures for installing and uninstalling software components
- Descriptions of problems that can arise while using the HP Color LaserJet 1600 printer and known solutions to those problems

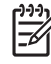

**NOTE** An addendum to this STR describes system modification information, including file lists and changes to registry keys.

# <span id="page-16-0"></span>**HP Color LaserJet 1600 printer features**

The following table describes the features of the HP Color LaserJet 1600 printer.

**Table 1-1** Features of the HP Color LaserJet 1600 printer

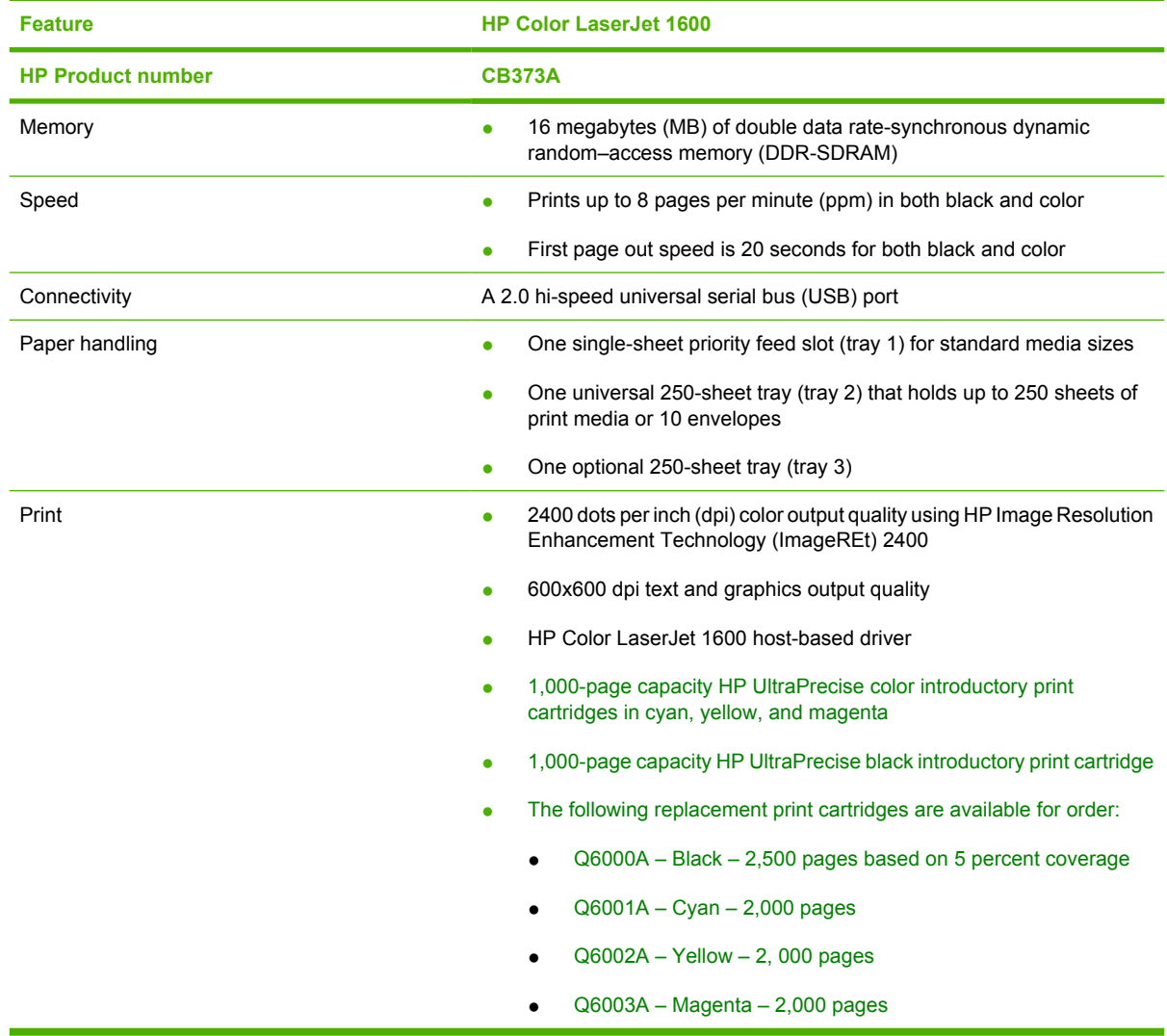

# <span id="page-17-0"></span>**Software availability and fulfillment**

### **In-box file layout**

The HP Color LaserJet 1600 printing-system software consists of a single file set for installation on Microsoft Windows operating systems. The files include both documentation files and files required to install and uninstall the systems. The files reside in the following directories:

- Root directory
	- Apps directory
	- <language> directories (where <language> stands for the individual languages on each CD)
	- Screen Fonts directory

To view the files, insert the HP Color LaserJet 1600 printing-system software CD, right-click **Start**, click **Explore**, and then select the CD-ROM drive.

## **CD language groupings and part numbers**

The following table presents the part numbers and language groups for Microsoft Windows on the software CDs for the HP Color LaserJet 1600 printer.

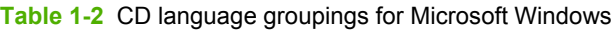

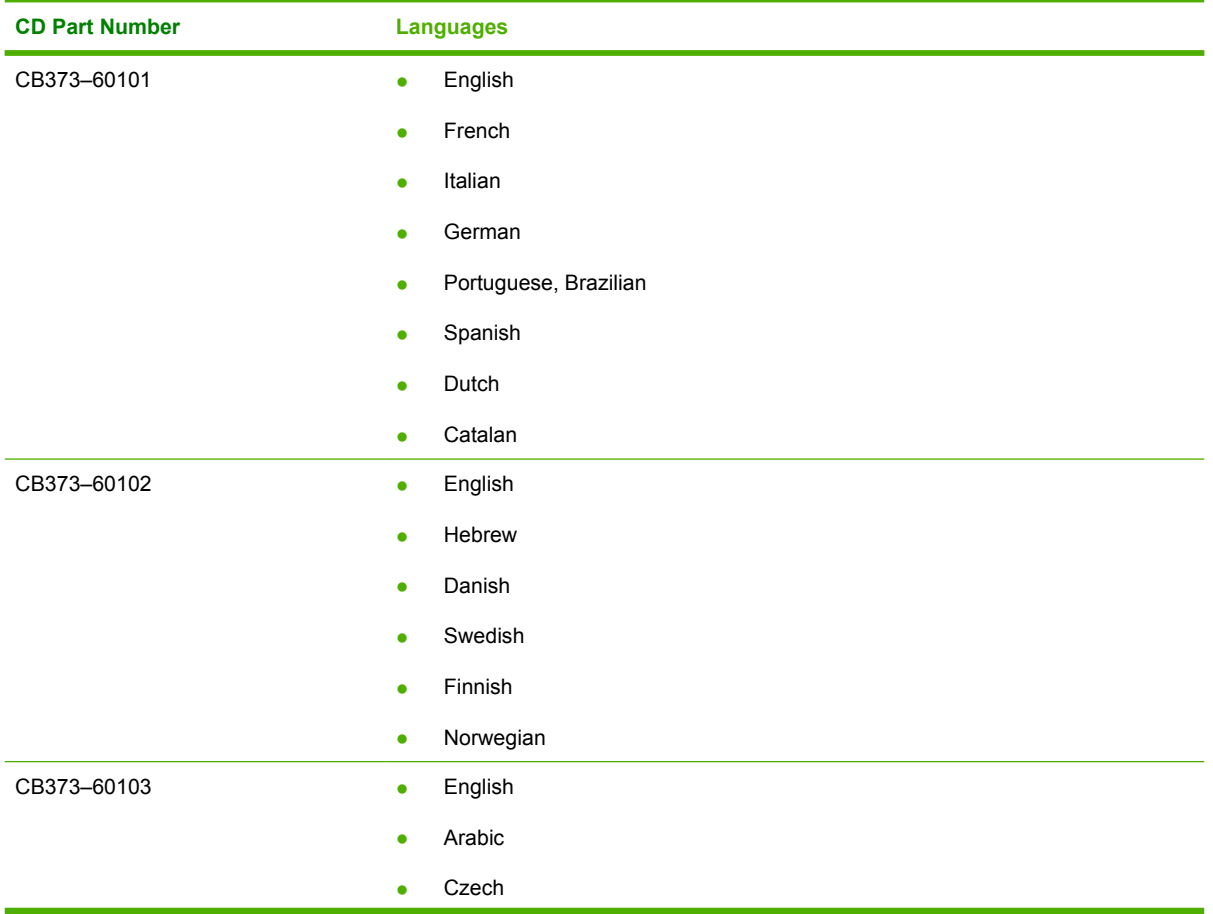

<span id="page-18-0"></span>**Table 1-2** CD language groupings for Microsoft Windows (continued)

| <b>CD Part Number</b> | <b>Languages</b> |                            |
|-----------------------|------------------|----------------------------|
|                       | $\bullet$        | French                     |
|                       | ۰                | Greek                      |
|                       | $\bullet$        | Hungarian                  |
|                       | ۰                | Polish                     |
|                       | ۰                | Russian                    |
|                       | ۰                | Turkish                    |
| CB373-60104           | $\bullet$        | English                    |
|                       | ٠                | Korean                     |
|                       | ٠                | Simplified Chinese         |
|                       | ۰                | <b>Traditional Chinese</b> |
|                       | ٠                | Thai                       |

## **Ordering software**

To order the software, contact Hewlett-Packard Support at the following Web site:

[www.hp.com/go/clj1600\\_software](http://www.hp.com/go/clj1600_software)

Click **CD Order Page** to order, or click **Download drivers and software** to get the software update.

To request the software CD by phone, see the following Web site for the correct contact number for your country/region:

[www.welcome.hp.com/country/us/en/wwcontact.html](http://welcome.hp.com/country/us/en/wwcontact.html)

# <span id="page-19-0"></span>**Documentation availability and localization**

The documentation in the following table is available for the HP Color LaserJet 1600 printer.

**Table 1-3** User documentation availability and localization

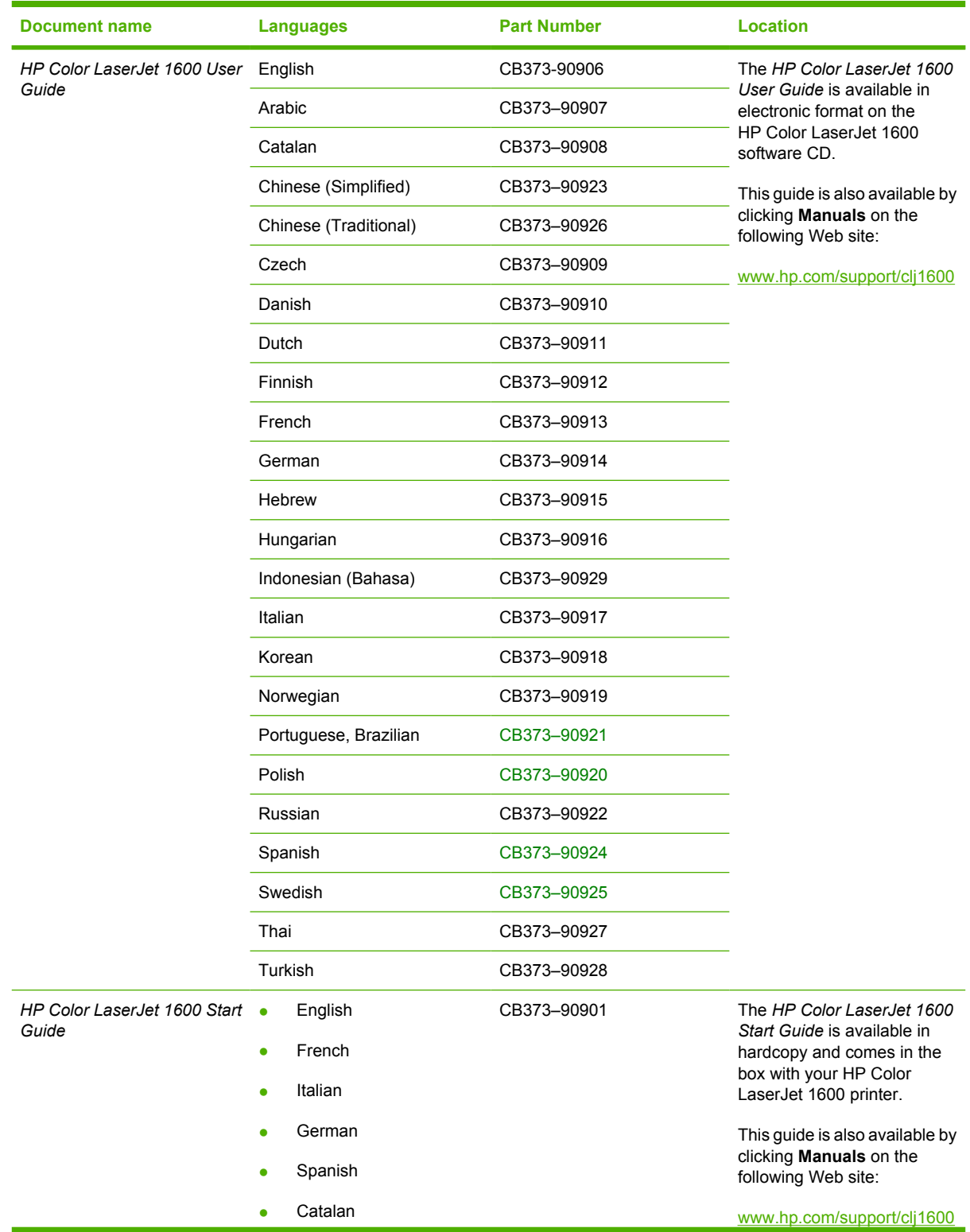

**Table 1-3** User documentation availability and localization (continued)

| <b>Document name</b> | <b>Languages</b>                   | <b>Part Number</b> | Location |
|----------------------|------------------------------------|--------------------|----------|
|                      | Portuguese<br>$\bullet$            |                    |          |
|                      | Dutch<br>$\bullet$                 |                    |          |
|                      | Hebrew<br>$\bullet$                |                    |          |
|                      | English<br>$\bullet$               | CB373-90902        |          |
|                      | Danish<br>$\bullet$                |                    |          |
|                      | Finnish<br>$\bullet$               |                    |          |
|                      | Norwegian<br>$\bullet$             |                    |          |
|                      | Swedish<br>$\bullet$               |                    |          |
|                      | Estonian<br>$\bullet$              |                    |          |
|                      | Lithuanian<br>$\bullet$            |                    |          |
|                      | English<br>$\bullet$               | CB373-90903        |          |
|                      | Turkish<br>$\bullet$               |                    |          |
|                      | Arabic<br>$\bullet$                |                    |          |
|                      | Greek<br>$\bullet$                 |                    |          |
|                      | Russian<br>$\bullet$               |                    |          |
|                      | Ukrainian<br>$\bullet$             |                    |          |
|                      | Bulgarian<br>$\bullet$             |                    |          |
|                      | Kazakh<br>$\bullet$                |                    |          |
|                      | French<br>$\bullet$                |                    |          |
|                      | English<br>$\bullet$               | CB373-90904        |          |
|                      | Chinese (Traditional)<br>$\bullet$ |                    |          |
|                      | Chinese (Simplified)<br>$\bullet$  |                    |          |
|                      | Thai<br>$\bullet$                  |                    |          |
|                      | Korean<br>$\bullet$                |                    |          |
|                      | Bahasa Indonesian<br>$\bullet$     |                    |          |
|                      | English<br>$\bullet$               | CB373-90905        |          |
|                      | Polish<br>$\bullet$                |                    |          |
|                      | Hungarian<br>$\bullet$             |                    |          |
|                      | Czech<br>$\bullet$                 |                    |          |
|                      | Croatian<br>٠                      |                    |          |
|                      | Romanian<br>$\bullet$              |                    |          |
|                      | Slovenian<br>$\bullet$             |                    |          |
|                      | Slovak<br>$\bullet$                |                    |          |

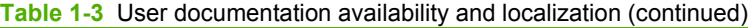

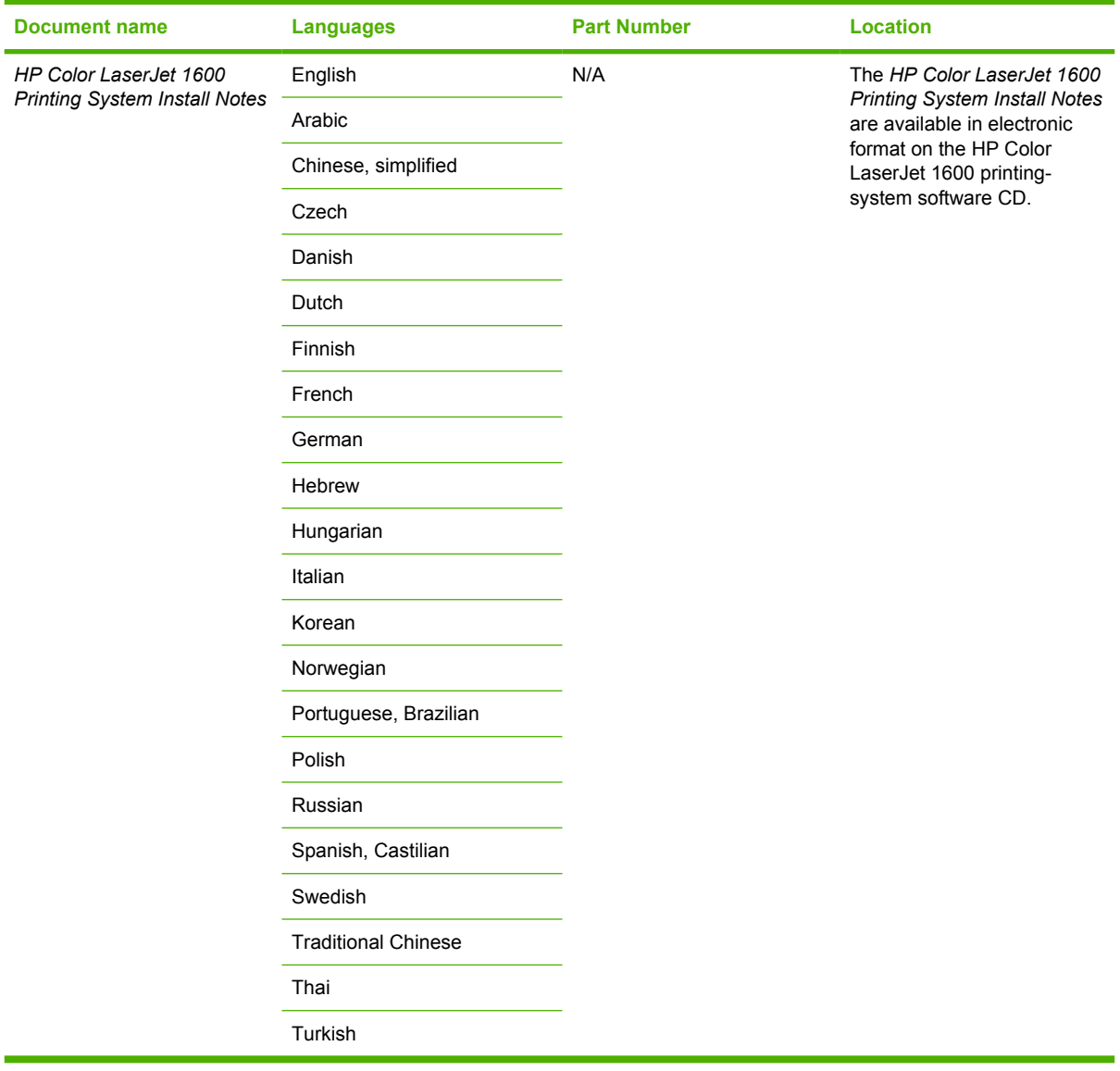

# <span id="page-22-0"></span>**2 Software overview**

This chapter provides information about the following topics:

- [Supported Microsoft Windows operating systems](#page-23-0)
- [Supported operating systems for plug and play installations](#page-24-0)
- **[Microsoft Windows system requirements](#page-25-0)**
- [Software-component information](#page-26-0)
- [HP Color LaserJet 1600 printing-system software for Microsoft Windows](#page-29-0)
- [Available printer configurations](#page-30-0)
- [Port communication](#page-32-0)
- [Regional settings](#page-34-0)

# <span id="page-23-0"></span>**Supported Microsoft Windows operating systems**

The following Microsoft Windows operating systems fully support the software installer, and drivers for these operating systems are available on the software CD that comes with the printer.

- Microsoft® Windows® 2000
- Microsoft Windows XP (32-bit) Home edition
- Microsoft Windows XP (32-bit) Professional edition
- Microsoft Windows XP Media Center
- **Microsoft Windows Server 2003**

## <span id="page-24-0"></span>**Supported operating systems for plug and play installations**

The following operating systems support plug and play installations.

- Microsoft Windows 98 Second Edition (Microsoft Windows 98 SE)
- **•** Microsoft Windows Millennium Edition (Microsoft Windows Me)

# <span id="page-25-0"></span>**Microsoft Windows system requirements**

- A computer with at least a Pentium 233 MHz processor with 64 MB of RAM
- 150 MB or more of available hard-disk space
- CD-ROM drive (required for installation)
- An available USB port

# <span id="page-26-0"></span>**Software-component information**

This section contains information about the following topics:

- New printing-system software features
- Software-component availability
- [Software-component localization](#page-27-0)

### **New printing-system software features**

The HP Color LaserJet 1600 printing-system software includes new features since the release of the HP LaserJet 2550 series printer. New features for the HP Color LaserJet 1600 printer includes the following:

- **New Installer.** The HP Color LaserJet 1600 printers include a new Installer that improves the software installation process and supports either a hardware-first or a software-first installation.
	- Software-first is the recommended installation method.
	- In a hardware-first installation, the HP Color LaserJet 1600 printing-system software uses two separate installers, which run together to set up the port and the printing-system software correctly. If you cancel the installation after the hardware-first plug-and-play installer finishes, your installation consists of the print driver only.
- **HP Color LaserJet 1600 Toolbox.** The HP Color LaserJet 1600 printing-system software includes a Web program that you can use to communicate with and manage your HP Color LaserJet 1600 printer easily. Use the HP Color LaserJet 1600 Toolbox to monitor the status of the printer, examine and change printer settings, provide printer alerts, find troubleshooting and "How Do I" content, and gain access to HP Instant Support.

### **Software-component availability**

The following table lists the availability of the HP Color LaserJet 1600 printing-system software components by operating system.

**NOTE** In the following table, "98 SE/Me" refers to Microsoft Windows 98 Second Edition and Microsoft Windows Me; "2K/XP/2003" refers to Microsoft Windows 2000, Microsoft Windows XP, and Microsoft Windows Server 2003.

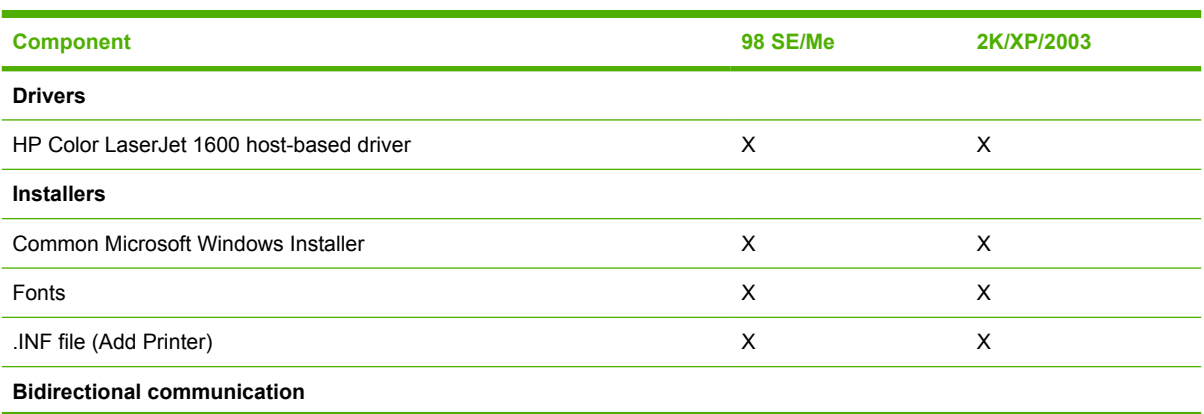

**Table 2-1** Software component availability for the HP Color LaserJet 1600 printer

<span id="page-27-0"></span>**Table 2-1** Software component availability for the HP Color LaserJet 1600 printer (continued)

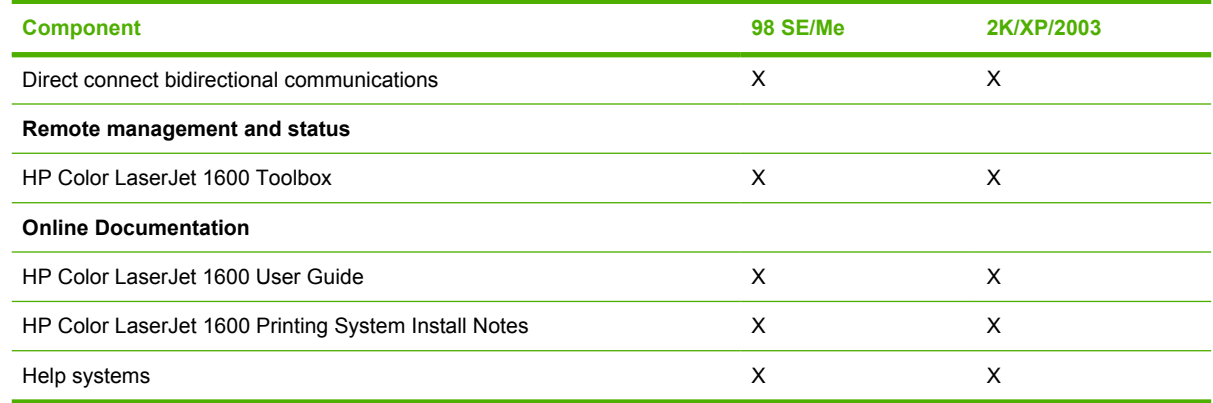

### **Software-component localization**

The following table provides localization information about the printing-system software components for the HP Color LaserJet 1600 printer.

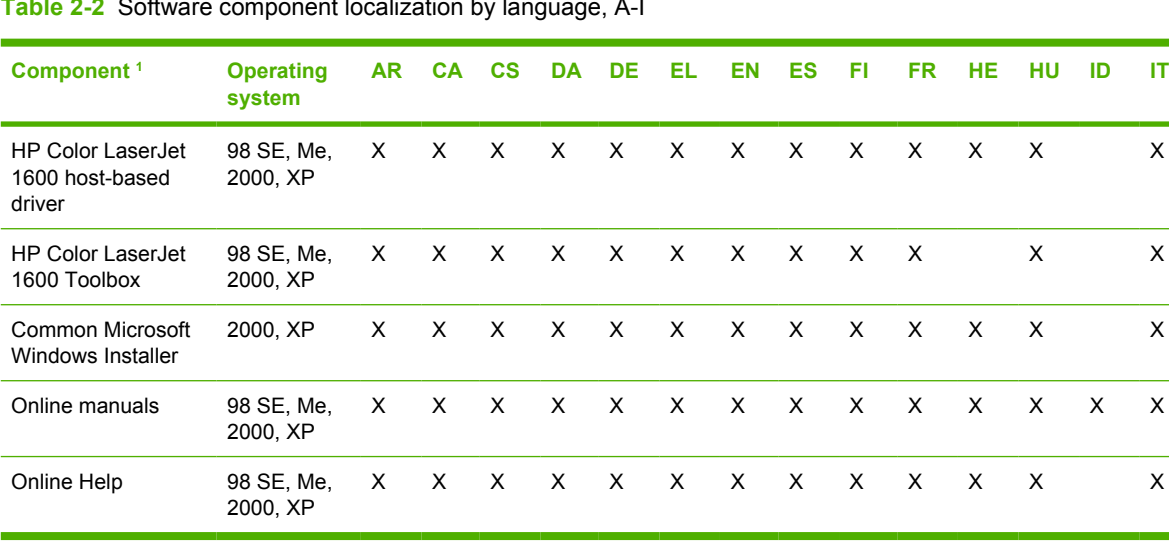

**Table 2-2** Software component localization by language, A-I

 $1$  Components that are not available in a specific language are supported in English.

#### **Table 2-3** Language key A-I

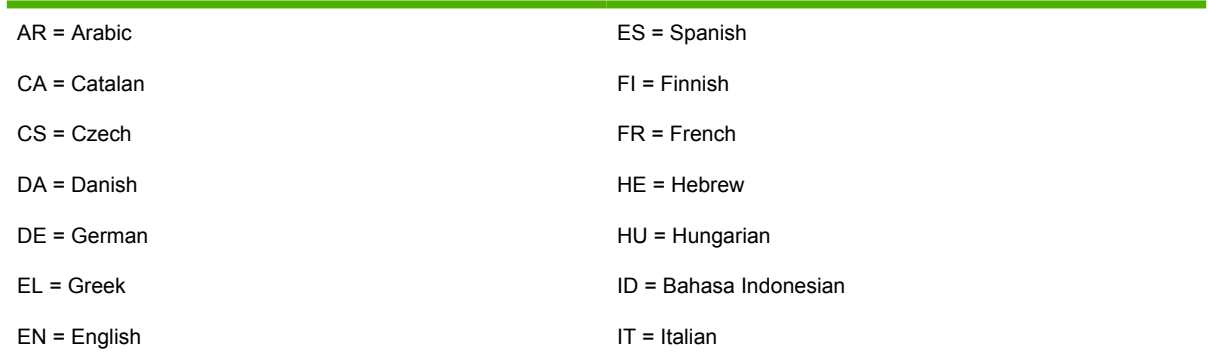

<span id="page-28-0"></span>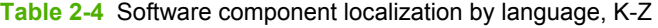

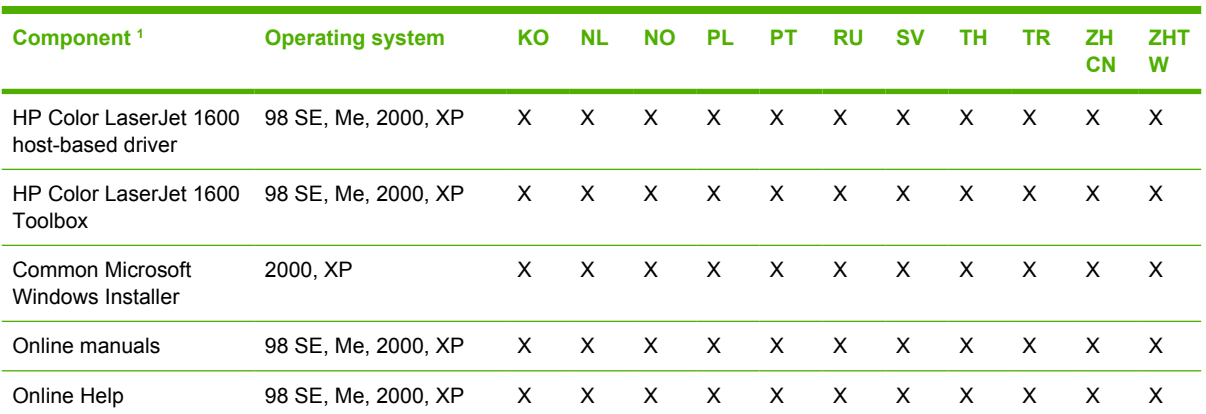

1 Components that are not available in a specific language are supported in English.

#### **Table 2-5** Language key, L-Z

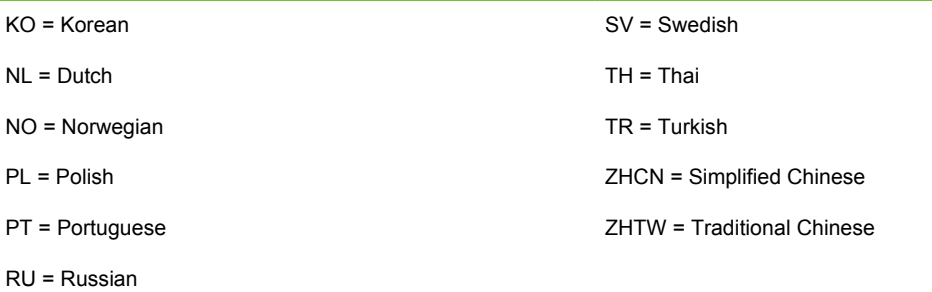

## <span id="page-29-0"></span>**HP Color LaserJet 1600 printing-system software for Microsoft Windows**

The HP Color LaserJet 1600 printer includes the following software components and programs for Microsoft Windows operating systems.

**Table 2-6** Software components for Microsoft Windows

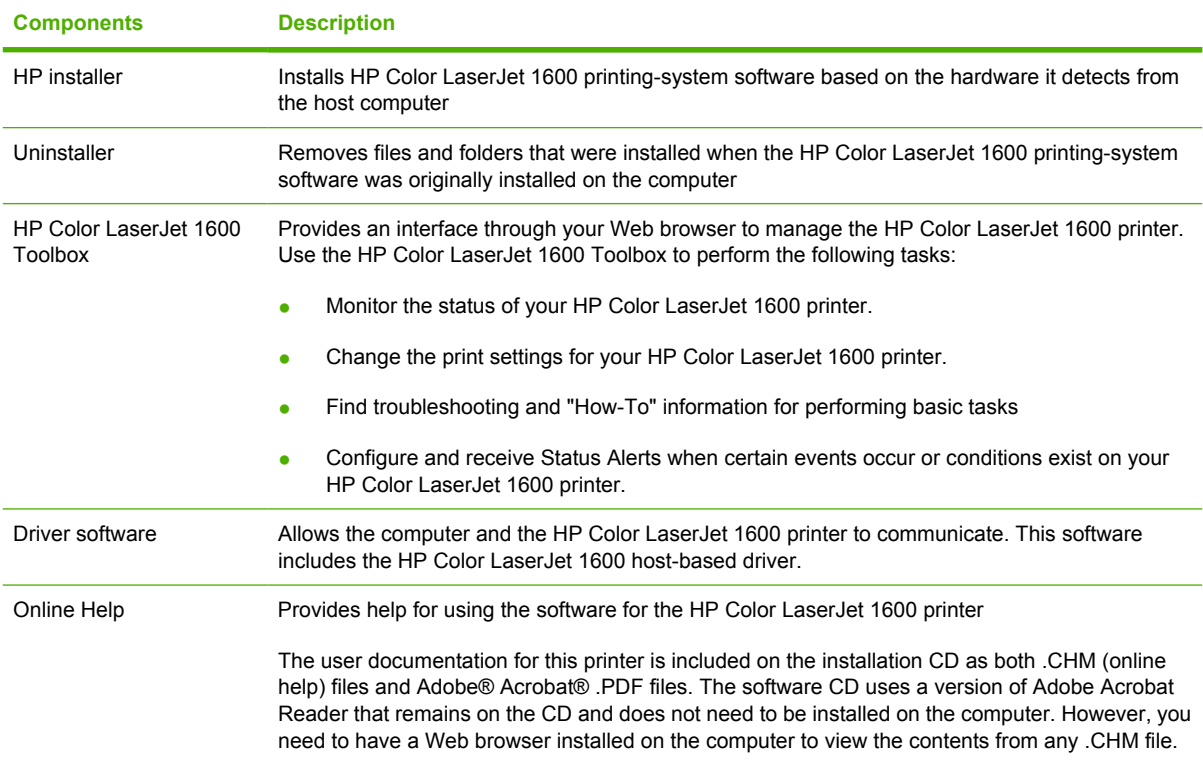

# <span id="page-30-0"></span>**Available printer configurations**

This section contains information about the following topics:

- Software features by connection type
- Supported configurations

### **Software features by connection type**

The HP Color LaserJet 1600 printer can function in one of two installations:

- Directly connected to a computer; local user
- Directly connected to a computer running Microsoft Windows 98 SE, Microsoft Windows Me, Microsoft Windows 2000, Microsoft Windows XP, or Microsoft Windows Server 2003, and shared through Microsoft Windows sharing.

**NOTE** This document outlines the procedures for sharing a printer using Microsoft Windows Sharing (Peer-to-Peer networking). If these procedures are not successful, contact Microsoft at the following Web site:<http://www.microsoft.com>. HP does not support Peer-to-Peer networking, as the feature is a function of Microsoft operating systems and not of the HP printer drivers.

The following table shows the features available to users through each type of connection.

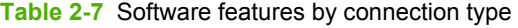

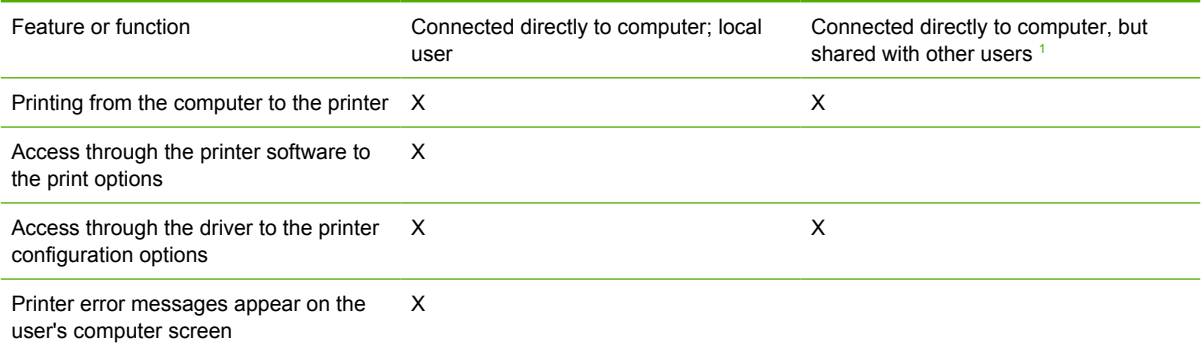

Available to other users on the network when Microsoft Windows sharing is enabled from the computer that is directly connected to the printer. When the computer in a direct connection installation is on a local area network (LAN), the printer can be shared with other computers on the network.

E

## <span id="page-31-0"></span>**Direct connections**

In the direct (or local) configuration, the HP Color LaserJet 1600 printer is connected directly to the host computer with a universal serial bus (USB) cable. In this configuration, the printer is not shared. A single user has complete physical control over the printer. In the direct configuration, you can gain access to all of the printer capabilities.

### **Local connection using Microsoft peer-to-peer networking (Microsoft Windows only)**

**NOTE** This section outlines the procedures for sharing a printer using Microsoft Windows Sharing (Peer-to-Peer networking). If these procedures are not successful, contact Microsoft at the following Web site:<http://www.microsoft.com>. HP does not support Peer-to-Peer networking, as the feature is a function of Microsoft operating systems and not of the HP printer drivers.

Use Microsoft Windows to share a local printer over the network. The operating system handles all of the networking issues. The printer will print in this configuration, but it will not have access to the HP Color LaserJet 1600 Toolbox. Also, because Microsoft peer-to-peer networking is unidirectional, network users do not receive printer-status messages when they print to the printer.

The network computers that will be using the HP Color LaserJet 1600 printing-system software need to meet the same requirements as a direct connection for operating systems, processor type and speed, and available hard-disk space.

# <span id="page-32-0"></span>**Port communication**

This section provides information about the following topics:

- USB port connections
- Device conflicts in Microsoft Windows

### **USB port connections**

USB version 2.0 is an input/output (I/O) mode that is supported by Microsoft Windows. A wide variety of consumer devices, such as digital cameras and scanners, also support USB. Version 2.0 is the current standard. The HP Color LaserJet 1600 printer is compatible with USB version 2.0 specifications.

A distinction exists between a USB Host and a USB Device. The HP Color LaserJet 1600 is a USB Device. It can only connect to a USB Host or a USB Hub.

### **Device conflicts in Microsoft Windows**

When two-way communication cannot be established with the HP Color LaserJet 1600 printer, the Microsoft Windows Device Manager might show a conflict. Conflicts should be resolved immediately, and before continuing to troubleshoot two-way communication issues. The following sections contain a few guidelines for identifying and resolving these conflicts.

#### **Opening the Microsoft Windows Device Manager**

Follow these steps to open the Microsoft Windows Device Manager.

**1.** For Microsoft Windows 98 SE, Microsoft Windows Me, and Microsoft Windows 2000, click **Start**, click **Settings**, and then click **Control Panel**.

For Microsoft Windows XP or Microsoft Windows Server 2003, click **Start**, and then click **Control Panel**.

- **2.** Double-click the **System** icon.
- **3.** On the **Hardware** tab, click **Device Manager**.

**NOTE** In Microsoft Windows 98 SE, click the **Device Manager** tab.

#### **Check for device conflicts**

Follow these steps to check for device conflicts.

- **1.** Look for devices that appear on the list with a yellow exclamation mark (!) or a red X .
- **2.** Identify port conflicts by double-clicking **Port** or by clicking the plus sign (**+**). Conflicts here usually interfere with two-way communication.
- **3.** To check the status of a device, click the device name, and then click **Properties**. The **Device Status** appears in the middle of the dialog box.
- <span id="page-33-0"></span>**4.** To check the **Conflicting Device** list, click the device name, and then click **Properties**. Click the **Resources** tab, and look at the **Conflicting Device** list at the bottom of the dialog box.
- **5.** Click the plus sign (**+**) to the left of **Open the Other Devices**. Misidentified or noncategorized devices appear here.

#### **Guidelines for troubleshooting and resolving device conflicts**

Follow these steps for resolving device conflicts.

- **1.** If the conflicting device appears in the list of devices, click the device name, click **Remove**, and then click **Yes**. Click **Yes** to restart Microsoft Windows.
- **2.** If the conflicting device is a duplicate (and one of the duplicate listings does *not* show a conflict), click the name of every device that has a conflict, click **Remove**, and then click **Yes**. Click **Yes** to restart Microsoft Windows.

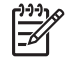

**NOTE** You might not need to restart the computer in Microsoft Windows 2000, Microsoft Windows XP, or Microsoft Windows Server 2003, depending on the type of port conflict you are resolving.

**3.** If a device has a conflict and you have the driver for that device, remove the device and then reinstall it. After removing the device, restart the computer. When Microsoft Windows reinstalls devices, it usually finds nonconflicting resources.

# <span id="page-34-0"></span>**Regional settings**

When the HP Color LaserJet 1600 printing-system software is installed, the installation program uses your computer's regional settings to determine which language version of the software to install. If the regional settings are incorrect on your computer, the HP Color LaserJet 1600 printing-system software might install the software in a language different from what you were expecting. Use the following instructions to set your computer's regional settings:

**Setting regional settings for Microsoft Windows 98 SE and Microsoft Windows Me**

- **1.** Click **Start**, select **Settings**, and then click **Control Panel**.
- **2.** Double-click the **Regional Settings** icon.
- **3.** On the **Regional Settings** tab, select the appropriate language from the **Language** drop-down list and then click **OK**.

 $\begin{bmatrix} \frac{\partial}{\partial t} & \frac{\partial}{\partial x} \\ \frac{\partial}{\partial y} & \frac{\partial}{\partial z} \end{bmatrix}$ 

 $\mathbb{R}^2$ 

**NOTE** If the appropriate language is not listed in the drop-down list, consult the Microsoft Windows documentation for information about adding additional language support to your computer's regional settings.

#### **Setting regional settings for Microsoft Windows 2000**

- **1.** Click **Start**, select **Settings**, and then click **Control Panel**.
- **2.** Double-click the **Regional Options** icon.
- **3.** On the **General** tab, select the appropriate language from the **Your locale (location)** drop-down list.

**NOTE** If the appropriate language is not listed in the **Your locale (location)** drop-down list, first select the check box next to the appropriate language listed in the **Language settings for the system** section. Then, look for that language again in the **Your locale (location)** drop-down list.

- **4.** In the **Language settings for the system** section, click **Set default**.
- **5.** Select your language from the **Select the appropriate locale** drop-down list, and then click **OK**.
- **6.** Click **OK** to save your changes and close the dialog box.

#### **Setting regional settings for Windows XP and Microsoft Windows Server 2003**

- **1.** Click **Start**, and then click **Control Panel**.
- **2.** Click **Date, Time, Language, and Regional Options**, and then click **Regional and Language Options**.

**NOTE** In Microsoft Windows Server 2003, click **Regional and Language Options**.

**3.** On the **Regional Options** tab, select the appropriate language from the **Language** drop-down list.

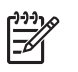

**NOTE** If the appropriate language does not appear in the **Language** drop-down list, follow these instructions to add additional language support:

1. Click the **Languages** tab.

2. In the **Supplemental language support** section, click the check box to select one or both of the following options:

- **Install files for complex script and right-to-left languages**. This option installs Arabic, Armenian, Georgian, Hebrew, Indic, Thai, and Vietnamese language support.

- **Install files for East Asian languages**. This option installs Chinese, Japanese, and Korean language support.

3. You are prompted to provide the operating system CD and to restart your computer after the selected files have been installed. When your computer restarts, continue with step 3 in [Setting regional settings for Windows XP and Microsoft Windows Server 2003](#page-34-0).

Changes to regional settings affect only the languages your computer supports. The HP Color LaserJet 1600 printing-system software does not support all of the languages your computer supports. For a list of the languages that the HP Color LaserJet 1600 printingsystem software supports, see [Software-component localization](#page-27-0).

- **4.** Click the **Advanced** tab and select the appropriate language from the **Language for non-Unicode programs** drop-down list.
- **5.** Click the **Default User Account Settings** check box, and then click **OK**.
- **6.** A dialog box appears, prompting you to restart your computer. Click **OK** to restart your computer and to save your new regional settings.
# **3 Software installation for Microsoft Windows**

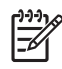

**NOTE** This chapter covers information about the HP Color LaserJet 1600 printing-system software for Microsoft Windows.

This chapter provides information about the following topics:

- [Installation overview](#page-37-0)
- [Installation options](#page-38-0)
- [Installation dialog box options for Microsoft Windows 2000, Microsoft Windows XP, and Microsoft](#page-53-0) [Windows Server 2003](#page-53-0)
- [Uninstall](#page-60-0)

# <span id="page-37-0"></span>**Installation overview**

The software for the HP Color LaserJet 1600 printer comes on a single CD. On computers running Microsoft Windows 2000, Microsoft Windows XP, or Microsoft Windows Server 2003, the Setup program installs the HP Color LaserJet 1600 printing-system software from the CD onto the hard disk and updates Microsoft Windows files.

**NOTE** The Setup program is not supported for Microsoft Windows 98 SE or Microsoft Windows Me. You must use a plug-and-play installation for these operating systems. For more information, see [Installing the printing-system using Microsoft Windows Plug and Play](#page-39-0).

For all of the supported platforms, each install option presents a series of query dialog boxes that guide you through the installation process. You provide information about your computer environment, and the Installer guides you through the installation.

# <span id="page-38-0"></span>**Installation options**

The HP Color LaserJet 1600 printing-system software can be used with the HP Color LaserJet 1600 printer in the following configurations:

- You install the HP Color LaserJet 1600 printing-system software on a computer that is directly connected to the product through a USB port, and that is running Microsoft Windows 2000, Microsoft Windows XP, or Microsoft Windows Server 2003.
- You install the HP Color LaserJet 1600 printing-system software on a computer that is directly connected to the product through a USB port, and that is running Microsoft Windows 98 SE or Microsoft Windows Me.
- You install the HP Color LaserJet 1600 printing-system software on a computer that is directly connected to the product through a USB port, and that is running Microsoft Windows 2000, Microsoft Windows XP, or Microsoft Windows Server 2003 . You can then share your HP Color LaserJet 1600 printer with other users on your network using Microsoft Windows sharing.

### **Microsoft Windows installation for direct connections**

Use the following instructions to install the product software on a computer that is running Microsoft Windows 2000, Microsoft Windows XP, or Microsoft Windows Server 2003.

**NOTE** Set up and turn on the HP Color LaserJet 1600 printer before installing the printingsystem software. Do not connect the HP Color LaserJet 1600 printer to the computer until the software installation program prompts you.

**NOTE** You must have Administrator privileges to install the printing-system software on Microsoft Windows 2000, Microsoft Windows XP, or Microsoft Windows Server 2003.

- **1.** Quit all open programs.
- **2.** Insert the HP Color LaserJet 1600 printing-system software CD into the CD-ROM drive.

**NOTE** If your CD does not start automatically, click **Start**, click **Run**, and then browse to and double-click the SETUP.EXE file in the root directory of the CD.

- **3.** Follow the onscreen prompts to install the software.
- **4.** When the installation is nearly complete, the **Finish** dialog box appears and you can print a test page. Click the **Print a test page** check box, and then click **Finish** to finish the installation and print a test page.
- **5.** If you are prompted to restart your computer, click **Yes**.

 $\begin{bmatrix} \frac{1}{2} & \frac{1}{2} \\ \frac{1}{2} & \frac{1}{2} \end{bmatrix}$ 

### <span id="page-39-0"></span>**Installing the printing-system using Microsoft Windows Plug and Play**

The HP Color LaserJet 1600 printing-system software installer does not support Microsoft Windows 98 SE or Microsoft Windows Me. You must use a Plug and Play installation to install the printing-system software on computers running Microsoft Windows 98 SE or Microsoft Windows Me.

#### **Installation for Microsoft Windows 98 SE**

Up to two events might occur when you install the HP Color LaserJet 1600 printing-system software using Microsoft Windows Plug and Play . If the USB Printing Support (USB001 port) does not already exist on the computer, the installer first installs the USB Printing Support driver (steps 5 through 9). Then the installer installs the HP Color LaserJet 1600 printer driver. The procedures described in steps 4 through 8 might not occur if USB Printing Support already exists on the computer.

In addition to the USB print support and print driver, the installer also installs the HP Toolbox. Because the HP Toolbox is installed with the printer driver, a separate Plug and Play event does *not* occur.

Follow these steps to install the HP Color LaserJet 1600 printing-system software on a computer running Microsoft Windows 98 SE.

- **1.** Verify that the HP Color LaserJet 1600 is turned on and that the **READY** message appears on the printer control panel.
- **2.** Close all open programs on your computer.
- **3.** Insert the HP Color LaserJet 1600 printing-system CD into the CD-ROM drive on your computer.

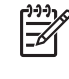

**NOTE** If an error message appears that says **SETUP is not available in Windows 98 and Me. Please use Add Printer Wizard or Plug and Play to install the driver.**, click **OK** and go to step 4.

**4.** Connect a USB cable between the printer and your computer.

**5.** When the **Add New Hardware Wizard HP Color LaserJet 1600** dialog box appears, click **Next**.

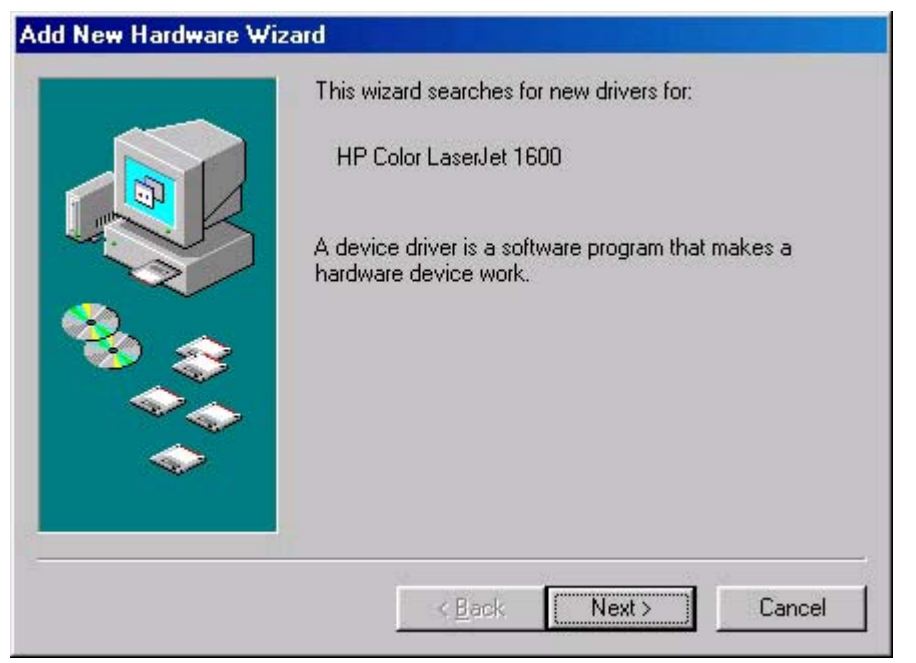

**Figure 3-1 Add New Hardware Wizard USB Printing Support** dialog box

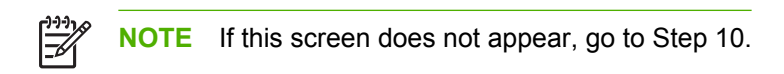

**6.** Click the **Search for the best driver for your device. (Recommended)** option button, and then click **Next**.

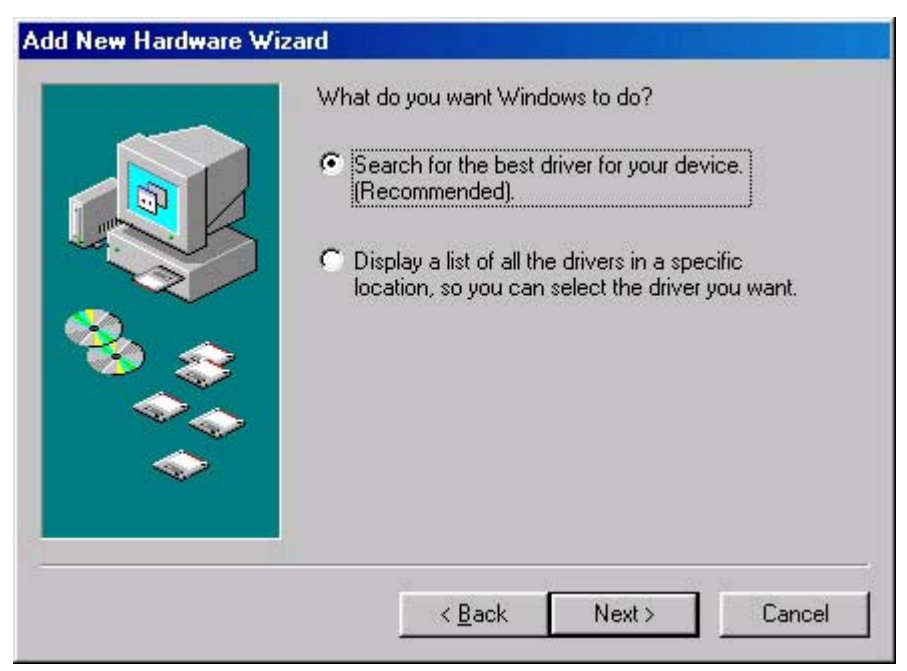

**Figure 3-2 Add New Hardware Wizard** USB Printing Support - **Search for driver** dialog box

**7.** Select the **Specify a location** check box, and then click **Browse**. Navigate to the CD-ROM drive, open the language folder for the language that you want to install, and then double-click the **Driver** folder. Click **Next** to continue.

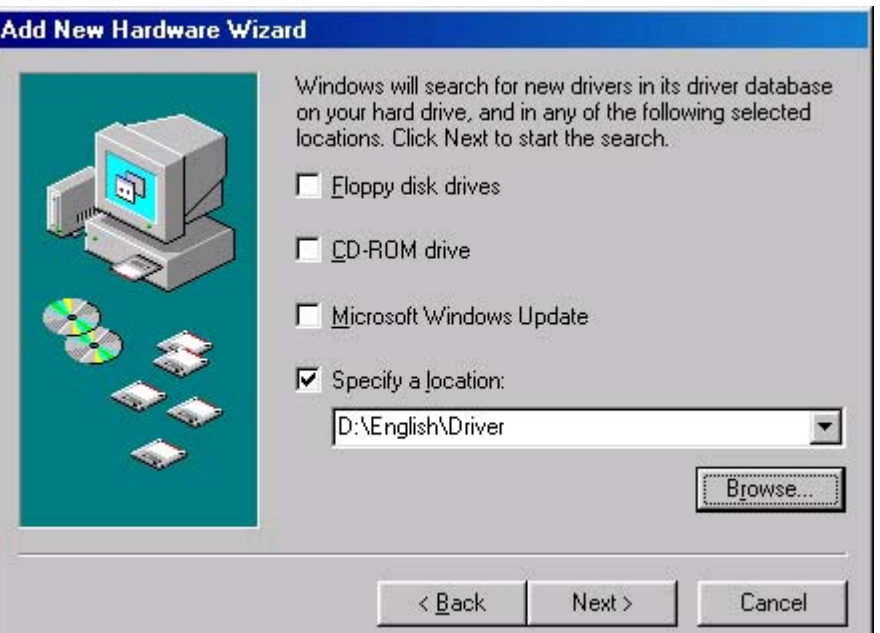

**Figure 3-3 Add New Hardware Wizard** USB Printing Support - **Specify a location** dialog box

**8.** When the path and the driver file name appear in the dialog box, click **Next** to continue.

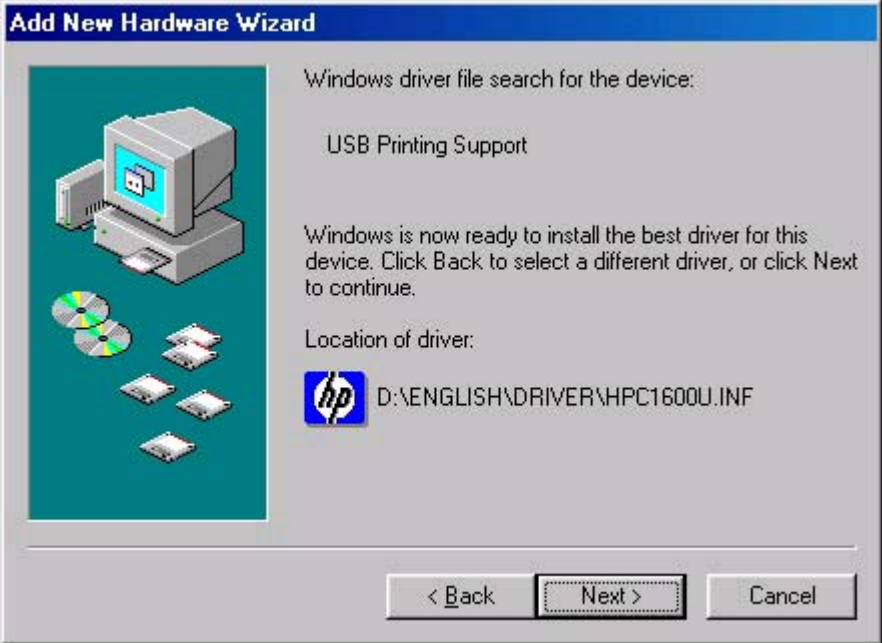

**Figure 3-4 Add New Hardware Wizard** USB Printing Support - **Ready to Install** dialog box

**9.** The Wizard copies the driver files and then the following dialog box appears. Click **Finish** to continue the installation.

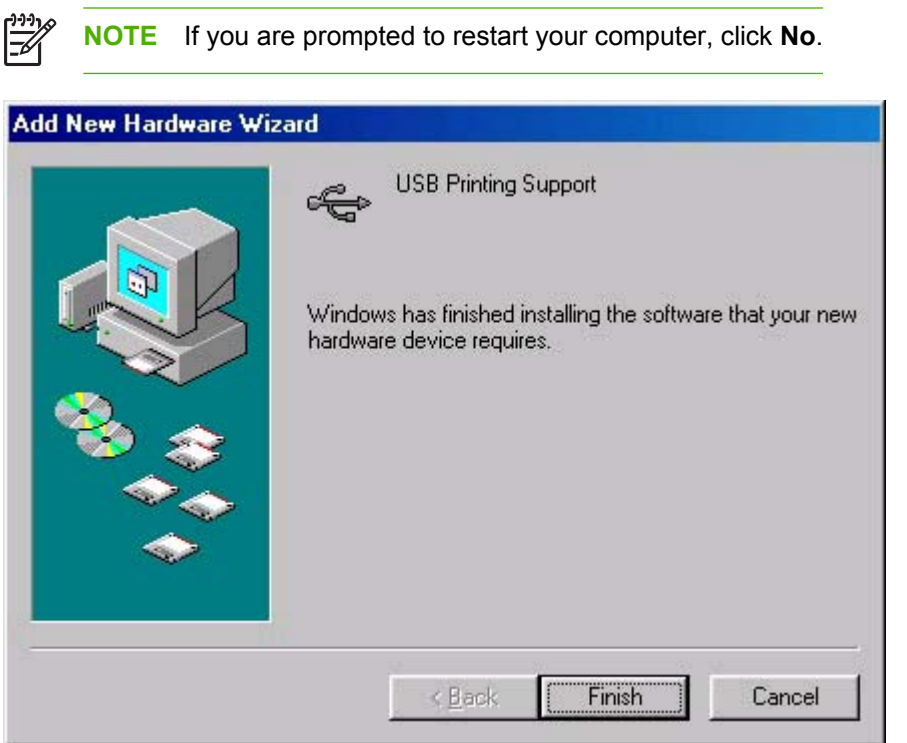

**Figure 3-5 Add New Hardware Wizard** USB Printing Support - **Finish** dialog box

**10.** A second Plug and Play event occurs and the **Add New Hardware Wizard** dialog box appears. Click **Next** to continue.

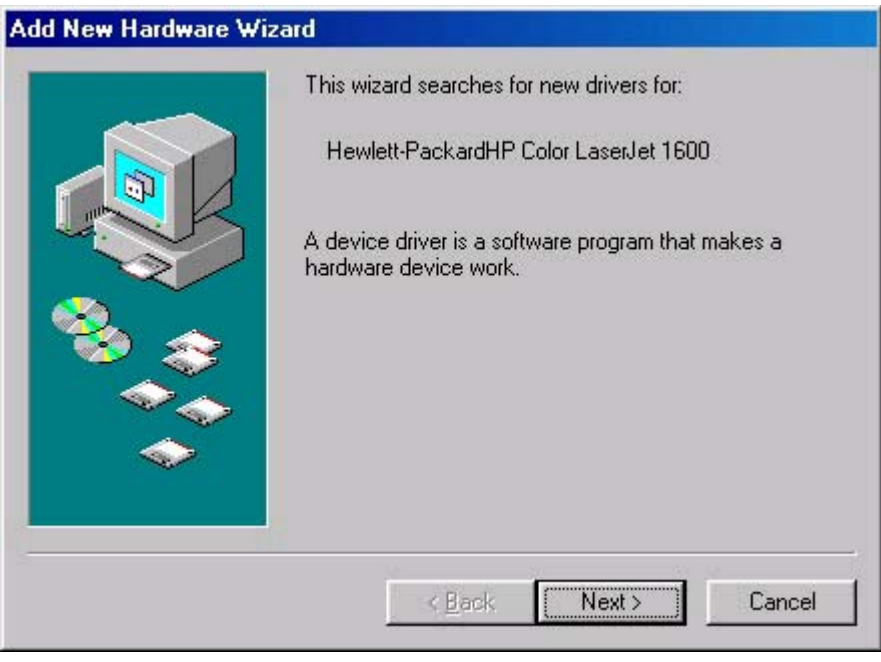

**Figure 3-6 Add New Hardware Wizard HP Color LaserJet 1600**

**11.** Click the **Search for the best driver for your device. (Recommended)** option button, and then click **Next**.

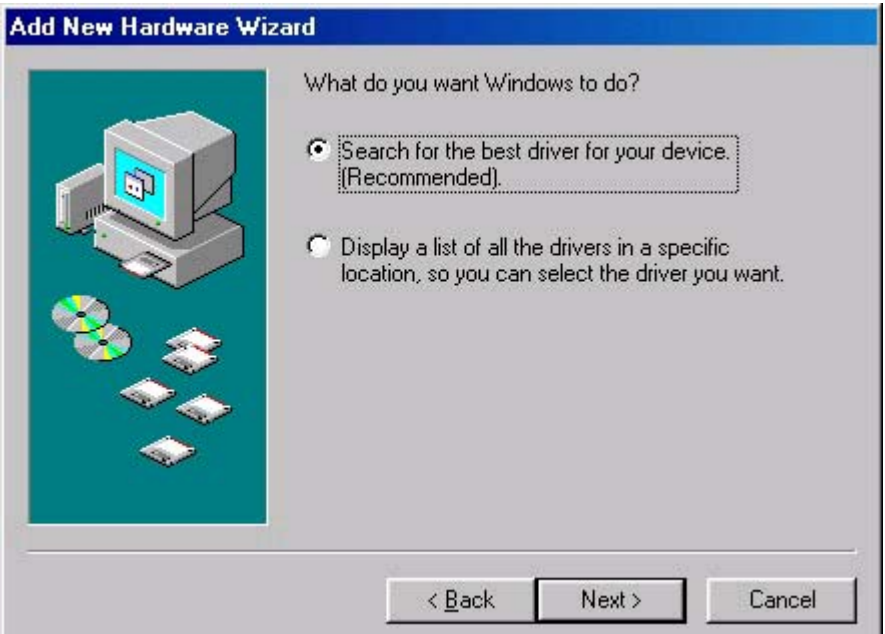

**Figure 3-7 Add New Hardware Wizard** HP Color LaserJet 1600 - **Search for driver** dialog box

**12.** Select the **Specify a location** check box, and then click **Browse**. Navigate to the CD-ROM drive, open the language folder for the language that you want to install, and then double-click the **Driver** folder. Click **Next** to continue.

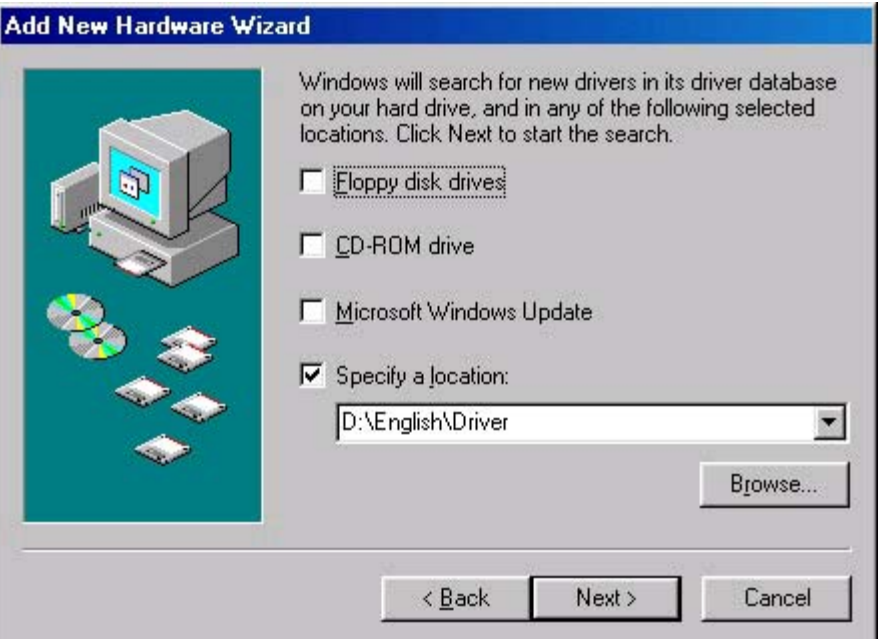

**Figure 3-8 Add New Hardware Wizard** HP Color LaserJet 1600 - **Specify a location** dialog box

**13.** When the path and the driver file name appear on the dialog box. click **Next** to continue.

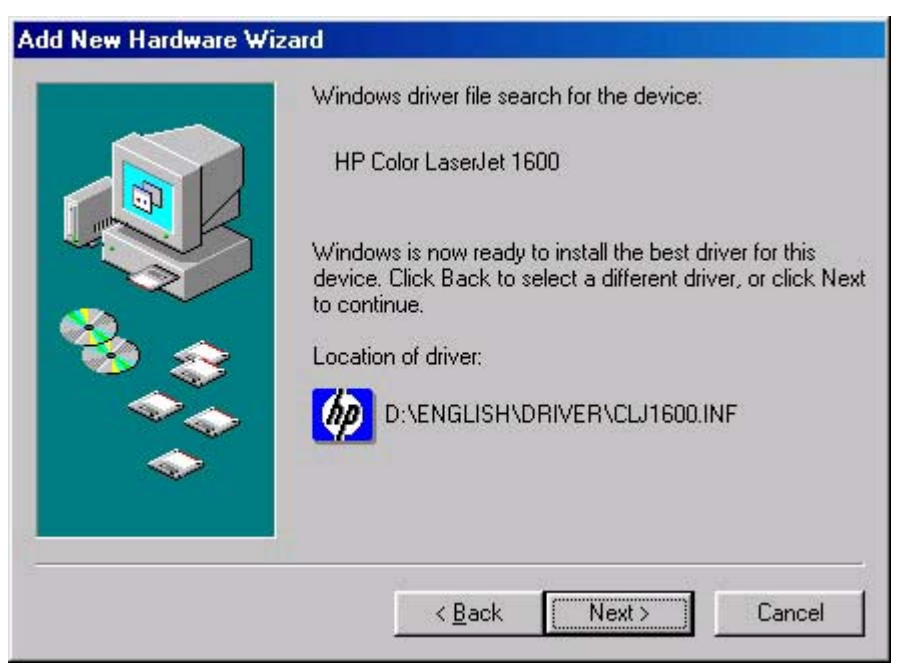

**Figure 3-9 Add New Hardware Wizard** HP Color LaserJet 1600 - **Ready to Install** dialog box

**14.** Accept the default name for your new HP Color LaserJet 1600 printer installation, or type a new name in the **Printer name** field. Click **Yes** to make this your default printer, or click **No** if another product is the default. Click **Finish** to continue.

₩ **NOTE** The **Yes** and **No** option buttons do not appear if the HP Color LaserJet 1600 printer is the only printer installed on the computer.

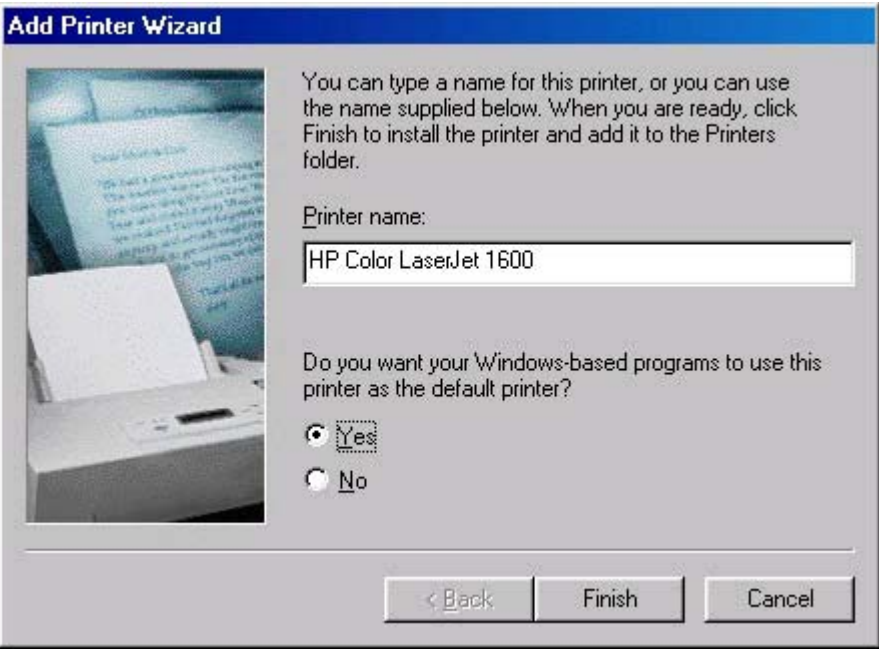

**Figure 3-10 Add New Hardware Wizard** HP Color LaserJet 1600 - **Printer name** dialog box

**15.** The Wizard copies the driver files and then the following dialog box appears. Click **Finish** to complete the installation.

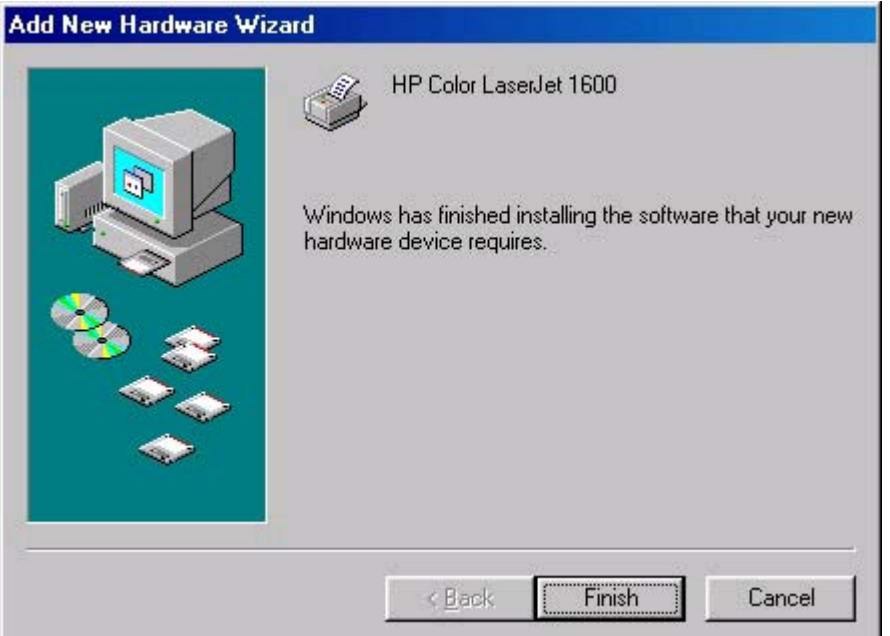

**Figure 3-11 Add New Hardware Wizard** HP Color LaserJet 1600 - **Finish** dialog box

**16.** Restart your computer.

### **Installation for Microsoft Windows Me**

Up to two events might occur when you install the HP Color LaserJet 1600 printing-system software using Microsoft Windows Plug and Play . If the USB Printing Support (USB001 port) does not already exist on the computer, the installer first installs the USB Printing Support driver (steps 5 through 9). Then the installer installs the HP Color LaserJet 1600 printer driver. The procedures described in steps 4 through 8 might not occur if USB Printing Support already exists on the computer.

In addition to the USB print support and print driver, the installer also installs the HP Toolbox. Because the HP Toolbox is installed with the printer driver, a separate Plug and Play event does *not* occur.

Follow these steps to install the HP Color LaserJet 1600 printing-system software on a computer running Microsoft Windows Me.

- **1.** Verify that the HP Color LaserJet 1600 is turned on and that the **READY** message appears on the printer control panel.
- **2.** Quit all open programs.
- **3.** Insert the HP Color LaserJet 1600 printing-system CD into the CD-ROM drive on your computer.

**NOTE** If an error message appears that says **SETUP is not available in Windows 98 and ME. Please use Add Printer Wizard or Plug and Play to install the driver.**, click **OK** and go to step 4.

- **4.** Connect a USB cable between the printer and your computer.
- **5.** When the **New Hardware Wizard HP Color LaserJet 1600** dialog box appears, click **Automatic search for a better driver. (Recommended)**, and then click **Next**.

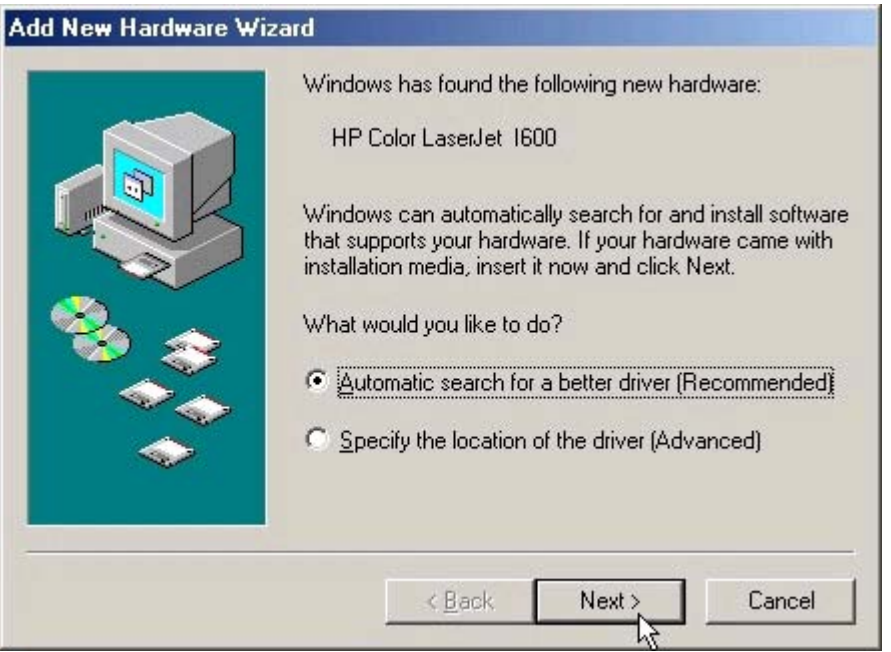

**Figure 3-12 Add New Hardware Wizard** USB Printing Support - **Search for driver** dialog box

नि

**6.** When the **Select Other Driver** dialog box appears, click to select the location of the language that you want to install, and then click **Next** to continue.

| Driver Description          | Location                        | Driver Date    |
|-----------------------------|---------------------------------|----------------|
| <b>USB Printing Support</b> | E:\HPC1600U.INF                 | $0 - 0 - 1980$ |
| <b>USB Printing Support</b> | E:\CATALAN\DRIVER\HPC1600U.INF  | $0 - 0 - 1980$ |
| <b>USB Printing Support</b> | E:\DEUTSCH\DRIVER\HPC1600U.INF  | $0 - 0 - 1980$ |
| USB Printing Support        | E:\ENGLISH\DRIVER\HPC1600U.INF  | $0 - 0 - 1980$ |
| USB Printing Support ht     | E:\ESPANOL\DRIVER\HPC1600U.INF  | $0 - 0 - 1980$ |
| <b>USB Printing Support</b> | E:\FRANCAIS\DRIVER\HPC1600U.INF | $0 - 0 - 1980$ |
| <b>USB Printing Support</b> | E:\ITALIANO\DRIVER\HPC1600U.INF | $0 - 0 - 1980$ |
| <b>USB Printing Support</b> | E:\NEDER*17\DRIVER\HPC1600U.INF | $0 - 0 - 1980$ |
| <b>USB Printing Support</b> | E:\PORTU~21\DRIVER\HPC1600U.INF | $0 - 0 - 1980$ |

**Figure 3-13 Add New Hardware Wizard** USB Printing Support - **Select other driver** dialog box

**7.** The Wizard copies the driver files and then the following dialog box appears. Click **Finish** to continue the installation.

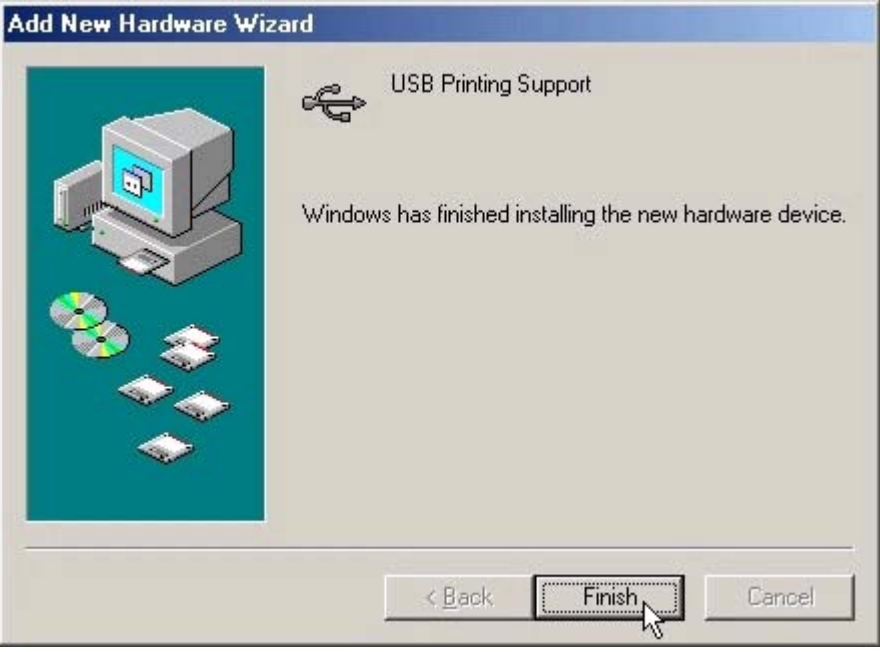

**Figure 3-14 Add New Hardware Wizard** USB Printing Support - **Finish** dialog box

**8.** A second Plug and Play event occurs and the following dialog box appears. Click **Automatic search for a better driver. (Recommended)**, and then click **Next** to continue.

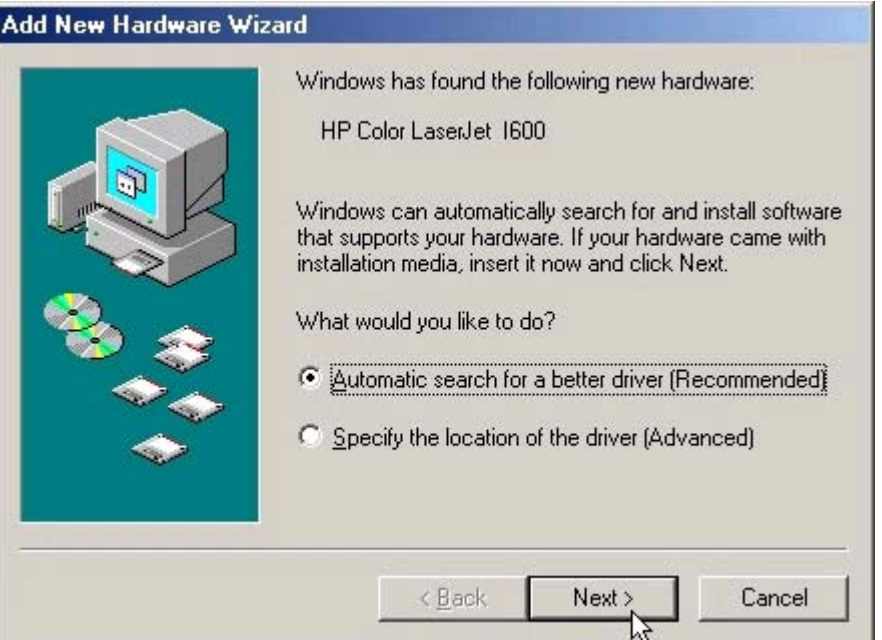

**Figure 3-15 Add New Hardware Wizard** HP Color LaserJet 1600

**9.** When the **Select Other Driver** dialog box appears, select the location of the language that you want to install, and then click **Next** to continue.

| Driver Description      | Location                       | Driver Date    |
|-------------------------|--------------------------------|----------------|
| HP Color LaserJet 1600  | E:\CLJ1600.INF                 | $0 - 0 - 1980$ |
| HP Color LaserJet 1600  | E:\CATALAN\DRIVER\CLJ1600.INF  | $0 - 0 - 1980$ |
| HP Color LaserJet 1600  | E:\DEUTSCH\DRIVER\CLJ1600.INF  | $0 - 0 - 1980$ |
| HP Color LaserJet 1600. | E:\ENGLISH\DRIVER\CLJ1600.INF  | $0 - 0 - 1980$ |
| HP Color LaserJet 1600  | LE:\ESPANOL\DRIVER\CLJ1600.INF | 0-0-1980       |
| HP Color LaserJet 1600  | E:\FRANCAIS\DRIVER\CLJ1600.INF | $0 - 0 - 1980$ |
| HP Color LasesJet 1600  | E:\ITALIANO\DRIVER\CLJ1600.INF | $0 - 0 - 1980$ |
| HP Color LasesJet 1600  | E:\NEDER*17\DRIVER\CLJ1600.INF | $0 - 0 - 1980$ |
| HP Color LaserJet 1600  | E:\PORTU*21\DRIVER\CLJ1600.INF | $0 - 0 - 1980$ |

**Figure 3-16 Add New Hardware Wizard** USB Printing Support - **Select other driver** dialog box

**10.** Accept the default name for your new HP Color LaserJet 1600 printer installation, or type a new name in the **Printer name** field. Click **Yes** to make this your default printer, or click **No** if another product is the default. Click **Finish** to continue.

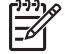

**NOTE** The **Yes** and **No** option buttons do not appear if the HP Color LaserJet 1600 printer is the only printer installed on the computer.

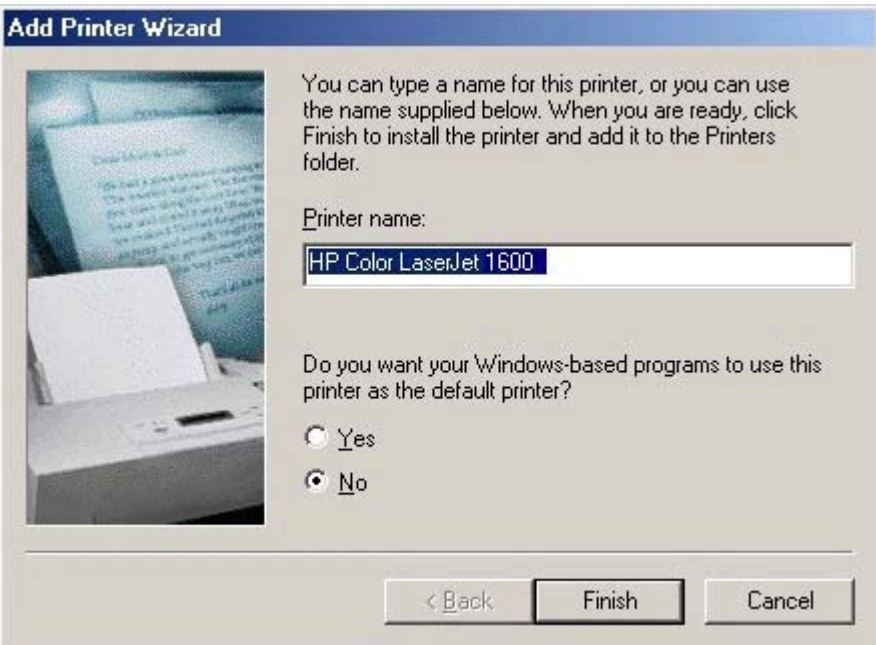

**Figure 3-17 Add New Hardware Wizard** HP Color LaserJet 1600 - **Printer name** dialog box

**11.** The Wizard copies the driver files and then the following dialog box appears. Click **Finish** to complete the installation.

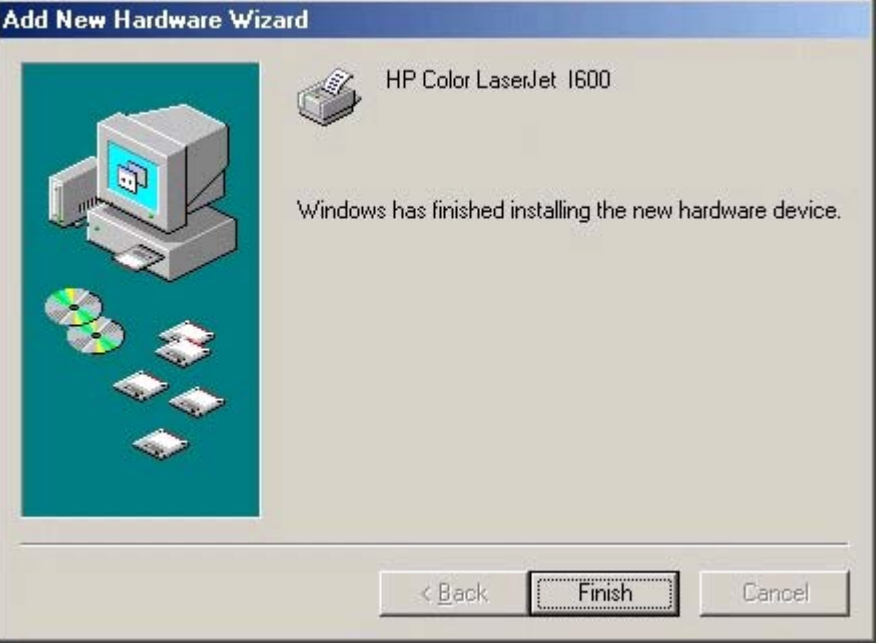

**Figure 3-18 Add New Hardware Wizard** HP Color LaserJet 1600 - Finish dialog box

## **Setting up Microsoft Windows-sharing (peer-to-peer networking)**

This section contains instructions for using Microsoft Windows-sharing to make the product available to network users when the product is directly connected to a computer.

**NOTE** This document outlines the procedures for sharing a printer using Microsoft Windows Sharing (Peer-to-Peer networking). If these procedures are not successful, contact Microsoft at the following Web site:<http://www.microsoft.com>. HP does not support Peer-to-Peer networking, as the feature is a function of Microsoft operating systems and not of the HP printer drivers.

**NOTE** In Windows-sharing, the person who uses the computer that is directly connected to the product can allow other users on the network to print to the HP Color LaserJet 1600 printer.

When the HP Color LaserJet 1600 printer is shared, install the printer drivers on all of the computers that you want to be able to print to the HP Color LaserJet 1600 printer.

#### **Setting up the host computer running Microsoft Windows 98 SE, Microsoft Windows Me, or Microsoft Windows 2000**

At the computer that is directly connected to the HP Color LaserJet 1600 printer, perform the following steps.

- **1.** Click **Start**, click **Settings**, and then click **Printers**.
- **2.** In the printer list, right-click the icon for your HP Color LaserJet 1600 printer, and then click **Sharing**.

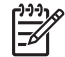

**NOTE** If **Sharing** does not appear on the menu, you must first enable printer sharing for Microsoft Windows 98 SE or Microsoft Windows Me. Follow these steps:

1. Click **Start**, click **Settings**, and then click **Control Panel**. 2. Double-click the **Network** icon. 3. On the **General** tab, click **File and Print Sharing**. 4. Click the **I want to be able to allow others to print to my printers** check box, and then click **OK**. 5. Click **OK** again, and then close the **Control Panel**. If you are prompted to restart your computer, click **Yes**.

**3.** On the **Sharing** tab, click the **Share As** option button, and then type a name for the product in the **Share Name** field. Click **OK**.

**NOTE** The printer **Share Name** is limited to 8 characters.

#### **Setting up the host computer running Microsoft Windows XP or Microsoft Windows Server 2003**

At the computer that is directly connected to the HP Color LaserJet 1600 printer, perform the following steps.

- **1.** Click **Start**, and then click **Printers and Faxes**.
- **2.** In the printer list, right-click the icon for your HP Color LaserJet 1600 printer, and then click **Sharing**.

**3.** On the **Sharing** tab, click the **Share this printer** option button, and then type a name for the product in the **Share Name** field. Click **OK**.

**NOTE** The printer **Share Name** is limited to 8 characters.

**4.** Click the **Ports** tab. Click to clear the **Enable bidirectional support** check box, and then click **OK**.

#### **Setting up the client computers**

When you have set up the host computer to share your HP Color LaserJet 1600 printer, you must also configure the client computers. Perform the following steps at all the other network computers that will use the HP Color LaserJet 1600 printer.

#### **Setting up client computers running Microsoft Windows 98 SE, Microsoft Windows Me, or Microsoft Windows 2000**

- **1.** Click **Start**, click **Settings**, and then click **Printers**.
- **2.** Double-click the **Add Printer** icon to open the **Add Printer** wizard.
- **3.** Click **Next** to start the wizard.
- **4.** Click the **Network Printer** option button, and then click **Next**.
- **5.** Type in the path and share name of the HP Color LaserJet 1600 printer to which you want to connect.

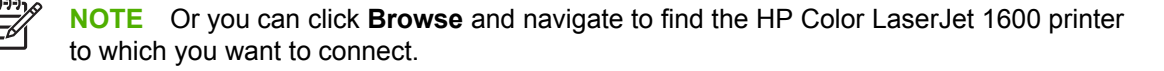

- **6.** Click **Next**.
- **7.** Click **Yes** or **No** when asked if you want to use this printer as your default printer for Microsoft Windows-based programs, and then click **Next**.
- **8.** Click **Finish** to complete the installation and close the **Add Printer** wizard.

**NOTE** You might need the product software CD to complete the print–driver installations.

#### **Setting up client computers running Microsoft Windows XP or Microsoft Windows Server 2003**

- **1.** Click **Start**, and then click **Printers and Faxes**.
- **2.** In the column to the left, under **Printer Tasks**, click **Add a printer** to open the **Add Printer** wizard.
- **3.** Click **Next** to start the wizard.

- **4.** Click the **A network printer or a printer attached to another computer** option button, and then click **Next**.
- **5.** Type the path and share name of the HP Color LaserJet 1600 printer to which you want to connect

- OR -

Click **Browse** and navigate to find the HP Color LaserJet 1600 printer to which you want to connect.

Click **Next**.

- **6.** Click **Yes** or **No** when asked if you want to use this printer as your default printer for Microsoft Windows-based programs, and then click **Next**.
- **7.** Click **Finish** to complete the installation and close the **Add Printer** wizard.

# <span id="page-53-0"></span>**Installation dialog box options for Microsoft Windows 2000, Microsoft Windows XP, and Microsoft Windows Server 2003**

The following section shows the dialog box options that appear during the HP Color LaserJet 1600 printing-system software installation on Microsoft Windows 2000, Microsoft Windows XP, or Microsoft Windows Server 2003 operating systems.

**NOTE** The HP Color LaserJet 1600 printing-system software installer does not support Microsoft Windows 98 SE or Microsoft Windows Me. To install the HP Color LaserJet 1600 printing-system software on a computer running Microsoft Windows 98 SE or Microsoft Windows Me, you must complete a Plug and Play installation. For more information, see [Installing the](#page-39-0) [printing-system using Microsoft Windows Plug and Play.](#page-39-0)

**NOTE** HP recommends that you install the software before connecting the HP Color LaserJet 1600 printer to the computer (software-first installation). These instructions are for a software-first installation.

Use these instructions the first time you install the HP Color LaserJet 1600 printing-system software .

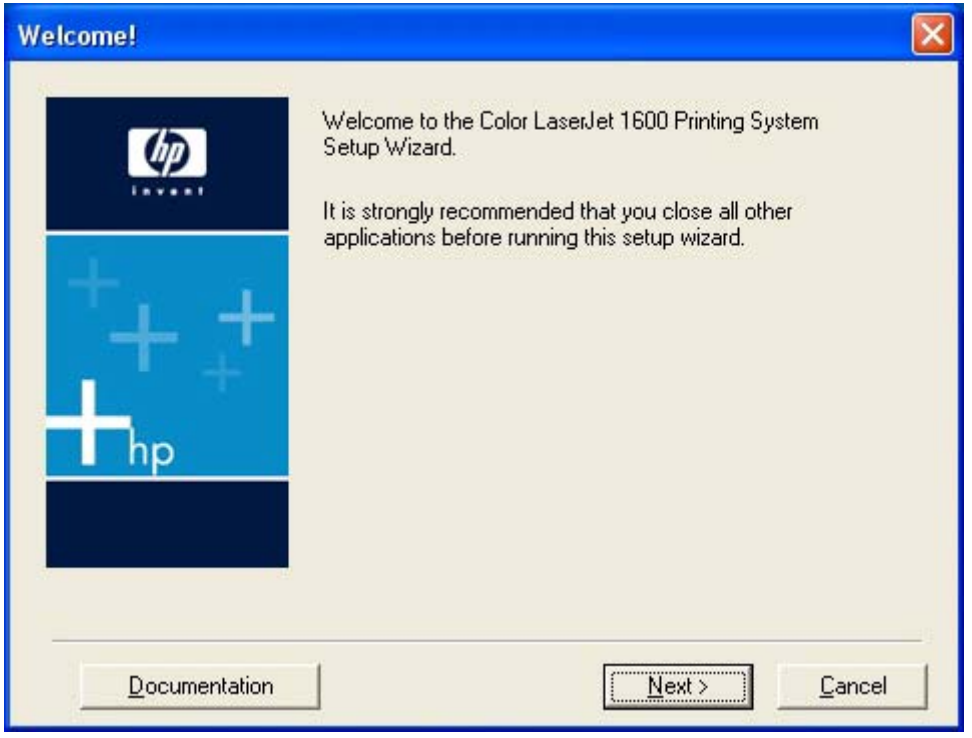

**Figure 3-19** Step 1 - **Welcome** dialog box

Click **Documentation** to open your Web browser and the HP Color LaserJet 1600 Printing System Install Notes.

Click **Next** to go to the **License Agreement** dialog box (step 2).

Click **Cancel** to go to the **Exit Setup** dialog box (step 8).

|∌

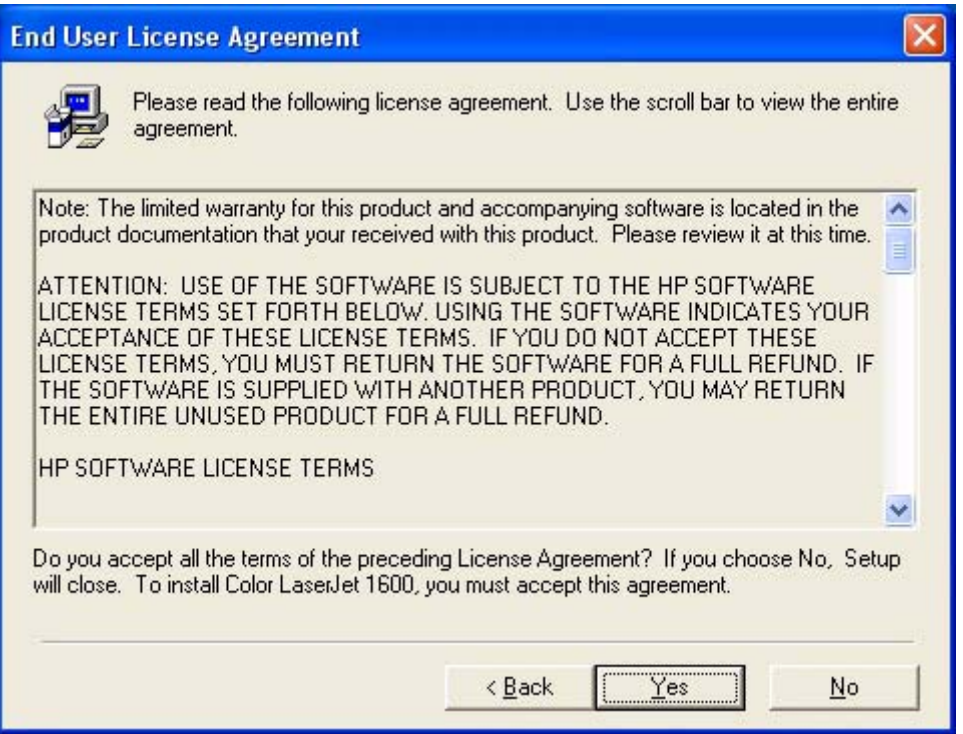

**Figure 3-20** Step 2 - **HP Software License Agreement** dialog box

Click **Back** to return to the **Welcome** dialog box (step 1).

Click **No** to go to the **Exit Setup** dialog box (step 8).

Click **Yes** to go to the **Start Copying Files** dialog box (step 3).

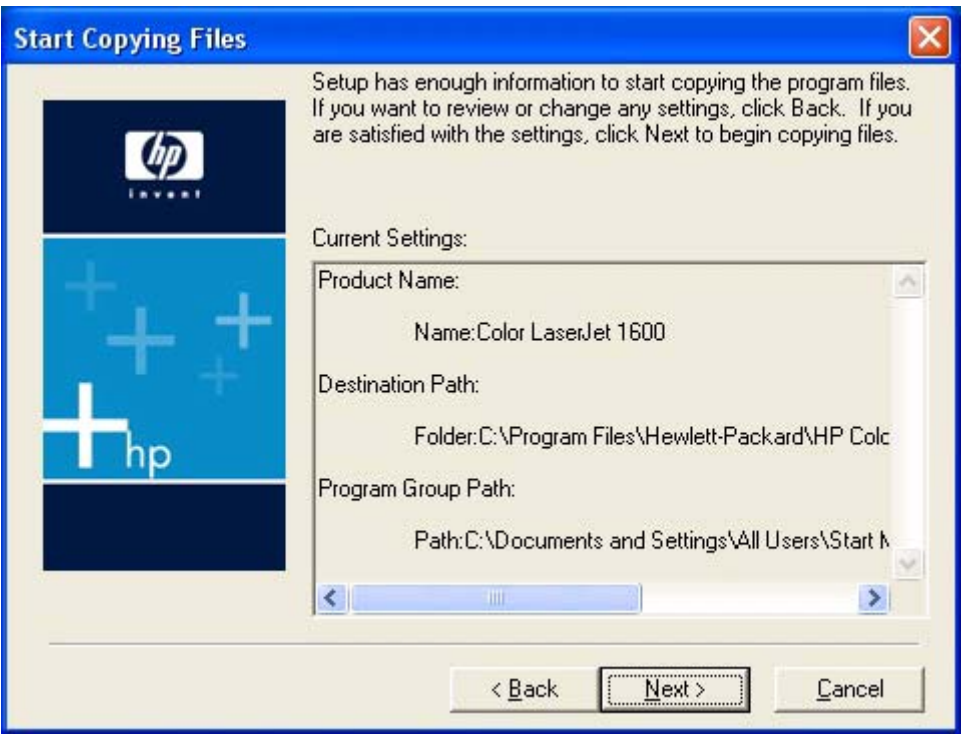

**Figure 3-21** Step 3 - **Start copying files** dialog box

Click **Next** to start the installation process and go to the**Printing System Setup** dialog box (step 4).

Click **Back** to return to the **License Agreement** dialog box (step 2).

Click **Cancel** to go to the **Cancel** dialog box (step 7).

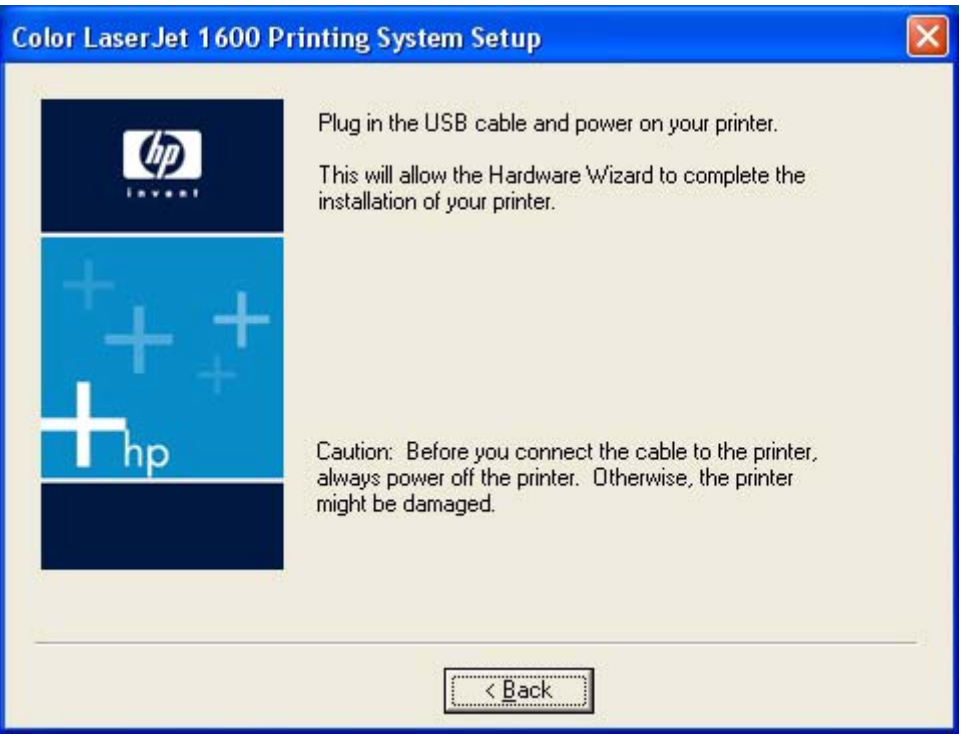

**Figure 3-22** Step 4 - **Printing System Setup** dialog box

The **Printing System Setup** dialog box appears next.

Connect the USB cable to the printer and turn on the printer to continue the installation. When installation is complete, the **Finish** dialog box appears (step 5).

Click **Back** to stop the installation and return to the **Start Copying Files** dialog box (step 3).

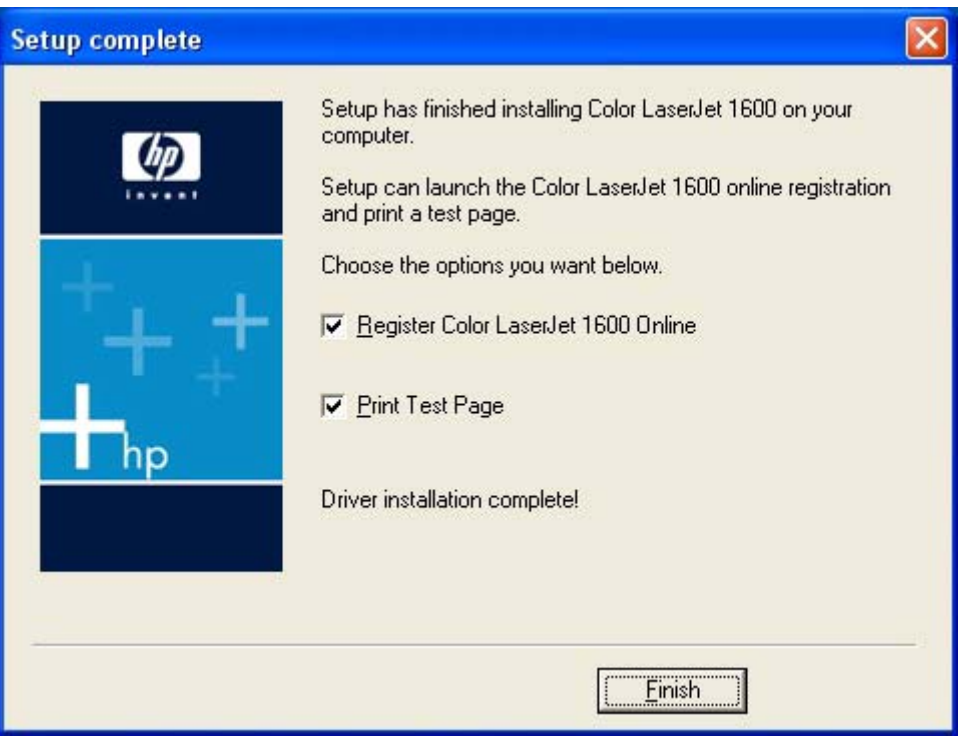

**Figure 3-23** Step 5 - **Finish** dialog box

The **Register Color LaserJet 1600 Online** check box and the **Print Test Page** check box are selected by default.

Click **Finish** with the **Register Color LaserJet 1600 Online** check box selected to open the Online Registration page in your Web browser and the **Setup Complete** dialog box appears (step 6).

Click **Finish** with the **Print Test Page** check box selected to send a test page to the printer and the **Setup Complete** dialog box appears (step 6).

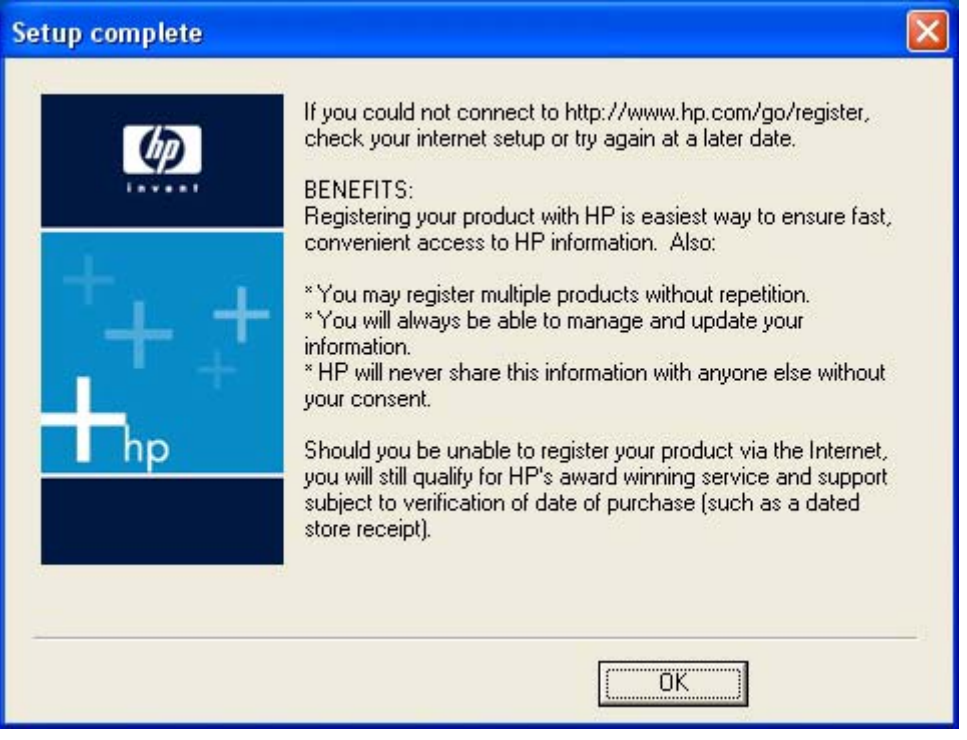

**Figure 3-24** Step 6 - **Setup complete** dialog box

Click **OK** to close the installer.

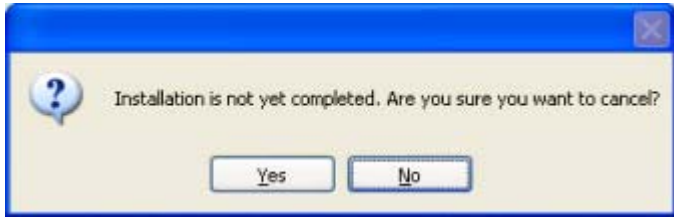

**Figure 3-25** Step 7 - **Cancel** dialog box

Click **Yes** to go to the **Exit Setup** dialog box (step 8).

Click **No** to return to the last installer dialog box that was open.

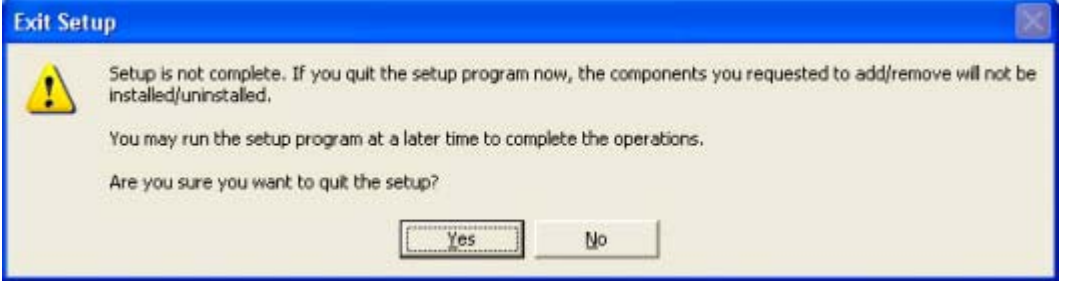

**Figure 3-26** Step 8 - **Exit Setup**

Click **Yes** to close the installer.

Click **No** to return to the last installer dialog box that was open.

# <span id="page-60-0"></span>**Uninstall**

This section provides information about the following topics:

- Uninstall instructions for Microsoft Windows 2000, Microsoft Windows XP, and Microsoft Windows Server 2003
- [Uninstall instructions for Microsoft Windows 98 SE and Microsoft Windows Me](#page-62-0)
- **[ZUNINST.EXE uninstall method](#page-65-0)**

### **Uninstall instructions for Microsoft Windows 2000, Microsoft Windows XP, and Microsoft Windows Server 2003**

**NOTE** To uninstall the software from Microsoft Windows 2000, Microsoft Windows XP, or Microsoft Windows Server 2003, you must log on with Administrator privileges.

**NOTE** The uninstall utility might cause some problems for other devices that use Zenographics software (Minolta/QMS 4100, 6100, and 2100, and the HP LaserJet 1010, 1012, and 1015 printers). Se[eCoexistence/conflict issues](#page-163-0) for more information.

- **1.** Quit all open programs.
- **2.** Click **Start**, click **Programs** (or **All Programs** in Microsoft Windows XP or Microsoft Windows Server 2003), select **HP**, select **HP Color LaserJet 1600**, and then click **Uninstall the Color LaserJet 1600**.
- **3.** The **HP Color LaserJet 1600 uninstall wizard** appears.

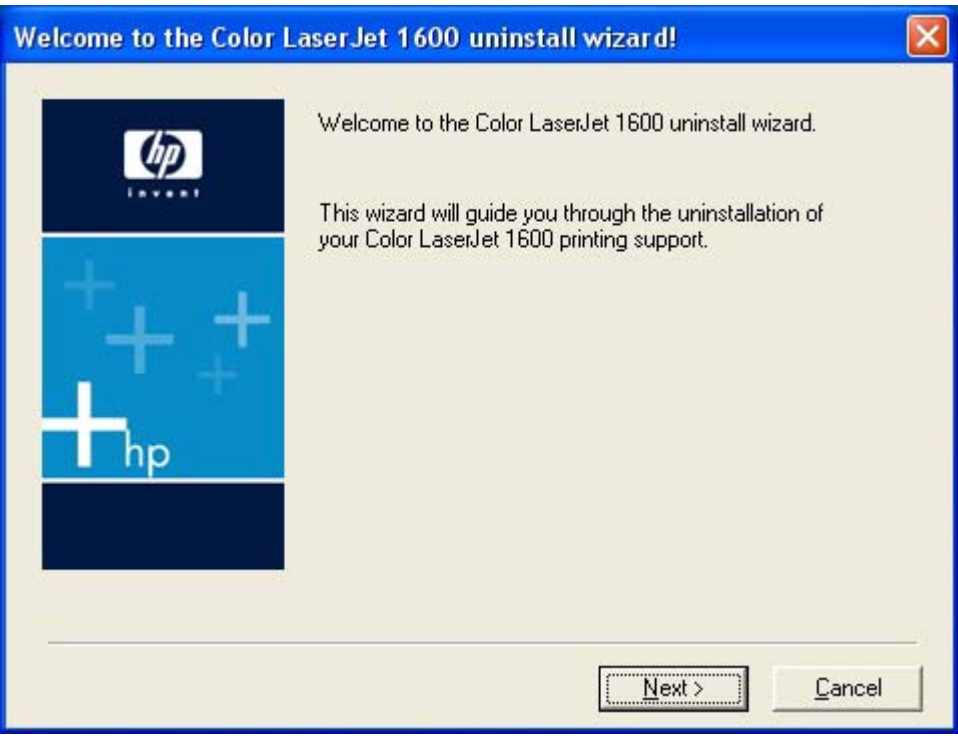

**Figure 3-27** The HP Color LaserJet 1600 uninstall wizard

Click **Next** to continue.

**4.** The **Ready to uninstall** dialog box appears. Click **Next** to begin the uninstall process.

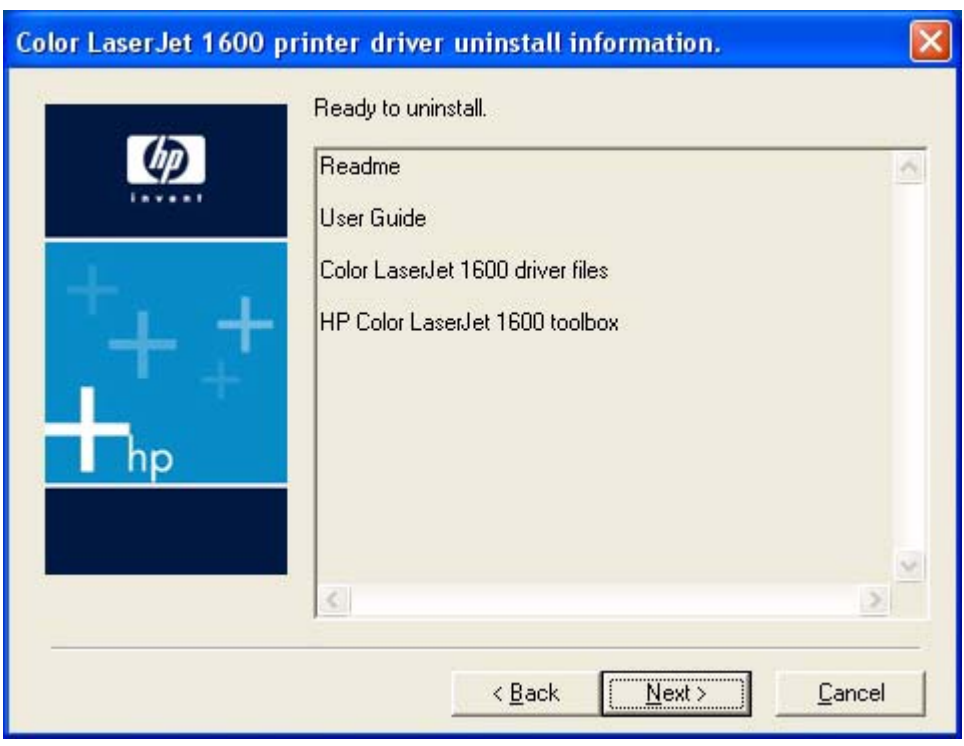

**Figure 3-28** Ready to uninstall dialog box

A progress bar reflects the status of the uninstall process.

<span id="page-62-0"></span>**5.** When the uninstall process is completed, the **Uninstall Complete!** dialog box appears.

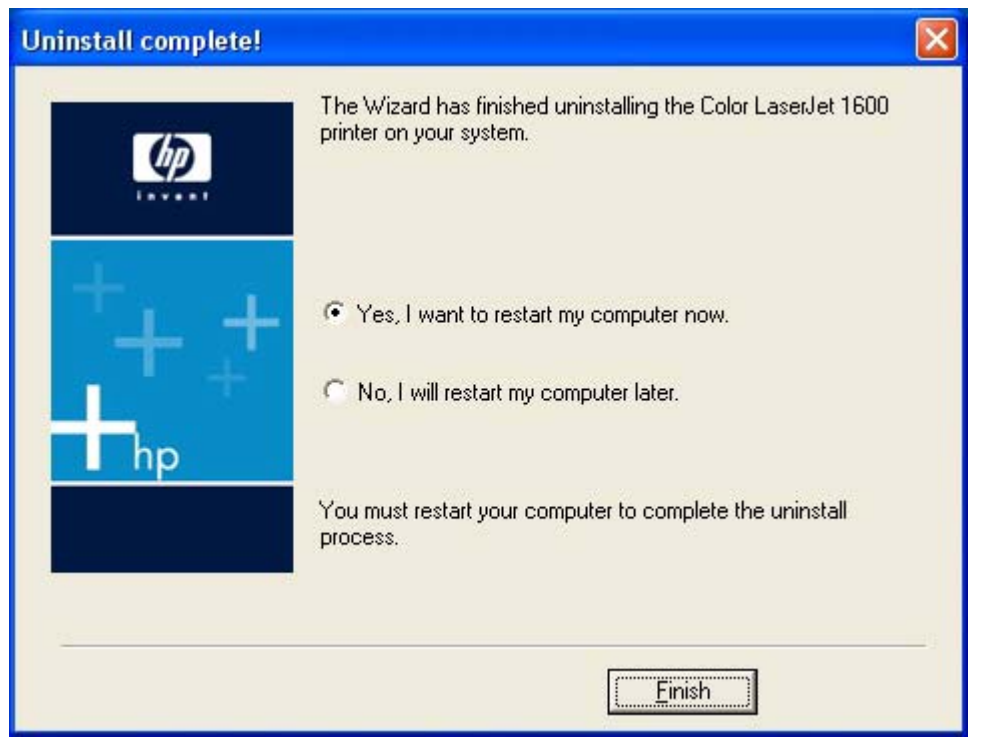

**Figure 3-29** Uninstall Complete! dialog box

Click **Yes**, and then click **Finish** to restart your computer and finish the uninstall process.

### **Uninstall instructions for Microsoft Windows 98 SE and Microsoft Windows Me**

The HP Color LaserJet 1600 program group does not appear on the **Start** menu in Microsoft Windows 98 SE or in Microsoft Windows Me. Without a program group, the uninstaller is not available. In addition, there is no entry for the HP Color LaserJet 1600 printer in the **Add Remove Programs** feature found in the Windows Control Panel.

To uninstall the HP Color LaserJet 1600 printing-system software on computers running Microsoft Windows 98 SE or Microsoft Windows Me, follow these steps to run the ZUNINST.EXE program.

- **1.** Close all open programs.
- **2.** Click **Start** on the Windows taskbar and then click **Run**.
- **3.** In the **Open** box, type C:\Windows\System\zuninst.exe and then click **OK**.

**-or-**

Insert the HP Color LaserJet 1600 software CD into the CD-ROM drive, type  $X:\Z$ UNINST. EXE in the **Open** box, and then click **OK** (where **X:** represents the drive letter of your computer CD-ROM drive).

**4.** The **Uninstall** dialog box appears. Click **HP Color LaserJet 1600** and then click **Uninstall**.

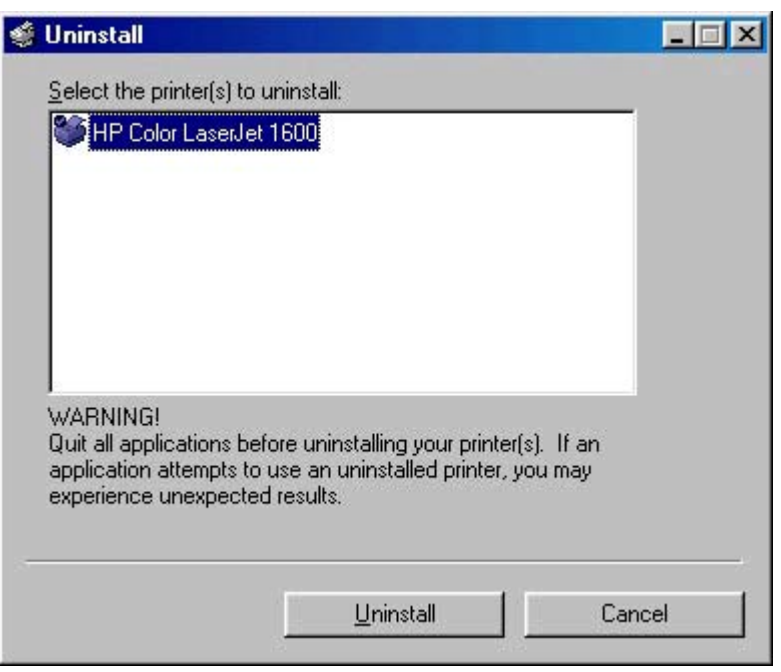

**Figure 3-30** Uninstall dialog box – Microsoft Windows 98 SE and Microsoft Windows Me

**5.** If the HP Color LaserJet 1600 is your default printer the following dialog box appears. Click **OK** to continue uninstalling the software.

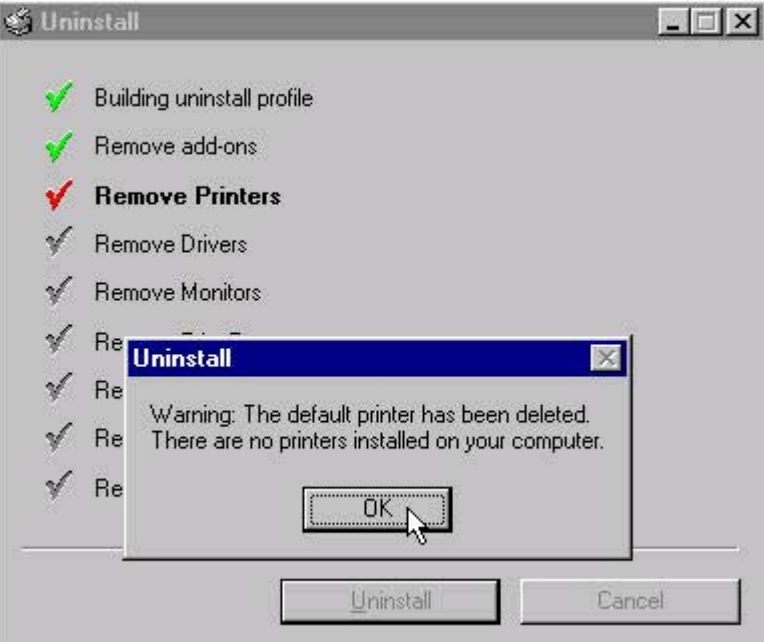

**Figure 3-31** Default dialog box – Microsoft Windows 98 SE and Microsoft Windows Me

**6.** The reboot dialog box appears. Click **Yes** to restart your computer and complete the uninstall.

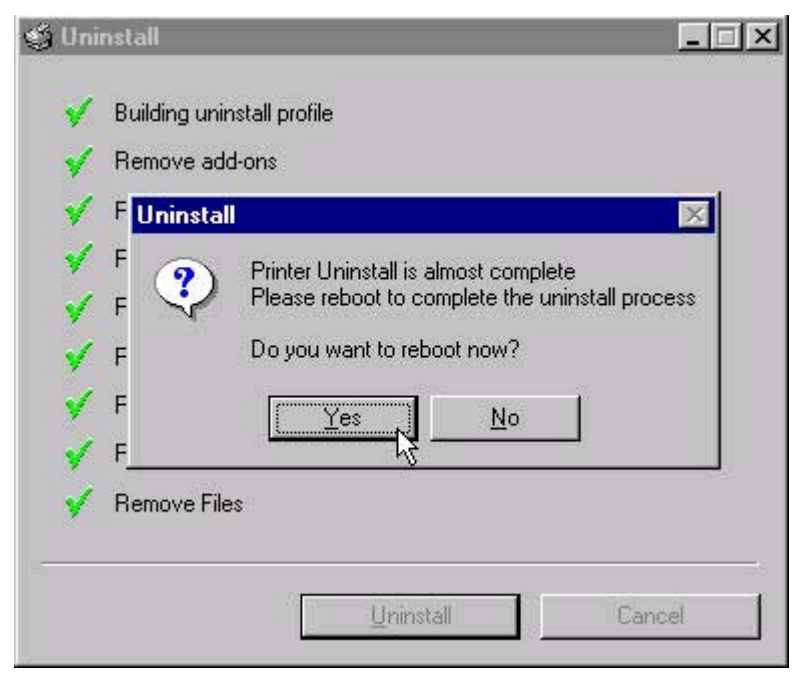

**Figure 3-32** Reboot dialog box – Microsoft Windows 98 SE and Microsoft Windows Me

**7.** After your computer has restarted, delete the HP Color LaserJet 1600 Toolbox icon from the Windows desktop.

# <span id="page-65-0"></span>**ZUNINST.EXE uninstall method**

Zenographics has designed the ZUNINST.EXE program to uninstall their printers. Use Microsoft Windows Explorer to navigate to the SYSTEM32 folder to find this program. When the user runs this program, a list of all of the Zenographics drivers on the computer appears. The user is prompted to select the driver to uninstall. Select **HP Color LaserJet 1600** to uninstall the printer.

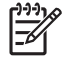

**NOTE** This method has not been tested by HP or Agilent and should be used only as a last resort before attempting a manual uninstall process.

# **4 Host-based driver features for Microsoft Windows**

This chapter provides information about the following topics:

- [Introduction to host-based printing](#page-67-0)
- [Access to the driver](#page-68-0)
- [Help system](#page-69-0)
- [Paper/Quality tab features](#page-72-0)
- [Effects tab features](#page-79-0)
- [Finishing tab features](#page-85-0)
- [Basics tab features](#page-91-0)
- [Color tab](#page-95-0)
- [Configure tab](#page-100-0)

**Host-based driver**<br>features for Microsoft **features for Microsoft Host-based driver Windows**

# <span id="page-67-0"></span>**Introduction to host-based printing**

The HP Color LaserJet 1600 printer is a host-based printer. Host-based printing differs from PCL printing by computing the print job on the host computer, rather than computing the print job in the formatter. The following illustration shows how the HP Color LaserJet 1600 printing-system software works.

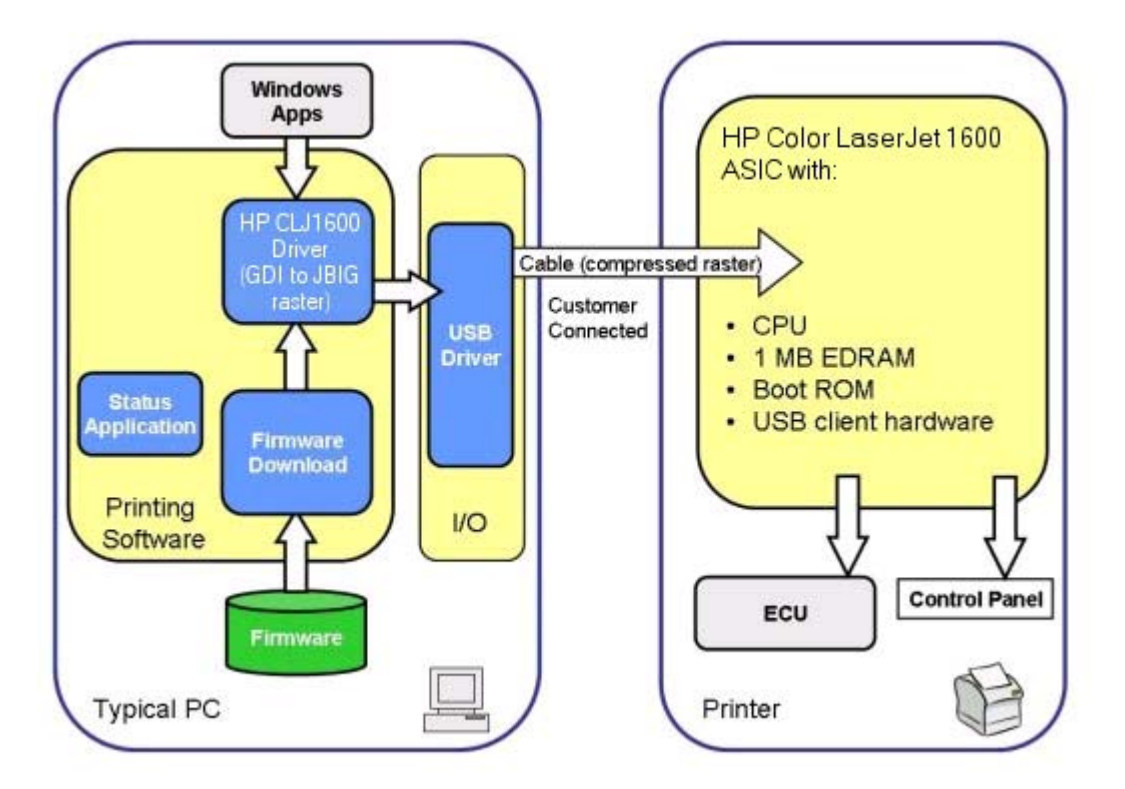

**Figure 4-1** HP Color LaserJet 1600 host-based driver overview

As a host-based printing system, the HP Color LaserJet 1600 print driver uses Microsoft Windows to convert the graphics device interface (GDI) or device driver interface (DDI) calls from software programs into JBIG (standard-compression) compressed pages. These pages are sent in "chunks" through the driver to the printer formatter.

The HP Color LaserJet 1600 print driver also receives status messages from the formatter firmware. These messages are passed to the Status Application, which then displays them.

The HP Color LaserJet 1600 printer formatter has 2 MB of read-only memory (ROM) and 16 MB of double data rate random access memory (DDR RAM). Both the firmware and the compressed page must fit into the 16 MB of DDR RAM. If the compressed page is too large for the available memory, which is extremely rare, the **All Pages Print** mode is automatically invoked. The **All Pages Print** mode reduces the resolution and attempts to create a balance between text and graphics print quality.

# <span id="page-68-0"></span>**Access to the driver**

To gain access to driver settings from within most software programs, click **File**, click **Print**, and then click **Properties**. The appearance and names of the driver tabs that appear can vary, depending on the operating system. These settings apply only while the software program is open.

You can also control the driver directly from the **Printers** folder. These settings change the default settings for all software programs.

- In Microsoft Windows 2000, click **Start**, click **Settings**, click **Printers**, right-click the printer name, and then click **Printing Preferences** to gain access to the same set of driver tabs that the software program controls.
- In Microsoft Windows XP or Microsoft Windows Server 2003, click **Start**, click **Printers and Faxes** (Microsoft Windows XP Professional) or **Printers and Other Hardware Devices** (Microsoft Windows XP Home) to gain access to the same set of driver tabs that the software program controls.

If you click **Properties** after right-clicking the printer name, you gain access to a different set of tabs that control the driver behavior and driver connections.

## **Printing Preferences tab set**

The HP Color LaserJet 1600 host-based driver **Printing Preferences** tabs contain options for formatting documents for the HP Color LaserJet 1600 printer. You can gain access to the **Printing Preferences** tabs either through your software program or through the Microsoft Windows **Printers** folder. For more information, see the Access to the driver section for Microsoft Windows 2000, Microsoft Windows XP, Microsoft Windows Server 2003.

The following tabs are included in **Printing Preferences** tab set:

- Paper/Quality tab
- **Effects tab**
- **Finishing tab**
- **Basics tab**
- Color tab

## **Printer Properties tab set**

The printer **Properties** tab set contains information about and options for configuring the printer. To gain access to the printer **Properties** tabs, click **Start** on the Microsoft Windows task bar, click **Settings**, and then click **Printers** for Microsoft Windows 2000 or **Printers and Faxes** for Microsoft Windows XP and Microsoft Windows Server 2003. Right-click the printer name, and then click **Properties**.

The **Configure** tab is included in the printer **Properties** tab set.

**NOTE** Microsoft Windows also has tabs in the printer **Properties** tab set. For information about those tabs, see the documentation that came with your computer.

# <span id="page-69-0"></span>**Help system**

The HP Color LaserJet 1600 host-based driver includes a full-featured Help system to provide assistance with printing and configuration options. The following Help options are available:

- What's this? Help
- Context-sensitive Help
- Constraint messages

### **What's this? Help**

"What's this?" Help is supported in Microsoft Windows 2000, Microsoft Windows XP, and Microsoft Windows Server 2003. You can gain access to "What's this?" Help messages in the following ways:

- Right-click a control and click **What's this?**, and a pop-up Help window appears.
- Click the ? button at the upper-right corner of the frame, next to the **X**, to change the cursor to an arrow with a question mark. Use this special cursor to select a control, and the pop-up Help window for that feature appears.
- Press the  $F_1$  key, and the Help window for the currently selected control appears.

### **Context-sensitive Help**

Press the **Help** button on a driver tab or in a dialog box, and context-sensitive Help appears.

### **Constraint messages**

Constraint messages are unsolicited messages that appear in response to specific actions you take. These messages alert you to selections that are illogical or impossible given the capabilities of the printer or the current settings of other controls. For example, if you click **Print on Both Sides** and then change the paper type to **Transparency**, a message appears asking you to resolve this conflict.

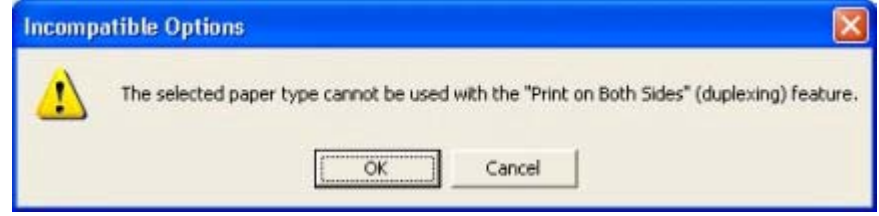

**Figure 4-2** A typical constraint message

The following table lists the available constraint messages and the conditions that cause them to appear for the HP Color LaserJet 1600 printer.

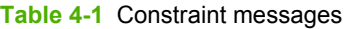

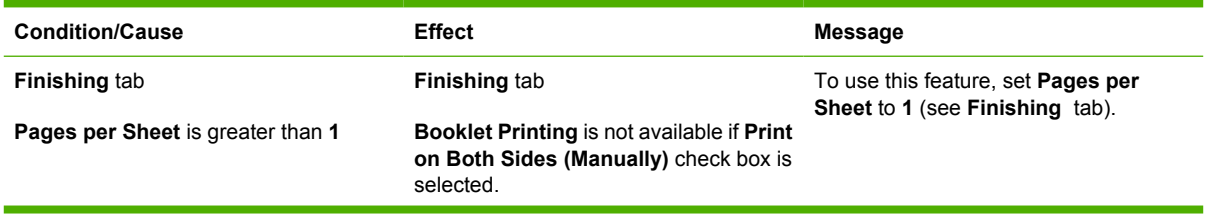

**Table 4-1** Constraint messages (continued)

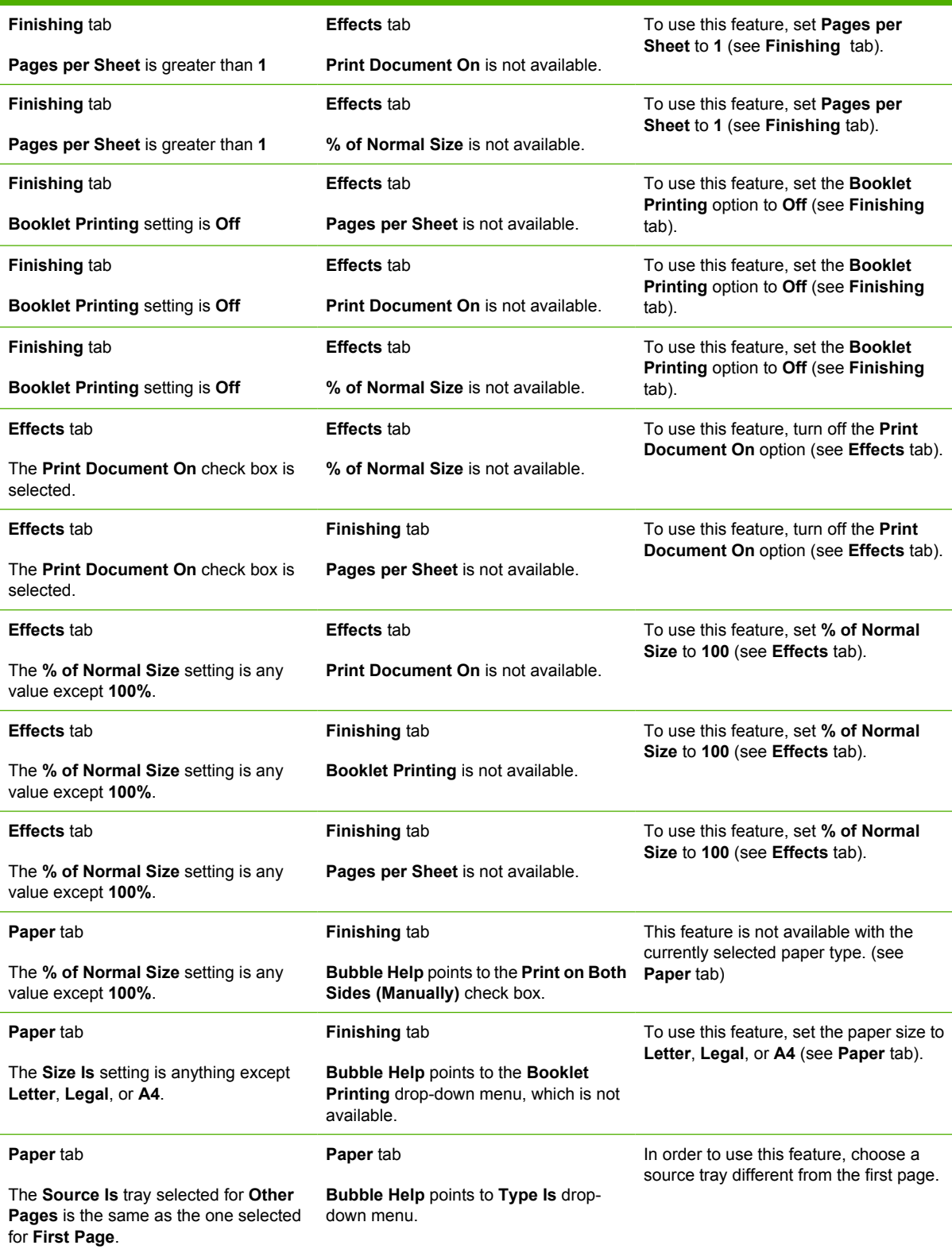

**Table 4-1** Constraint messages (continued)

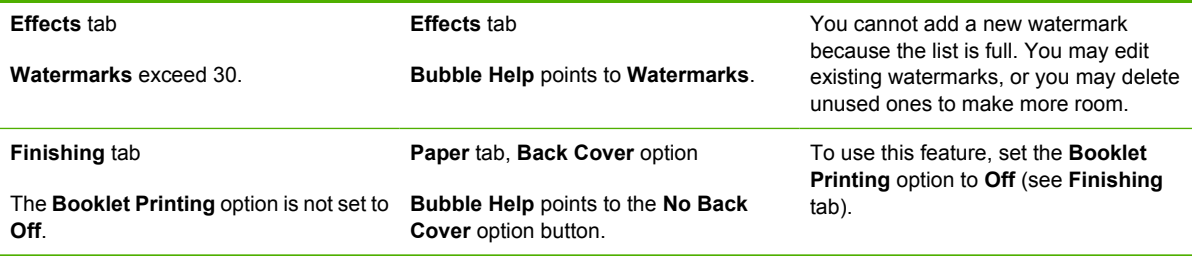
## <span id="page-72-0"></span>**Paper/Quality tab features**

Use the **Paper/Quality** tab to specify the size, type, and source of the media for your HP Color LaserJet 1600 printer. You can also use this tab to indicate different paper-selection choices for the first page, other pages, and back cover of the document. The following illustration shows the **Paper/ Quality** tab.

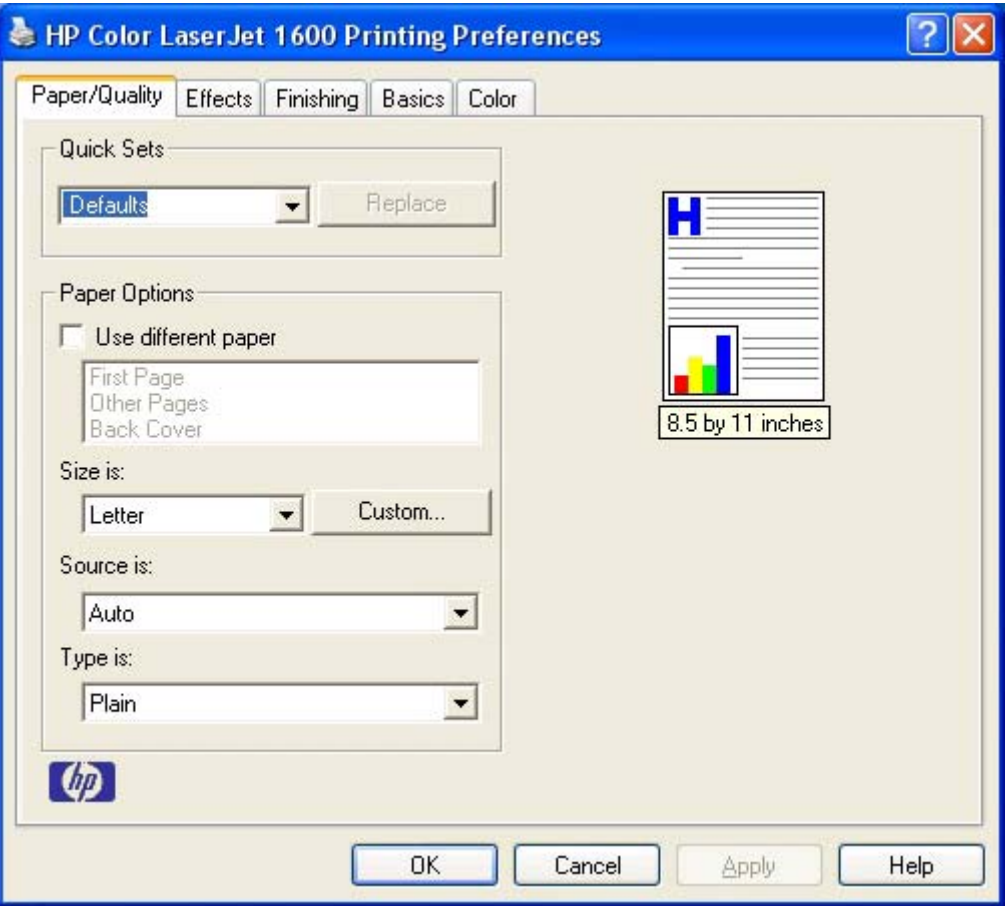

**Figure 4-3** Paper/Quality tab

## **Quick Sets**

The first group box in the upper portion of the **Paper/Quality** tab is **Quick Sets**. Because they are all the same control, any change to the **Quick Sets** group box that is made on the **Paper/Quality** tab affects the **Quick Sets** group boxes on the other driver tabs. The following tabs contain **Quick Sets** group boxes:

- **Paper/Quality**
- **Effects**
- **Finishing**
- **Basics**
- **Color**

Use the **Quick Sets** setting to store the current combination of driver settings that appears on all of the other print driver tabs. **Quick Sets** are user-defined printing specifications (such as media size, pages per sheet, and so on). The **Quick Sets** control does *not* appear on the driver **Properties** tabs.

The following selections are available in the **Quick Sets** drop-down menu:

- Defaults
- **User Guide Print Settings**
- **Untitled**

### **Defaults**

When you select **Defaults**, nearly all of the settings are restored to the combination that existed after the driver was installed (the original settings). However, if the attribute combinations that are associated with watermark definitions or custom paper sizes have been changed or deleted, the original settings are not restored.

**Untitled** appears in the **Quick Sets** menu automatically if no other driver settings have been changed since the driver was installed, or if all of the driver settings match the original settings. Otherwise, the setting in the **Quick Sets** menu is the same label that appeared when you last closed the printing **Properties** dialog box by clicking **OK**.

### **User Guide Print Settings**

The **User Guide Print Settings** option provides a **Quick Sets** for optimal printing of the *HP Color LaserJet 1600 User Guide*.

### **Untitled**

By default, the **Quick Sets** menu is set to **Untitled**. When you change any of the default settings on any of the **Printing Preferences** driver tabs and you want to save the configuration as a Print Task Quick Set, highlight the words **Untitled**, type the name you want for your new Print Task Quick Set, and then click **Save**. Quick Sets are saved in the system registry. To delete a Print Task Quick Set, select it from the drop-down menu and click **Delete**.

You can store a maximum of 25 **Quick Sets** on a particular system. If you attempt to save too many, a message box appears that reads, "There are too many Quick Sets defined. Please delete some before adding new ones."

## **Paper Options group box**

The settings specified in the **Paper Options** group box on the **Paper/Quality** tab apply to all of the pages of the document. The following illustration shows the **Paper Options** group box and the selections available .

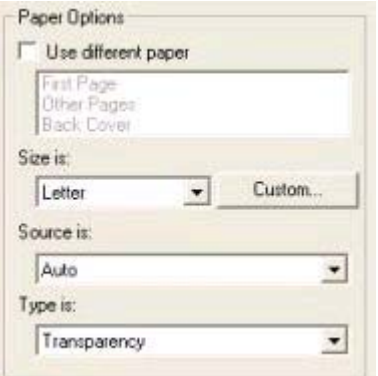

**Figure 4-4** Paper Options group box

The following are settings in the **Paper Options** group box:

- Size is:
- [Source Is: drop-down menu](#page-75-0)
- [Type is: drop-down menu](#page-76-0)
- **[Use Different Paper options](#page-77-0)**

### **Size is:**

The **Size is:** setting is a drop-down menu that lists all of the supported media sizes.

You can specify size for all the settings in the **Paper Options** group box. You must use the same size of media for the entire print job. That is, if the print job uses Letter-size media, any option that you select from the available **Use Different Paper** options must also use Letter-size media.

**NOTE** Certain software programs can override the size command and specify different media sizes within a single document.

For the **Other Pages** and **Back Cover** settings, you can select a source (tray) and media type that differ from the settings selected for **First Page**. If a conflict exists among media source, media size, and/or media type, and you choose to keep the conflicting settings, the settings are processed in the following order: media size, media type, and then media source.

Because driver settings are overridden by media-size settings in most software applications, it is generally best to use the driver to set media size only for software applications that lack a media-size setting, such as NotePad, or when you are producing a book or a booklet that does not require different media sizes.

**NOTE** When you use a software program with a media-size setting, you can specify different media sizes within a single document by using the **Use Different Paper** options. For more information, see Use Different Paper check box.

For information about media sizes, see the **Media attributes** section of this guide.

#### **Use Different Paper check box**

When the **Use Different Paper** check box is selected , the **First page**, **Other pages**, and **Back Cover** options become available. Click any of these options and then choose **Size is:**, **Source is:**, and **Type is:** for each option..

#### <span id="page-75-0"></span>**Custom Paper Size group**

Click the **Custom** button to open the **Custom Paper Size** dialog box.

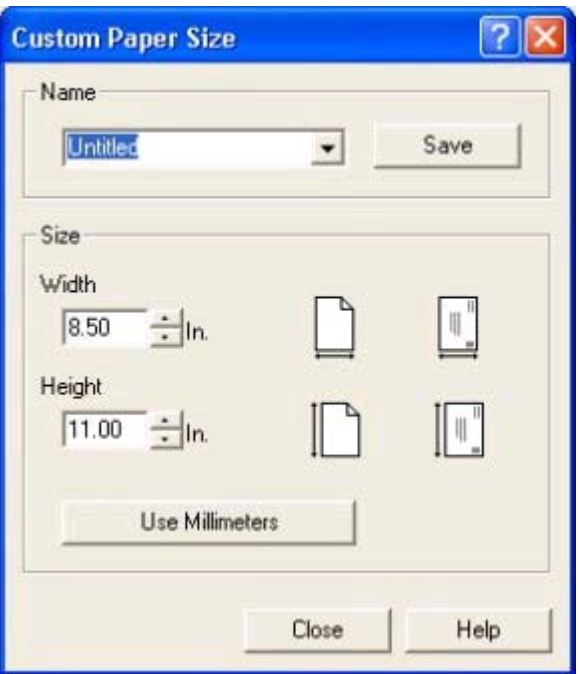

**Figure 4-5 Custom Paper Size** dialog box

Use the **Custom Paper Size** dialog box to create or modify custom paper-size information. The **Custom Paper Size** dialog box contains the following options:

- **Name** field. Click the text box to type a name for your custom paper size or click the drop-down menu to select a custom paper size that you have already defined.
- Size group box. If you type in a size that is too large or too small, the driver automatically adjusts the size for you.
	- Width spin box. Use the spin controls to select the width for your custom paper size, or click in the text box to type the width.
	- Height spin box. Use the spin controls to select the height for your custom paper size, or click in the text box to type the height.
	- **Use Millimeters/Use Inches** button. Click this button to toggle between using millimeters and inches to define your custom paper size.

Click **Save** to save your custom size or click **Close** to return to the **Paper/Quality** tab.

### **Source Is: drop-down menu**

The **Source is:** setting specifies the source tray to use for printing a document. If you have added an optional **Tray 3**, it appears in this list only if you configured the tray through the **Configure** tab.

The **Source is:** drop-down menu can contain the following options:

- **Auto**
- **Tray 1**
- <span id="page-76-0"></span>● **Tray 2**
- **Tray 3** (if you have installed an optional tray 3 and configured it through the **Configure** tab)

The default setting is **Auto**. When this setting is selected, the printer uses the source tray that supports the media size that you have selected. If you select a source tray other than **Auto**, make sure that the correct media size is loaded in the source tray.

For information about media sources, see [Media attributes](#page-165-0) .

### **Type is: drop-down menu**

The **Type is:** drop-down menu shows all the paper types that the HP Color LaserJet 1600 printer supports. When you use the default setting, **Letter**, the printer uses the default media type, which is usually **Plain**.

The following standard paper types appear in the lists.

**Table 4-2** Standard paper types and engine speeds

| <b>Paper type</b>                                          | <b>Engine speeds</b> |
|------------------------------------------------------------|----------------------|
| Plain                                                      | $Full - 1:1$         |
| Preprinted                                                 | $Full - 1:1$         |
| Letterhead                                                 | $Full - 1:1$         |
| Transparency                                               | $Half - 1:2$         |
| Prepunched                                                 | $Full - 1:1$         |
| Labels                                                     | $Half - 1:2$         |
| Bond                                                       | $Half - 1:2$         |
| Recycled                                                   | $Full - 1:1$         |
| Color                                                      | $Full - 1:1$         |
| HP Tough Paper                                             | $Half - 1:2$         |
| Envelope                                                   | $Half - 1:21$        |
| Light $(< 70$ g/m <sup>2</sup> )                           | $Full - 1:1$         |
| Heavy (91 to 105 $g/m^2$ )                                 | $Half - 1:2$         |
| Cardstock (106 to 163 g/m <sup>2</sup> or 43 to 53 lb.)    | $Half - 1:2$         |
| Light Glossy (75 to 105 g/m <sup>2</sup> )                 | $Half - 1:2$         |
| Glossy (106 to 120 g/m <sup>2</sup> )                      | $Half - 1:2$         |
| Heavy Glossy (106 to 163 $g/m2$ )                          | $Half - 1:2$         |
| HP Premium Cover (200 g/m <sup>2</sup> ) <sup>2</sup>      | $Half - 1:2$         |
| HP Premium Plus Photo (220 g/m <sup>2</sup> ) <sup>2</sup> | $Half - 1:2$         |

<sup>1</sup> Throughput for continuous printing might be less than 4 pages per minute due to fuser heating limitations.

<sup>2</sup> Support is only for HP papers at this weight.

<span id="page-77-0"></span>The default setting is **Plain**. If you select a different setting, make sure that the correct media type is loaded in the tray that you selected in the **Source is:** setting.

For more information about media types, see Media attributes.

### **Use Different Paper options**

By using the **Use Different Paper** options, you can print books that include different types of media.

When you select the **Use Different Paper** check box, the following settings can appear in the group box:

- **First Page**
- **Other Pages**
- **Back Cover**

To use **Use Different Paper** options, you must configure the setting for the print job. Each option for the **Use Different Paper** setting is described in the sections that follow this procedure. Use the following instructions to configure the setting:

#### **To configure the Use Different Paper options for a print job**

For each option, you can set a different tray by using the **Source Is:** drop-down menu. For some options, the **Type is:** drop-down menu is also available.

- **1.** To use different paper or cover stock, select the **Use Different Paper** check box. A list of options appears in the dialog box. The full set of selections is visible when you scroll by using the down arrow button to the right of the list.
- **2.** To use different media for the pages within the print job, select the appropriate option (**First Page**, **Other Pages**, or **Back Cover**) in the dialog box. Change the settings by using the **Size is:**, **Source is:**, or **Type is:** drop-down menus.
- **3.** Click **OK** to print.
- 

**NOTE** You must use the same size of media for the entire print job. All options that you select from the available **Use Different Paper** options use the size that you select in the **First Page** settings.

When you change the type and source of the paper and covers, the settings that you select remain configured until you close the software program.

## **Document preview image**

The document preview image is a line-drawn image of a page that represents graphics and text. The document preview image is always oriented so that the contents of the page are right-side-up. The document preview image appears in the upper-right corner of the **Paper/Quality**, **Effects**, **Finishing**, **Basics**, and **Color** tabs.

Switching between tabs does not change the location or appearance of the document preview image. When you move the mouse over the document preview image, the mouse cursor changes from an arrow to a gloved hand. You can toggle between portrait and landscape page orientation by clicking on the image.

## **Effects tab features**

Use the **Effects** tab to create unique paper effects such as scaling and watermarks. The following illustration shows the **Effects** tab.

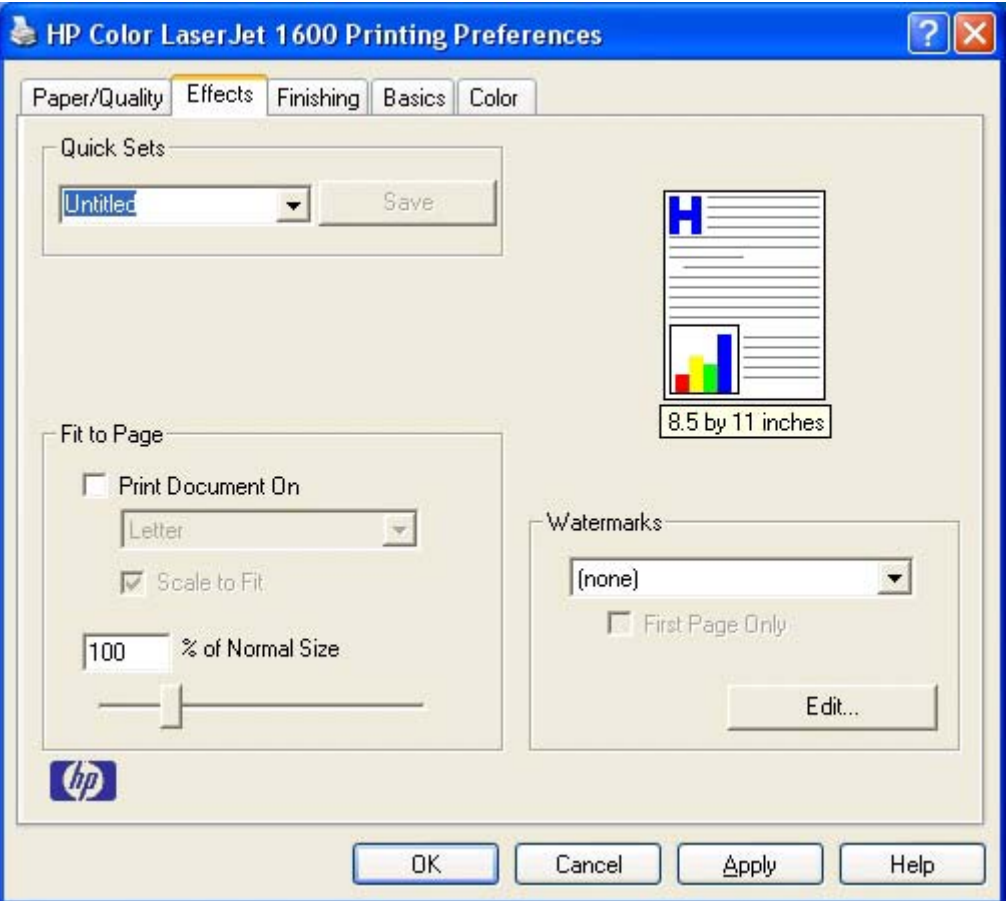

### **Figure 4-6 Effects** tab

The **Effects** tab contains the following controls:

- Quick Sets
- Fit to Page group box
- [Document preview image](#page-81-0)
- [Watermarks group box](#page-81-0)

### **Quick Sets**

Use the **Quick Sets** control to store the current combination of driver settings that are found on all other **Printing Preferences** driver tabs. Quick Sets are either preset or user-defined printing specifications, such as paper size and pages per sheet. For more information, see **Quick Sets** in the **Paper/Quality** tab section of this guide.

### **Fit to Page group box**

The **Fit to Page** group box consists of the following controls:

- **Print Document On setting**
- **Scale to Fit option**
- % of Normal Size option

### **Print Document On setting**

Select the **Print Document On** option button to format the document for one paper size and then print the document on a different paper size, with or without scaling the image to fit the new paper size.

The **Print Document On** control is disabled by either of the following conditions:

- The % of **Normal Size** value is not 100.
- The **Pages per Sheet** value (on the **Finishing** tab) is not 1.

When **Print Document On** is selected, the drop-down menu shows the media sizes on which you can print. The list contains all of the standard media sizes that are supported by the selected media source and any custom sizes that you have created. When **Print Document On** is selected, **Scale to Fit** is automatically selected.

### **Scale to Fit option**

The **Scale to Fit** option box specifies whether each formatted document page image is scaled to fit the target paper size. By default, **Scale to Fit** is selected when **Print Document On** is selected. If the setting is turned off, then the document page images will not be scaled, and are instead centered at full size on the target paper. If the document size is larger than the target paper size, then the document image is clipped. If it is smaller, then it is centered within the target paper. The following illustration shows preview images for a document that is formatted for legal-size paper and where the **Print Document On** check box is selected and the target size is specified as **Letter**.

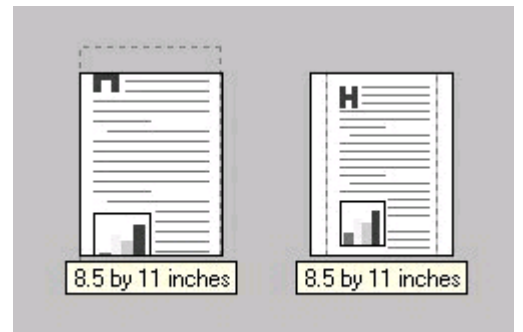

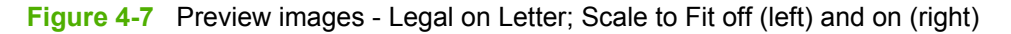

When the size for which the document is formatted (that is, the logical size) differs from the target size, the preview image uses a dashed gray line to show the boundaries of the logical page in relation to the target page size.

### **% of Normal Size option**

The **% of Normal Size** option provides a slider bar to use for scaling the percentage setting. The default setting in the entry box is 100% of normal size. Normal size is defined as the paper size that is selected within the driver or what the driver receives from the software program (if the software program does not negotiate the paper size with the driver). The driver scales the page by the appropriate factor and sends it to the printer.

<span id="page-81-0"></span>The limits of the range are from 25% to 400%, and any values outside the range are adjusted to those limits as soon as the focus is removed from the control (that is, when the Tab key is pressed or another control is selected).

Any change to the scale also changes the page preview, which increases or decreases from the upperleft corner of the preview.

The slider bar controls the scale directly. The value in the edit box changes as the scroll bar indicator is dragged, and the preview image is updated to the new image scale. Each click on the scroll bar arrows increases or decreases the scale by 1%. Each click on the slider bar affects the scale by 10%.

You cannot achieve an exact value by dragging the scroll bar indicator at the default Microsoft Windows resolution; use the scroll bar indicator to approximate the appropriate value, and then use the scroll bar arrows to refine the value.

The following settings disable **% of Normal Size**:

- **Print Document On** (on the **Effects** tab) is selected
- **Pages per Sheet** (on the **Finishing** tab) is not 1

### **Document preview image**

The document preview image is a line-drawn image of a page that represents graphics and text. The document preview image is always oriented so that the contents of the page are right-side up. The document preview image appears in the upper-right corner of most **Printing Preferences** driver tabs (the **Paper/Quality**, **Finishing**, **Effects** and **Color** tabs).

Switching between tabs does not change the location or appearance of the document preview image. When you move the mouse over the document preview image, the mouse cursor changes from an arrow to a gloved hand. You can toggle between portrait and landscape page orientation by clicking the document preview image.

## **Watermarks group box**

Use the **Watermarks** feature to select a watermark, create your own custom watermarks (text only), or edit an existing watermark. The following watermarks are preset in the driver.

- **[Current watermarks](#page-82-0)**
- [Watermark message](#page-83-0)
- [Message angle](#page-83-0)
- [Font attributes](#page-83-0)

The drop-down menu shows alphabetically sorted watermarks that are currently available on the system, plus the string "(none)", which indicates that no watermark is selected. This is the default setting. Any watermark selected from this list appears in the preview image.

When the **First Page Only** check box is selected, the watermark is printed only on the first page of the document. The **First Page Only** check box is disabled when the current watermark selection is "(none)".

Watermarks are applied to logical pages. For example, when **Pages per Sheet** is set to "4" and **First Page Only** is turned off, four watermarks appear on the physical page (one on each logical page).

Click **Edit**, and the **Watermark Details** dialog box appears.

<span id="page-82-0"></span>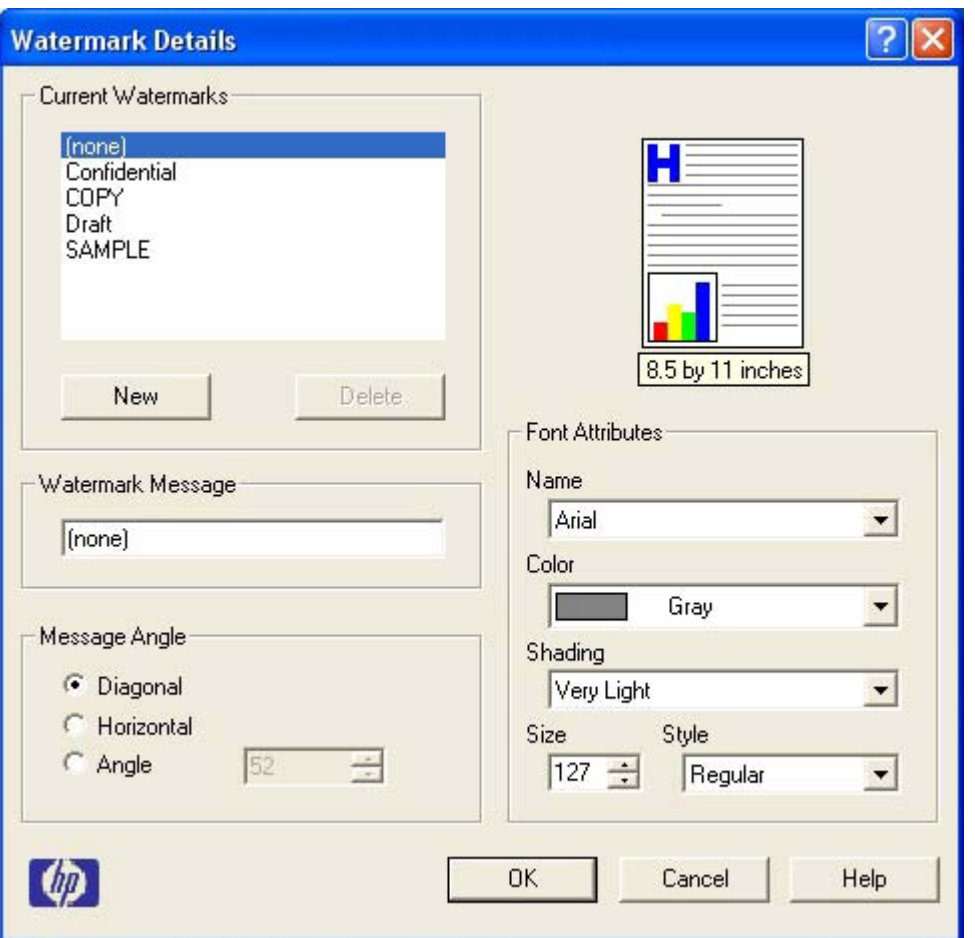

**Figure 4-8 Watermark Details**

The dialog box shows a preview image and provides options for creating a new watermark and controlling the message angle and font attributes.

Click **OK** to accept all of the changes that are made in the **Watermark Details** dialog box. However, clicking **Cancel** does not cancel all of the changes. If you make changes to a watermark, and then select a different watermark or click **New**, all of the changes made to the previous watermark are saved, and only the current, unsaved changes can be canceled.

### **Current watermarks**

The **Current Watermarks** group box contains a list of available watermarks, both predefined watermarks made available in the driver and any new watermarks you have created.

To create a new watermark, click **New**. The new watermark appears in the **Current Watermarks** list and in the **Watermark Message** edit box as "Untitled" until you name it. The name that you type in the **Watermark Message** field appears in the **Current Watermarks** group box in the **Watermark Details** dialog box and in the **Watermarks** group box on the **Effects** tab.

To name the new watermark, type the selected watermark text in the **Watermark Message** edit box. To delete a watermark, select the watermark in the **Current Watermarks** list and click **Delete**. A warning appears asking whether you are sure you want to delete the selected item. Click **Cancel** if you want to keep the watermark. Click **OK** to delete the selected watermark.

<span id="page-83-0"></span>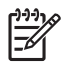

**NOTE** You can have no more that 30 watermarks in the **Current Watermarks** list at one time. When you reach the limit of 30 watermarks, the **New** button is disabled.

To edit an existing watermark, select the watermark in the **Current Watermarks** list. If you change the **Watermark Message** for that watermark, you are, in effect, creating a new watermark.

### **Watermark message**

The **Watermark Message** is also the name that identifies the watermark in the **Current Watermarks** list, except when more than one watermark has the same message. For example, you might want several different watermarks with the message DRAFT, each with a different typeface or font size. When this occurs, the string is appended with a space, a pound sign, and a number (for example, **Draft #2**). When a number is added, the number two is used first, but if the resulting name is also in the list, then the number increases until the name is unique (**Draft #3**, **Draft #4**, and so on).

### **Message angle**

Use the controls in the **Message Angle** group box to print the watermark in different orientations in relation to the page's text. The settings are **Diagonal**, **Horizontal**, or **Angle** (custom). The default is **Diagonal**. All three settings automatically center the watermark string within the page; the selection of a particular setting affects only the angle of the string placement. **Diagonal** places the text along a line that spans the lower-left to upper-right corners of the page. **Horizontal** places the text along a line that spans the mid-left and mid-right edges of the page. **Angle** places the text at the specified angle across the page.

### **Font attributes**

Use the controls in the **Font Attributes** group box to change the font and the shading, size, and style of the font.

The **Font Attributes** group box contains the following controls:

- **Name** drop-down menu
- **Color** drop-down menu
- **Shading** drop-down menu
- **Size** spin box
- **Style** drop-down menu

#### **Name**

Host-based driver<br>features for Microsoft **features for Microsoft Host-based driver Windows**MIDDDWS

The **Name** drop-down menu lists fonts that are currently installed on the system. The default is languagedependent.

#### **Color**

The **Color** drop-down menu provides a fixed, unalterable set of color choices for the watermark. The following color choices are available for watermarks:

- Gray (default)
- **Red**
- Yellow
- **Green**
- Cyan
- **Blue**
- Magenta

#### **Shading**

The default **Shading** setting for new and preset watermarks is **Very Light**. The following range of shades is available from the **Shading** drop-down menu:

- **Lightest**
- **Very Light** (default)
- **Light**
- **Medium Light**
- **Medium**
- **Medium Dark**
- **Dark**
- **Very Dark**
- **Darkest**

These values represent the intensity of the gray that is used. A choice of **Light** produces a lightly saturated gray watermark. A choice of **Lightest** produces the lightest shade of watermark; **Darkest** produces a black watermark.

#### **Size**

Font sizes from 1 to 999 points are available from the **Size** menu. The default point size is languagedependent. The choice of **Regular**, **Bold**, **Italic**, and **Bold Italic** is available from the **Style** drop-down menu.

### **Style**

The choice of **Regular**, **Bold**, **Italic**, and **Bold Italic** is available from the **Style** drop-down menu. The default **Style** setting for new and preset watermarks is **Regular**.

## **Finishing tab features**

Use the **Finishing** tab to print booklets and control the media output. The following illustration shows the **Finishing** tab.

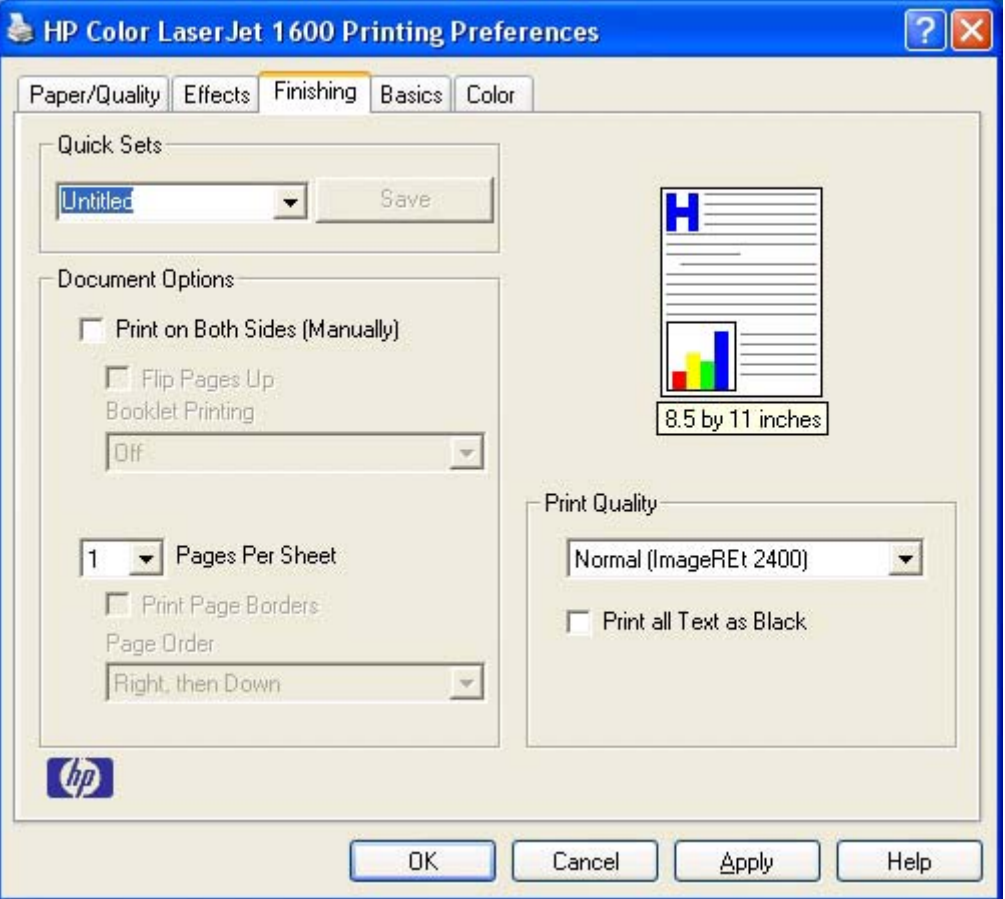

**Figure 4-9** Finishing tab

The **Finishing** tab contains the following controls:

- Quick Sets
- Document Options
- [Document preview image](#page-89-0)
- [Print Quality group box](#page-90-0)

## **Quick Sets**

Use the **Quick Sets** control to store the current combination of driver settings that appear on all of the other **Printing Preferences** driver tabs. Quick Sets are either preset or user-defined printing specifications, such as paper size and pages per sheet. For more information, see [Quick Sets](#page-72-0) in the **Paper/Quality** tab section of this guide.

## **Document Options**

The **Document Options** group box contains the following controls:

- Print on Both Sides (Manually) check box
- [Flip Pages Up](#page-87-0)
- [Booklet layout](#page-87-0)
- [Pages per Sheet](#page-88-0)
- **[Print Page Borders](#page-89-0)**
- [Page Order](#page-89-0)

### **Print on Both Sides (Manually) check box**

 $\begin{bmatrix} \frac{1}{2} & \frac{1}{2} \\ \frac{1}{2} & \frac{1}{2} \end{bmatrix}$ 

**NOTE** The **Print on Both Sides (Manually)** check box is unavailable if the **Allow Manual Duplexing** option is disabled in the **Configure** tab. See [Configure tab](#page-100-0) for more information.

The default setting for the **Print on Both Sides (Manually)** option is off (not selected). Selecting **Print on Both Sides (Manually)** makes the **Flip Pages Up** and **Booklet Printing** options available.

When you send a print job to the printer with the **Print on Both Sides (Manually)** option selected, the even pages print, and then the following dialog box appears so that you can complete the manual duplex process.

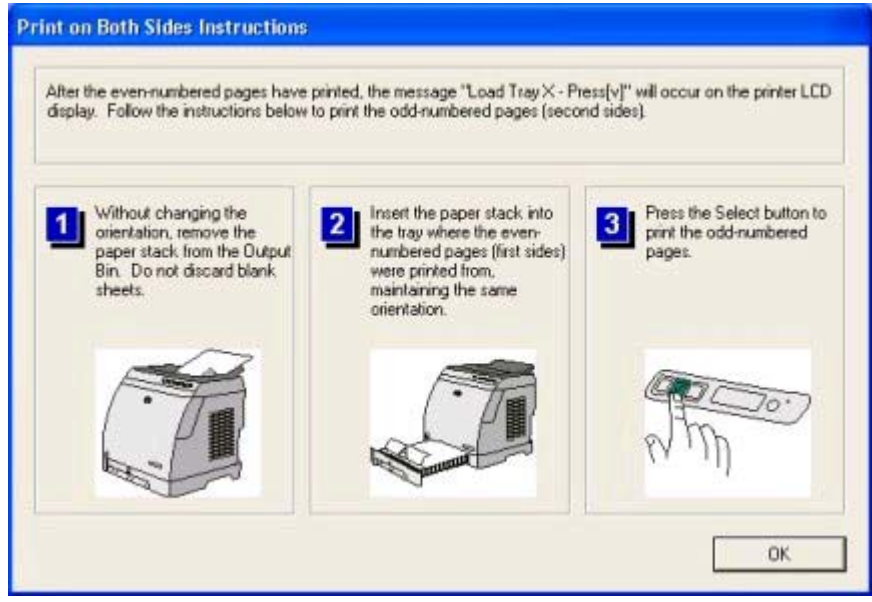

**Figure 4-10 Print on Both Sides Instructions**

#### <span id="page-87-0"></span>**Instructions for manually printing on both sides**

Follow these steps to manually print on both sides.

- **1.** Click **File**, **Print**, and then click **Properties**.
- **2.** Click the **Finishing** tab, and then click the **Print on Both Sides (Manually)** check box. Click **OK** to continue.
- **3.** When the even-numbered pages have printed, the **Load Tray X Press (v)** message appears on the printer control panel and the **Print on Both Sides Instructions** dialog box appears on your computer screen so that you can print the remaining pages.
	- **a.** Without changing the orientation, remove the paper stack from the output bin. Do not discard blank sheets.
	- **b.** Insert the paper stack into the same input tray that the even-numbered pages (first sides) were printed from, maintaining the same orientation (that is, with the same edge of the page feeding into the printer first).
	- **c.** Press the Select button to print the odd-numbered pages.

### **Flip Pages Up**

The **Flip Pages Up** check box, enabled only when **Print on Both Sides** is selected, is used to specify the duplex-binding option. By default, the **Flip Pages Up** check box is *not* selected. The following table demonstrates the results of selecting this box, depending on the paper orientation selected on the **Finishing** tab.

#### **Table 4-3** Page orientation

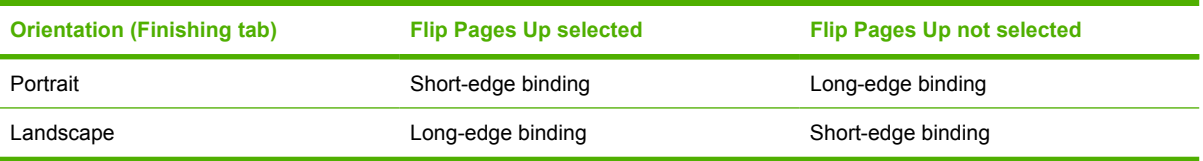

When **Print on Both Sides** is selected, the document preview image changes to show a spiral binding along either the left edge or the top edge of the page. In addition, a folded-over corner appears in the lower-right portion of the preview image, indicating that printing occurs on the back side. An arrow on the folded-over corner points in the direction that the pages would be flipped if they were bound together.

Short-side binding is for print jobs with pages that read by flipping over like the pages of a notepad. Long-side binding is for print jobs with pages that read by turning like the pages of a book.

### **Booklet layout**

The **Booklet Layout** drop-down menu, visible when **Print on Both Sides** is selected, offers choices that are based on the current paper size. The default setting for the **Booklet Printing** drop-down menu is **Off**.

● **Left Edge Binding**

### ● **Right Edge Binding**

When you select **Left Edge Binding** or **Right Edge Binding**, the document preview image changes to show the location of the binding. If the **Pages per Sheet** setting is on the default setting of 1, it

<span id="page-88-0"></span>automatically changes to **2 pages per sheet**. If you change the **Pages per Sheet** setting manually to 4, 6, 9, or 16 pages per sheet, the booklet setting is disabled. See the Printing a Booklet section of this chapter for more information.

The **Booklet Layout** setting is disabled when A6 or B6 (JIS) is selected as the media size, and an incompatibility error message appears when you click **OK** to close the driver.

#### **Book and booklet printing**

The HP Color LaserJet 1600 printer supports book and booklet printing.

A book is a print job consisting of at least two pages that can have a different media type for the first page, other pages, or back cover. Use the **First Page**, **Other Pages**, and **Back Cover** settings on the **Paper/Quality** tab (available when you select the **Use Different Paper** check box) to select different media for these pages.

A booklet is a print job that places two pages on each side of a sheet that can be folded into a booklet that is half the size of the media type. Use the **Booklet Layout** drop-down menu on the **Finishing** tab to control booklet settings.

#### **Printing a Booklet**

Complete the following steps to print a booklet.

- **1.** Click **File**, click **Print**, and then click **Properties**.
- **2.** Click the **Finishing** tab and select the **Print on Both Sides** check box.
- **3.** In the **Booklet Layout** drop-down menu, select the type of booklet printing that you want (for example, **Right Edge Binding**).
- **4.** Click **OK** in the print driver.
- **5.** Click **OK** in the **Print** dialog box to print.

#### **Printing a book**

You can print a book in which the first page, other pages, and back cover have different media types. For more information, see the [Paper/Quality tab features](#page-72-0) section of this chapter.

### **Pages per Sheet**

Use the **Pages per Sheet** option to select the number of pages that you want to print on a single sheet of media. If you choose to print more than one page per sheet, the pages appear smaller and are arranged on the sheet in the order that they would otherwise be printed. The **Pages per Sheet** dropdown menu provides six settings:

- **1 page per sheet** (this is the default)
- **2 pages per sheet**
- **4 pages per sheet**
- **6 pages per sheet**
- <span id="page-89-0"></span>● **9 pages per sheet**
- **16 pages per sheet**

**NOTE** When you select an option other than **2 pages per sheet**, booklet printing is unavailable.

### **Print Page Borders**

Related controls indented beneath the **Pages per Sheet** edit box are **Print Page Borders** and **Page Order**, which become active when **Pages per Sheet** is greater than 1.

**Print Page Borders** sets a line around each page image on a printed sheet to help visually define the borders of each logical page.

### **Page Order**

The **Page Order** drop-down menu contains four selections:

- **Right, then Down**
- **Down, then Right**
- **Left, then Down**
- **Down, then Left**

The preview document image changes to reflect alterations in these settings, as shown by the examples in the following illustration.

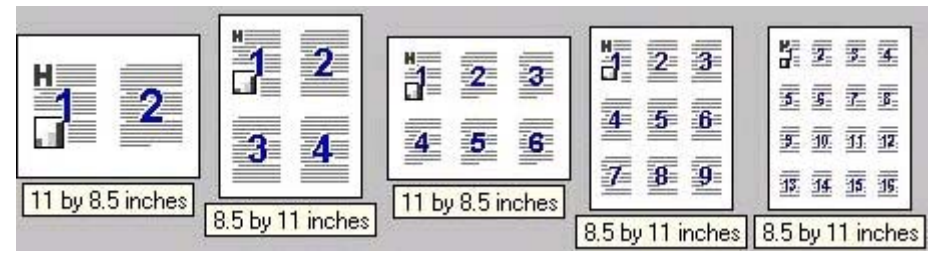

**Figure 4-11** Page-order preview images

- **2 pages per sheet**
- **4 pages per sheet**
- **6 pages per sheet**
- **9 pages per sheet**
- **16 pages per sheet**

### **Document preview image**

The document preview image is a line-drawn image of a page that represents graphics and text. The document preview image is always oriented so that the contents of the page are right-side up. The document preview image appears in the upper-right corner of most **Printing Preferences** driver tabs (the **Paper/Quality**, **Effects**, **Finishing**, and **Color** tabs).

<span id="page-90-0"></span>Switching between tabs does not change the location or appearance of the document preview image. When you move the mouse over the document preview image, the mouse cursor changes from an arrow to a gloved hand. You can toggle between portrait and landscape page orientation by clicking the document preview image.

## **Print Quality group box**

The **Print Quality** group box provides options that control resolution and font settings. The group box includes the following options:

- Print Quality drop-down menu
- **Print all Text as Black**

### **Print Quality drop-down menu**

Use the **Print Quality** drop-down menu to select from the following resolution options:

- **Normal (ImageREt 2400)**. This setting produces 2400 dpi color output quality through HP Image Resolution Enhancement Technology (ImageREt) 2400. This setting is selected by default.
- **Draft (600 dpi)**. This setting produces 600x600 dpi 1–bit pixel text and graphics output quality. Use this option to reduce print file size.

### **Print all Text as Black**

**Print all Text as Black** is off by default. When selected, the driver prints all text as black regardless of the original document text color. However, white text remains white, as a fail-safe method of printing reverse typeface against a dark background. This setting does not affect graphic images on the page. **Print all Text as Black** remains selected only for the current print job.

## **Basics tab features**

You can use the **Basics** tab to change the layout of printed pages and the number of copies for a print job. The following illustration shows the **Basics** tab.

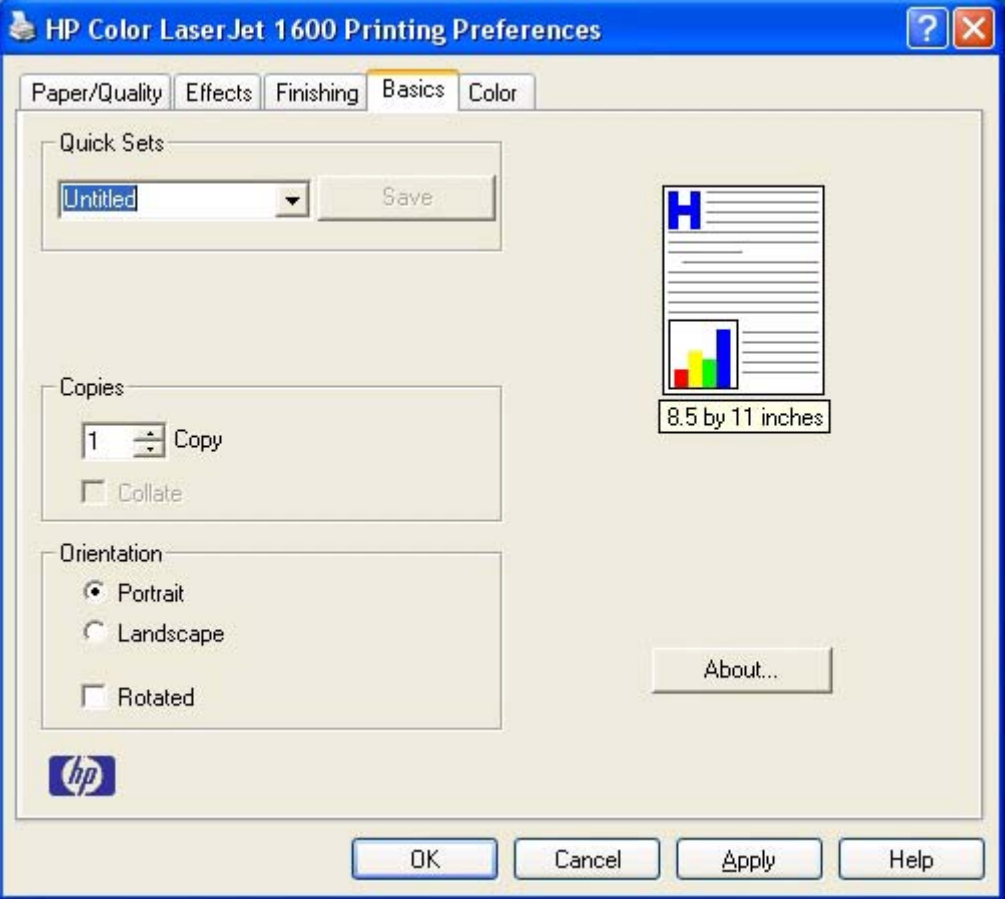

**Figure 4-12 Basics** tab

The **Basics** tab contains the following controls:

- **Orientation group box**
- [Copies group box](#page-92-0)

### **Orientation group box**

The **Orientation** group box contains the following options:

- Portrait option button
- [Landscape option button](#page-92-0)
- [Rotate check box](#page-92-0)

### **Portrait option button**

Select this feature to print your document in **Portrait** orientation. This is the default setting.

### <span id="page-92-0"></span>**Landscape option button**

Select this feature to print your document in **Landscape** orientation.

### **Rotate check box**

Select this feature to rotate the document image on the paper 180°. For example, if the return address on an envelope is smudged, use this setting to feed the envelope so that the return address area feeds first into the printer.

## **Copies group box**

The **Copies** settings contain the following options:

- **Copy Count setting**
- Collate check box
- **About button**
- **[Page count](#page-93-0)**
- [Service ID \(Born-on date\)](#page-93-0)

### **Copy Count setting**

This driver setting is useful for software programs that do not provide a copy count. If a copy count is available in the software program, set the copy count in the software program. **Copies** specifies the number of copies to print.

The number of copies that you request appears in the **Copies** option. You can select the number by typing in the box or by using the up and down arrows to the right of the text box. Valid entries for the HP Color LaserJet 1600 printer are numbers from 1 to 9999 . The copies value will not advance from the maximum number (9999) to 1 when the up arrow is used, or change from 1 to the maximum number (9999) when the down arrow is used. When you click another group box or leave the **Basic** tab, invalid entries into the edit box (such as non-numerical input, numbers less than 1, or numbers greater than the maximum allowed) change to the last valid value that appeared in the box. The default number of copies is 1.

Because you can set the number of copies that you want from some software programs, conflicts can arise between the software program that you are using and the driver. In most cases, the software program and the driver communicate, so that the number of copies set in one location (such as the program) will appear in the other (such as the driver). For some programs, this communication does not happen, and the copies values are treated independently. For these programs, setting 10 copies in the program and then setting 10 copies in the driver will result in 100 copies (10 x 10) being printed. It is recommended that you set the number of copies in the program, wherever possible.

### **Collate check box**

This option become available if the **Copies** setting is set to more than 1. Selecting this check box enables the printer to print copies of multiple-page documents together. Selecting this option might slow down the printing speed for multiple-page jobs.

### **About button**

Click the **About** button to see the print driver version information, page count, and service ID.

<span id="page-93-0"></span>A **Software Update** button is also available from this dialog box. When you click **Software Update**, the driver opens your Web browser and connects you to the HP support Web site to update your HP Color LaserJet 1600 printing-system software.

### **Page count**

The page count is initialized at zero during installation, and every page that the driver prints should update the count by one. When the driver is reinstalled, the customer can reset the page count to zero.

The page count is expressed as Page Count: NNNNNN, where N is a six-digit decimal representation of the number of pages that have been printed.

### **Service ID (Born-on date)**

The service ID (born-on date) is the date on which the HP Color LaserJet 1600 print driver was installed. The number tells HP how long the customer has been using the printer. The customer can reset the date by reinstalling the driver.

The service ID is expressed as Service ID: YYDDD, where YY is a decimal representation of the current year minus 1990, and DDD is (calendar month minus 1) multiplied by 30 plus the calendar date (or 30 if the date is 31).

The Service ID is stored in the registry.

#### **How to calculate the Service ID from a calendar date**

**1.** YY = calendar year minus 1990

Examples:

1998 = 1998 minus 1990 = 08

2001 = 2001 minus 1990 = 11

**2.** DDD = (calendar month minus 1) times 30 plus calendar date (or 30 if the date is 31)

Examples:

October 10 = 9 times 30 plus 10 = 280

December 31 = 11 times 30 plus 30 = 360

#### **How to convert the Service ID into a calendar date**

**1.** Year = YY plus 1990

Examples:

YY = 08, then year = 08 plus 1990 = 1998

YY = 11, then year = 11 plus 1990 = 2001

**2.** Date = DDD divided by 30 (plus one if a remainder results) = the month. The remainder is the date. If the remainder is 0, then the date is 30.

Examples:

 $DDD = 280$ , then 280 divided by 30 = 9 with a remainder of 10

Because this leaves a remainder, month = 9 plus 1 = 10. The Date = October 10 DDD = 360, then 260 divided by  $30 = 12$  (no remainder) The Date = December 30

## **Color tab**

Use the **Color** tab to specify predefined color-option settings or to fine-tune the color treatments and half-toning. Color output can also be converted to grayscale. The **Color** tab is shown in the following illustration.

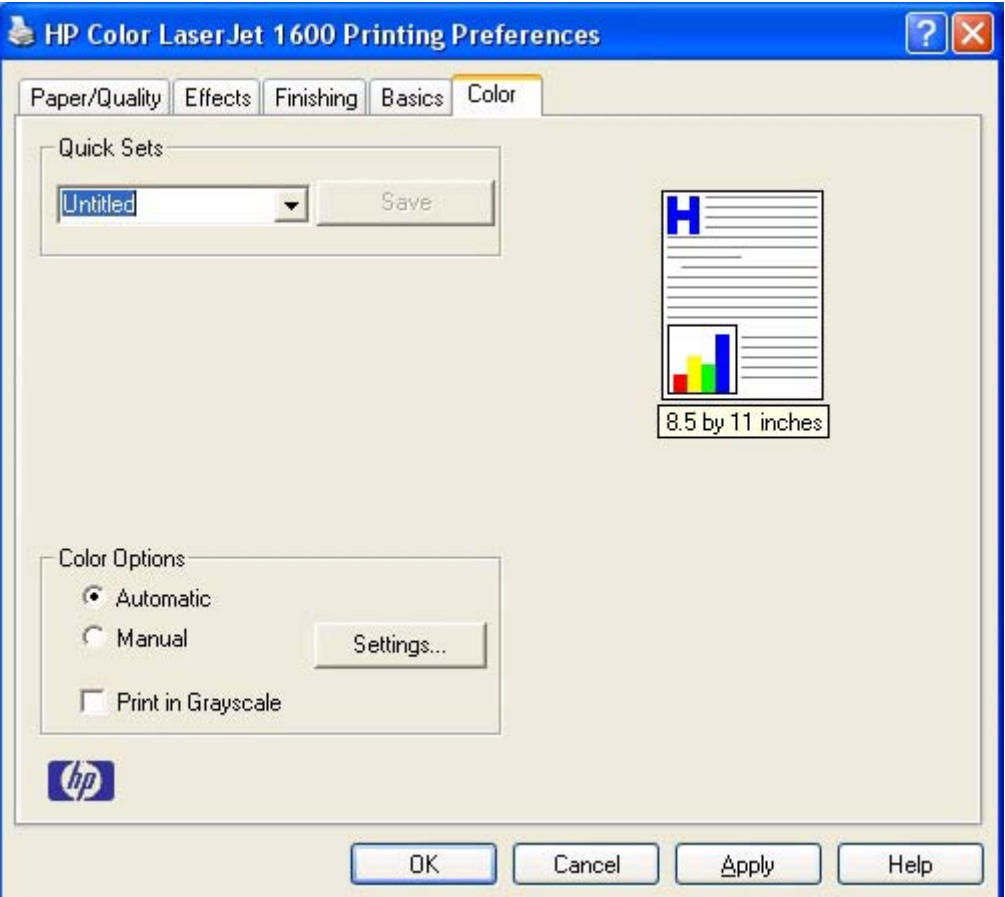

**Figure 4-13 Color** tab

The **Color** tab contains the following controls:

- Quick Sets
- [Color options](#page-96-0)
- [Automatic color settings](#page-96-0)
- [Manual color settings](#page-96-0)
- **[Text, Graphics, and Photographs sections](#page-97-0)**
- **[General](#page-97-0)**
- [Print in Grayscale](#page-99-0)

### **Quick Sets**

The **Quick Sets** control is available on each Printing Preference tab, and is used to store the current combination of driver settings that appear on all of the other tabs. **Quick Sets** are either preset or user<span id="page-96-0"></span>defined printing specifications, such as paper size and pages per sheet. For more information, see **Quick** [Sets](#page-72-0) in the **Paper/Quality** tab section of this guide.

## **Color options**

Use the **Color Options** group box to adjust the independent color controls. The settings affect the color rendering and print quality in the print job. The **Color Options** group box contains the following controls:

- **Automatic** option (default)
- **Manual option**
- **Settings** button (opens the **Color Settings** dialog box)
- **Print in Grayscalecheck box**

### **Automatic color settings**

Use the **Automatic** option for default color settings that automatically fine–tune your color-printer output. The HP **Automatic** default color settings provide high-quality output for most color-printing needs.

### **Manual color settings**

To change the default color settings, select the **Manual** option and then click the **Settings** button. The **Manual Color Options** dialog box appears.

To change the settings, make your selections by using the drop-down menus in the **Manual Color Options** dialog box, and then click **OK**. The following illustration shows the **Manual Color Options** dialog box.

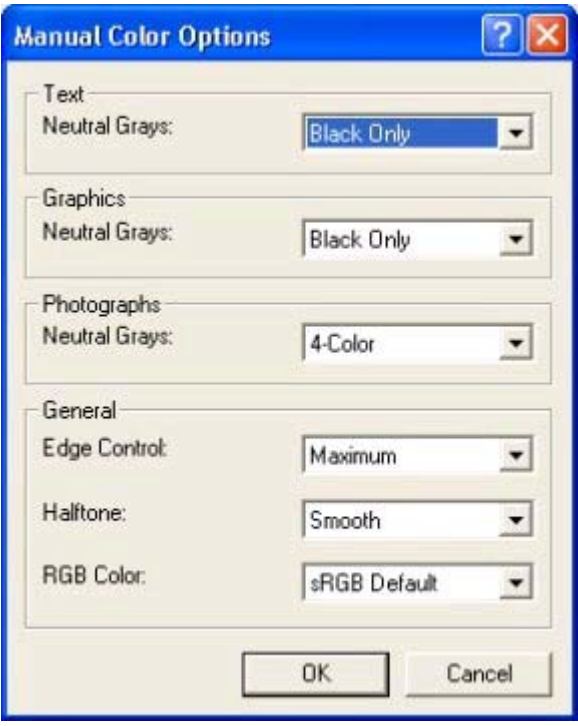

**Figure 4-14** Manual Color Options

<span id="page-97-0"></span>The **Color Settings** dialog box gives you independent control of the following settings:

- **Text**
- **Graphics**
- **Photographs**
- General

## **Text, Graphics, and Photographs sections**

Use these sections to control the **Neutral Grays** setting for each control.

### **Neutral Grays**

The **Neutral Grays** drop-down menu controls the selection of a device-dependent color table that is embedded in the printer firmware. The options are **Black Only** or **4-Color**. You can adjust the **Neutral Grays** setting independently for **Text**, **Graphics**, or **Photographs**.

- **Black Only.** This option generates neutral colors (grays and black) by using only black toner. This option guarantees that neutral colors do not have a color cast. **Black Only** is the default setting for the **Text** and **Graphics** components.
- 4-Color. This option generates neutral colors by combining all four colors of toner, which produces smoother gradients and transitions to non-neutral colors. It also produces the darkest possible black. **4-Color** is the default setting for **Photographs**.

## **General**

Use the **General** setting group to control the **Edge Control**, **Halftone**, and **RGB Color** settings for all color printing.

## **Edge Control**

**Edge Control** determines how edges are rendered. **Edge Control** consists of two components: Adaptive Halftoning and Trapping. Adaptive Halftoning increases the edge sharpness. Trapping reduces the effect of color plane misregistration by slightly overlapping the edges of adjacent objects.

The **Edge Control** option offers the following settings:

- **Off** turns off Trapping and Adaptive Halftoning.
- **Normal** provides the default trapping settings. Adaptive Halftoning is set to On.
- **Maximum** provides the most trapping. Adaptive Halftoning is set to On.

### **Halftone**

The **Halftone** setting controls the selection of a device-dependent halftone algorithm that is embedded in the printer firmware. The **Halftone** options, **Smooth** and **Detail**, affect the resolution and clarity of your color output.

- Smooth. This option provides better results for large, solid-filled print areas. It also enhances photographs by smoothing out fine color gradations. Select this option for uniform and smooth area fills.
- **• Detail.** This option is useful for text and graphics that require sharp distinctions among lines or colors, or for images that contain a pattern or high level of detail. Select this option for sharp edges and detail.

The following table lists the lines per inch (lpi) for each resolution and halftone setting for the HP Color LaserJet 1600 printer.

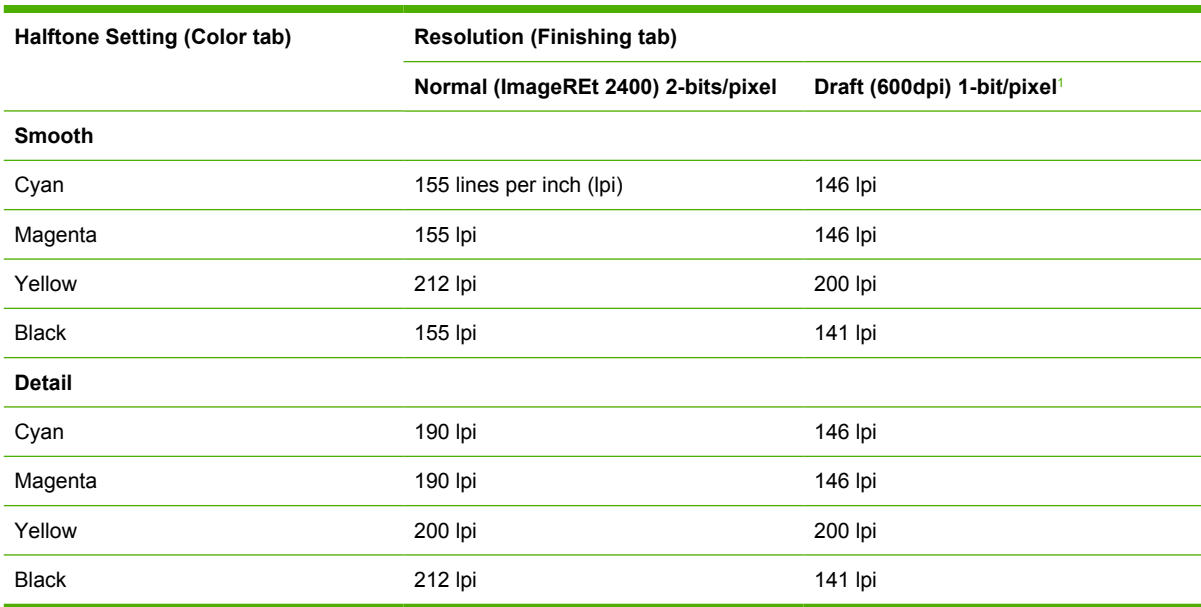

**Table 4-4** Halftone settings (lpi)

<sup>1</sup> This option reduces print file size.

### **RGB Color**

The **RGB Color** settings affect the color treatment for object types and determines how colors are rendered. The options are **Default (sRGB)**, **Vivid**, **Device**, and **Photo/Image**.

- **Default (sRGB).** This option interprets RGB color space (sRGB), which is the accepted standard for many software companies and organizations such as Microsoft and the Worldwide Web Consortium. **Default (sRGB)** is the default setting for all components.
- **Vivid.** This option sets the printer to increase the color saturation in the midtones. Less colorful objects are rendered more colorfully. This value is recommended for printing business graphics.

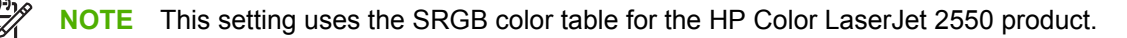

- <span id="page-99-0"></span>**• Device.** This option sets the printer to print RGB data in raw device mode. To render photographs correctly when this option is selected, you must manage color in the software program in which you are working or in the operating system.
- **Photo/Image.** This option sets the printer to interpret the RGB color in the same way a digital minilab interprets RGB to print a photograph. The printer prints the deeper, more saturated colors differently in this mode than in **Default (sRGB)** mode. Use this setting for printing photos. For best results, use HP Glossy Laser paper with this setting.

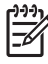

**NOTE** If your software program converts text and graphics to raster, the **Photographs** settings also control the **Text** and **Graphics** settings.

## **Print in Grayscale**

Select **Print in Grayscale** to print a color document in black and white. This option is useful for previewing preliminary copies of slides and hardcopy output quickly or for color documents that will be photocopied or faxed.

## <span id="page-100-0"></span>**Configure tab**

The **Configure** tab contains controls for media-handling devices and controls for managing the HP Color LaserJet 1600 printer.

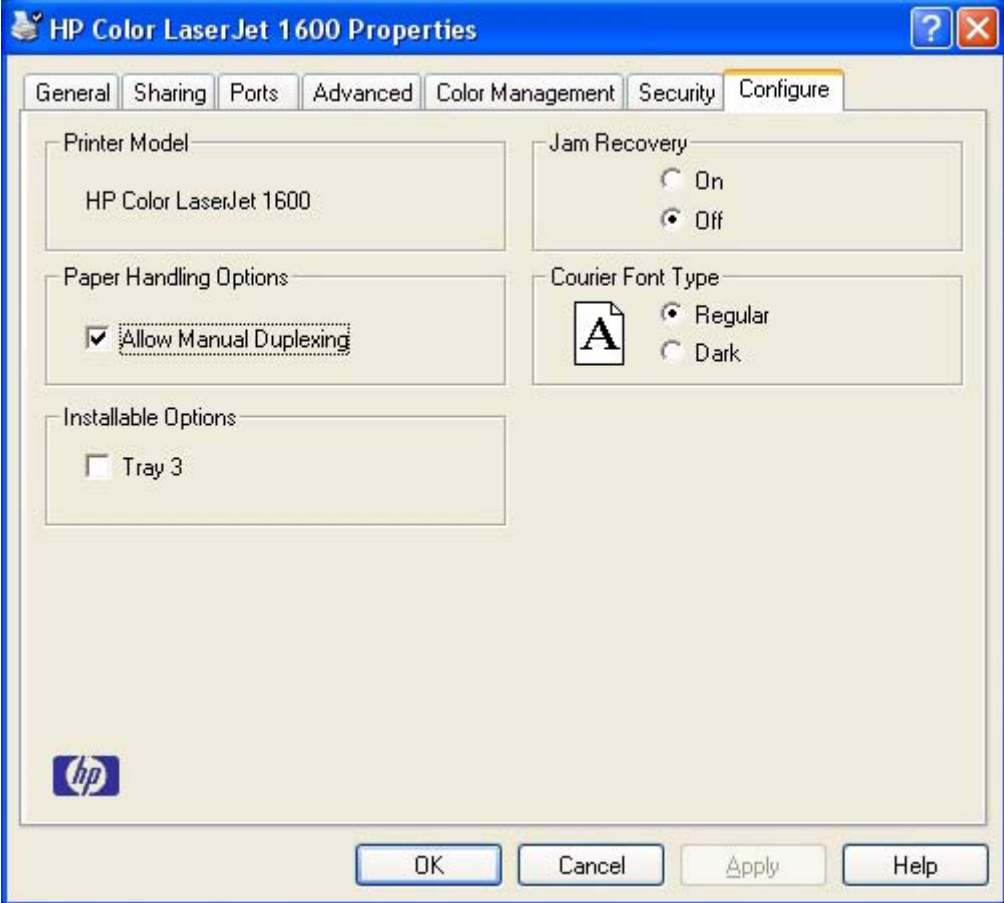

**Figure 4-15** Configure tab

The **Configure** tab contains the following controls:

- **Printer Model**
- **Paper Handling Options**
- [Installable Options](#page-101-0)

### **Printer Model**

The **Printer Model** control identifies your printer model. Users cannot configure the **Printer Model** group box.

## **Paper Handling Options**

The **Paper Handling Options** group box contains the **Allow Manual Duplexing** check box. Select this check box to enable the **Print on Both Sides (Manually)** option on the **Finishing** tab.

## <span id="page-101-0"></span>**Installable Options**

This control specifies whether you have an additional 250-sheet tray 3 installed on your printer. The default setting is unselected. In order to use tray 3, you must select the **Tray 3** check box.

### **Jam Recovery**

Click **On** to reprint the affected page if a jam occurs. Selecting this option might decrease the overall performance of the printer.

Click **Off** if you do not want the affected page to be reprinted if a jam occurs. The printer prints more quickly when **Jam Recovery** is turned off. **Jam Recovery** is turned off by default.

### **Courier Font Type**

Click **Regular** to enable the printer to print any text using TrueType Courier or Courier New with a normal weight.

Click **Dark** to enable the printer to print any text using TrueType Courier or Courier New with a dark weight without changing the font attributes in the software program.

# **5 The HP Color LaserJet 1600 Toolbox**

This section provides information about the following topics:

- [Overview of the HP Color LaserJet 1600 Toolbox](#page-103-0)
- [System requirements](#page-105-0)
- [Localization](#page-106-0)
- [Configuration options for the HP Color LaserJet 1600 Toolbox](#page-107-0)

## <span id="page-103-0"></span>**Overview of the HP Color LaserJet 1600 Toolbox**

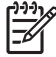

**NOTE** The HP Color LaserJet 1600 printer uses version 1.0 of the HP Color LaserJet 1600 Toolbox. Some differences may exist between this version of HP Color LaserJet 1600 Toolbox and previous versions.

The HP Color LaserJet 1600 Toolbox is a Web application that allows end users to easily communicate and manage their HP Color LaserJet 1600 printer. The HP Color LaserJet 1600 Toolbox provides the following capabilities:

- Monitor the status of the HP Color LaserJet 1600 printer
- Examine and set the device settings for the printer
- Provide Troubleshooting and "How do I" content
- Provide access to online printer documentation
- Provide Device Alert functionality, notifying the end user when particular events or conditions occur at the device
- Provide access to HP instant support

## **Starting the HP Color LaserJet 1600 Toolbox**

You can start the HP Color LaserJet 1600 Toolbox using either of the following methods.

- Click **Start**, click **Programs** (or **All Programs** in Microsoft Windows XP or Microsoft Windows Server 2003, click **HP**, click **HP Color LaserJet 1600**, and then click **HP Color LaserJet 1600 toolbox** .
- Double-click the **HP Color LaserJet 1600 toolbox** icon on the Microsoft Windows desktop.

### **Structure**

The HP Color LaserJet 1600 Toolbox is divided into two main sections: the HP Color LaserJet 1600 Toolbox section and the Device Settings section. Each of these sections has controls grouped into a set of tabs. In addition to these two sections, the HP Color LaserJet 1600 Toolbox has other pages that are accessible from various points within the HP Color LaserJet 1600 Toolbox.

## **Opening page**

The opening page that appears in the HP Color LaserJet 1600 Toolbox section depends on the installed configuration of the HP Color LaserJet 1600 Toolbox. If you have installed the HP Color LaserJet 1600 Toolbox for a single HP Color LaserJet 1600 printer, the Device Content Page for that HP Color LaserJet 1600 printer appears when you open the program. If you have installed the HP Color LaserJet 1600 Toolbox for multiple printers, the **Available Printers** page appears when you open the program. On the **Available Printers**page, you can select the HP Color LaserJet 1600 printer you want to manage with the HP Color LaserJet 1600 Toolbox.

## **Navigation**

Every HP Color LaserJet 1600 Toolbox page that appears in the HP Color LaserJet 1600 Toolbox section contains a Left Navigation section at the left side of the window. This navigation menu allows you to gain access to additional Toolbox pages that pertain to the tab you have chosen.

Your Web browser's **Forward**, **Back**, and **History** navigation buttons allow you to navigate between pages that you have visited before. You can also set a bookmark for most pages that are displayed in the HP Color LaserJet 1600 Toolbox section.

## <span id="page-105-0"></span>**System requirements**

The following table describes the system requirements for the HP Color LaserJet 1600 Toolbox.

### **Web browser requirements**

The following Web browsers are supported by the HP Color LaserJet 1600 Toolbox.

- Microsoft Internet Explorer 5.5 or later
- Netscape Navigator 6.2 or later
- Opera Software ASA Opera 7 or later

## **Other requirements**

The HP Color LaserJet 1600 Toolbox runs on Microsoft Windows operating systems with the minimum Microsoft Windows requirements; for more information, see the [Microsoft Windows system](#page-25-0) [requirements](#page-25-0) section of this guide. The TCP/IP protocol and Sun Java™ must also be installed on the computer. To download Java, go to the following Web site.

<http://www.java.com>

## <span id="page-106-0"></span>**Localization**

The HP Color LaserJet 1600 Toolbox content is localized into the following languages.

- **•** English
- Czech
- Danish
- Dutch
- Finnish
- French
- German
- **•** Hungarian
- Italian
- Korean
- Norwegian
- Polish
- Portuguese (Brazil)
- Russian
- **•** Simplified Chinese
- Spanish
- Swedish
- Thai
- **•** Traditional Chinese
- **•** Turkish

## <span id="page-107-0"></span>**Configuration options for the HP Color LaserJet 1600 Toolbox**

The HP Color LaserJet 1600 Toolbox is divided into two main sections: the **HP Color LaserJet 1600 Toolbox** section and the **Device Settings** section. Each of these sections has controls grouped into a set of tabs. In addition to these two sections, the HP Color LaserJet 1600 Toolbox has other pages that are accessible from various points within the HP Color LaserJet 1600 Toolbox. The following lists describe the basic layout of these sections and the configuration options available on each tab.

This section provides information about the following topics:

- [HP Color LaserJet 1600 Toolbox section](#page-108-0)
- [Device Settings section](#page-140-0)
- [Other pages](#page-153-0)
# **HP Color LaserJet 1600 Toolbox section**

The HP Color LaserJet 1600 Toolbox section is comprised of the following tabs.

- [Status tab](#page-109-0)
- [Troubleshooting tab](#page-121-0)
- [Alerts tab](#page-129-0)
- [Documentation tab](#page-136-0)

# <span id="page-109-0"></span>**Status tab**

The **Status** tab contains the following pages.

- [Device Status page](#page-110-0)
- [Supplies Status page](#page-118-0)
- [Print Info Pages page](#page-120-0)

#### <span id="page-110-0"></span>**Device Status page**

The Device Status page shows device status messages from the device. The Device Status page also displays some pertinent printer information and device settings.

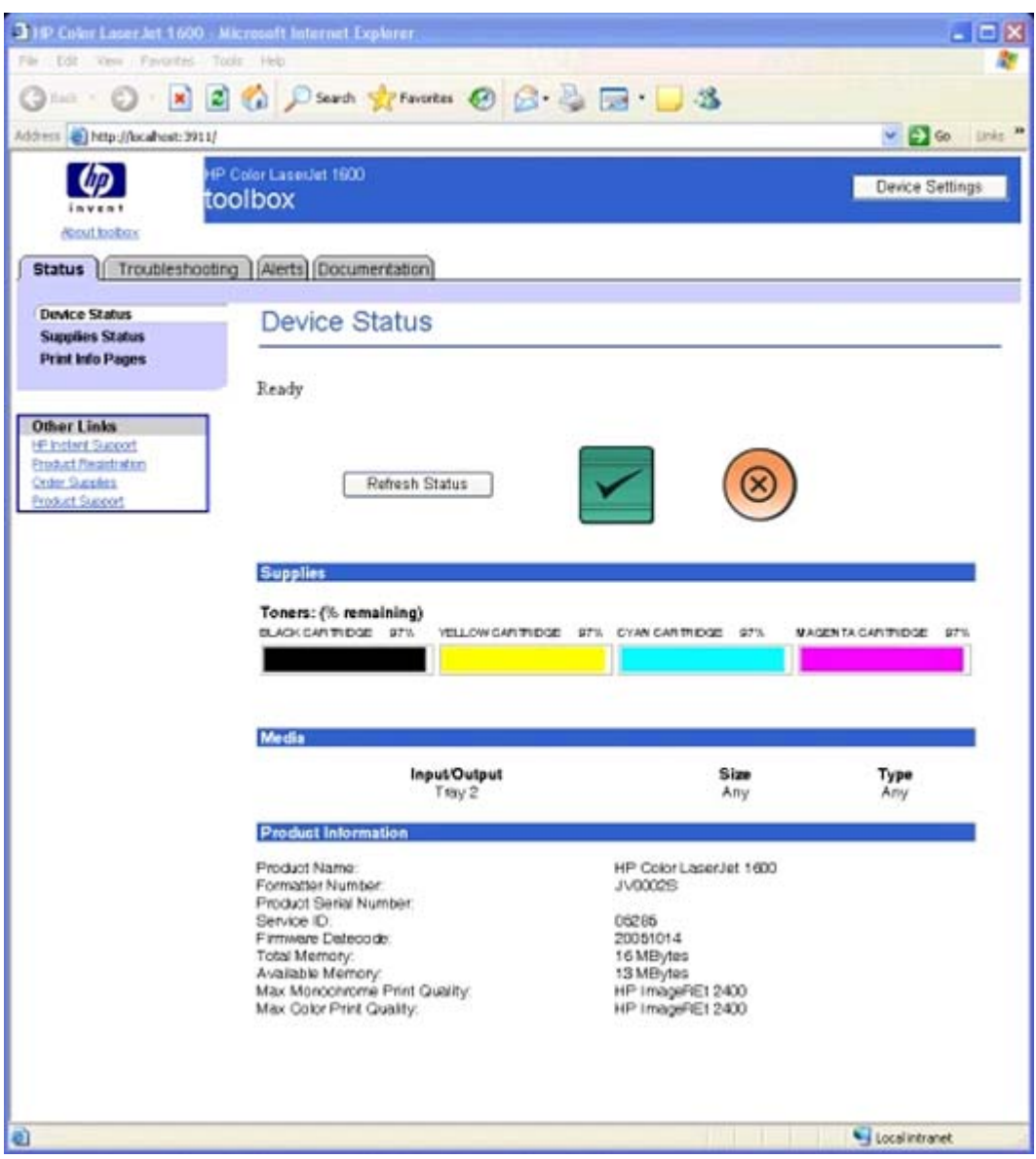

**Figure 5-1** Device Status page

#### **Status messages**

The status messages that appear on the **Device Status** page are the same messages that appear on the HP Color LaserJet 1600 control panel display. The following message types are available:

- Initialization and Ready messages
- Supplies messages
- Alert messages
- Warning messages
- **•** Critical error messages
- Status messages
- **•** Printing reports and documents messages

#### **Initialization and Ready messages**

The following table lists the available status/control panel initialization and Ready messages for the HP Color LaserJet 1600 printer.

**Table 5-1** HP Color LaserJet 1600 Control Panel initialization and Ready messages

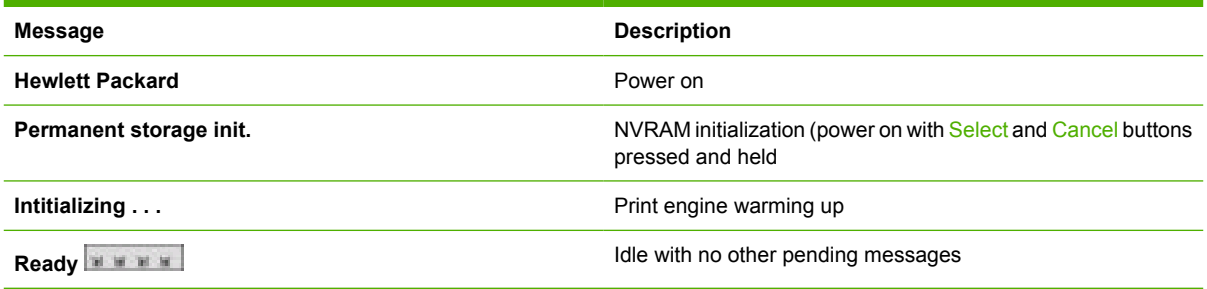

#### **Supplies messages**

The following table lists the available status/control panel supplies messages for the HP Color LaserJet 1600 printer.

**Table 5-2** HP Color LaserJet 1600 Control Panel supplies messages

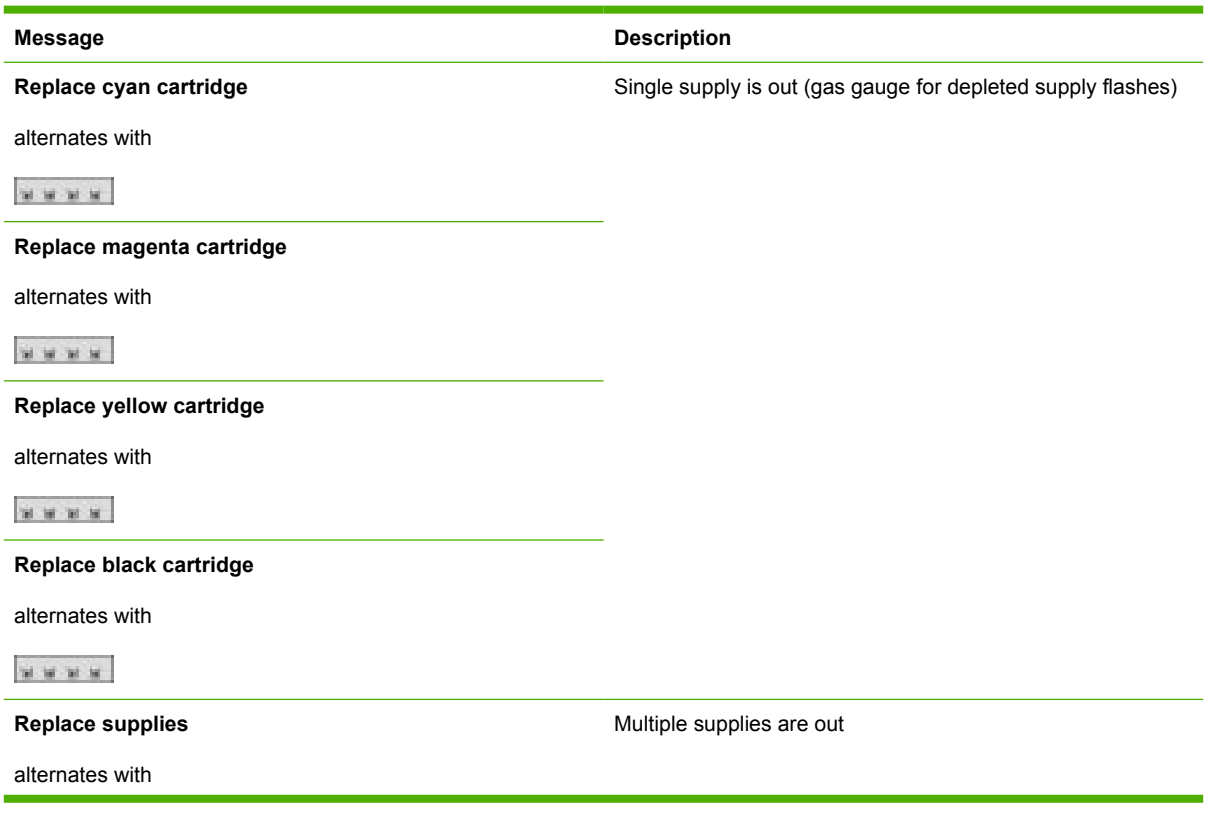

**Table 5-2** HP Color LaserJet 1600 Control Panel supplies messages (continued)

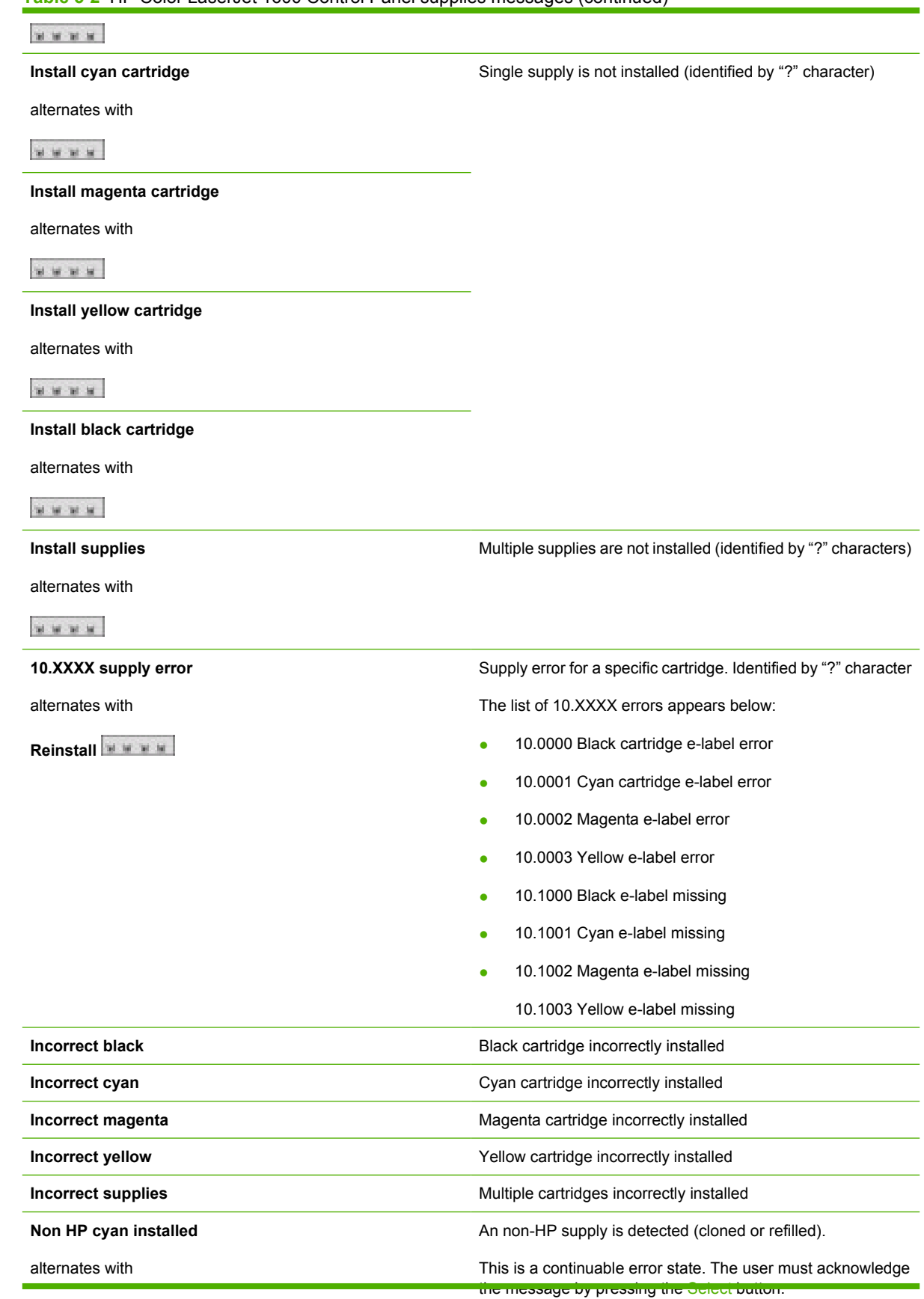

The HP Color LaserJet<br>1600 Toolbox

**The HP Color LaserJet 1600 Toolbox** **Table 5-2** HP Color LaserJet 1600 Control Panel supplies messages (continued)

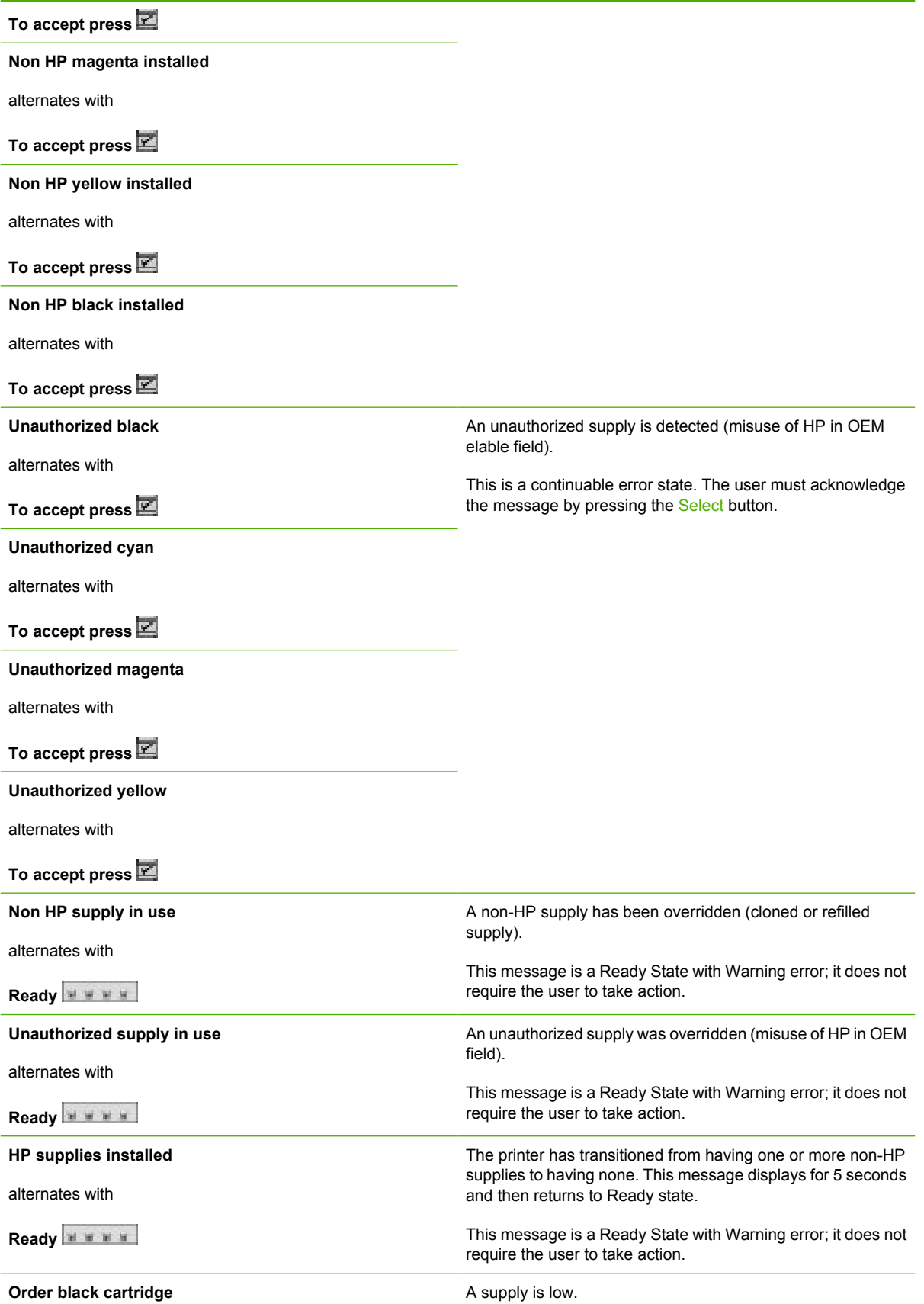

#### **Table 5-2** HP Color LaserJet 1600 Control Panel supplies messages (continued)

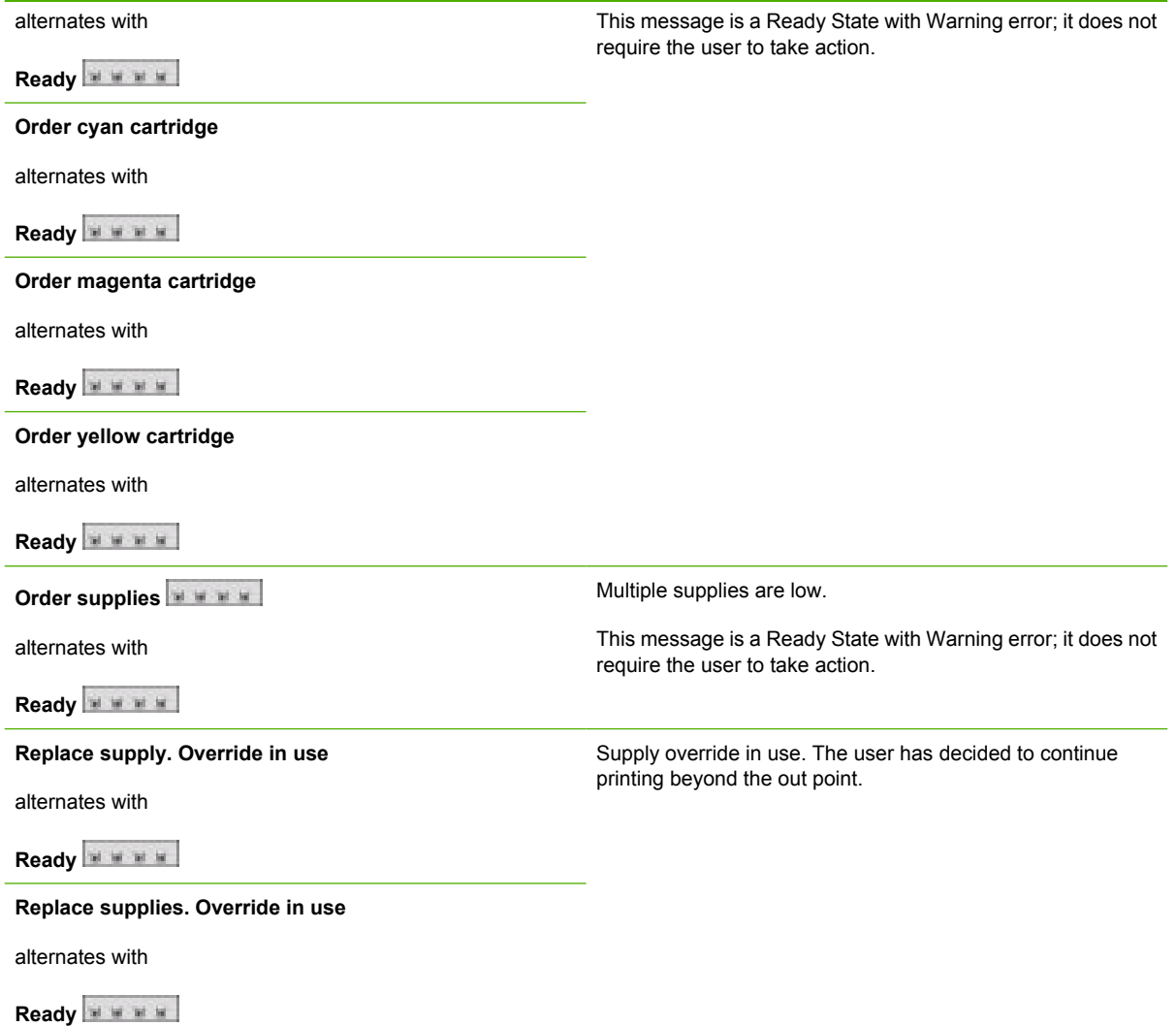

### **Alert messages**

The following table lists the available status/control panel alert messages for the HP Color LaserJet 1600 printer.

**Table 5-3** HP Color LaserJet 1600 Control Panel alert messages

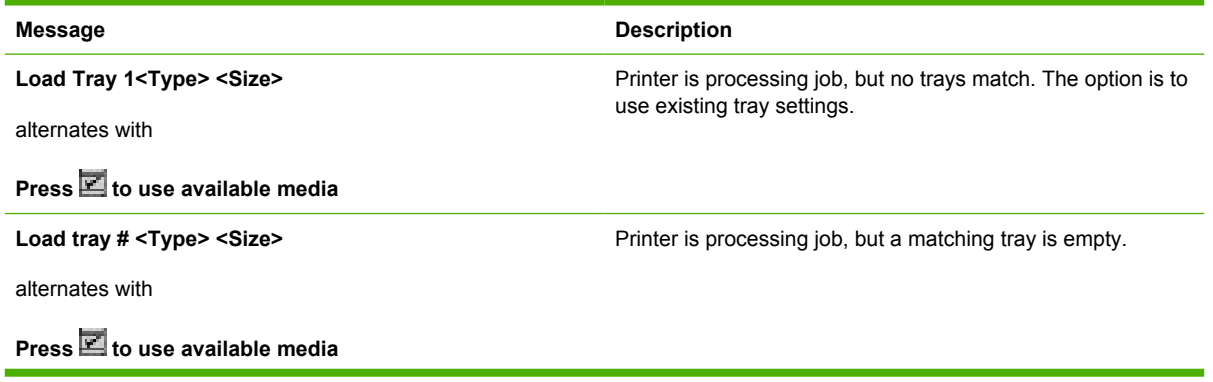

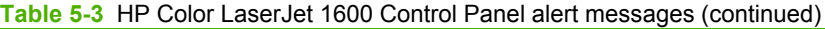

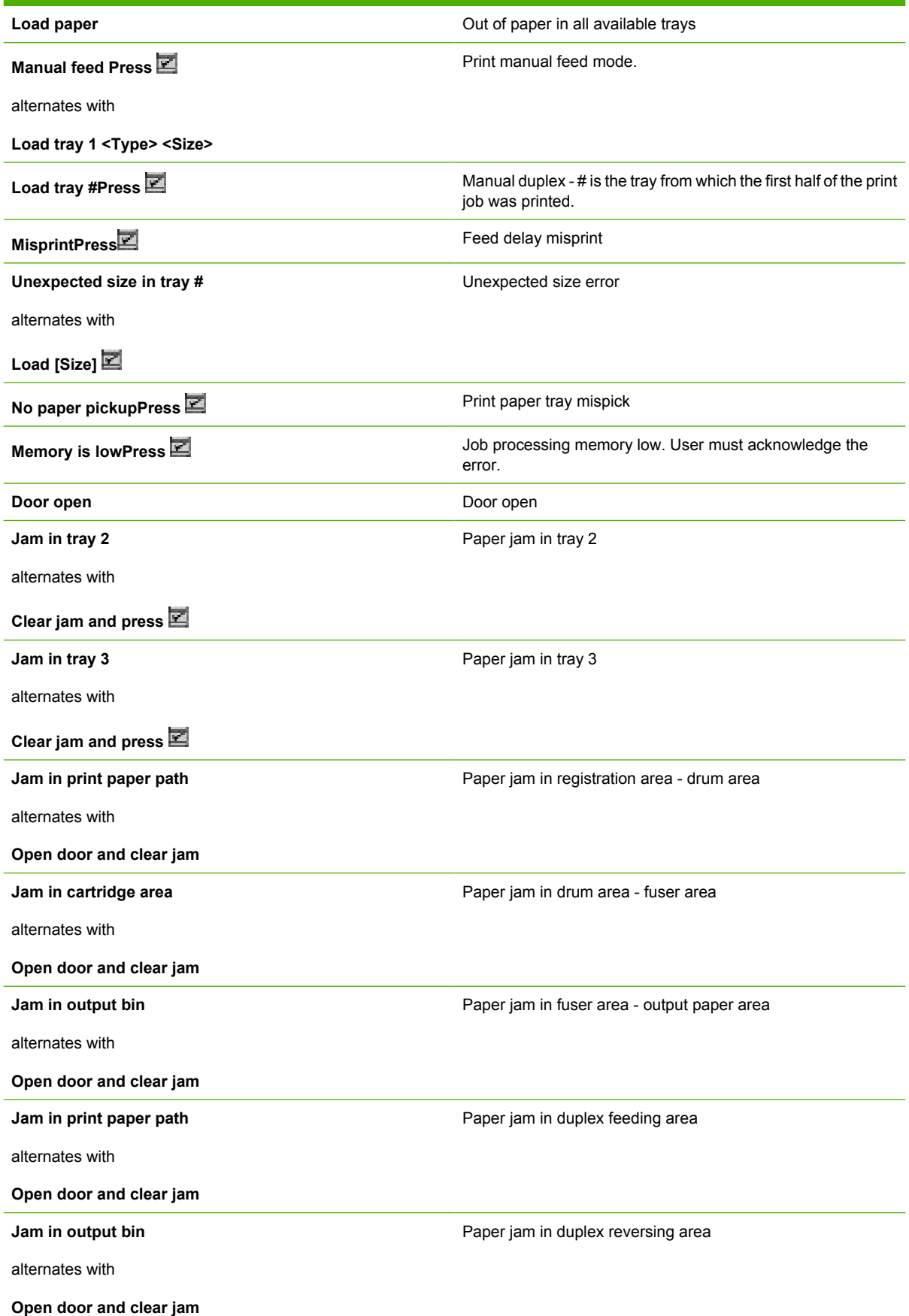

#### **Warning messages**

The following table lists the available status/control panel warning messages for the HP Color LaserJet 1600 printer.

**Table 5-4** HP Color LaserJet 1600 Control Panel warning messages

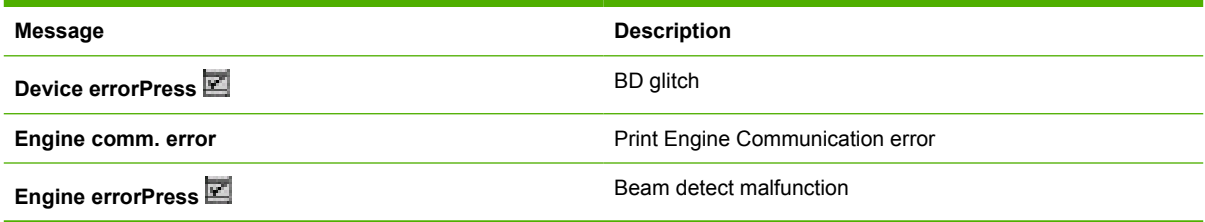

### **Critical error messages**

The following table lists the available status/control panel critical error messages for the HP Color LaserJet 1600 printer.

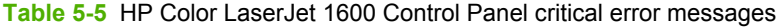

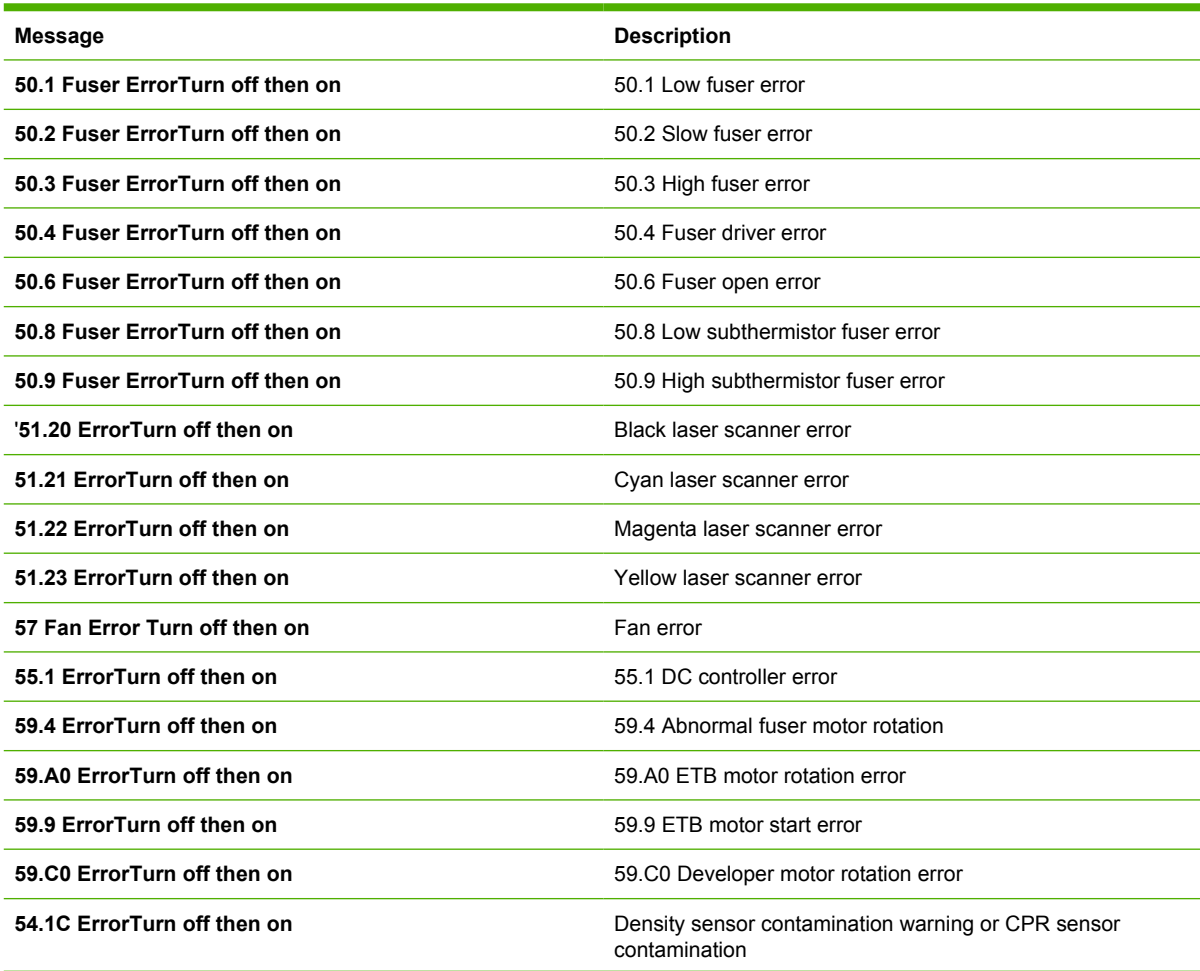

**Table 5-5** HP Color LaserJet 1600 Control Panel critical error messages (continued)

| Duplexer ErrorTurn off then on | Duplex not connected/installed correctly |  |
|--------------------------------|------------------------------------------|--|
| Sensor errorTurn off then on   | Toner level or TOP sensor errors         |  |

#### **Status messages**

The following table lists the available status/control panel status messages for the HP Color LaserJet 1600 printer.

**Table 5-6** HP Color LaserJet 1600 Control Panel status messages

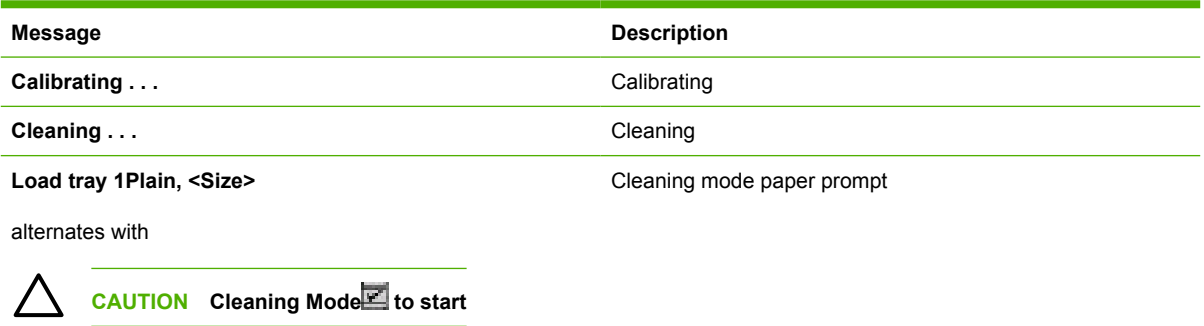

#### **Printing reports and documents messages**

The following table lists the available status/control panel printing reports and documents messages for the HP Color LaserJet 1600 printer.

**Table 5-7** HP Color LaserJet 1600 Control Panel printing reports and documents messages

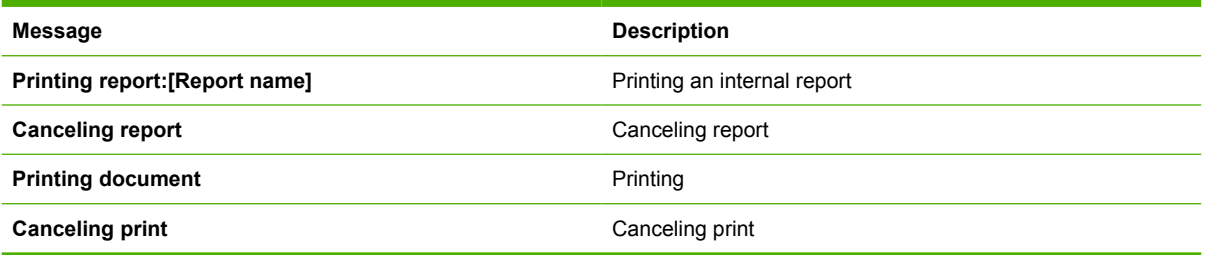

#### <span id="page-118-0"></span>**Supplies Status page**

The **Supplies Status** page displays the status of all of the supplies used by the printer, including the black, cyan, magenta, and yellow print cartridges and the imaging drum. This page also provides a link for return and recycling information.

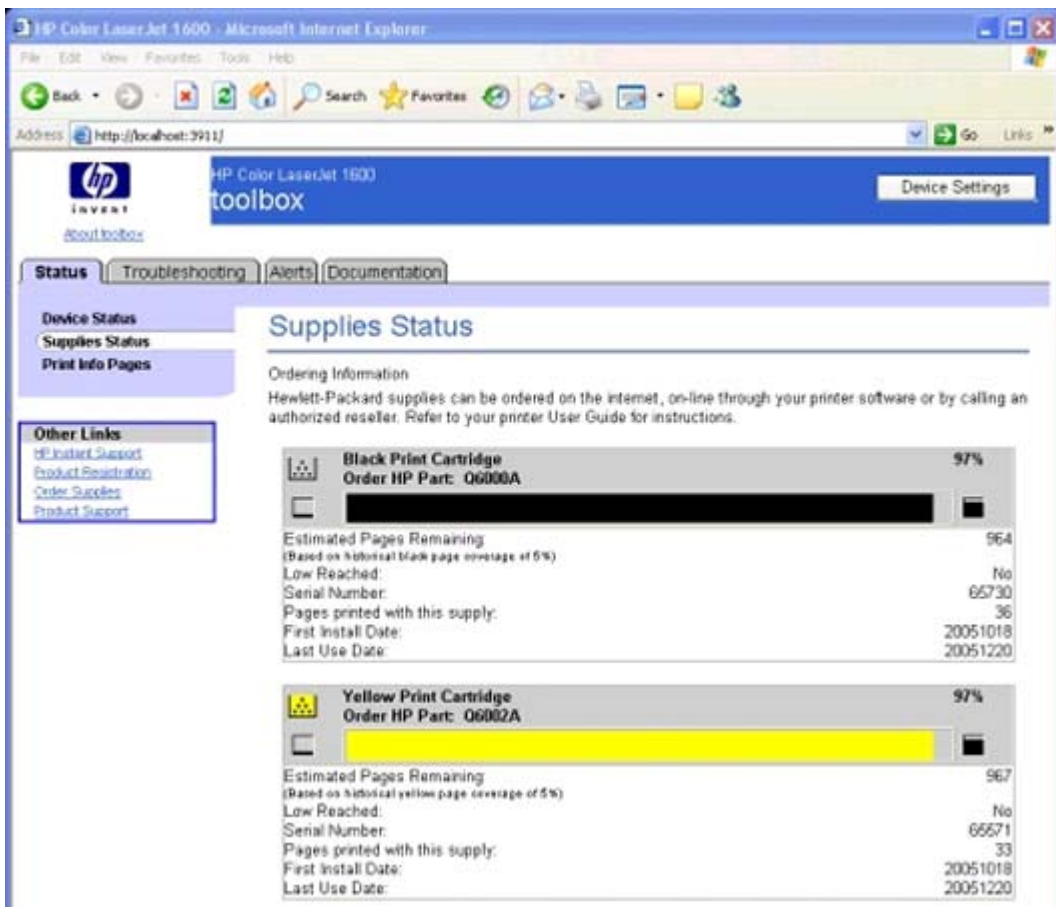

**Figure 5-2** Supplies Status page - 1 of 2

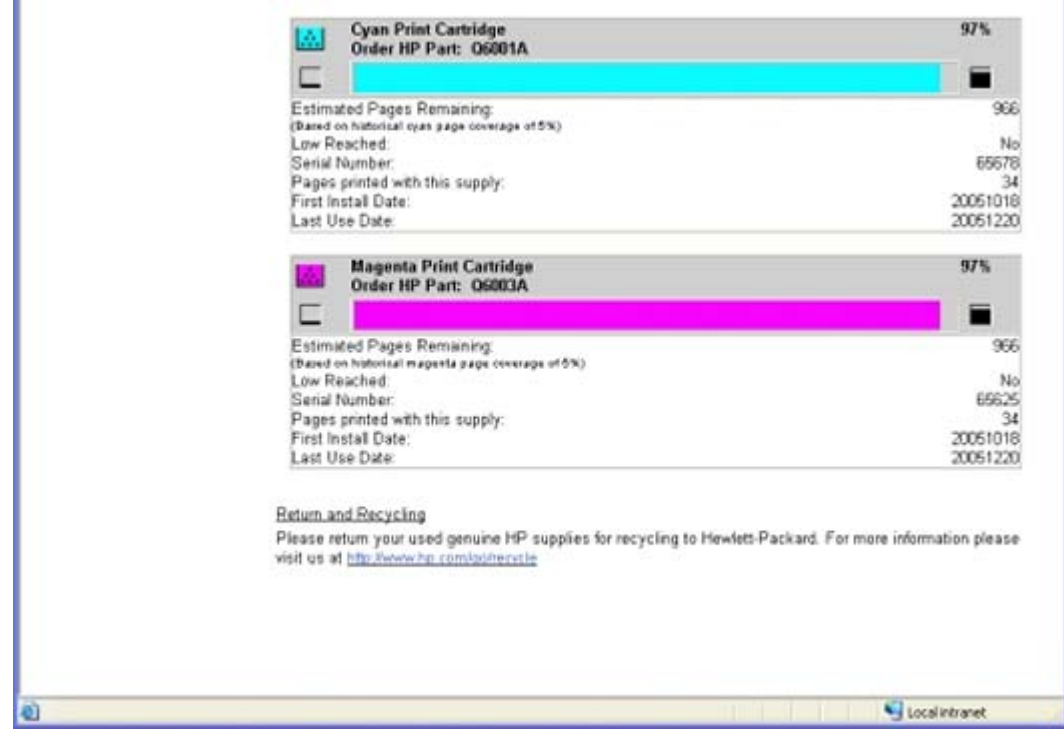

**Figure 5-3** Supplies Status page - 2 of 2

### <span id="page-120-0"></span>**Print Info Pages page**

The **Print Info Pages** page provides users the ability to easily print out the internal special pages that are generated by the device. The following information pages are available.

- Configuration page
- Supplies page
- Menu structure
- Demo page

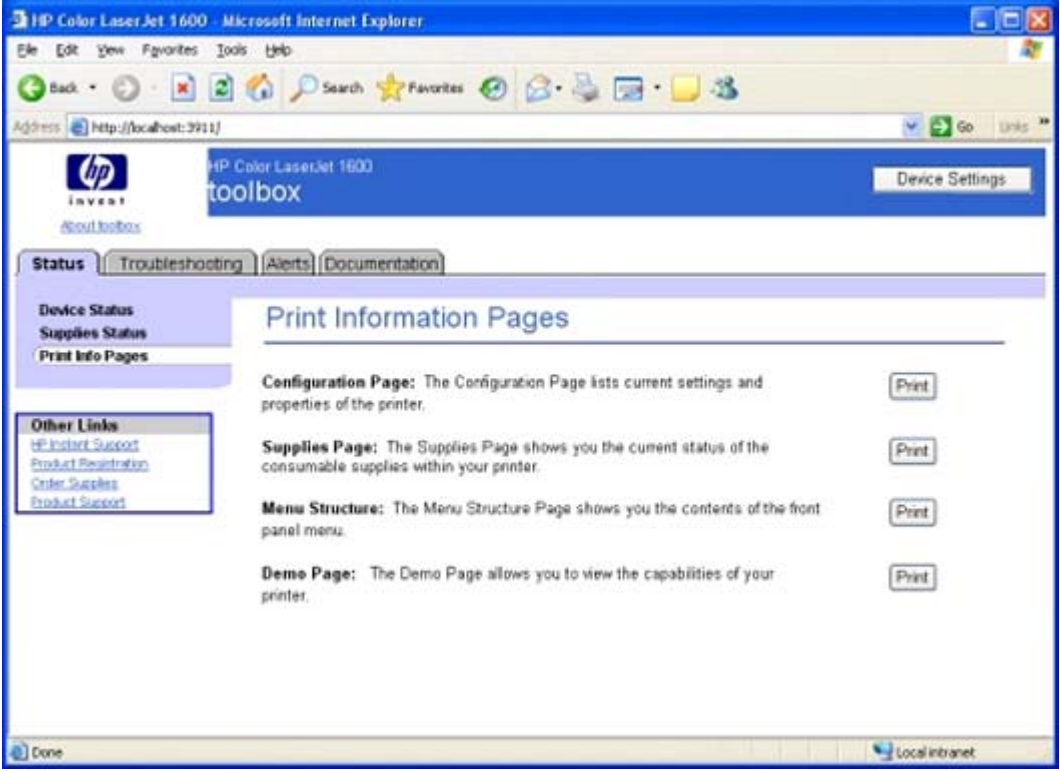

**Figure 5-4** Print Information Pages page

# <span id="page-121-0"></span>**Troubleshooting tab**

The pages listed under the **Troubleshooting** tab consist of static HTML content outlining troubleshooting procedures.

The **Troubleshooting** tab contains the following pages.

- [Clearing Jams page](#page-122-0)
- [Print Problems page](#page-123-0)
- [Troubleshooting Tools page](#page-124-0)
- [Animated Demonstrations page](#page-128-0)

## <span id="page-122-0"></span>**Clearing Jams page**

Use this section to help you troubleshoot paper jams that might occur on your HP Color LaserJet 1600 printer.

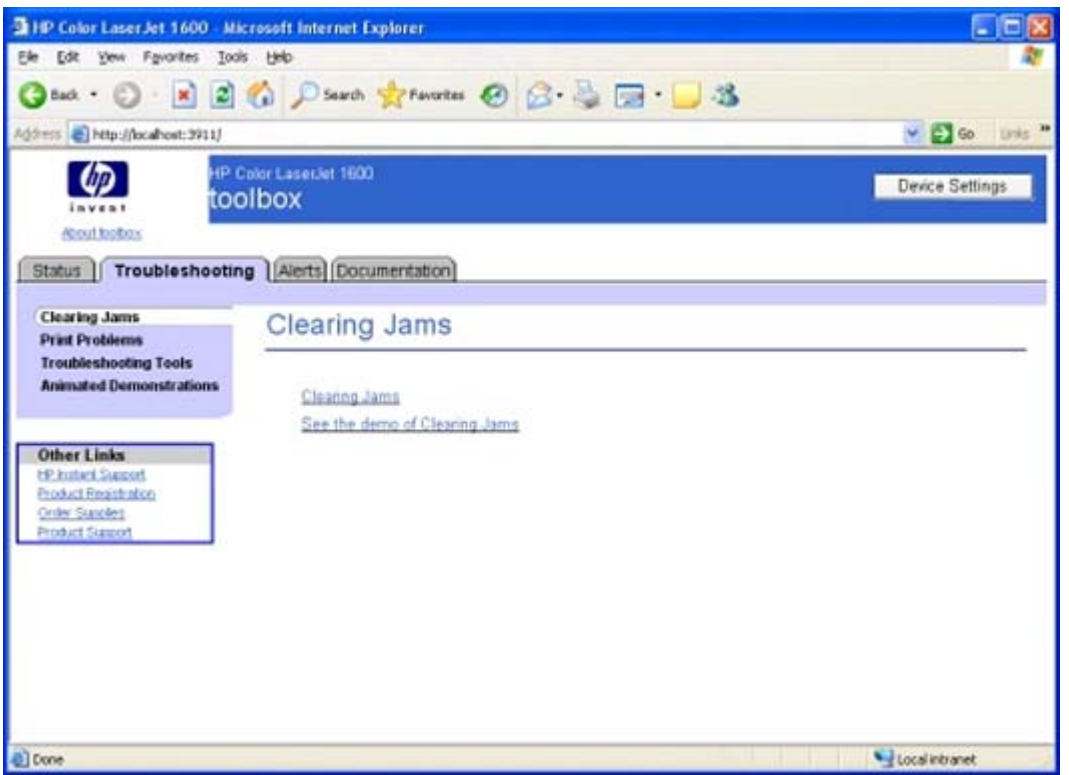

**Figure 5-5** Clearing Jams page

This page contains a link to static HTML content about clearing paper jams, as well as a Shockwave Flash animation about clearing paper jams.

### <span id="page-123-0"></span>**Print Problems page**

Use this section to help you identify and find solutions for image quality, media handling, and performance problems that might occur on your HP Color LaserJet 1600 printer.

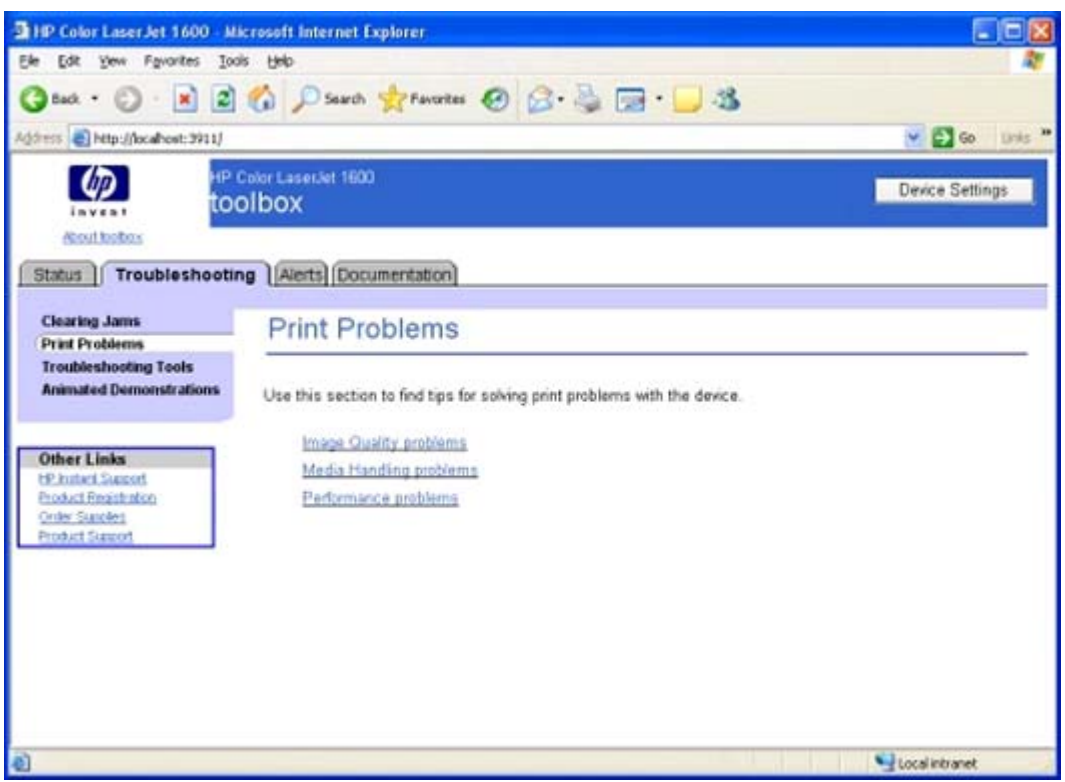

**Figure 5-6** Print Problems page

This page contains a link to static HTML content about basic print quality problems.

### <span id="page-124-0"></span>**Troubleshooting Tools page**

Clicking the **Troubleshooting Tools** link on the left navigation bar opens the **Print Quality Troubleshooting Tools** page. Use the information on this page to troubleshoot print quality issues.

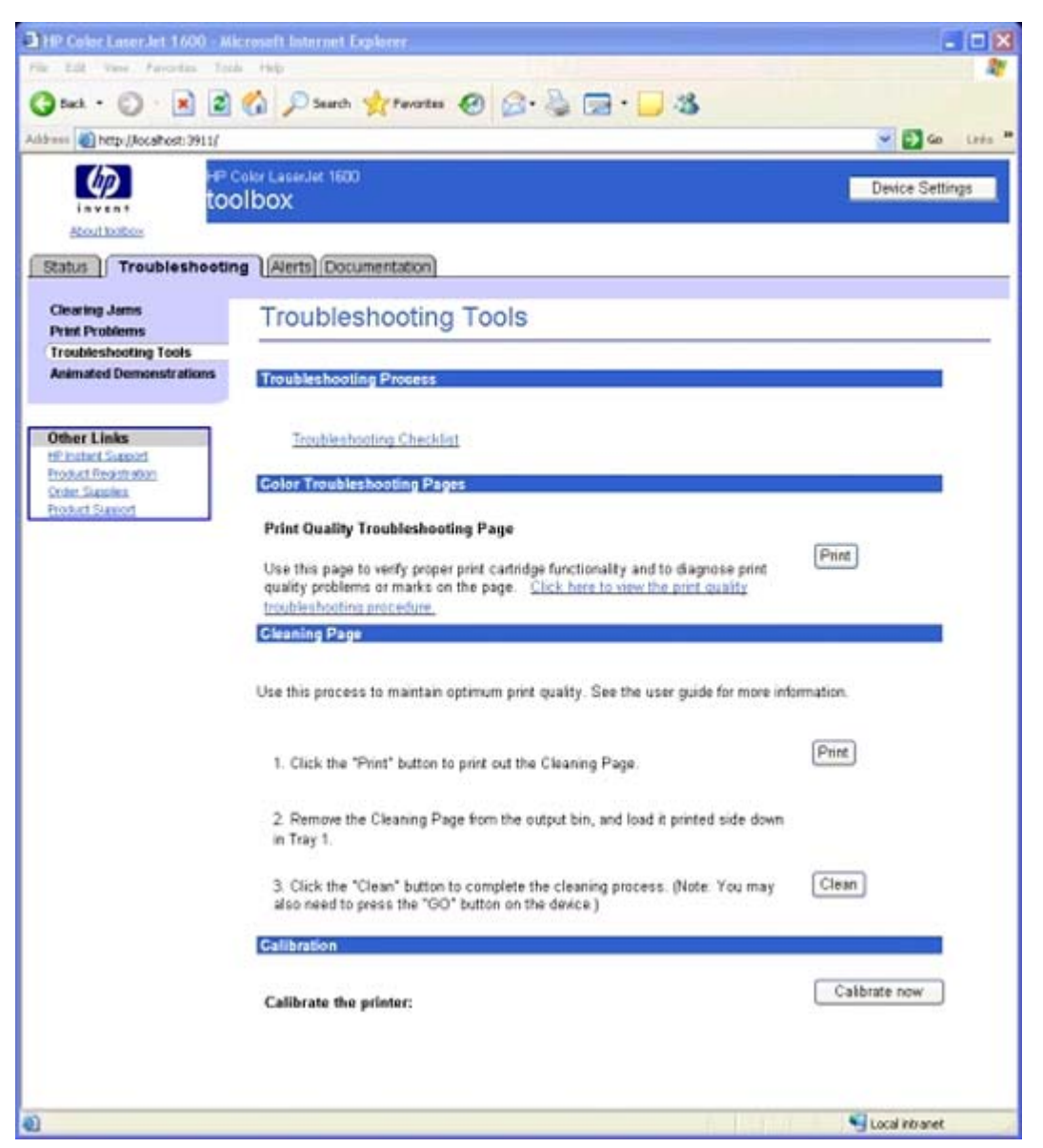

**Figure 5-7** Troubleshooting Tools page

The **Print Quality Troubleshooting Tools** page contains links to the following troubleshooting tools.

- **Troubleshooting Checklist**. This link takes you to HTML content that contains the basic troubleshooting checklist.
- **Print Quality Troubleshooting Page**. A link in this section allows you to view the **Print Quality Troubleshooting Procedure** . Clicking **Print** sends the **Print Quality Troubleshooting Procedure** page to the printer.
- **Cleaning Page**. This section takes you through the cleaning process including **Print** and **Clean** buttons to print and use the cleaning page.
- **Calibration**. Clicking **Calibrate Now** initiates a calibration session on the HP Color LaserJet 1600 printer.

### **Print Quality Troubleshooting Procedure page**

Clicking **Click here to open the Print Quality Troubleshooting Procedure page** on the **Troubleshooting Tools** page opens the **Print Quality Troubleshooting Procedure** page.

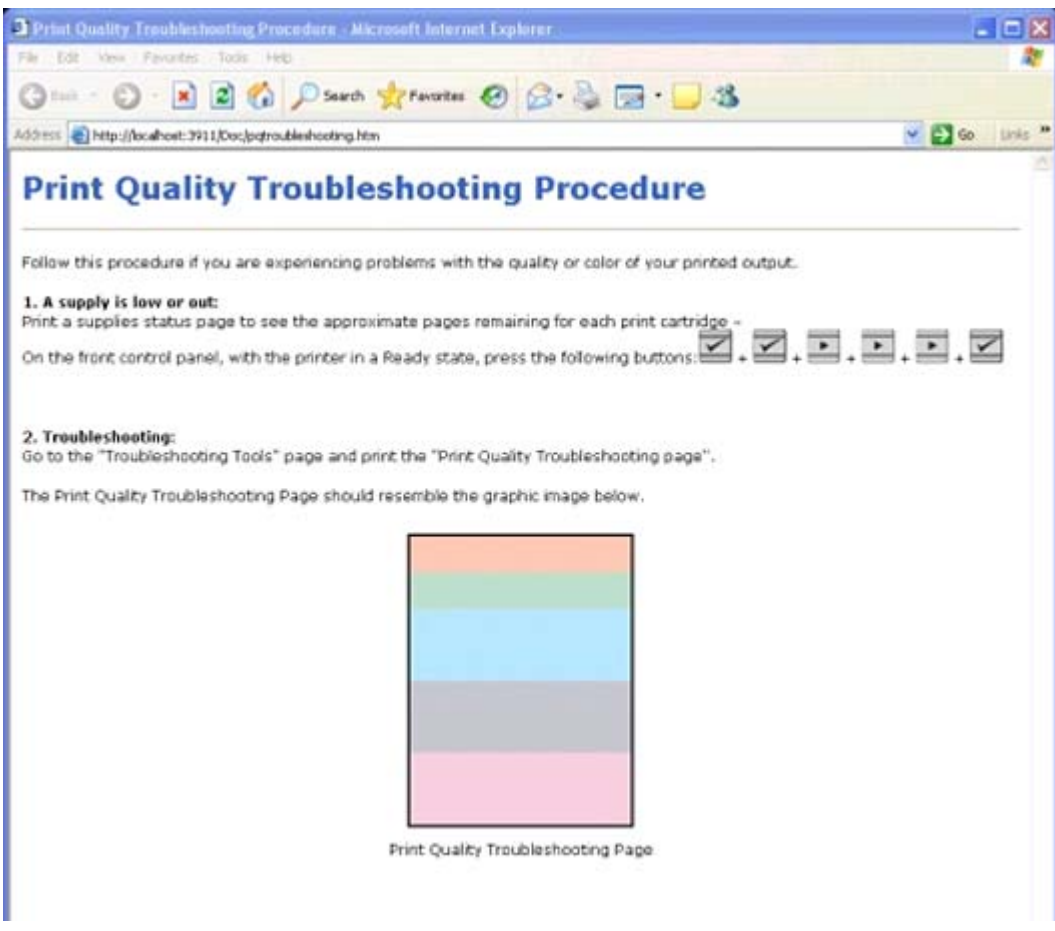

**Figure 5-8** Print Quality Troubleshooting Procedure page - 1 of 2

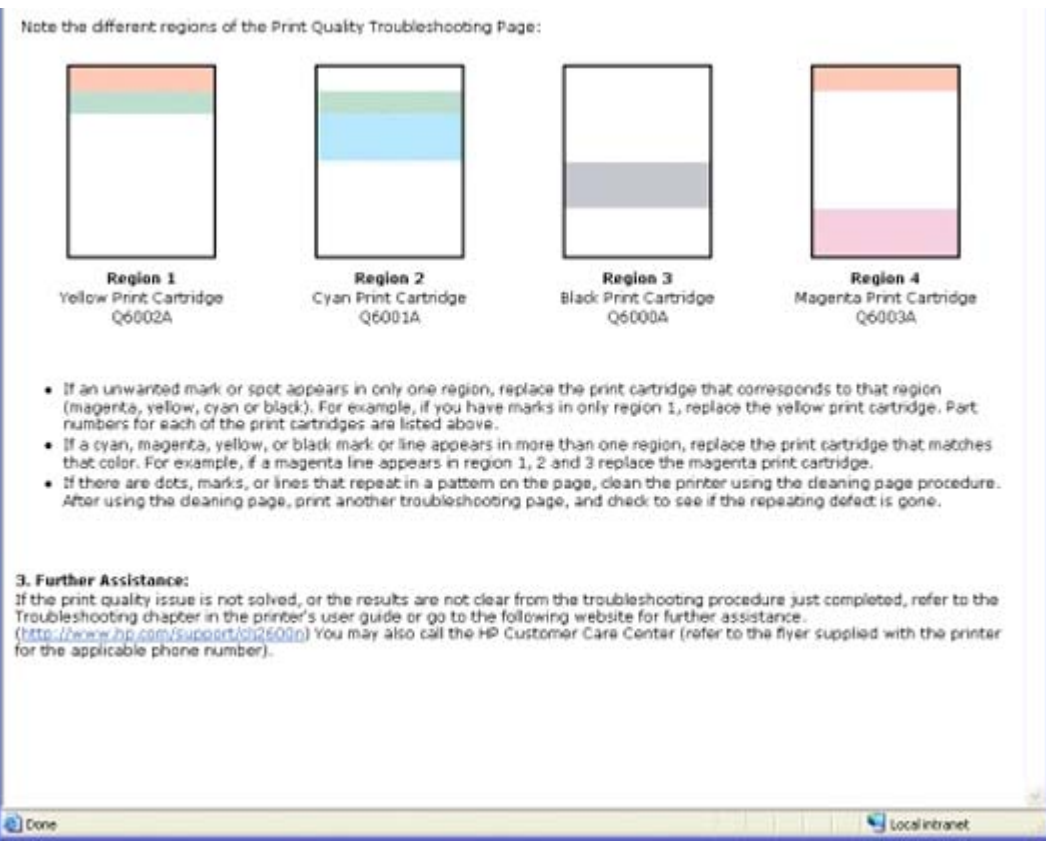

**Figure 5-9** Print Quality Troubleshooting Procedure page - 2 of 2

This page provides information about how to use the Print Quality Troubleshooting Procedure and also provides links to other helpful pages within the HP Color LaserJet 1600 Toolbox.

### <span id="page-128-0"></span>**Animated Demonstrations page**

| THP Color Laser Jet 1600 Microsoft Internet Explorer                                             |                                                                                                    | - Ox            |
|--------------------------------------------------------------------------------------------------|----------------------------------------------------------------------------------------------------|-----------------|
| Edit Yew Favorites Tools Help                                                                    |                                                                                                    |                 |
|                                                                                                  | back · 〇 · ※ 2 1 4 D Such graventes ④ B · 2 回 · ■ 3                                                               |                 |
| http://localhost:3911/<br>Address                                                                |                                                                                                    | v Do unis "     |
| About toothers'                                                                                  | HP Color LaserJet 1600<br>toolbox                                                                                 | Device Settings |
|                                                                                                  | Status   Troubleshooting   Alerts   Documentation                                                                 |                 |
| <b>Clearing Jams</b><br><b>Print Problems</b><br><b>Troubleshooting Tools</b>                    | <b>Animated Demonstration</b>                                                                                     |                 |
| <b>Animated Demonstrations</b>                                                                   | You can view animated demonstrations for any of the followingtopics:                                              |                 |
| <b>Other Links</b><br><b>HP Instard Support</b><br><b>Product Registration</b><br>Order Sunction | Replacing a print cartridge<br>Paper iam removal<br>Manual duplex printing (printing on both sides of the paper). |                 |
| <b>Product Support</b>                                                                           |                                                                                                    |                 |
|                                                                                                  |                                                                                                    |                 |
|                                                                                                  |                                                                                                    |                 |
| Contains connends for working with the selected items.                                           |                                                                                                    |                 |

**Figure 5-10** Animated Demonstrations page

The links on this page take you to Shockwave Flash animations of the following procedures:

- **Replacing a print cartridge**
- **Paper jam removal**
- **Manual duplex printing (printing on both sides of the paper)**

# <span id="page-129-0"></span>**Alerts tab**

The **Alerts** tab contains the**Alerts** page.

### **Alerts page**

This page allows you to set up the status alerts for your HP Color LaserJet 1600 printer.

The following table shows the available alerts for the HP Color LaserJet 1600 printer.

**Table 5-8** Available alerts for the HP Color LaserJet 1600 printer

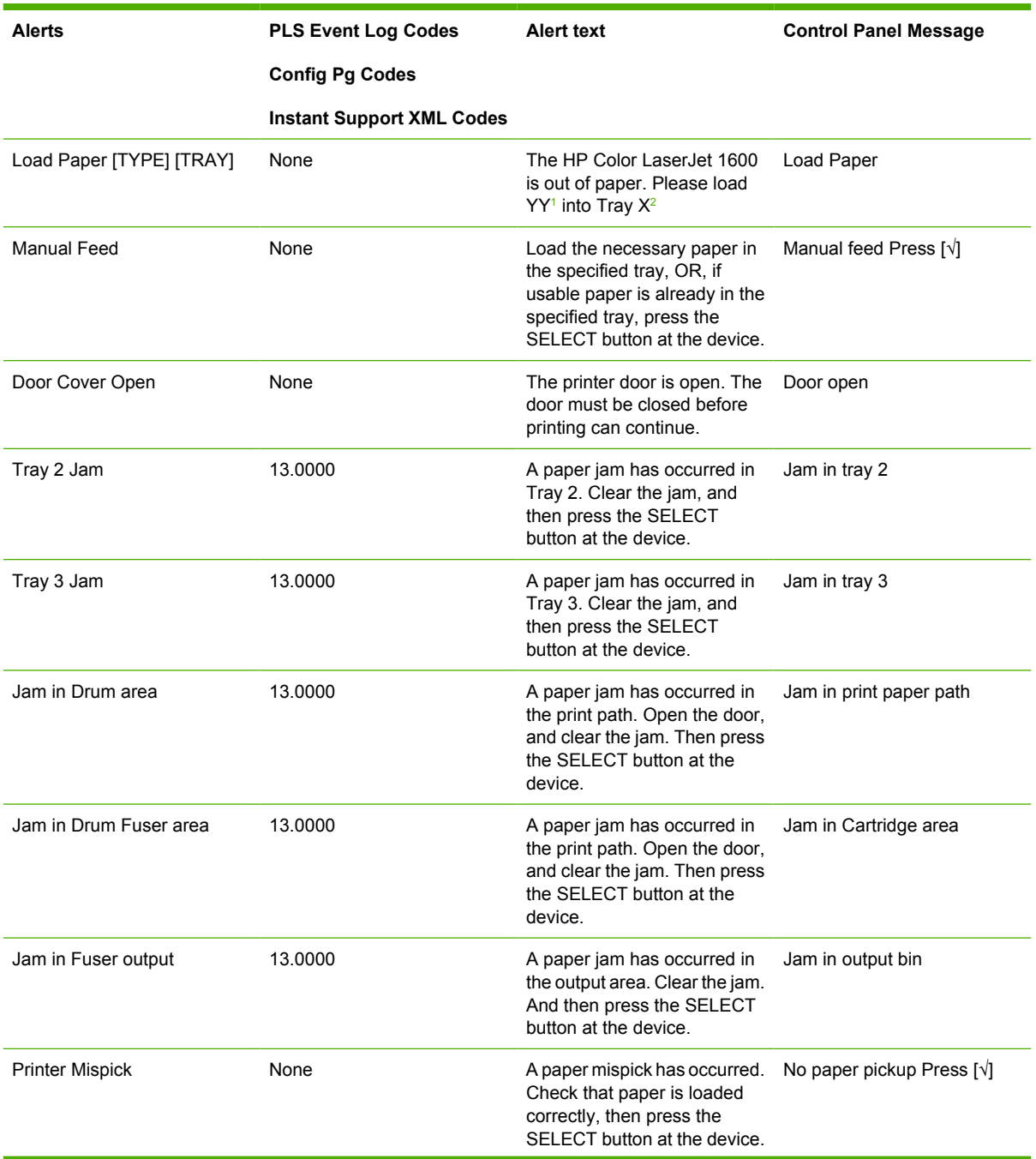

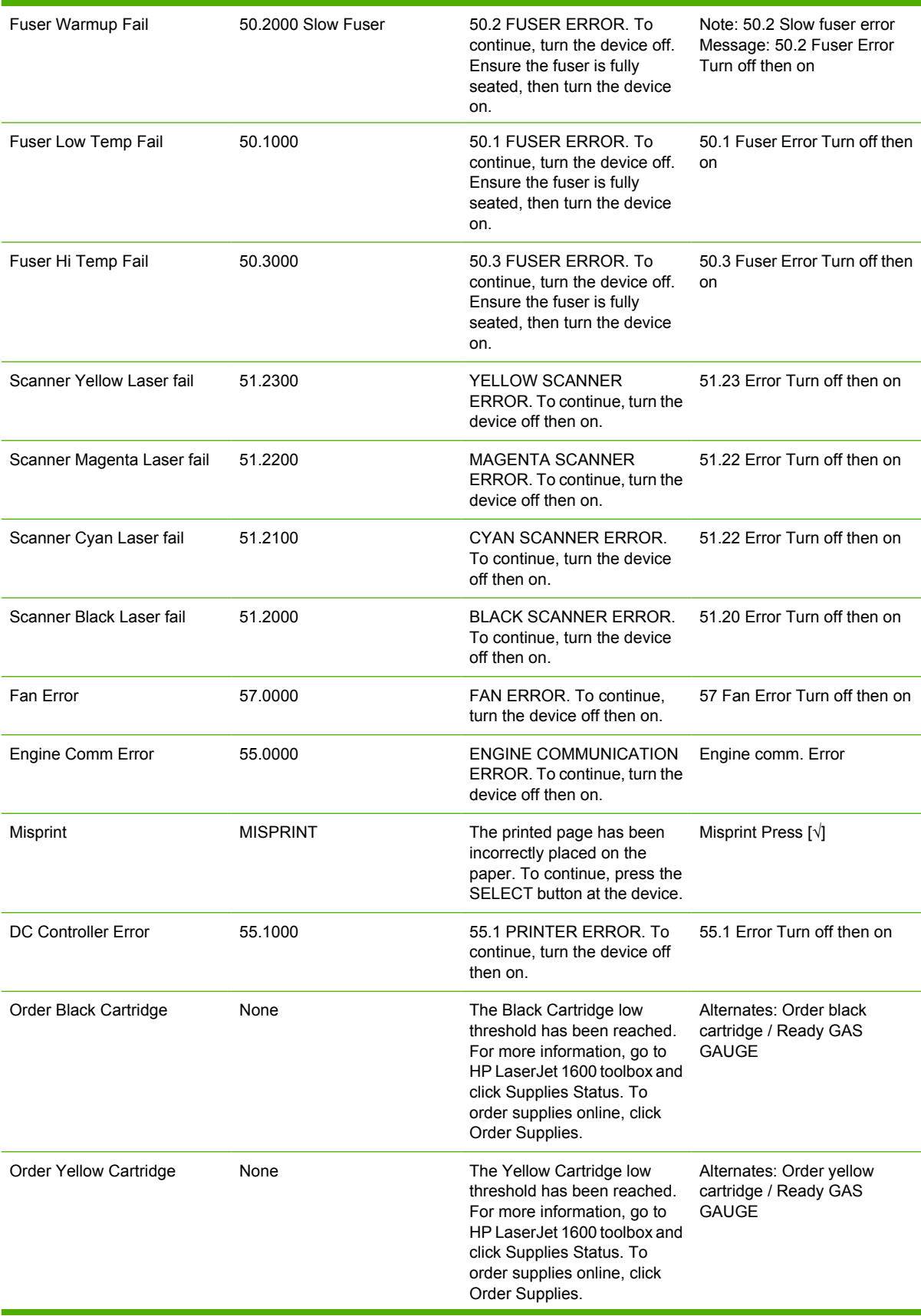

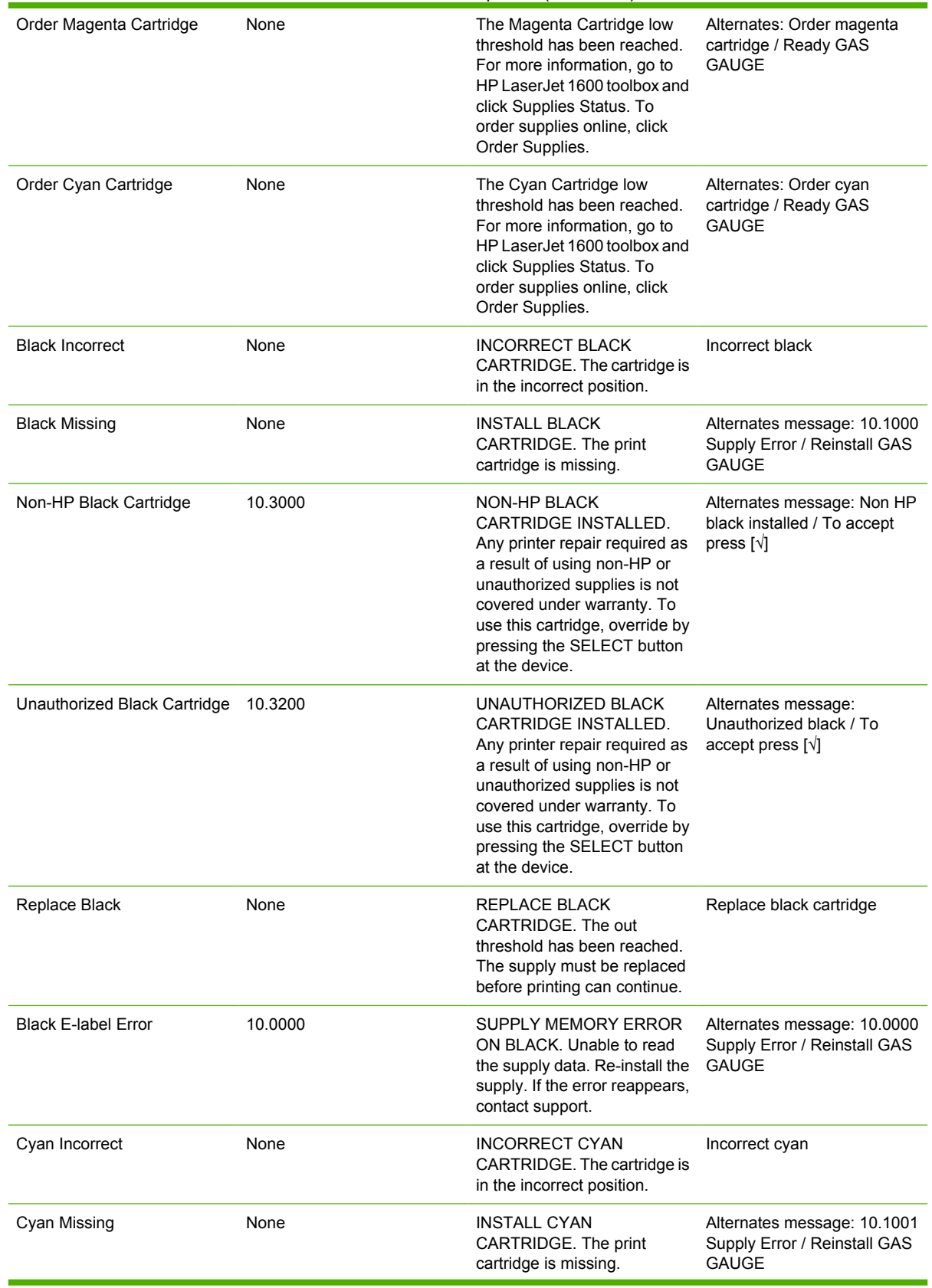

## **Table 5-8** Available alerts for the HP Color LaserJet 1600 printer (continued)

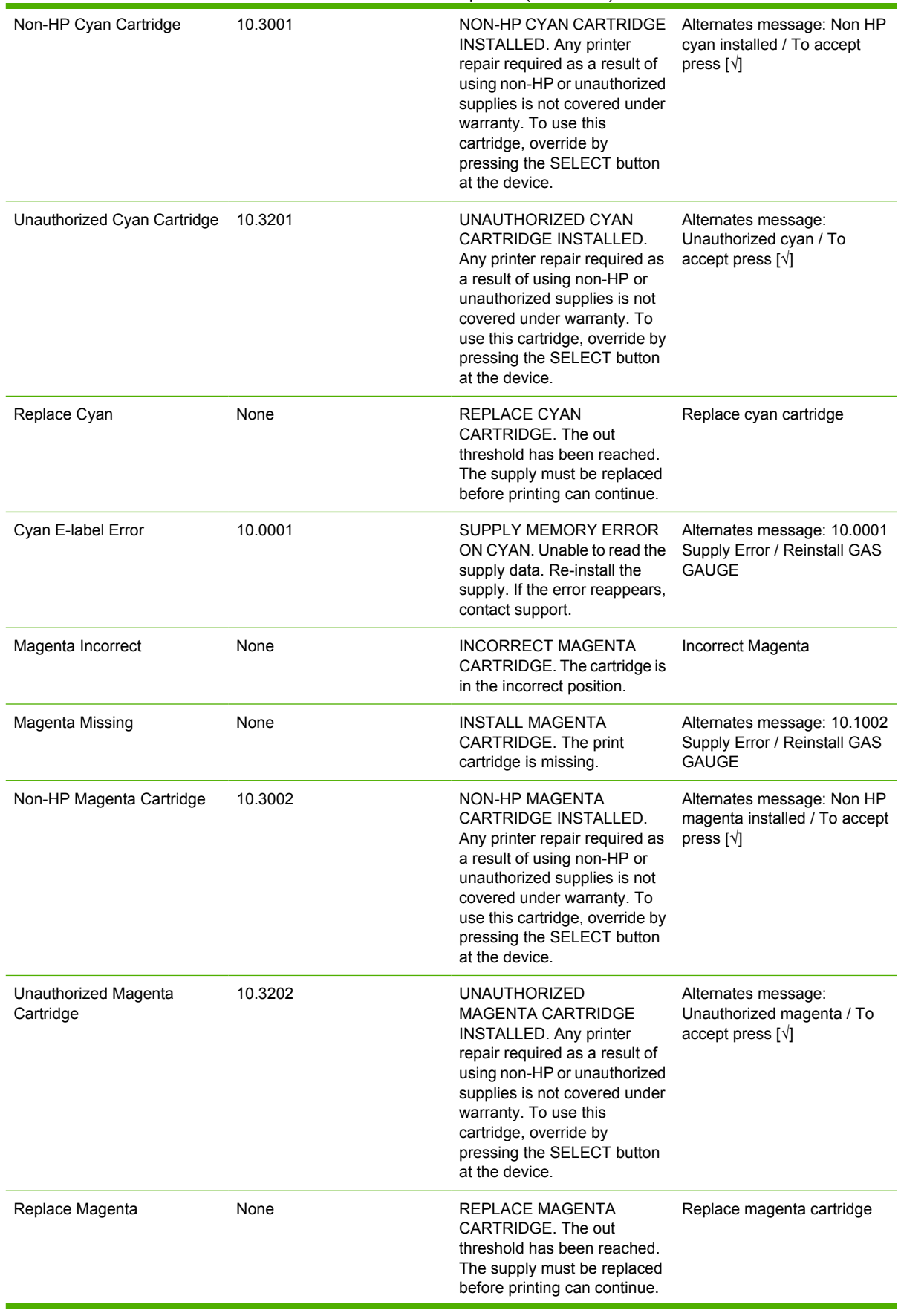

# **Table 5-8** Available alerts for the HP Color LaserJet 1600 printer (continued)

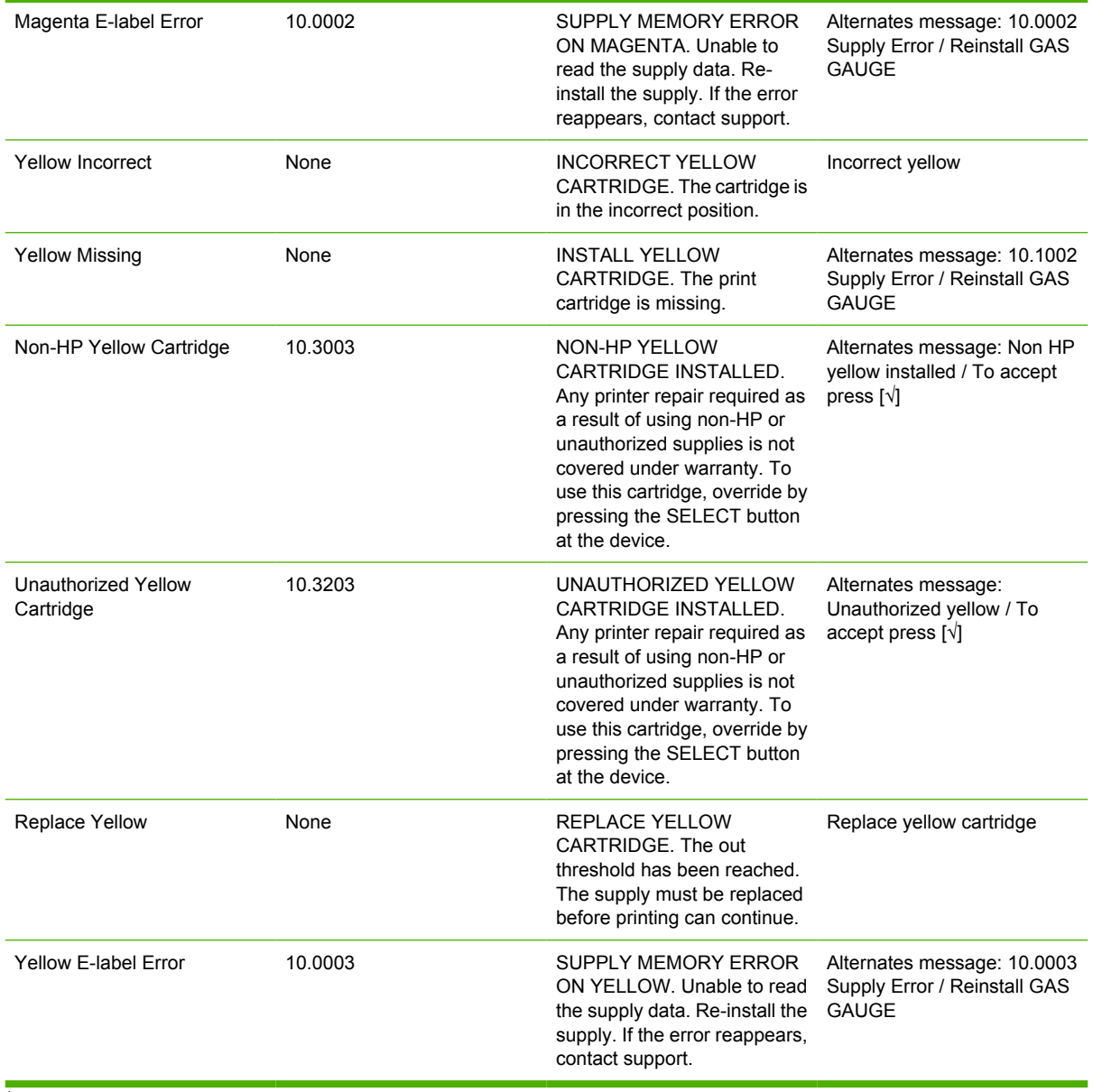

### <span id="page-133-0"></span>**Table 5-8** Available alerts for the HP Color LaserJet 1600 printer (continued)

<sup>1</sup> YY stands for available paper types, such as **Letter** or **Legal**.

<sup>2</sup> X stands for available trays, such as **Tray 2** or **Tray 3**.

The following illustration shows a sample Status Alert.

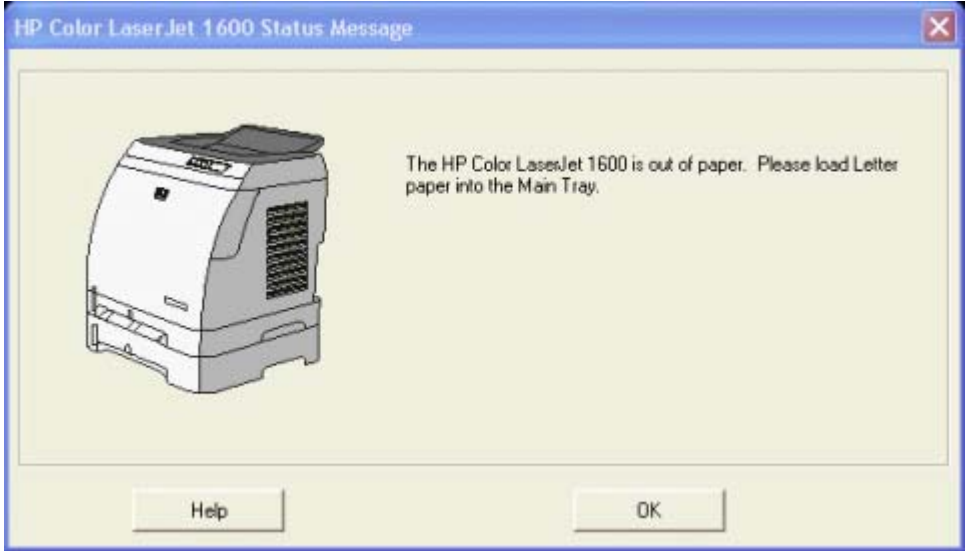

**Figure 5-11** Sample status alert window

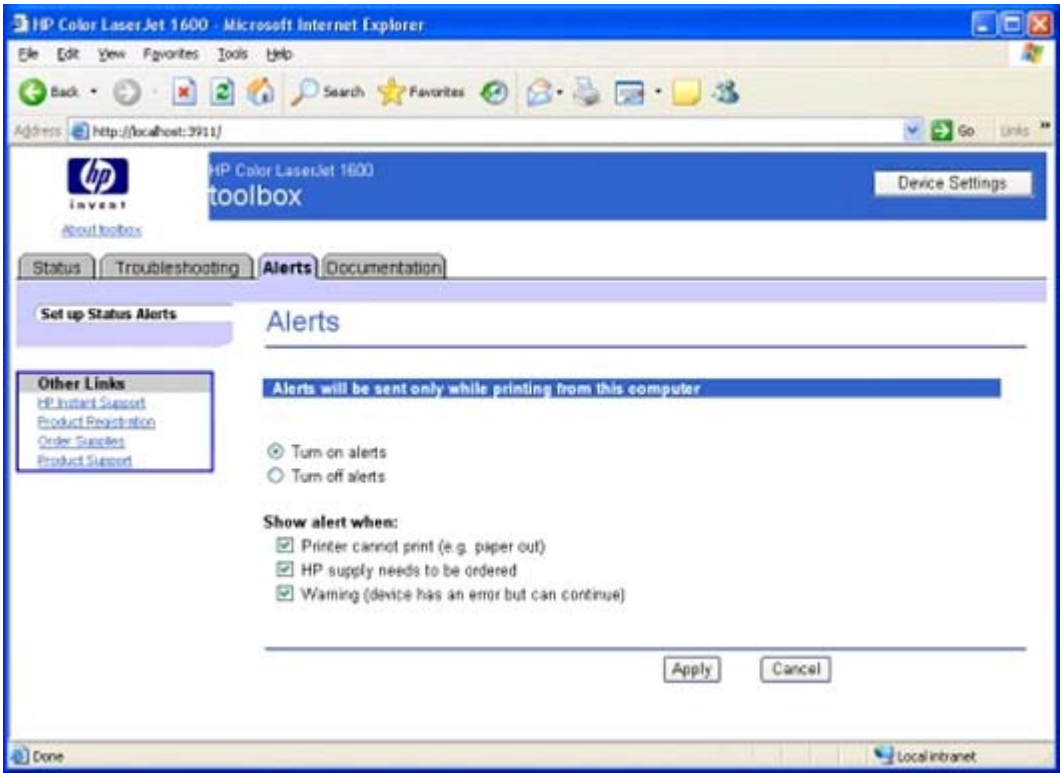

**Figure 5-12** Set up Status Alerts page

Clicking the **Turn on alerts** option button or the **Turn off alerts** option button, and then clicking **Apply** turns on or off the alerts you have selected on this page and displays the **Configuration Result** page.

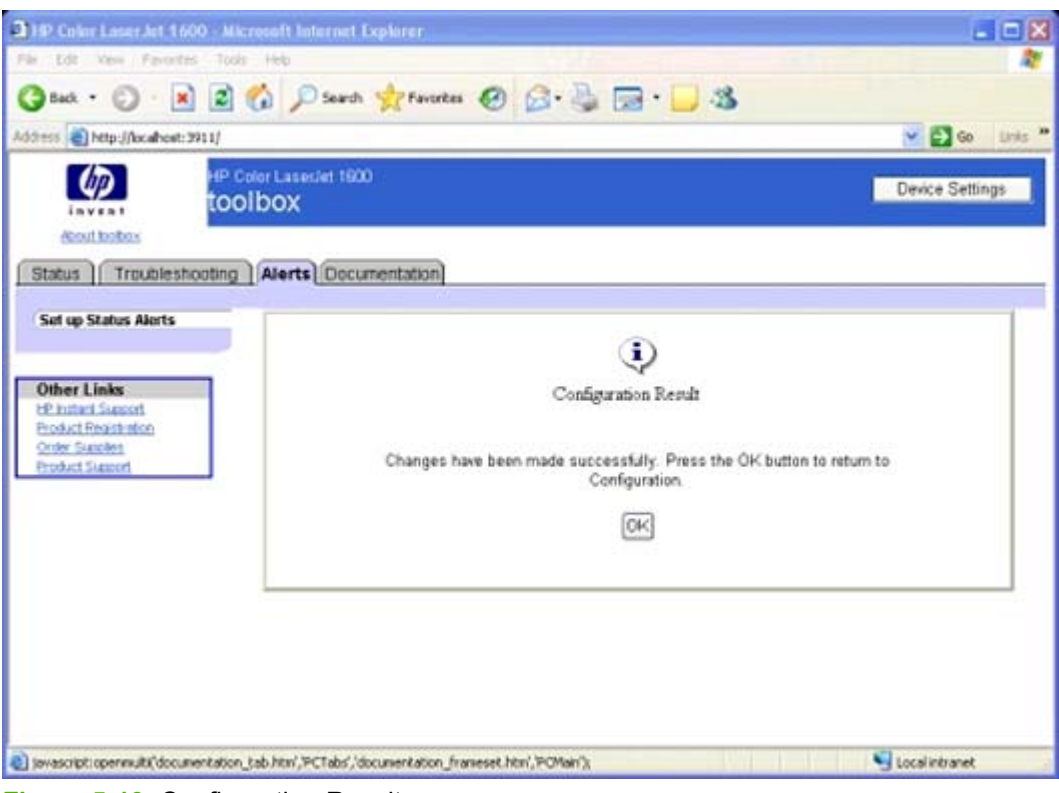

**Figure 5-13** Configuration Result page

# <span id="page-136-0"></span>**Documentation tab**

The **Documentation** tab contains the following pages.

- Print: How do I? page
- [Other: How do I? page](#page-137-0)
- [User Guide page](#page-138-0)
- [Readme page](#page-139-0)

### **Print: How do I? page**

This page provides links to information to help you perform print tasks.

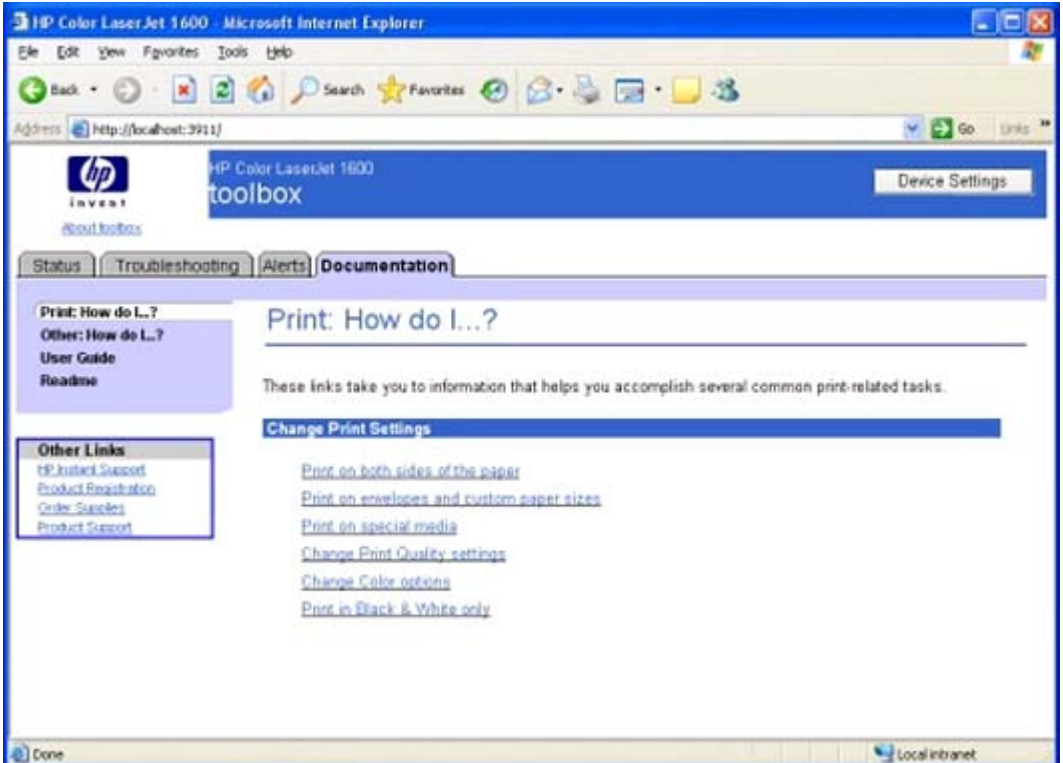

**Figure 5-14** Print: How do I? page

### <span id="page-137-0"></span>**Other: How do I? page**

This page provides links to information to help you install print cartridges.

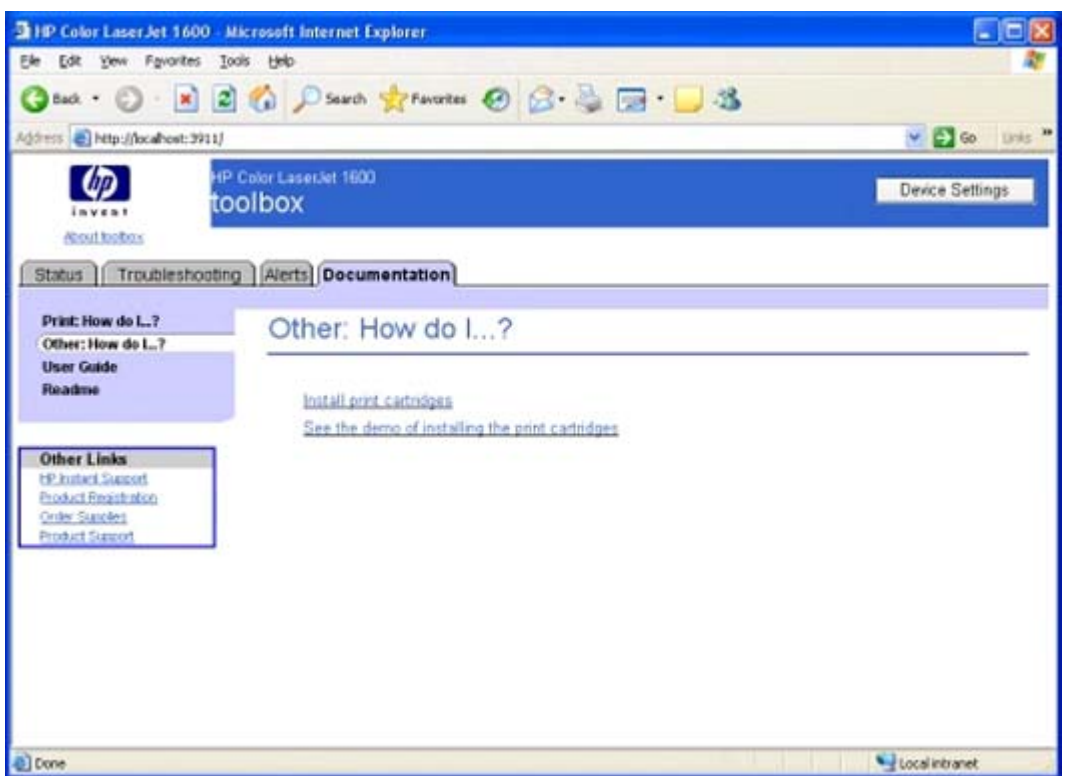

**Figure 5-15** Other: How do I? page

## <span id="page-138-0"></span>**User Guide page**

Use this page to gain access to the user guide for your HP Color LaserJet 1600 printer.

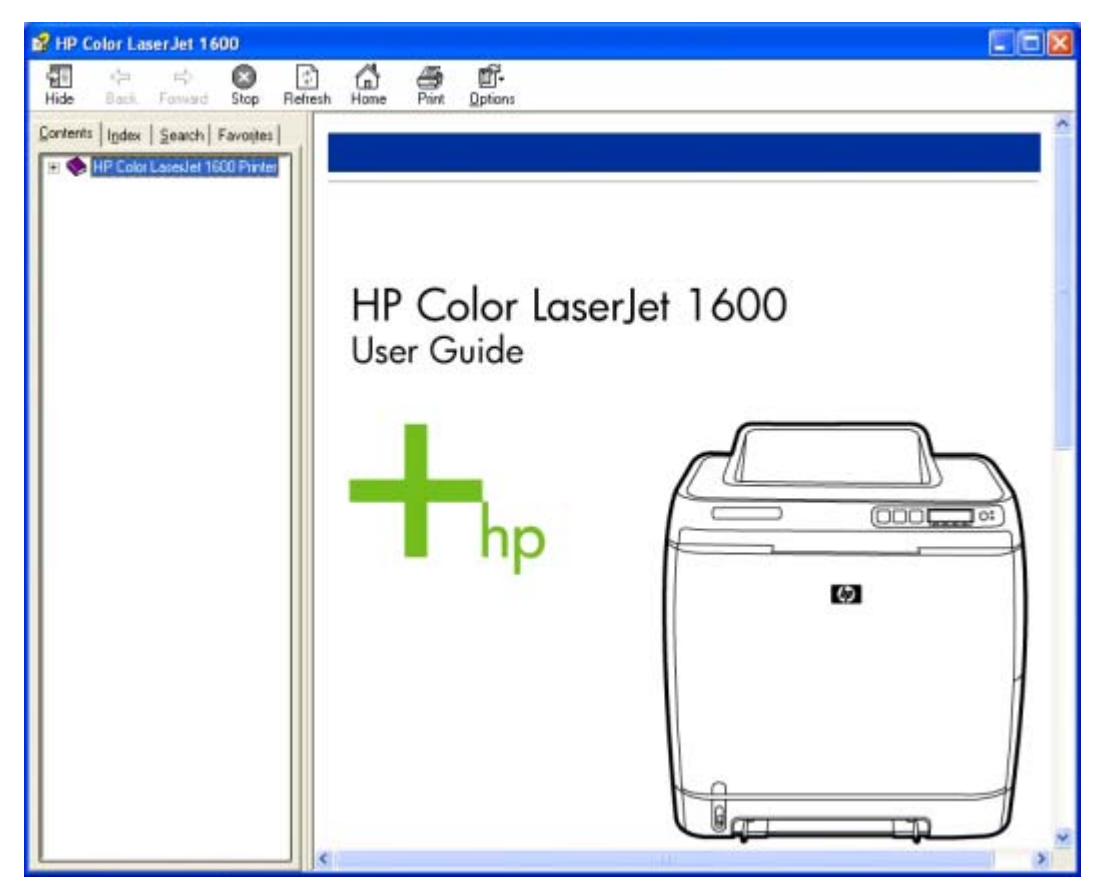

**Figure 5-16** User Guide page

#### <span id="page-139-0"></span>**Readme page**

Use this page to gain access to the Readme for your HP Color LaserJet 1600 printer.

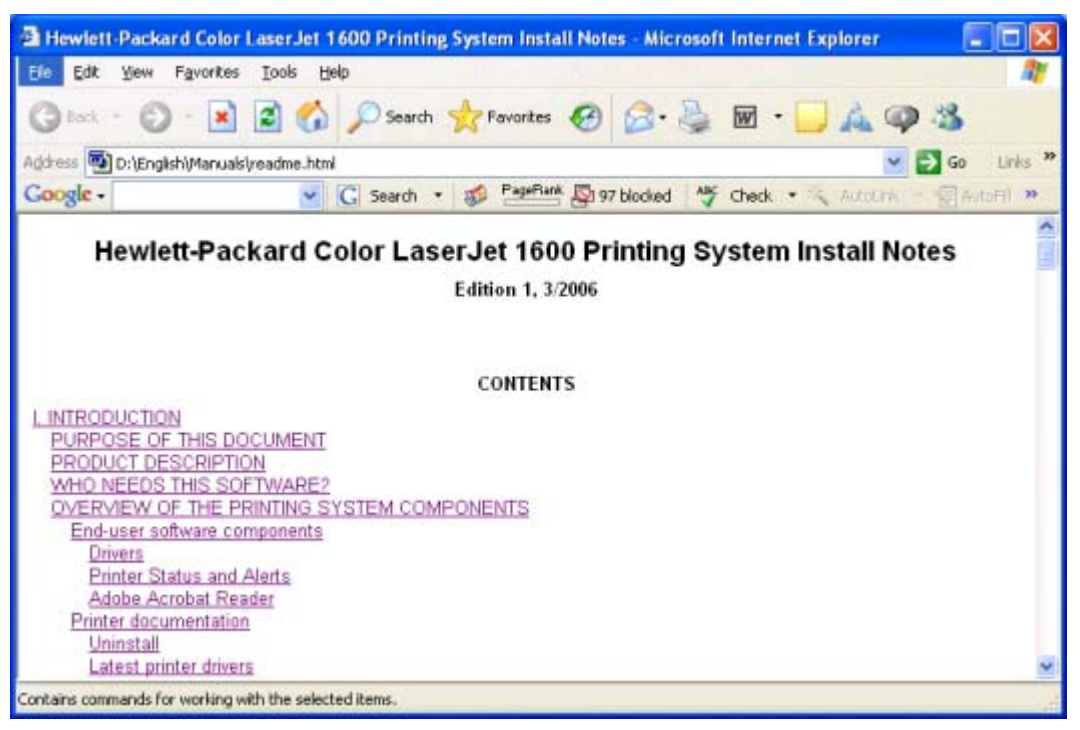

**Figure 5-17** Readme page

# **Device Settings section**

The **Device Settings** section is comprised of the **Settings** tab.

You can gain access to the **Device Settings** section of the HP Color LaserJet 1600 Toolbox by clicking the **Device Settings** button located at the top right corner of the **Device Status** page.

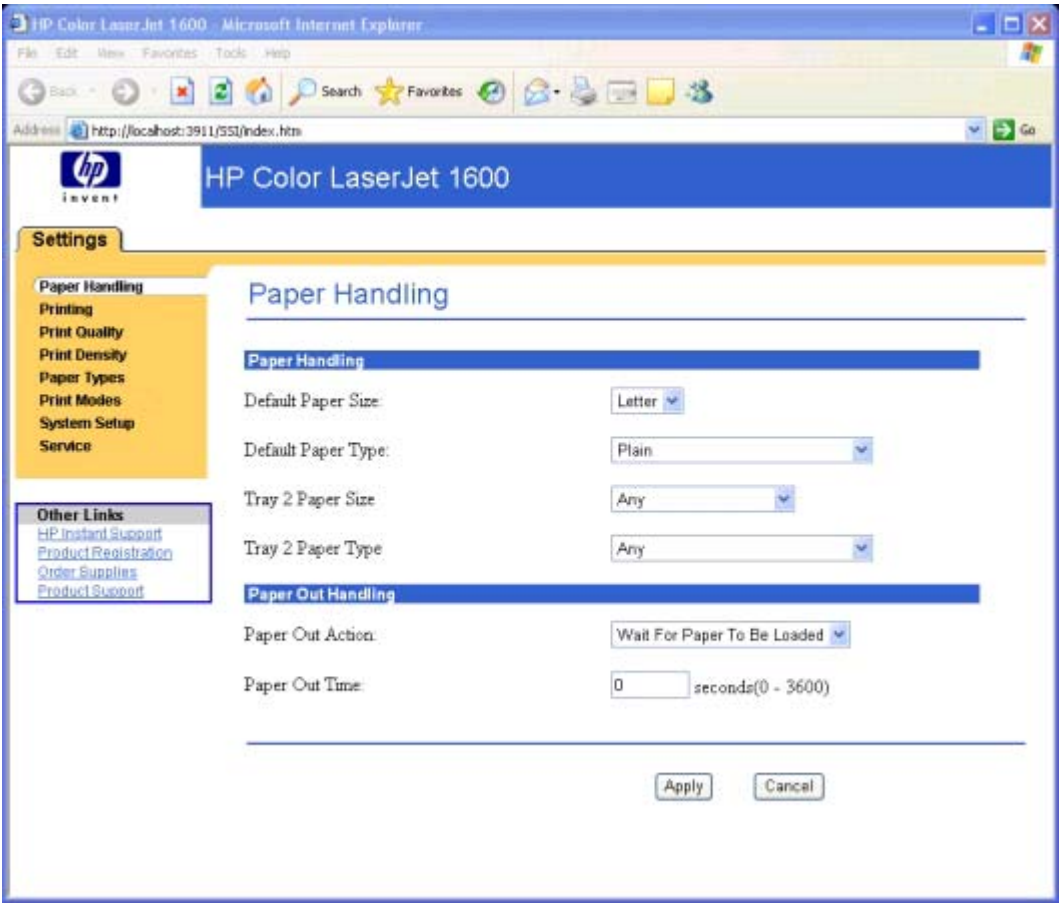

**Figure 5-18** Device Settings

# **Settings tab**

The **Settings** tab contains the following pages.

- [Paper Handling page](#page-142-0)
- [Printing page](#page-143-0)
- [Print Quality page](#page-144-0)
- [Print Density page](#page-146-0)
- [Paper Type Settings page](#page-147-0)
- [Print Modes page](#page-148-0)
- [System Setup page](#page-151-0)
- [Service page](#page-152-0)

### <span id="page-142-0"></span>**Paper Handling page**

Use this page to configure the paper-handling settings for your HP Color LaserJet 1600 printer.

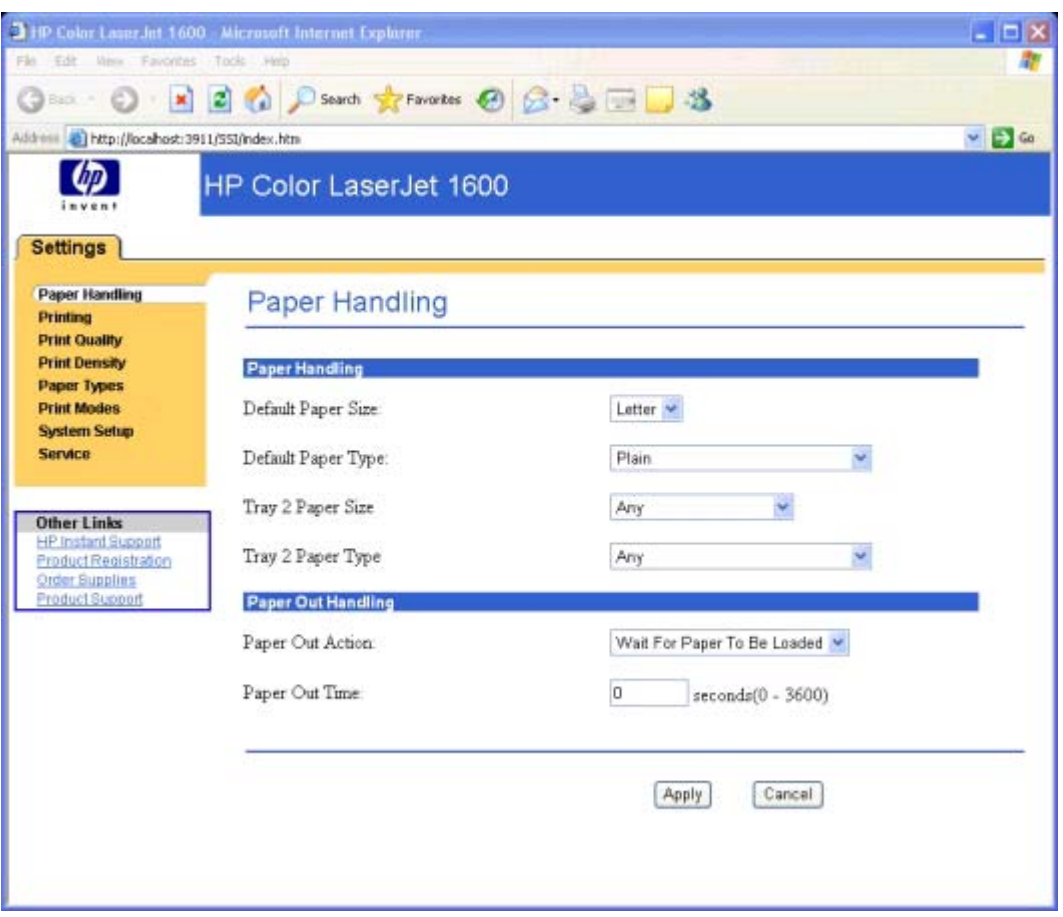

**Figure 5-19** Paper Handling page

# <span id="page-143-0"></span>**Printing page**

Use this page to change the printing defaults for your HP Color LaserJet 1600 printer.

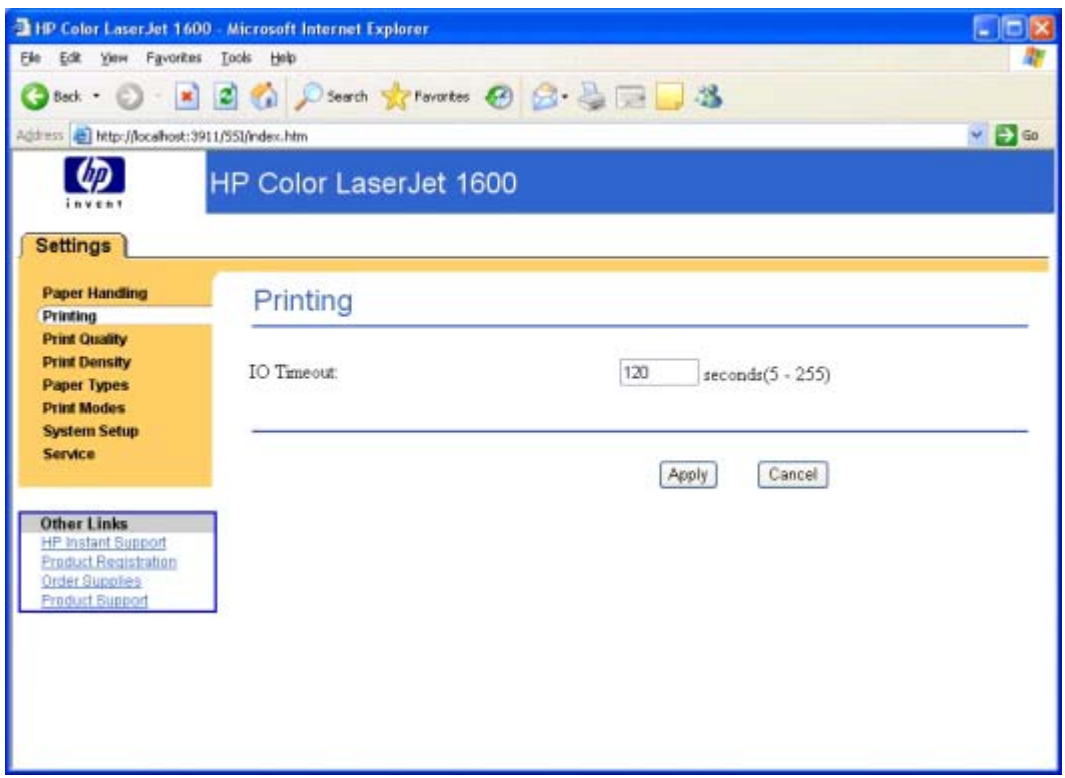

**Figure 5-20** Printing page
#### <span id="page-144-0"></span>**Print Quality page**

Use this page to change the print quality defaults for your HP Color LaserJet 1600 printer.

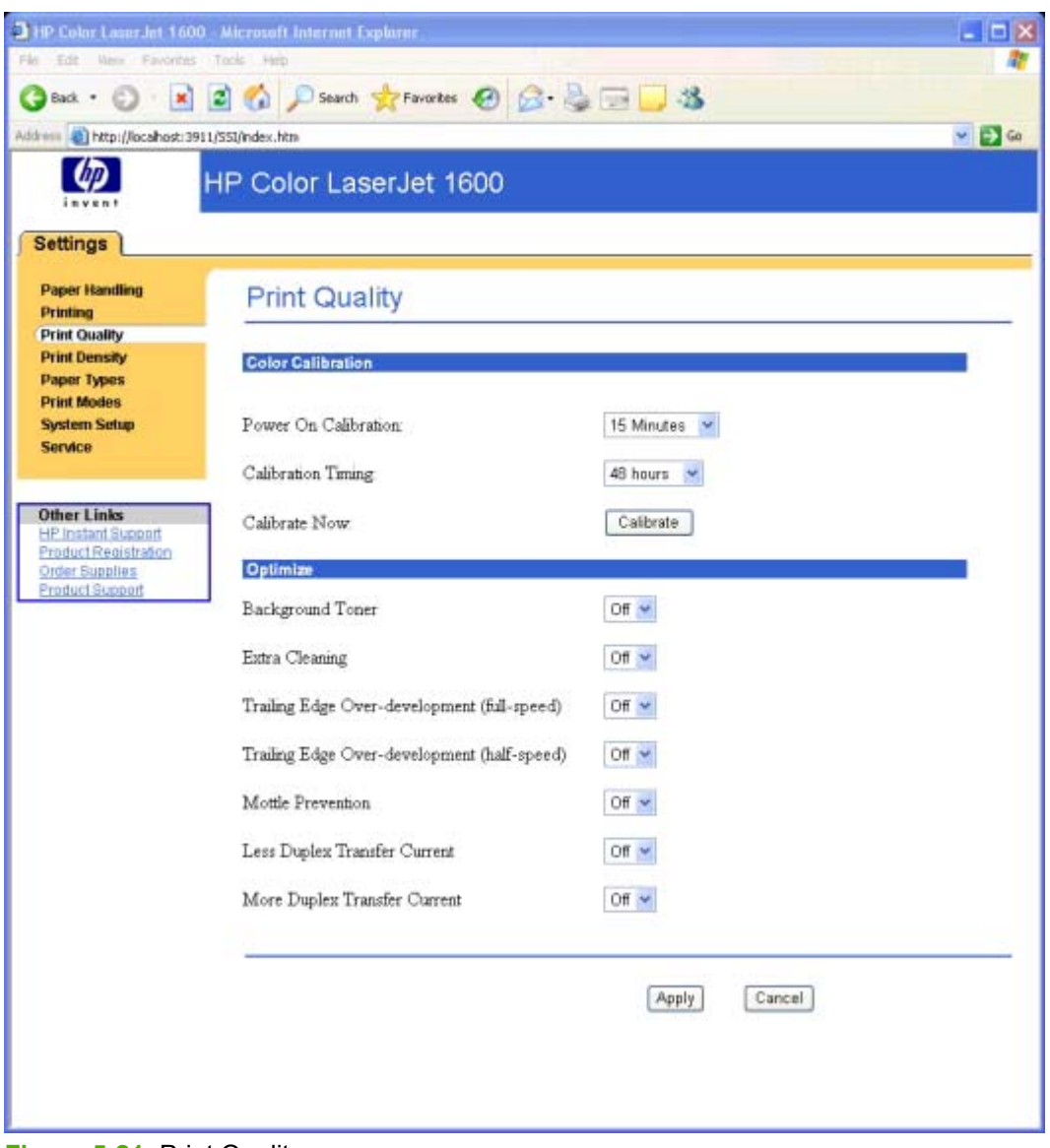

#### **Figure 5-21** Print Quality page

The following options are available from the **Optimize** menu.

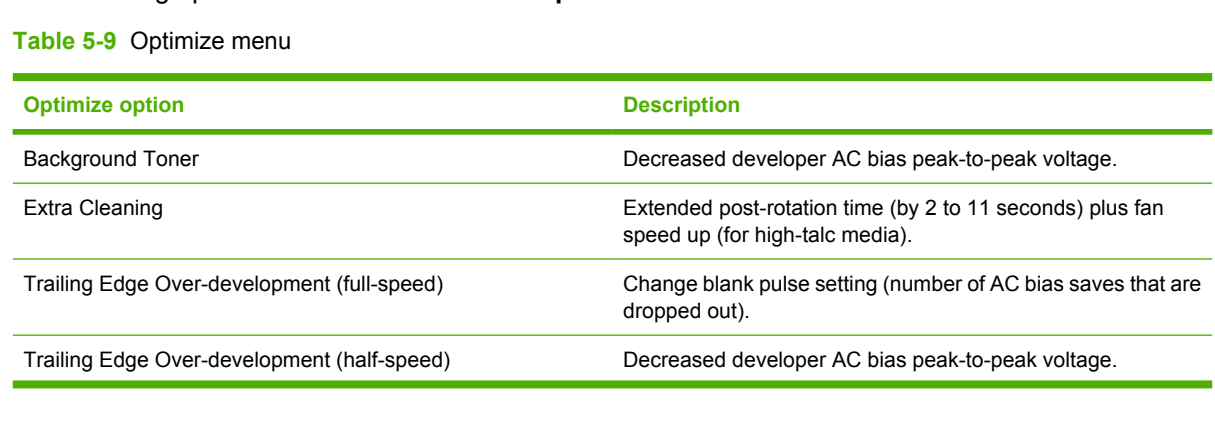

### **Table 5-9** Optimize menu (continued)

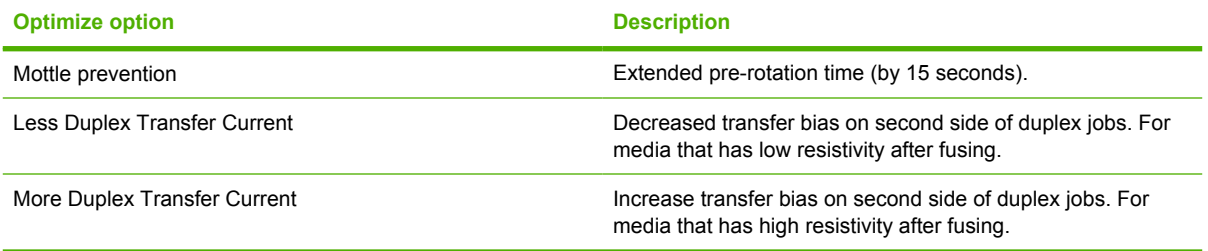

#### <span id="page-146-0"></span>**Print Density page**

Use this page to control the print density of each print cartridge on your HP Color LaserJet 1600 printer.

| Address & http://locahost:3911/SSI/index.htm                                                                        |                        |                 | $\sim$ $\Box$ Go |
|----------------------------------------------------------------------------------------------------|------------------------|-----------------|------------------|
|                                                                                                    | HP Color LaserJet 1600 |                 |                  |
| <b>Settings</b><br><b>Paper Handling</b>                                                                            |                        |                 |                  |
| Printing                                                                                                    | <b>Print Density</b>   |                 |                  |
| <b>Print Quality</b><br><b>Print Density</b>                                                                        | Contrasts              |                 |                  |
| <b>Paper Types</b><br><b>Print Modes</b><br><b>System Setup</b><br>Service                                          | Cyan Density:          | $0 -$           |                  |
|                                                                                                    | Magenta Density.       | $0 -$           |                  |
| <b>Other Links</b><br><b>HP Instant Support</b><br>Product Registration<br>Order Supplies<br><b>Product Support</b> | Yellow Density         | $0 +$           |                  |
|                                                                                                    | Black Density:         | $0 \times$      |                  |
|                                                                                                    | <b>Highlights</b>      |                 |                  |
|                                                                                                    | Cyan Density:          | $0 -$           |                  |
|                                                                                                    | Magenta Density.       | $0 - $          |                  |
|                                                                                                    | Yellow Density         | $0 -$           |                  |
|                                                                                                    | Black Density.         | 0 <sub>4</sub>  |                  |
|                                                                                                    | <b>Midlones</b>        |                 |                  |
|                                                                                                    | Cyan Density:          | $0 \times$      |                  |
|                                                                                                    | Magenta Density.       | $0 -$           |                  |
|                                                                                                    | Yellow Density:        | $0 -$           |                  |
|                                                                                                    | Black Density:         | 0.44            |                  |
|                                                                                                    | Shadows                |                 |                  |
|                                                                                                    | Cyan Density:          | 0 <sub>1</sub>  |                  |
|                                                                                                    | Magenta Density        | 0               |                  |
|                                                                                                    | Yellow Density.        | $0 -$           |                  |
|                                                                                                    | Black Density:         | $0 -$           |                  |
|                                                                                                    |                        |                 |                  |
|                                                                                                    |                        | Apply<br>Cancel |                  |
|                                                                                                    |                        |                 |                  |

#### <span id="page-147-0"></span>**Paper Type Settings page**

Use this page to set the default paper type settings for your HP Color LaserJet 1600 printer.

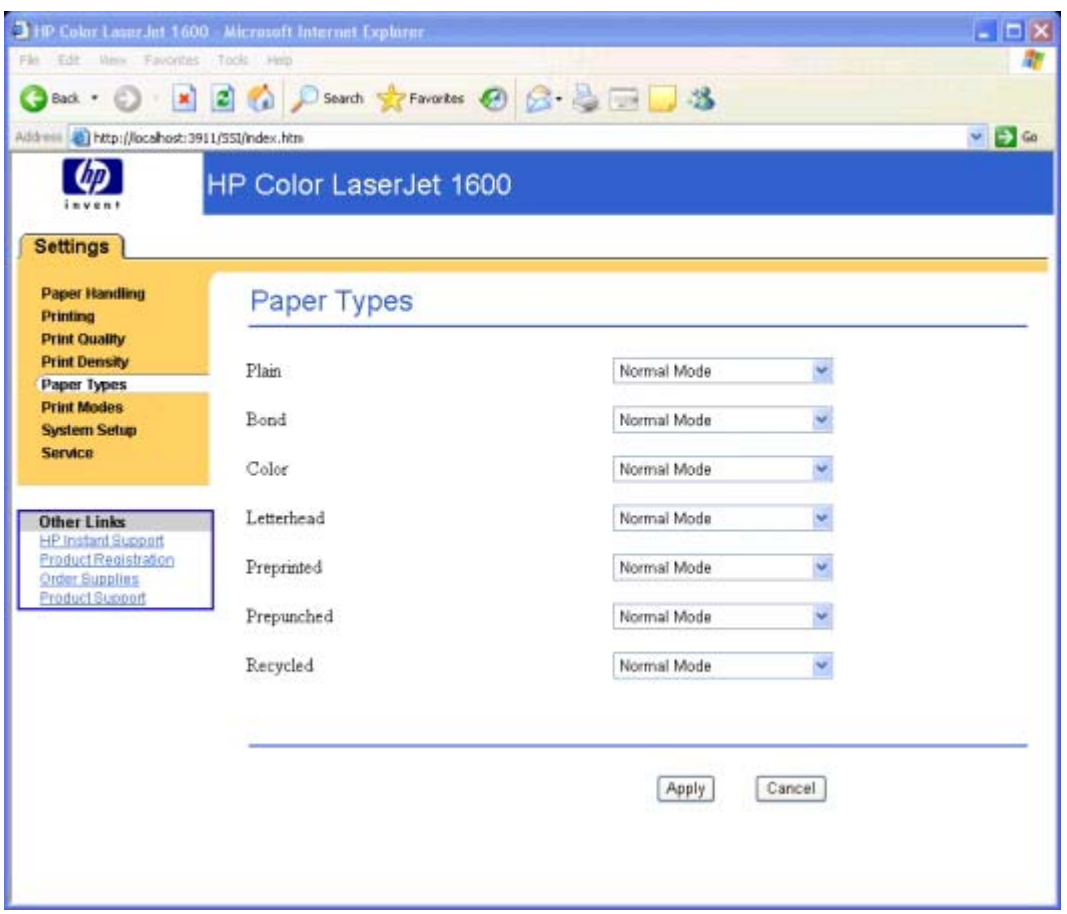

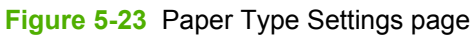

#### <span id="page-148-0"></span>**Print Modes page**

Use this page to change the print mode for customizable paper types for your HP Color LaserJet 1600 printer.

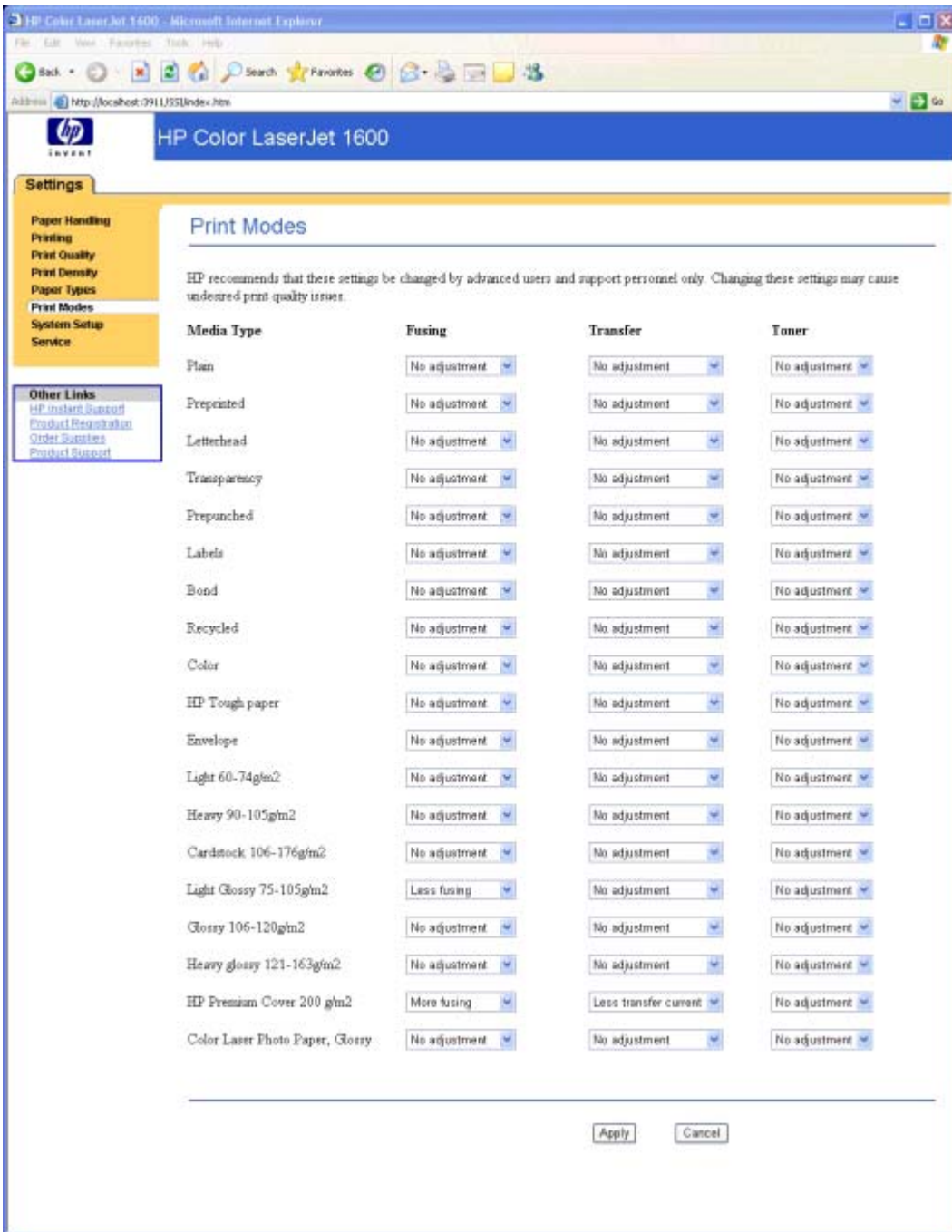

### **Figure 5-24** Print Modes page

The following print modes occur for the HP Color LaserJet 1600 printer.

#### **Table 5-10** Standard print modes

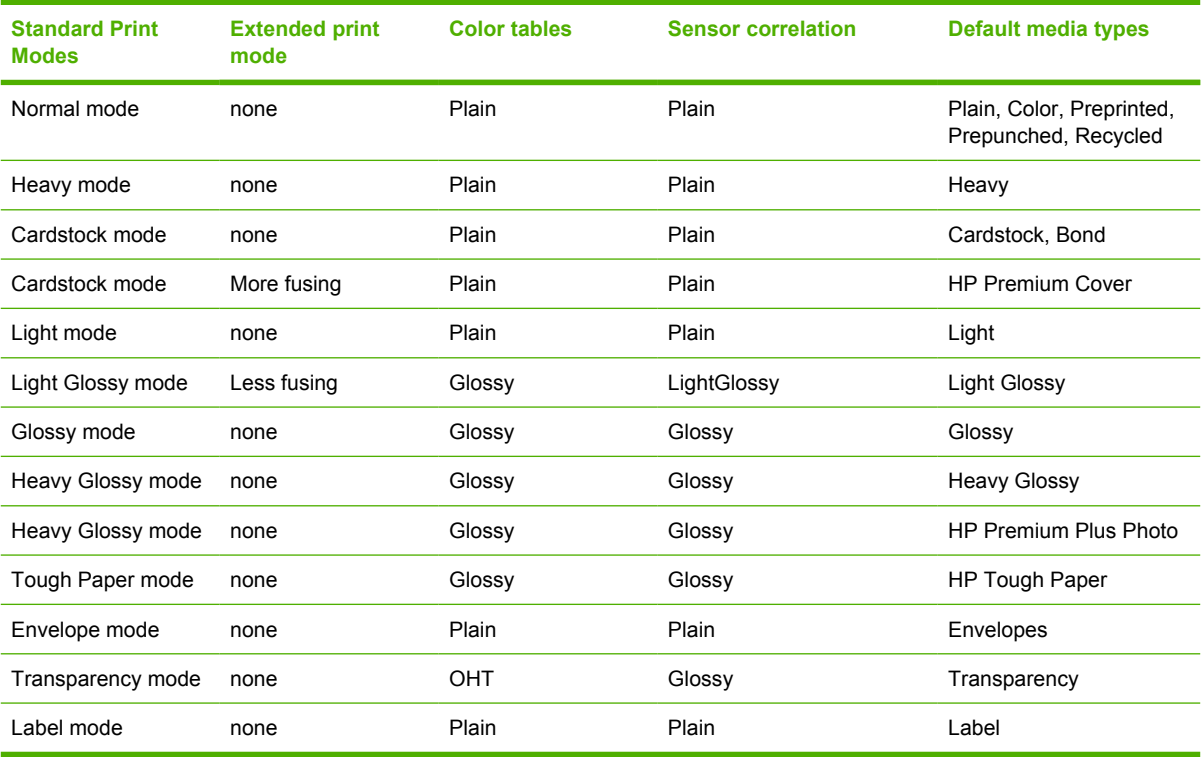

#### **Table 5-11** Extended print modes

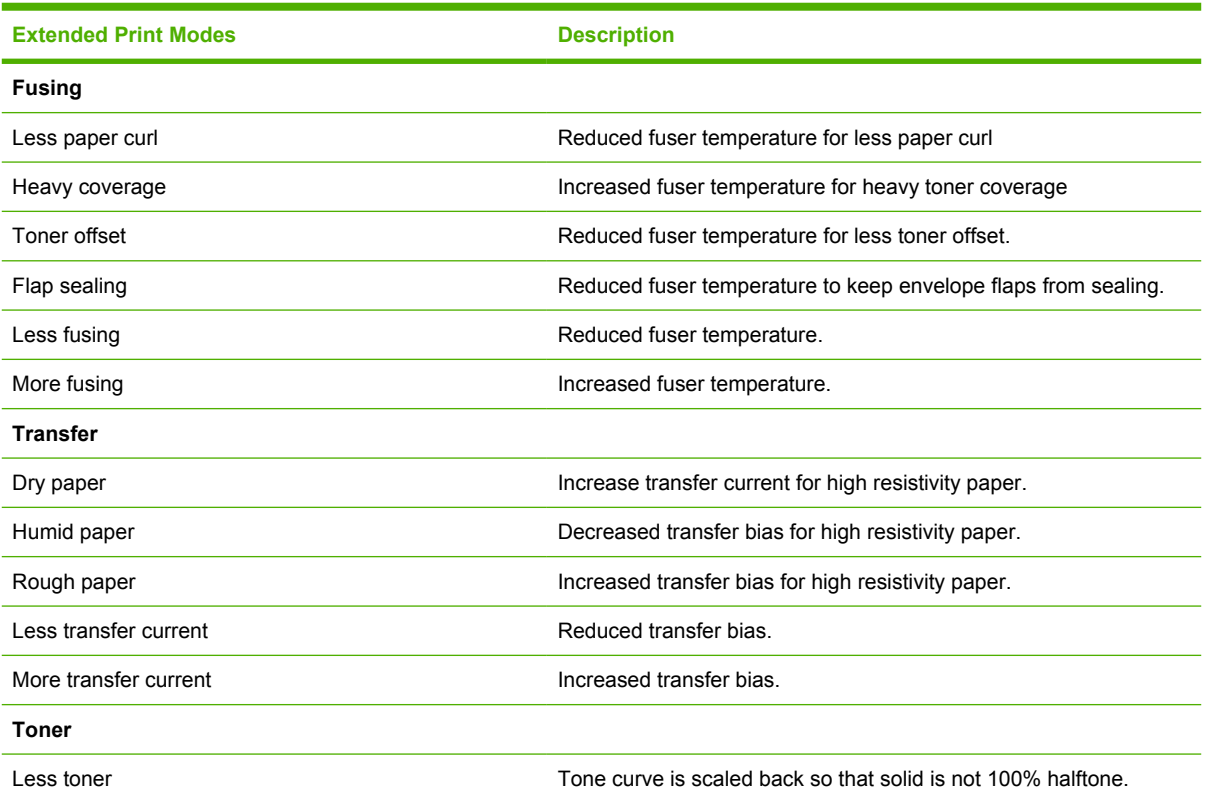

**Table 5-11** Extended print modes (continued)

**Extended Print Modes Description** 

#### <span id="page-151-0"></span>**System Setup page**

Use this page to change settings on your HP Color LaserJet 1600 printer.

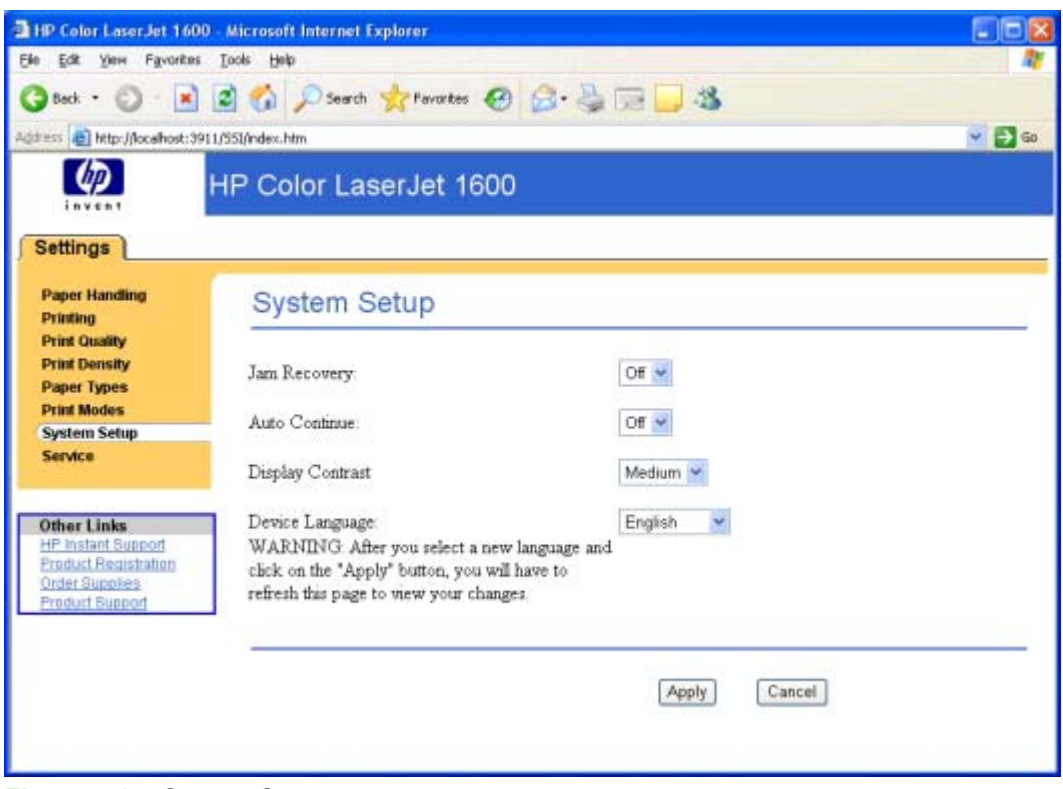

**Figure 5-25** System Setup page

#### <span id="page-152-0"></span>**Service page**

Use this page to begin the cleaning mode or to restore the factory settings for your HP Color LaserJet 1600 printer.

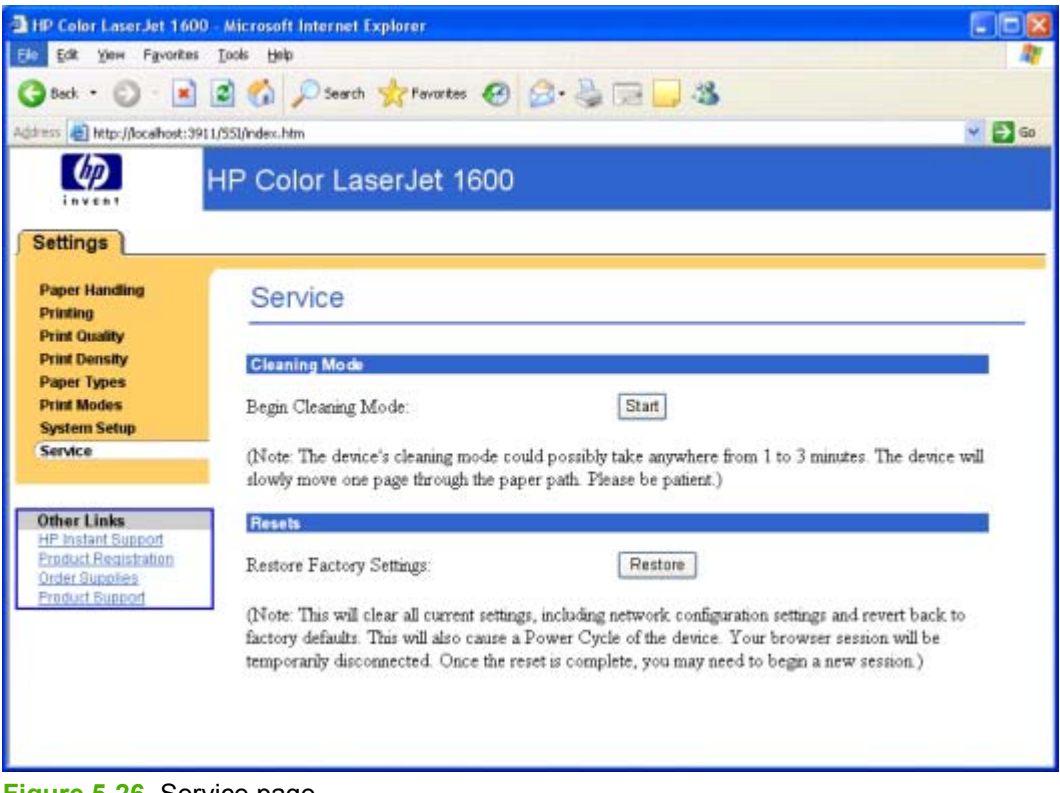

**Figure 5-26** Service page

## **Other pages**

The following pages are also available through the HP Color LaserJet 1600 Toolbox.

- [About HP Color LaserJet 1600 Toolbox page](#page-154-0)
- [HP Instant Support page](#page-155-0)
- [Product Registration page](#page-156-0)
- [Order Supplies page](#page-157-0)
- [Product Support page](#page-158-0)

## <span id="page-154-0"></span>**About HP Color LaserJet 1600 Toolbox page**

This page contains information concerning the versions of the various HP Color LaserJet 1600 Toolbox components installed on your computer.

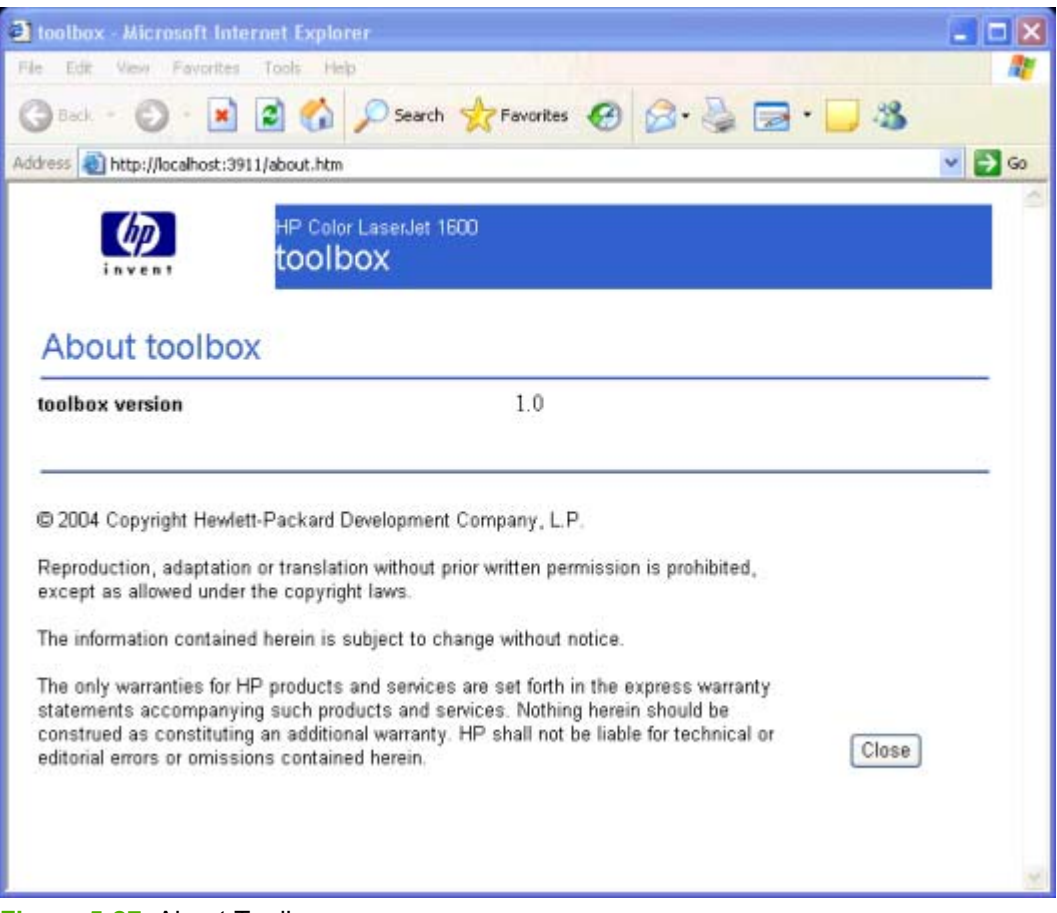

**Figure 5-27** About Toolbox page

## <span id="page-155-0"></span>**HP Instant Support page**

Use this page to obtain instant support from HP,

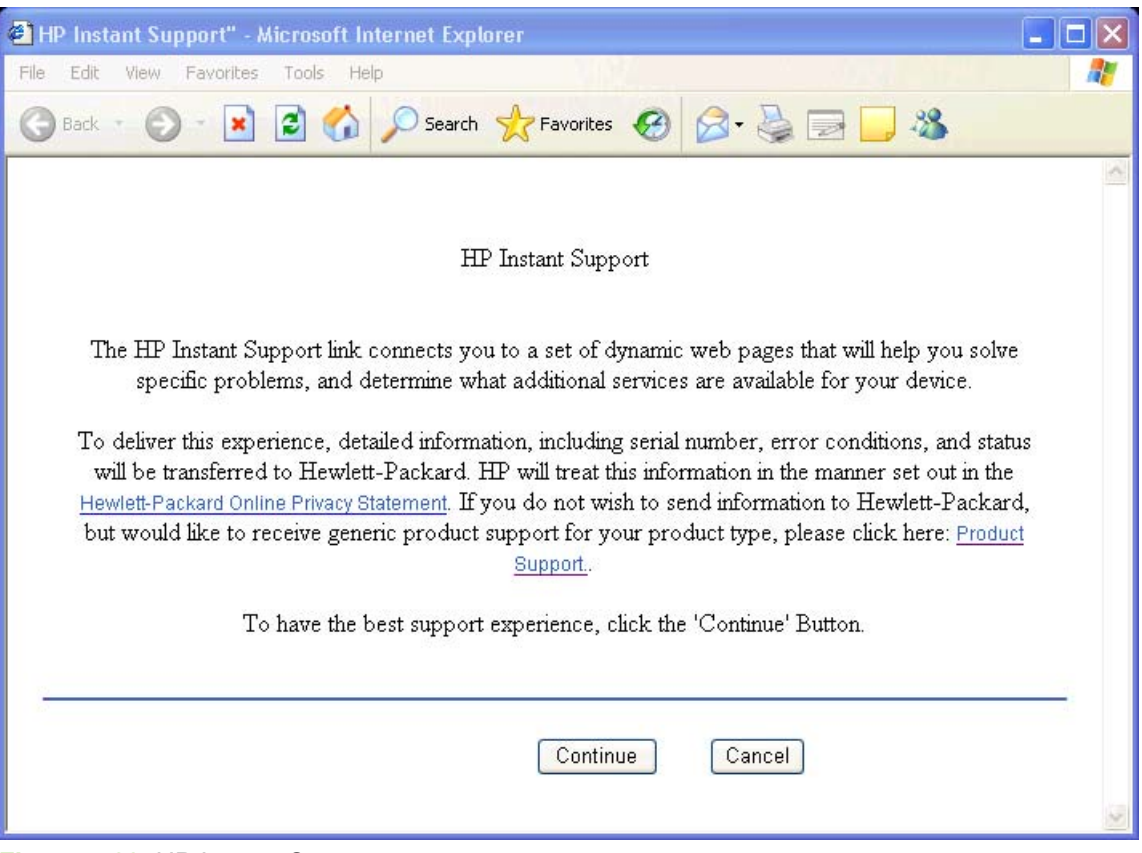

**Figure 5-28** HP Instant Support page

## <span id="page-156-0"></span>**Product Registration page**

The **Product Registration** link connects you to a Web page that helps you register your HP Color LaserJet 1600 printer.

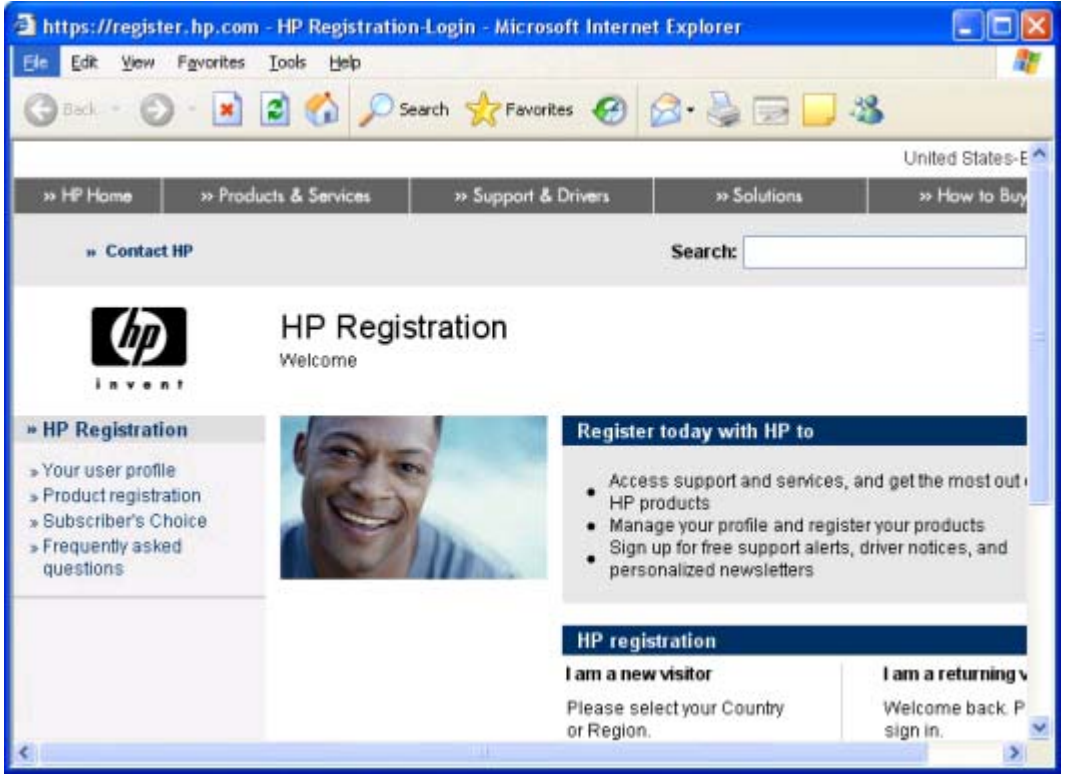

**Figure 5-29** Product Registration page

## <span id="page-157-0"></span>**Order Supplies page**

The **Order Supplies** link connects you to a Web page that helps you order supplies online from a reseller of your choice. The supplies you need for your HP Color LaserJet 1600 printer are pre-selected. You can change quantities or select additional items. Your items are dropped into the shopping cart, ready for checkout, ensuring that the correct supplies are ordered through your selected reseller.

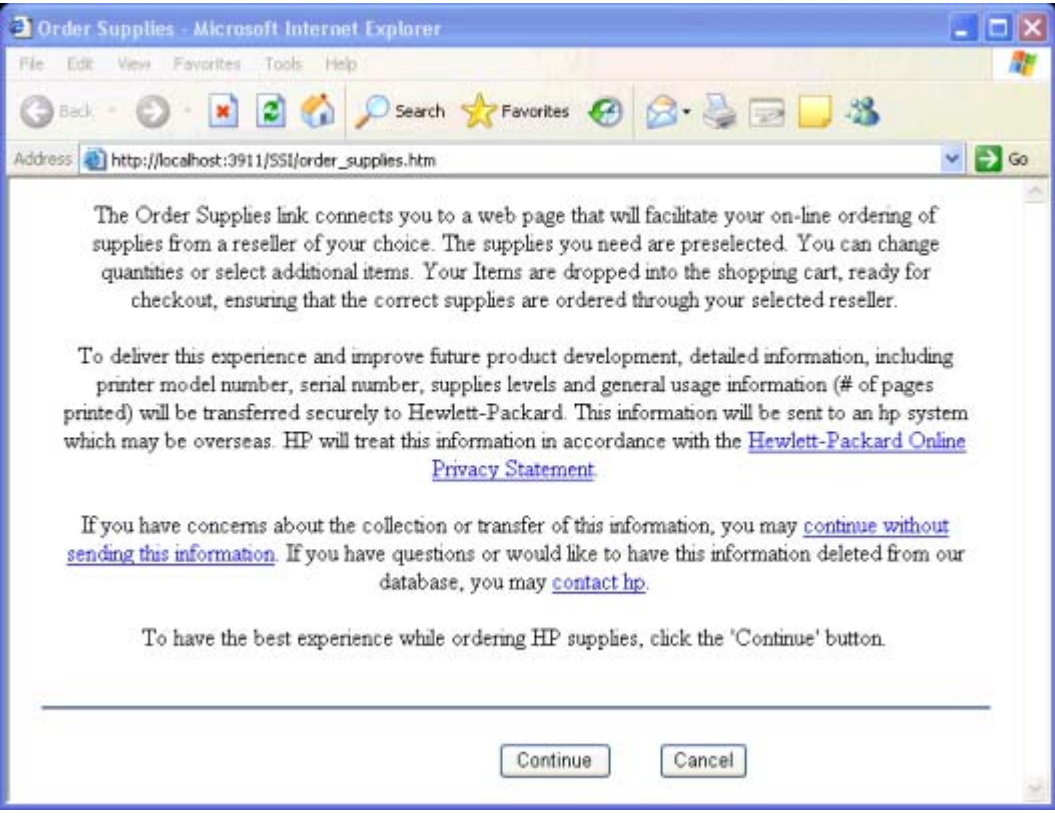

**Figure 5-30** Order Supplies page

## <span id="page-158-0"></span>**Product Support page**

The **Product Support** link connects you to a Web page that helps get online support for your HP Color LaserJet 1600 printer.

146 Chapter 5 The HP Color LaserJet 1600 Toolbox **ENWW** 

This chapter contains information about the following topics:

- **•** [Troubleshooting checklist](#page-161-0)
- [Problem solving](#page-163-0)
- [Media attributes](#page-165-0)
- [HP Color LaserJet 1600 Readme](#page-169-0)

**6 Engineering Detail**

# <span id="page-161-0"></span>**Troubleshooting checklist**

Use the following steps when trying to solve a problem with the device.

**Table 6-1** Troubleshooting checklist

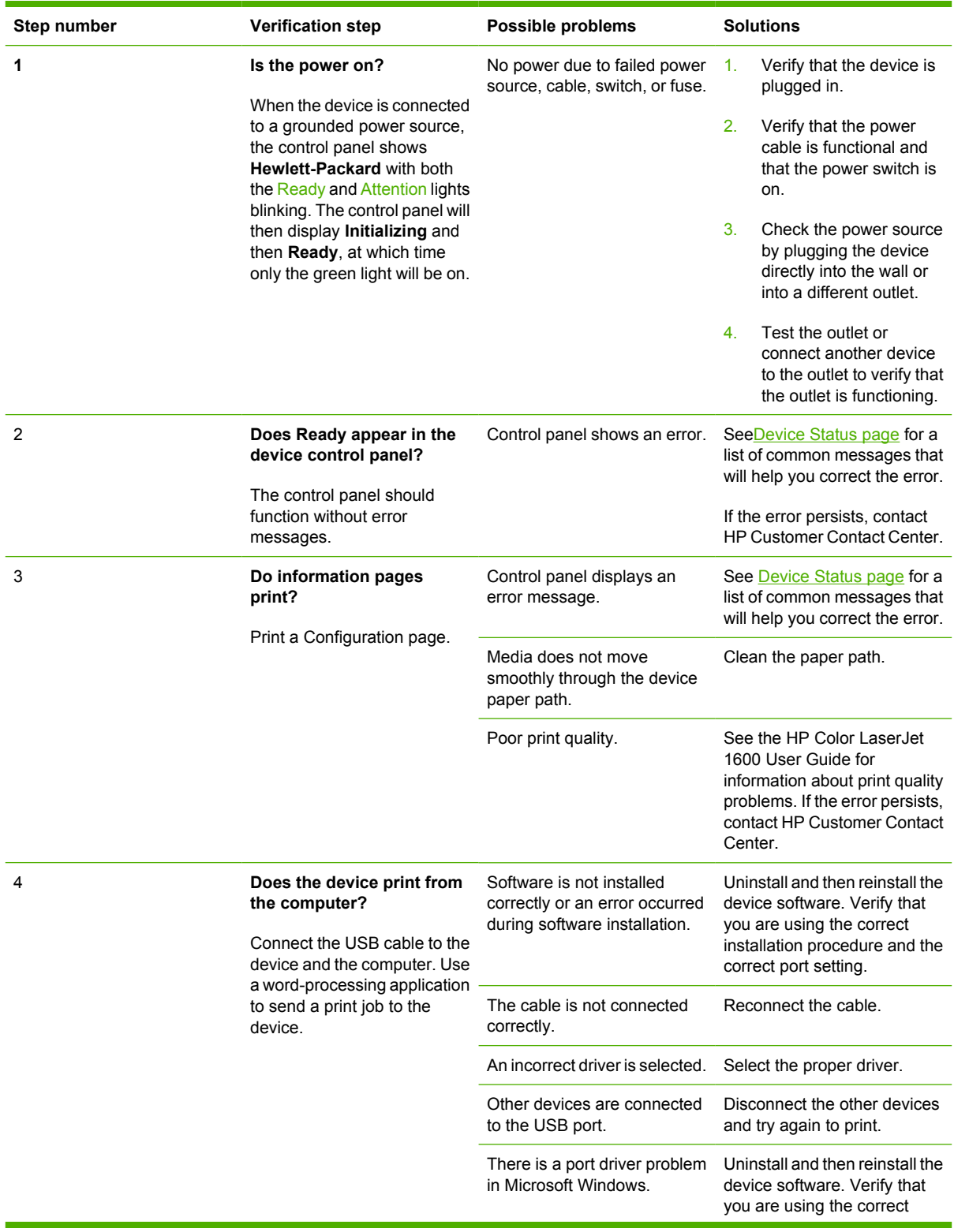

installation procedure and the correct port setting.

If the error persists, contact HP Customer Contact Center.

# <span id="page-163-0"></span>**Problem solving**

This section provides information about the following issues:

- Coexistence/conflict issues
- Communication issues

## **Coexistence/conflict issues**

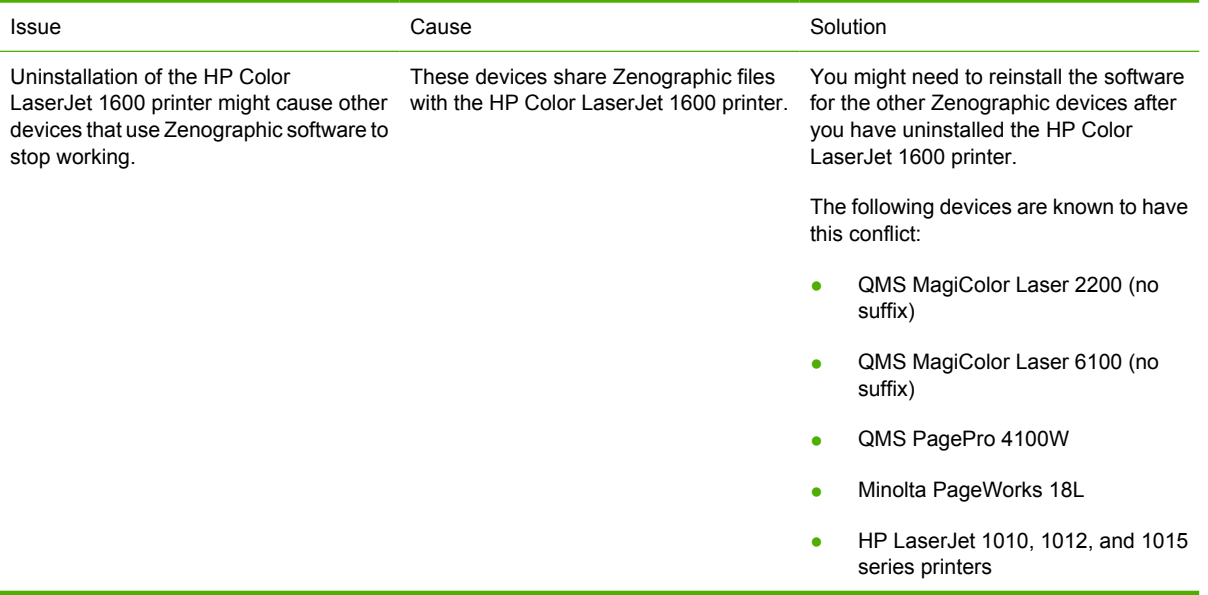

## **Communication issues**

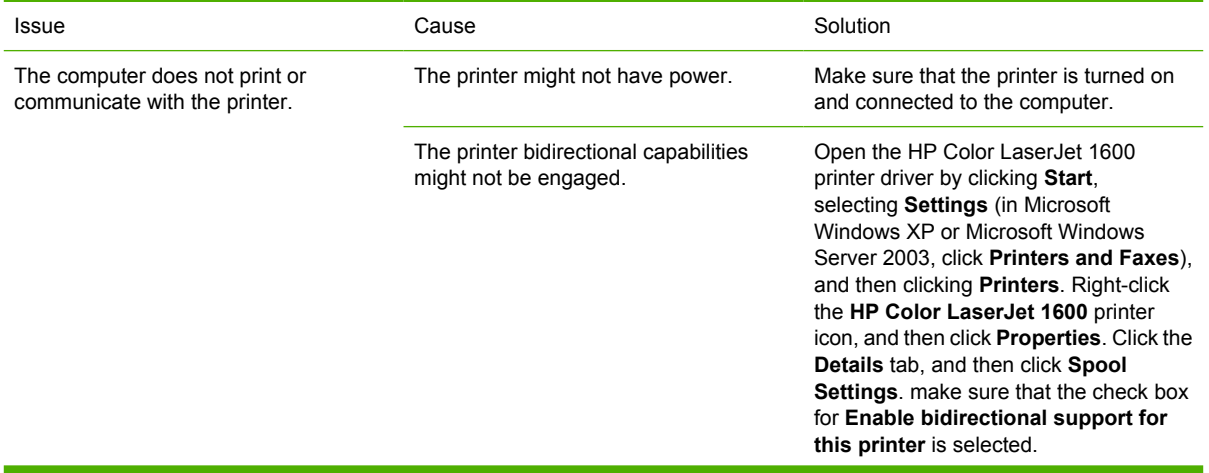

The printer **Alerts** setting might be turned off.

The USB cable might need to be reseated.

Open the **HP Color LaserJet 1600 Toolbox** and click on the **Alerts** tab. Verify that **Turn on alerts** is selected and at least one of the options in the **Show alert when** section is selected.

Disconnect the cable from the computer and then reconnect it.

# <span id="page-165-0"></span>**Media attributes**

This section includes the following information about media attributes:

- Paper-source commands
- **Media types and sizes**
- [Custom paper sizes](#page-167-0)

## **Paper-source commands**

The HP Color LaserJet 1600 printer uses the following ZJI\_DMDEFAULTSOURCE settings.

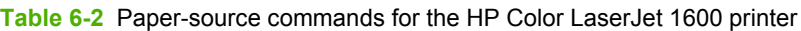

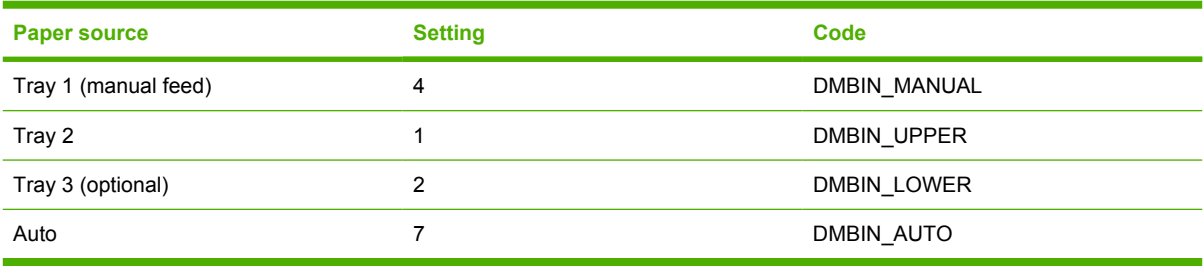

## **Media types and sizes**

The tables in this section provide information about media features, media attributes, and paperhandling constraints for the HP Color LaserJet 1600 printer.

**NOTE** The following table lists the features and attributes of various media listed under the **Size Is** drop-down menu on the **Paper/Quality** tab. The list order can vary, depending on the operating system. The list will contain all the sizes shown here, and might contain sizes from other drivers.

| <b>Paper sizes</b> | <b>Width</b>    | <b>Height</b>    |
|--------------------|-----------------|------------------|
| Letter             | 216 mm          | 279 mm           |
|                    | $(8.5$ inches)  | $(11.0$ inches)  |
| 16K                | 197 mm          | 273 mm           |
|                    | $(7.75$ inches) | $(10.75$ inches) |
| A4                 | 210 mm          | 297 mm           |
|                    | $(8.27$ inches) | $(11.69$ inches) |
| A <sub>5</sub>     | 148 mm          | 210 mm           |
|                    | $(5.83$ inches) | $(8.27$ inches)  |
| <b>B5 (ISO)</b>    | 176 mm          | 250 mm           |
|                    | $(6.93$ inches) | $(9.84$ inches)  |

**Table 6-3** Supported media attributes

 $\mathbb{R}$ 

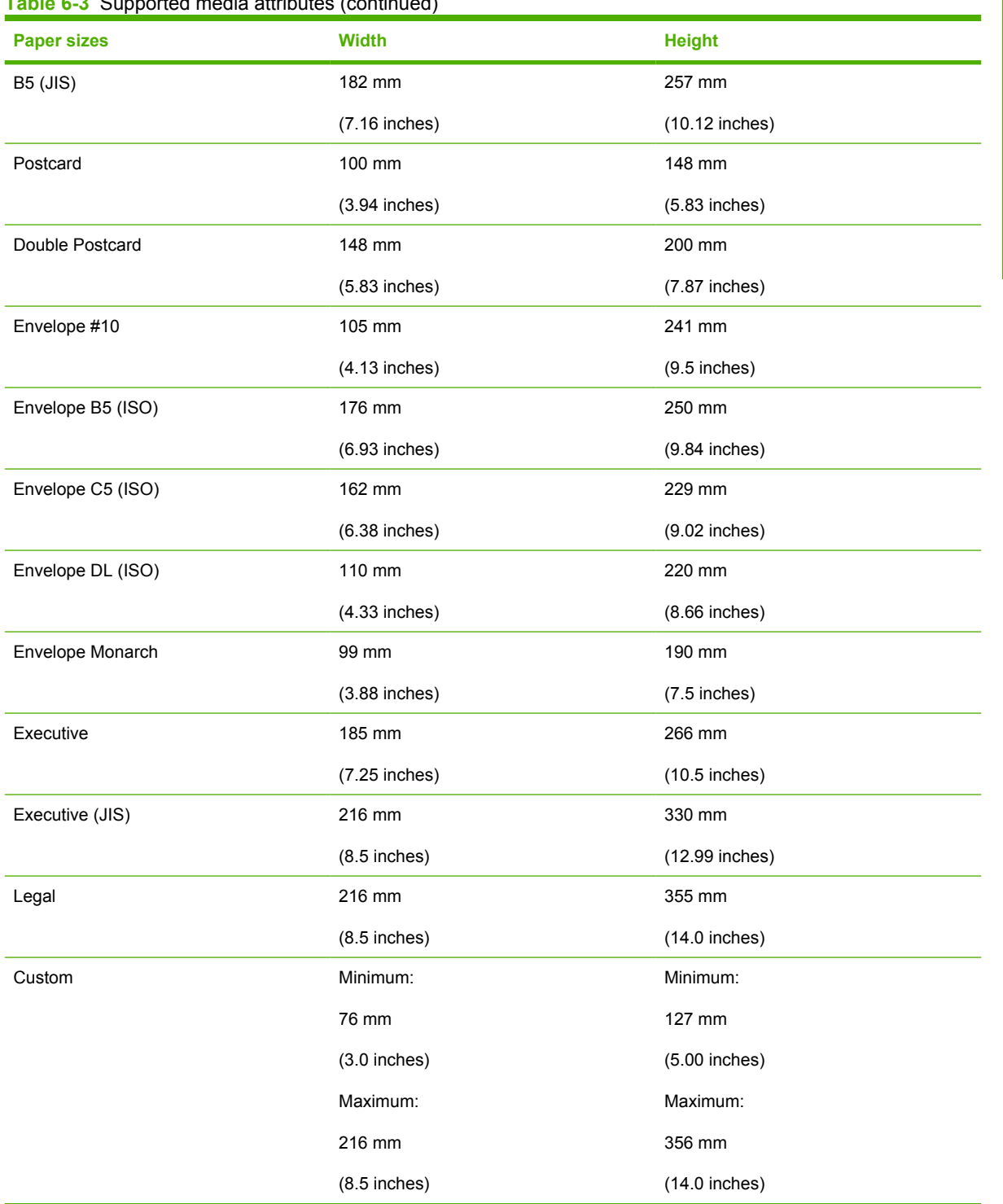

#### **Table 6-3** Supported media attributes (continued)

## <span id="page-167-0"></span>**Custom paper sizes**

The following table identifies the media types the HP Color LaserJet 1600 supports in trays 1, 2, and 3.

#### **Table 6-4** Tray 1 and Tray 2 specifications

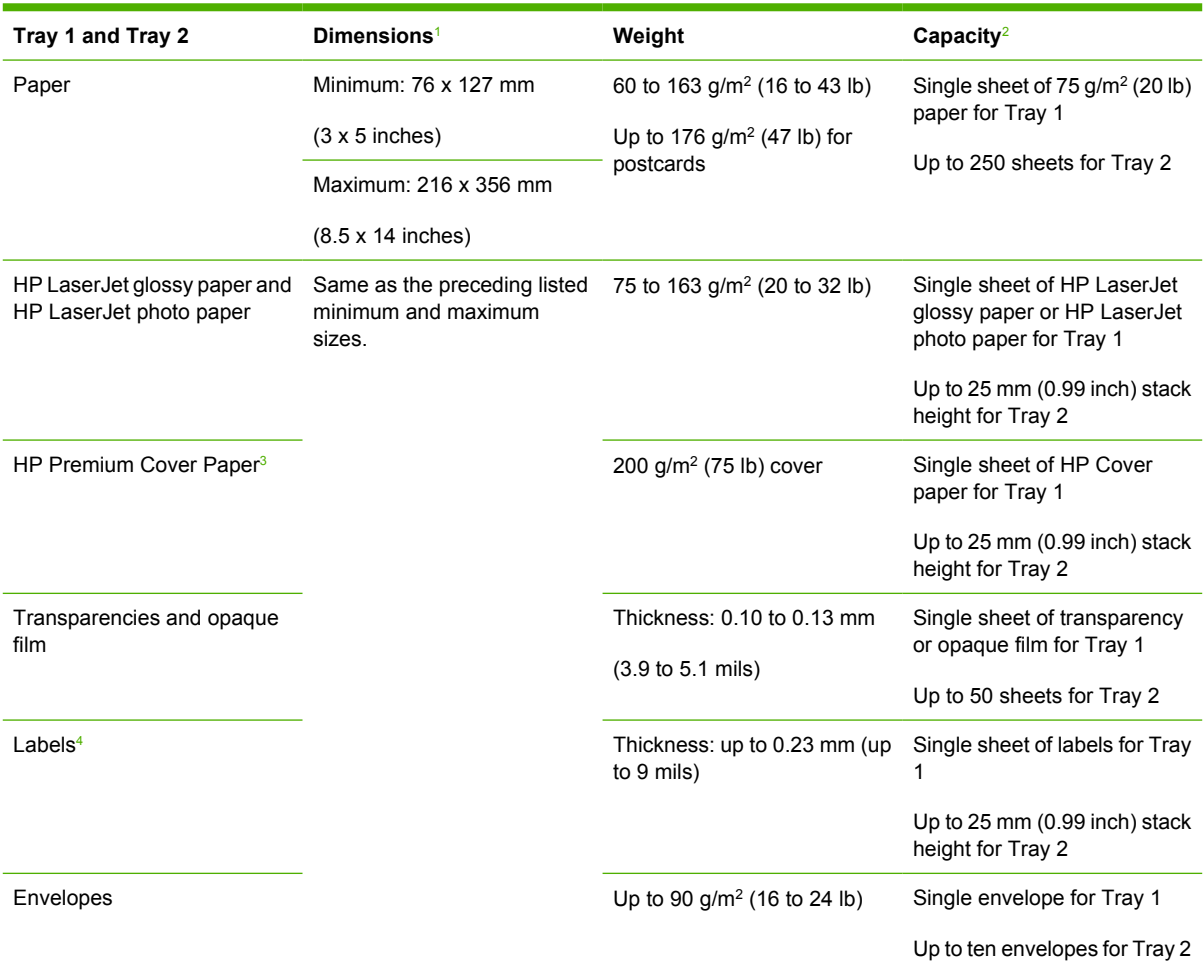

<sup>1</sup> The printer supports a wide range of standard and custom sizes of print media. Check the printer driver for supported sizes.

<sup>2</sup> Capacity can vary depending on media weight and thickness, and environmental conditions.

<sup>3</sup> Smoothness: 100 to 250 (Sheffield).

<sup>4</sup> Hewlett-Packard does not guarantee results when printing with other types of heavy paper.

#### **Table 6-5** Optional Tray 3 specifications

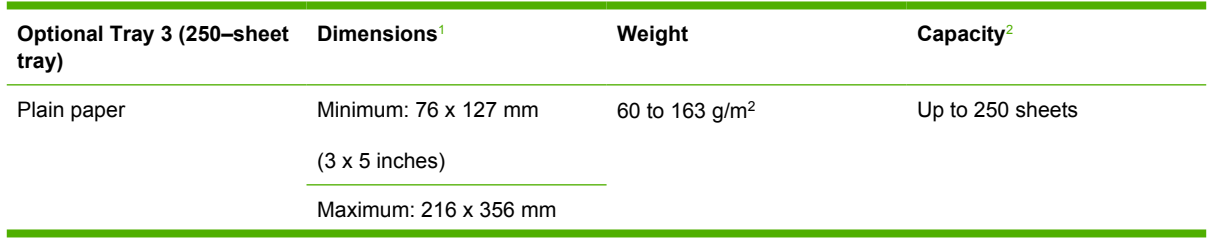

#### <span id="page-168-0"></span>**Table 6-5** Optional Tray 3 specifications (continued)

(8.5 x 14 inches)

- <sup>1</sup> The printer supports a wide range of standard and custom sizes of print media. Check the printer driver for supported sizes.
- <sup>2</sup> Capacity can vary depending on the media weight and thickness, and environmental conditions.

# <span id="page-169-0"></span>**HP Color LaserJet 1600 Readme**

The HP Color LaserJet 1600 Printing System Install Notes reside on the HP Color LaserJet 1600 printing-system software CD under the filename Readme.HTML.

## **HP Color LaserJet 1600 Printing System Install Notes**

**Contents** 

- Introduction
- [Late-breaking information](#page-171-0)
- [Installation instructions](#page-171-0)
- [Technical assistance](#page-173-0)
- **[Legal statements](#page-174-0)**

#### **Introduction**

#### **Purpose of this document**

This document provides specific installation instructions and other information you should know before you install and use the printing system. Installation instructions are provided in this document for the following operating systems:

- Windows 98 Second Edition (SE) and Milennium Edition (Me) (through Plug and Play only)
- Windows 2000
- Windows XP (32-bit)
- Windows Server 2003

**NOTE** The HP Color LaserJet 1600 is not supported by HP in the following operating systems:

– MS-DOS

– Linux

Macintosh (all)

- OS/2
- UNIX
- $–$  Windows NT 4.0
- Windows 95

#### **Product description**

The HP Color LaserJet 1600 printer (CB337A) is a four-color laser printer that prints eight pages per minute (ppm) in both monochrome (black and white) and color, has a single sheet priority feed slot (Tray 1) and a universal tray (Tray 2) that holds up to 250 sheets of various paper types and sizes or 10

envelopes, supports an optional 250-sheet paper tray (optional Tray 3), has a Hi-Speed USB 2.0 port, and 16 megabytes (MB) of double data rate memory (DDR).

This document provides specific installation, compatibility, and troubleshooting information. For additional information about printer features and driver features, see the user guide and the online help included with each software component.

#### **Who needs this software?**

All users require this printing system software to operate the HP Color LaserJet 1600 printer.

#### **Overview of the printing system components**

The printer CD-ROM has software for IBM-compatible computer systems. For more information about a particular driver or software component, see its associated online help.

#### **End-user software components**

#### **Drivers**

A printer driver is a software program that provides access to the printer features for other software programs. Typically, you should install a printer driver for each printer. The printing-system software CD-ROM that came with your printer includes the following Windows printer drivers:

HP Color LaserJet 1600 driver for Windows 98 SE, Windows Me, Windows 2000, Windows Server 2003, and Windows XP (32-bit), all with similar graphical user interfaces

The most recent printer drivers and printing software for your HP Color LaserJet printer are available on the Web: [www.hp.com/support](http://www.hp.com/support)

Additional drivers might be available from your Hewlett-Packard distributor or from online sources. See the "TECHNICAL ASSISTANCE" section of this document or the printer user guide for more information about obtaining drivers and other HP software.

#### **Printer Status and Alerts**

The printing system includes the Printer Status Alerts software component for end-users. These alerts can be configured to appear when the printer cannot print (for example, when the printer is out of paper), an HP supply needs to be ordered, or a warning condition exists (the device has experienced an error but can continue). Alerts only appear when you attempt to print.

The Status Alerts can also be configured to show no alert messages.

#### **Adobe Acrobat Reader**

Use Acrobat Reader 4.05 or later to view the online manuals. Acrobat Reader is available on the HP Color LaserJet 1600 CD at the following location: <CD-ROM drive>:\apps\Adobe\Acrobat 5.0\Reader \AcroRd32.exe

#### **Printer documentation**

The following documents are available on the printing system software CD-ROM:

Document: HP Color LaserJet 1600 User Guide

File name: LJ1600 use <language code>.PDF and LJ1600 use <language code>.CHM

Path: <CD-ROM Drive>:\<Language>\MANUALS\

Document: Hewlett-Packard Color LaserJet 1600 Printing System Install Notes

<span id="page-171-0"></span>File name: LJ1600\_installnotes\_<language code>.htm

Path: <CD-ROM Drive>:\<Language>\Manuals\

#### **Uninstall**

Use the uninstall utility to select and remove any or all of the Windows HP printing-system components. See the "UNINSTALLER" section in this document for more instructions.

#### **Latest printer drivers**

The latest printer drivers and printing software for your HP LaserJet printer are available on the Web:

#### [www.hp.com/support](http://www.hp.com/support)

### **Late-breaking information**

### **Known issues and workarounds**

For a complete list of known issues and workarounds, please click on the following link (you require an Internet to use this link): http://h20000.www2.hp.com/bizsupport/TechSupport/Document.jsp? objectID=c00499251

#### **Issues fixed**

See the HP Color LaserJet 1600 software download page at http://www.hp.com/support/clj1600 for an updated listing of issues fixed for the HP LaserJet Printing System Software. Use the link for the "Release Notes" or "Readme File" found on the driver download page for your operating system and driver version. Fixes are listed only if the original software has been updated.

### **Installation instructions**

In a Windows environment, the CD-ROM setup or installation software detects the version of the operating system that you are running. The software is installed in the language that you have selected. For example, if you are running an English version of Windows and have the language preference set to Spanish, the installation utility will install the Spanish version of the printing software for the appropriate Windows version.

#### **Installation options**

Use the installation program SETUP.EXE, located on the root of the HP Color LaserJet 1600 CD, to install the full printing system. This program is supported in Windows XP and Windows 2000.

This installation method adds the following components:

- **HP Color LaserJet 1600 driver.**
- **HP Color LaserJet 1600 toolbox.** Use this feature to change some printer settings and view documentation and self-help tools.
	- **Printer Status Alerts.** This feature within the HP Toolbox alerts you if a job that you sent to the printer cannot be completed. You can then view the printer status (for example, toner levels and configuration).
- **Screen Fonts.** These are printer-matching TrueType fonts that help ensure WYSIWYG printing.
- **HP Color LaserJet 1600 printer documentation.** This is a list of documentation that includes information about product operation, troubleshooting, warranty and specifications, supplies, and support.

**Installing Software on Windows 98 SE and Windows Me Operating Systems**

#### **Printing-system installation through Plug and Play**

- **1.** Power on the printer and computer.
- **2.** Verify that "Ready" appears on the printer control-panel display.
- **3.** Attach the USB cable to the printer and computer.
- **4.** When the Add New Hardware Wizard appears, click **Next** to install the USB Printing Support.
- **5.** In the dialog box that opens, select **Search for the best driver for your device**, and then click **Next**.
- **6.** With the HP Color LaserJet 1600 CD in the CD-ROM drive, select **Specify a location**, browse to your CD-ROM drive, and select your language and the Driver folder (for example, <CD-ROM>: \<Language>\Driver. Click **OK**, and then click **Next**.
- **7.** For Windows 98 SE, in the **USB Printing Support** dialog box you will see the path and file name. Click **Next**. For Windows Me, this step might not apply.
- **8.** After the files are copied, click **Finish**.
- **9.** Repeat steps 4 through 8 to install the printer driver. (This procedure might occur automatically.) File names will change. At step 8, you have the option to rename the printer. Click **Finish**. After files have installed, click **Finish** to close the dialog box.

#### **Installing software on Windows 2000 and XP Operating Systems**

E

**NOTE** You require administrator privileges to install the printing system on a Windows 2000 or Windows XP operating system.

#### **Printing-system installation from the CD-ROM or through an Internet download**

- **1.** Close all programs.
- **2.** Insert the CD-ROM.
- **3.** If the HP printing system installer program has not started after 30 seconds, complete steps 4 through 7.
- **4.** From the **Start** menu on the taskbar, select **Run**.
- **5.** Browse to the root directory for the CD-ROM drive.
- **6.** Select the SETUP.EXE file. Click **Open**, and then click **OK**.
- **7.** Follow the onscreen instructions.

**NOTE** If you download the printing system electronically and are using Web files, you need to first run the downloaded .EXE files.

#### <span id="page-173-0"></span>**Printing-system installation through Plug and Play (alternative method)**

If you cannot use the CD-ROM or Internet download, use the following alternative procedure:

- **1.** Turn on the printer and computer.
- **2.** Verify that "Ready" appears on the printer control-panel display.
- **1.** Attach the USB cable to the printer and computer.
- **2.** When the Add New Hardware Wizard appears, click **Next** to install the USB Printing Support.
- **3.** In the dialog box that opens, select **Search for the best driver for your device** and then click **Next**.
- **4.** With the HP Color LaserJet 1600 CD in the CD-ROM drive, select **Specify a location**, browse to your CD-ROM drive, and select your language and the Driver folder (for example, <CD ROM drive: \<Language>\Driver). Click **OK** and then click **Next**.
- **5.** After the files are copied, click **Finish**.
- **6.** Repeat steps 4 through 8 to install the printer driver. (This procedure might occur automatically.) File names will change. In step 8, you have the option to rename the printer. Click **Finish**. After the files have been installed, click **Finish** to close the dialog box.

#### **Uninstaller**

After installing a printing system, click the uninstall icon in the HP Color LaserJet 1600 printer program group to select and remove any or all of the HP printing system components.

#### **Starting the Uninstaller**

- **1.** Click **Start**, select **Programs** (**All Programs** for Windows XP) and then select **HP**.
- **2.** In the HP Color LaserJet 1600 program group, click the **HP Color LaserJet 1600** uninstall icon.
- **3.** The uninstaller guides you through removing the printing system components.

**NOTE** For driver-only (Add Printer/New Driver) installations, delete the printer icon from the |∌ Printers folder (Windows 98 SE, Windows Me, Windows 2000, and Windows XP).

#### **Technical assistance**

Some of the following services are provided for users in the United States only. Similar services are available in other countries/regions. See the printer user guide or call your local authorized HP dealer for more information.

#### **Customer support**

See your printer user guide or call your local authorized HP dealer.

#### **Web**

Browse to the following URL for online technical support: http://www.hp.com/support/clj1600

#### <span id="page-174-0"></span>**HP Software and support services - Additional information**

See the printer user guide for additional ways to obtain software and support information, such as through printer-driver distribution centers, other online services, fax services, and other online support.

### **Legal statements**

#### **Trademark notices**

Adobe ® , Acrobat ® , and PostScript3 ® are either registered trademarks or trademarks of Adobe Systems Incorporated in the United States and/or other countries/regions.

Microsoft ®, MS-DOS ®, Windows ®, and Windows NT ® are U.S. registered trademarks of Microsoft Corp.

TrueType™ is a U.S. trademark of Apple Computer, Inc.

#### **Warranty**

See the printer documentation for complete warranty and support information.

#### **Copyright**

© 2006 Copyright Hewlett-Packard Development Company, L.P.

Reproduction, adaptation or translation without prior written permission is prohibited, except as allowed under the copyright laws.

The information contained herein is subject to change without notice.

The only warranties for HP products and services are set forth in the express warranty statements accompanying such products and services. Nothing herein should be construed as constituting an additional warranty. HP shall not be liable for technical or editorial errors or omissions contained herein.

# **Index**

#### **Symbols/Numerics**

% of Normal Size setting [67](#page-80-0)

#### **A**

About button [79](#page-92-0) About HP Color LaserJet 1600 Toolbox page [141](#page-154-0) Add Printer Wizard installation for Windows 98 SE [26](#page-39-0) installation for Windows Me [33](#page-46-0) operating systems supported [10](#page-23-0) Adobe Acrobat Reader [16](#page-29-0) agreement, software license [41](#page-54-0) alert messages [101](#page-114-0) Alerts page, HP Color LaserJet 1600 Toolbox [116](#page-129-0) Alerts tab, HP Color LaserJet 1600 Toolbox [116](#page-129-0) Animated Demonstrations page, HP Color LaserJet 1600 Toolbox [115](#page-128-0) Automatic color settings [83](#page-96-0)

#### **B**

Back Cover settings [64](#page-77-0) Basics tab [78](#page-91-0) bidirectional communication device conflicts [19](#page-32-0) operating systems supported [13](#page-26-0) troubleshooting [150](#page-163-0) binding settings [74](#page-87-0) black, printing text as [77](#page-90-0) booklets [74](#page-87-0) born-on date [80](#page-93-0) both sides, printing on animated demonstrations [115](#page-128-0)

settings [73](#page-86-0) browsers supported, HP Color LaserJet 1600 Toolbox [92](#page-105-0)

#### **C**

Cancel dialog box [45](#page-58-0) cartridges Animated Demonstrations page [115](#page-128-0) How do I page [124](#page-137-0) page capacities [3](#page-16-0) supplies messages [98](#page-111-0) Supplies Status page [105](#page-118-0) CD directory structure [4](#page-17-0) localized versions [4](#page-17-0) ordering [5](#page-18-0) Clearing Jams page, HP Color LaserJet 1600 Toolbox [109](#page-122-0) client computers, setting up [38](#page-51-0) coexistence issues [150](#page-163-0) Collate check box [79](#page-92-0) color Automatic settings [83](#page-96-0) Edge Control [84](#page-97-0) grayscale settings [84](#page-97-0), [86](#page-99-0) Halftone settings [85](#page-98-0) RGB settings [85](#page-98-0) text, printing as black [77](#page-90-0) Color Options group box [83](#page-96-0) Color tab [82](#page-95-0) commands, paper source [152](#page-165-0) communication, troubleshooting [150](#page-163-0) components, software [16](#page-29-0) Configure tab [87](#page-100-0) conflicts device [19](#page-32-0) software [150](#page-163-0) connection types [17](#page-30-0), [18](#page-31-0)

constraint messages [56](#page-69-0) context-sensitive help [56](#page-69-0) control panel messages alert [101](#page-114-0) critical error [103](#page-116-0) initialization and ready [98](#page-111-0) printing reports and documents [104](#page-117-0) status [104](#page-117-0) supplies [98](#page-111-0) warning [103](#page-116-0) copies, number of [79](#page-92-0) Courier Font Type settings [88](#page-101-0) cover settings [64](#page-77-0) critical error messages [103](#page-116-0) custom paper sizes [62](#page-75-0), [154](#page-167-0)

#### **D**

date, service ID [80](#page-93-0) default settings [55](#page-68-0) density settings [133](#page-146-0) device conflicts [19](#page-32-0) Device Settings section, HP Color LaserJet 1600 Toolbox [127](#page-140-0) Device Status page, HP Color LaserJet 1600 Toolbox [97](#page-110-0) dialog boxes, installation Cancel [45](#page-58-0) Exit Setup [45](#page-58-0) Finish [44](#page-57-0) HP Software License Agreement [41](#page-54-0) Printing System Setup [43](#page-56-0) Ready to Install [42](#page-55-0) Setup Complete [45](#page-58-0) Welcome [40](#page-53-0) direct connections features available [18](#page-31-0) installating software [25](#page-38-0) directory structure, CD [4](#page-17-0)

Document Options [72](#page-85-0) document preview image [64](#page-77-0) documentation install notes [156](#page-169-0) localized versions [6](#page-19-0) operating systems supported [14](#page-27-0) Quick Set for User Guide [60](#page-73-0) Readme [156](#page-169-0) Documentation tab, HP Color LaserJet 1600 Toolbox [123](#page-136-0) double-sided printing animated demonstrations [115](#page-128-0) settings [73](#page-86-0) dpi (dots per inch) settings [77](#page-90-0) specifications [3](#page-16-0) Draft mode [77](#page-90-0) drivers % of Normal Size option [67](#page-80-0) About button [79](#page-92-0) about host-based printing [54](#page-67-0) accessing [55](#page-68-0) availability by operating system [13](#page-26-0) Basics tab [78](#page-91-0) Booklet Layout settings [74](#page-87-0) Collate check box [79](#page-92-0) Color tab [82](#page-95-0) Configure tab [87](#page-100-0) constraint messages [56](#page-69-0) Copy Count setting [79](#page-92-0) Courier Font Type settings [88](#page-101-0) Custom Paper Size group box [62](#page-75-0) direct connection installation [25](#page-38-0) Document Options [72](#page-85-0) document preview image [64](#page-77-0) Edge Control [84](#page-97-0) Effects tab [66](#page-79-0) Finishing tab [72](#page-85-0) Fit to Page settings [66](#page-79-0) Flip Pages Up setting [74](#page-87-0) grayscale settings [84](#page-97-0), [86](#page-99-0) Halftone settings [85](#page-98-0) Help system [56](#page-69-0) Installable Options [88](#page-101-0) Jam Recovery settings [88](#page-101-0) localized versions [14](#page-27-0)

operating systems supported [13](#page-26-0) orientation settings [78](#page-91-0) page count [80](#page-93-0) Pages per Sheet settings [75](#page-88-0) Paper Handling Options group box [87](#page-100-0) Paper Options [60](#page-73-0) Paper/Quality tab [59](#page-72-0) Plug and Play installation for Windows 98 SE [26](#page-39-0) Plug and Play installation for Windows Me [33](#page-46-0) Print all Text as Black setting [77](#page-90-0) Print Document On setting [67](#page-80-0) Print on Both Sides (Manually) [73](#page-86-0) Print Quality settings [77](#page-90-0) Printer Model group box [87](#page-100-0) Printer Properties tab [55](#page-68-0) Printing Preferences tab [55](#page-68-0) Quick Sets [59](#page-72-0) RGB Color settings [85](#page-98-0) Scale to Fit setting [67](#page-80-0) service ID [80](#page-93-0) Size is settings [61](#page-74-0) Source is settings [62](#page-75-0) Type is settings [63](#page-76-0) updating [80](#page-93-0) Use Different Paper option [61,](#page-74-0) [64](#page-77-0) Watermarks settings [68](#page-81-0) duplexing animated demonstrations [115](#page-128-0) settings [73](#page-86-0)

### **E**

e-mail alerts [116](#page-129-0) Edge Control [84](#page-97-0) Effects tab [66](#page-79-0) error messages alert [101](#page-114-0) constraint [56](#page-69-0) critical [103](#page-116-0) supplies [98](#page-111-0) warning [103](#page-116-0) Exit Setup dialog box [45](#page-58-0)

### **F**

features hardware [3](#page-16-0) HP Color LaserJet 1600 Toolbox [90](#page-103-0) printing-system software [13](#page-26-0) files, included on installation CD [4](#page-17-0) Finish dialog box [44](#page-57-0) Finishing tab [72](#page-85-0) first page out [3](#page-16-0) Fit to Page settings [66](#page-79-0) Flip Pages Up settings [74](#page-87-0) font settings, Courier [88](#page-101-0) Front Cover settings [64](#page-77-0) fulfillment centers [5](#page-18-0) fuser modes [135](#page-148-0)

## **G**

grayscale settings [84](#page-97-0), [86](#page-99-0)

## **H**

halftone settings [85](#page-98-0) help Animated Demonstrations page [115](#page-128-0) context-sensitive [56](#page-69-0) Documentation tab [123](#page-136-0) host-based driver [56](#page-69-0) localized versions [14](#page-27-0) Microsoft Windows [16](#page-29-0) operating systems supported [14](#page-27-0) What's this [56](#page-69-0) host-based driver % of Normal Size option [67](#page-80-0) about [54](#page-67-0) About button [79](#page-92-0) accessing [55](#page-68-0) Basics tab [78](#page-91-0) Booklet Layout settings [74](#page-87-0) Collate check box [79](#page-92-0) Color tab [82](#page-95-0) Configure tab [87](#page-100-0) constraint messages [56](#page-69-0) Copy Count setting [79](#page-92-0) Courier Font Type settings [88](#page-101-0) Custom Paper Size group box [62](#page-75-0)

direct connection installation [25](#page-38-0) Document Options [72](#page-85-0) document preview image [64](#page-77-0) Edge Control [84](#page-97-0) Effects tab [66](#page-79-0) Finishing tab [72](#page-85-0) Fit to Page settings [66](#page-79-0) Flip Pages Up setting [74](#page-87-0) grayscale settings [84](#page-97-0), [86](#page-99-0) Halftone settings [85](#page-98-0) Help system [56](#page-69-0) Installable Options [88](#page-101-0) Jam Recovery settings [88](#page-101-0) localized versions [14](#page-27-0) operating systems supported [13](#page-26-0) orientation settings [78](#page-91-0) page count [80](#page-93-0) Pages per Sheet settings [75](#page-88-0) Paper Handling Options group box [87](#page-100-0) Paper Options [60](#page-73-0) Paper/Quality tab [59](#page-72-0) Plug and Play installation for Windows 98 SE [26](#page-39-0) Plug and Play installation for Windows Me [33](#page-46-0) Print all Text as Black setting [77](#page-90-0) Print Document On setting [67](#page-80-0) Print on Both Sides (Manually) [73](#page-86-0) Print Quality settings [77](#page-90-0) Printer Model group box [87](#page-100-0) Printer Properties tab [55](#page-68-0) Printing Preferences tab [55](#page-68-0) Quick Sets [59](#page-72-0) RGB Color settings [85](#page-98-0) Scale to Fit setting [67](#page-80-0) service ID [80](#page-93-0) Size is settings [61](#page-74-0) Source is settings [62](#page-75-0) Type is settings [63](#page-76-0) updating [80](#page-93-0) Use Different Paper option [61,](#page-74-0) [64](#page-77-0) Watermarks settings [68](#page-81-0) host-based printing [54](#page-67-0)

How do I HP Color LaserJet 1600 Toolbox pages [123](#page-136-0) HP Color LaserJet 1600 Toolbox About page [141](#page-154-0) alert messages [101](#page-114-0) Alerts page [116](#page-129-0) Alerts tab [116](#page-129-0) Animated Demonstrations page [115](#page-128-0) browsers supported [92](#page-105-0) Clearing Jams page [109](#page-122-0) critical error messages [103](#page-116-0) Device Settings section [127](#page-140-0) Device Status page [97](#page-110-0) Documentation tab [123](#page-136-0) features [16](#page-29-0), [90](#page-103-0) initialization and ready messages [98](#page-111-0) localized versions [14](#page-27-0), [93](#page-106-0) navigating [91](#page-104-0) opening page [91](#page-104-0) operating systems supported [14](#page-27-0) Optimize menu [131](#page-144-0) Order Supplies page [144](#page-157-0) Paper Handling page [129](#page-142-0) Paper Type page [134](#page-147-0) Print Density page [133](#page-146-0) Print Info Pages page [107](#page-120-0) Print Modes page [135](#page-148-0) Print Problems page [110](#page-123-0) Print Quality page [131](#page-144-0) Print Quality Tools page [111](#page-124-0) Printing page [130](#page-143-0) printing reports and documents messages [104](#page-117-0) Product Registration page [143](#page-156-0) Product Support page [145](#page-158-0) sections [90,](#page-103-0) [94](#page-107-0) Service page [139](#page-152-0) Settings tab [128](#page-141-0) starting [90](#page-103-0) status messages [104](#page-117-0) Status tab [96](#page-109-0) supplies messages [98](#page-111-0) Supplies Status page [105](#page-118-0) system requirements [92](#page-105-0) System Setup page [138](#page-151-0) Troubleshooting tab [108](#page-121-0)

warning messages [103](#page-116-0) HP Color laserJet 1600 Toolbox HP Instant Support page [142](#page-155-0) HP Instant Support page, HP Color LaserJet 1600 Toolbox [142](#page-155-0) HP Software License Agreement dialog box [41](#page-54-0)

#### **I**

Image REt 2400 [77](#page-90-0) in-box file layout [4](#page-17-0) information pages, printing [107](#page-120-0) initialization messages [98](#page-111-0) Install Notes [156](#page-169-0) Installable Options [88](#page-101-0) installation dialog boxes [40](#page-53-0) direct connections [25](#page-38-0) options [24](#page-37-0) Plug and Play for Windows 98 SE [26](#page-39-0) Plug and Play for Windows Me [33](#page-46-0) installers included [13](#page-26-0) new features [13](#page-26-0)

### **J**

Jam Recovery settings [88](#page-101-0) jams alert messages [102](#page-115-0) Animated Demonstrations page [115](#page-128-0) clearing [109](#page-122-0) recovery settings [88](#page-101-0)

### **L**

landscape orientation Flip Pages Up [74](#page-87-0) settings [78](#page-91-0) languages, localized versions documentation [6](#page-19-0) HP Color LaserJet 1600 Toolbox [93](#page-106-0) key to abbreviations [14](#page-27-0), [15](#page-28-0) regional settings [21](#page-34-0) software [4](#page-17-0), [5](#page-18-0) software components [14](#page-27-0) license agreement [41](#page-54-0) local connections features available [18](#page-31-0)

installing software [25](#page-38-0) localized versions documentation [6](#page-19-0) HP Color LaserJet 1600 Toolbox [93](#page-106-0) key to abbreviations [14](#page-27-0), [15](#page-28-0) regional settings [21](#page-34-0) software [4](#page-17-0), [5](#page-18-0) software components [14](#page-27-0)

#### **M**

Manual color settings [83](#page-96-0) manual duplexing animated demonstrations [115](#page-128-0) settings [73](#page-86-0) manuals localized versions [6](#page-19-0) operating systems supported [14](#page-27-0) Quicks Set for User Guide [60](#page-73-0) media. *See* paper memory HP Color LaserJet 1600 Toolbox requirements [92](#page-105-0) product, included [3](#page-16-0) system requirements [12](#page-25-0) messages alert [101](#page-114-0) constraint [56](#page-69-0) critical error [103](#page-116-0) initialization and ready [98](#page-111-0) printing reports and documents [104](#page-117-0) status [104](#page-117-0) supplies [98](#page-111-0) warning [103](#page-116-0) Microsoft Windows bidirectional communication support [13](#page-26-0) components, software [16](#page-29-0) connection types [17](#page-30-0), [18](#page-31-0) device conflicts [19](#page-32-0) dialog boxes, installation [40](#page-53-0) host-based printing [54](#page-67-0) installation options [24](#page-37-0) installers [13](#page-26-0) installing software [25](#page-38-0) localized software [4](#page-17-0) new features for [13](#page-26-0)

operating systems supported [10](#page-23-0) peer-to-peer networking [18](#page-31-0) Plug and Play installation for 98 SE [26](#page-39-0) Plug and Play installation for Me [33](#page-46-0) regional settings [21](#page-34-0) sharing, setting up [37](#page-50-0) system requirements [12](#page-25-0) uninstalling software from 2000, XP, and Server 2003 [47](#page-60-0) uninstalling software from 98 SE and Me [49](#page-62-0) uninstalling software using ZUNINST.EXE [52](#page-65-0) What's this Help [56](#page-69-0) model [87](#page-100-0)

**N**

networks, peer-to-peer [18,](#page-31-0) [37](#page-50-0) Neutral Grays settings [84](#page-97-0) number of copies [79](#page-92-0)

**O**

online help. *See* help operating systems supported [10](#page-23-0) Optimize menu, HP Color LaserJet 1600 Toolbox [131](#page-144-0) Order Supplies page, HP Color LaserJet 1600 Toolbox [144](#page-157-0) ordering software [5](#page-18-0) orientation, page Flip Pages Up [74](#page-87-0) settings [78](#page-91-0)

## **P**

page count [80](#page-93-0) page orientation Flip Pages Up [74](#page-87-0) settings [78](#page-91-0) pages per minute [3](#page-16-0) Pages per Sheet settings [75](#page-88-0) paper Animated Demonstrations page [115](#page-128-0) custom sizes supported [154](#page-167-0) custom sizes, settings [62](#page-75-0) driver settings [60](#page-73-0) error messages [101](#page-114-0) jam recovery settings [88](#page-101-0)

jams, clearing [109](#page-122-0) Pages per Sheet settings [75](#page-88-0) Print Document On settings [67](#page-80-0) Print Modes [135](#page-148-0) Print on Both Sides (Manually) animated demonstrations [115](#page-128-0) Print on Both Sides (Manually) settings [73](#page-86-0) Scale to Fit setting [67](#page-80-0) Size is settings [61](#page-74-0) sizes supported [152](#page-165-0) source commands [152](#page-165-0) Source is settings [62](#page-75-0) tray capacities [3](#page-16-0) Type is settings [63](#page-76-0) types supported [152](#page-165-0) types, default settings [134](#page-147-0) Use Different Paper option [61,](#page-74-0) [64](#page-77-0) Paper Handling Options group box [87](#page-100-0) Paper Handling page, HP Color LaserJet 1600 Toolbox [129](#page-142-0) Paper Options [60](#page-73-0) Paper Type page, HP Color LaserJet 1600 Toolbox [134](#page-147-0) Paper/Quality tab [59](#page-72-0) part numbers documentation [6](#page-19-0) software CDs [5](#page-18-0) PDF files, online help [16](#page-29-0) peer-to-peer networking [18](#page-31-0), [37](#page-50-0) Percent of Normal Size setting [67](#page-80-0) Plug and Play installation for Windows 98 SE [26](#page-39-0) installation for Windows Me [33](#page-46-0) operating systems supported [10](#page-23-0) portrait orientation Flip Pages Up [74](#page-87-0) settings [78](#page-91-0) ports device conflicts [19](#page-32-0) specifications [3](#page-16-0) preview image [64](#page-77-0)
Print all Text as Black [77](#page-90-0) print cartridges Animated Demonstrations page [115](#page-128-0) How do I page [124](#page-137-0) page capacities [3](#page-16-0) supplies messages [98](#page-111-0) Supplies Status page [105](#page-118-0) Print Density page, HP Color LaserJet 1600 Toolbox [133](#page-146-0) Print Document On settings [67](#page-80-0) Print in Grayscale [86](#page-99-0) Print Info Pages page, HP Color LaserJet 1600 Toolbox [107](#page-120-0) Print Modes page, HP Color LaserJet 1600 Toolbox [135](#page-148-0) Print on Both Sides (Manually) animated demonstrations [115](#page-128-0) settings [73](#page-86-0) Print Problems page [110](#page-123-0) Print Quality page, HP Color LaserJet 1600 Toolbox [131](#page-144-0) Print Quality settings [77](#page-90-0) Print Quality Tools page, HP Color LaserJet 1600 Toolbox [111](#page-124-0) printer drivers. *See* drivers Printer Model group box [87](#page-100-0) Printer Properties tab [55](#page-68-0) Printing page, HP Color LaserJet 1600 Toolbox [130](#page-143-0) Printing Preferences tab set [55](#page-68-0) printing reports and documents messages [104](#page-117-0) Printing System Install Notes [156](#page-169-0) Printing System Setup dialog box [43](#page-56-0) Product Registration page, HP Color LaserJet 1600 Toolbox [143](#page-156-0) product support [145](#page-158-0)

# **Q**

quality settings [77,](#page-90-0) [131](#page-144-0) troubleshooting [111](#page-124-0) Quick Sets [59](#page-72-0)

### **R**

Readme file [156](#page-169-0)

Readme page, HP Color LaserJet 1600 Toolbox [126](#page-139-0) ready messages [98](#page-111-0) Ready to Install dialog box [42](#page-55-0) regional settings [21](#page-34-0) registration, product [143](#page-156-0) release notes [14](#page-27-0) removing software Microsoft Windows 2000, XP, and Server 2003 [47](#page-60-0) Microsoft Windows 98 SE and Me [49](#page-62-0) ZUNINST.EXE method [52](#page-65-0) reports, printing [104](#page-117-0), [107](#page-120-0) resetting page count [80](#page-93-0) resizing options [66](#page-79-0) resolution settings [77](#page-90-0) specifications [3](#page-16-0) RGB Color settings [85](#page-98-0)

## **S**

saving settings [59](#page-72-0) Scale to Fit setting [67](#page-80-0) service ID [80](#page-93-0) Service page, HP Color LaserJet 1600 Toolbox [139](#page-152-0) settings acccessing [55](#page-68-0) constraint messages [56](#page-69-0) Quick Sets [59](#page-72-0) System Setup page [138](#page-151-0) Settings tab, HP Color LaserJet 1600 Toolbox [128](#page-141-0) Setup Complete dialog box [45](#page-58-0) sharing [18,](#page-31-0) [37](#page-50-0) sizes, paper custom [62](#page-75-0) settings [61](#page-74-0) supported [152](#page-165-0) software license agreement [41](#page-54-0) Software Update button [80](#page-93-0) software, ordering [5](#page-18-0) source commands, paper [152](#page-165-0) Source is settings [62](#page-75-0) speed specifications [3](#page-16-0) status messages [104](#page-117-0) Status tab, HP Color LaserJet 1600 Toolbox [96](#page-109-0) supplies messages [98](#page-111-0)

Supplies Status page, HP Color LaserJet 1600 Toolbox [105](#page-118-0) supplies, ordering [144](#page-157-0) Support page, HP Color LaserJet 1600 Toolbox [145](#page-158-0) system requirements HP Color LaserJet 1600 Toolbox [92](#page-105-0) System Setup page, HP Color LaserJet 1600 Toolbox [138](#page-151-0)

# **T**

Toolbox. *See* HP Color LaserJet 1600 Toolbox trapping settings [84](#page-97-0) trays Alerts page [116](#page-129-0) capacities [3](#page-16-0) custom paper sizes supported [154](#page-167-0) error messages [101](#page-114-0) Installable Options [88](#page-101-0) Source is settings [62](#page-75-0) troubleshooting alert messages [101](#page-114-0) Animated Demonstrations page [115](#page-128-0) checklist [148](#page-161-0) Clearing Jams page [109](#page-122-0) coexistence/conflict issues [150](#page-163-0) communication issues [150](#page-163-0) constraint messages [56](#page-69-0) critical messages [103](#page-116-0) device conflicts [19](#page-32-0) HP Color LaserJet 1600 Toolbox tab [108](#page-121-0) Print Problems page [110](#page-123-0) Print Quality Tools page [111](#page-124-0) supplies messages [98](#page-111-0) warning messages [103](#page-116-0) two-sided printing animated demonstrations [115](#page-128-0) settings [73](#page-86-0) types, paper default settings [134](#page-147-0) driver settings [63](#page-76-0) Print Modes [135](#page-148-0) supported [152](#page-165-0)

# **U**

uninstalling software Microsoft Windows 2000, XP, and Server 2003 [47](#page-60-0) Microsoft Windows 98 SE and Me [49](#page-62-0) ZUNINST.EXE [52](#page-65-0) updating software [80](#page-93-0) USB port device conflicts [19](#page-32-0) devices vs. hubs [19](#page-32-0) specifications [3](#page-16-0) Use Different Paper option [61,](#page-74-0) [64](#page-77-0) user guides localized versions [6](#page-19-0) operating systems supported [14](#page-27-0) page, accessing [125](#page-138-0) Quick Set Print Settings [60](#page-73-0)

#### **V**

version, driver [79](#page-92-0)

#### **W**

warning messages [103](#page-116-0) watermarks [68](#page-81-0) Welcome dialog box [40](#page-53-0) What's this Help [56](#page-69-0) Windows bidirectional communication support [13](#page-26-0) components, software [16](#page-29-0) connection types [17](#page-30-0), [18](#page-31-0) device conflicts [19](#page-32-0) dialog boxes, installation [40](#page-53-0) host-based printing [54](#page-67-0) installation options [24](#page-37-0) installers [13](#page-26-0) installing software [25](#page-38-0) localized software [4](#page-17-0) new features for [13](#page-26-0) operating systems supported [10](#page-23-0) peer-to-peer networking [18](#page-31-0) Plug and Play installation for 98 SE [26](#page-39-0) Plug and Play installation for Me [33](#page-46-0)

regional settings [21](#page-34-0) sharing, setting up [37](#page-50-0) system requirements [12](#page-25-0) uninstalling software from 2000, XP and Server 2003 [47](#page-60-0) uninstalling software from 98 SE and Me [49](#page-62-0) uninstalling software using ZUNINST.EXE [52](#page-65-0) What's this Help [56](#page-69-0)

#### **Z**

Zenographic software issues [150](#page-163-0) ZUNINST.EXE method [52](#page-65-0)

 $\frac{dp}{dt}$ invent